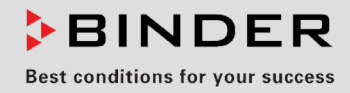

# Mode d'emploi

Traduction du mode d'emploi original

## MK (E5)

Enceintes climatiques pour des conditions variables à régulation programmable

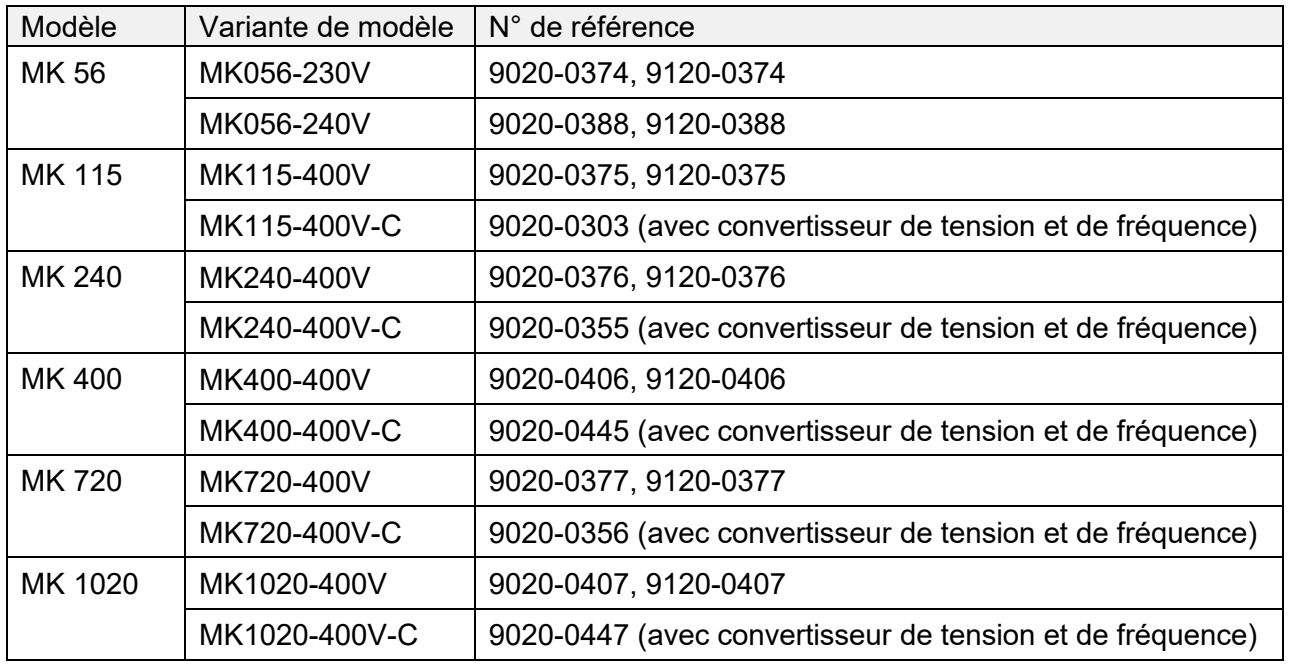

## MKT (E5)

Enceintes climatiques pour des conditions variables à basses températures, à régulation programmable

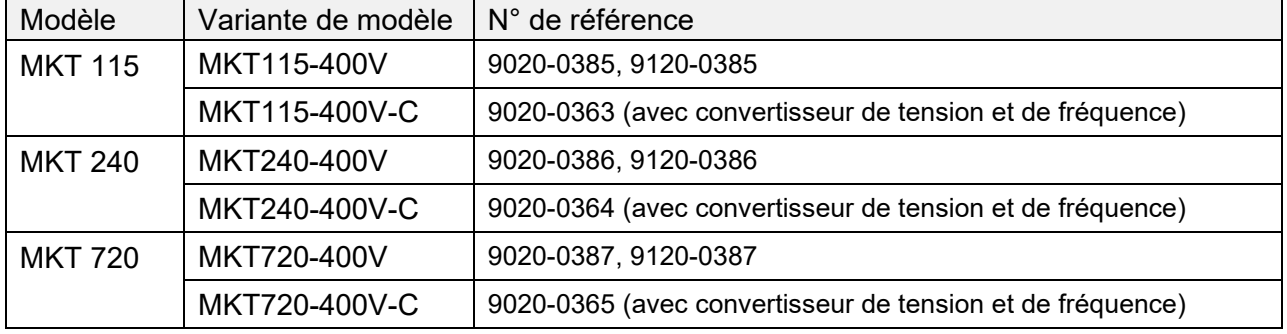

## **BINDER GmbH**

- $\blacktriangleright$  Adresse : Boîte postale 102, 78502 Tuttlingen, Allemagne  $\blacktriangleright$  Tél. : +49 7462 2005 0
- ► Fax : +49 7462 2005 100 ► Internet : http://www.binder-world.com
- ▶ Service Hotline : +49 7462 2005 555
- ▶ Service Fax : +49 7462 2005 93 555
- Service Hotline USA : +1 866 885 9794 ou +1 631 224 4340 x3
- ▶ Service Hotline Asie Pacifique : +852 390 705 04 ou +852 390 705 03

## Table des matières

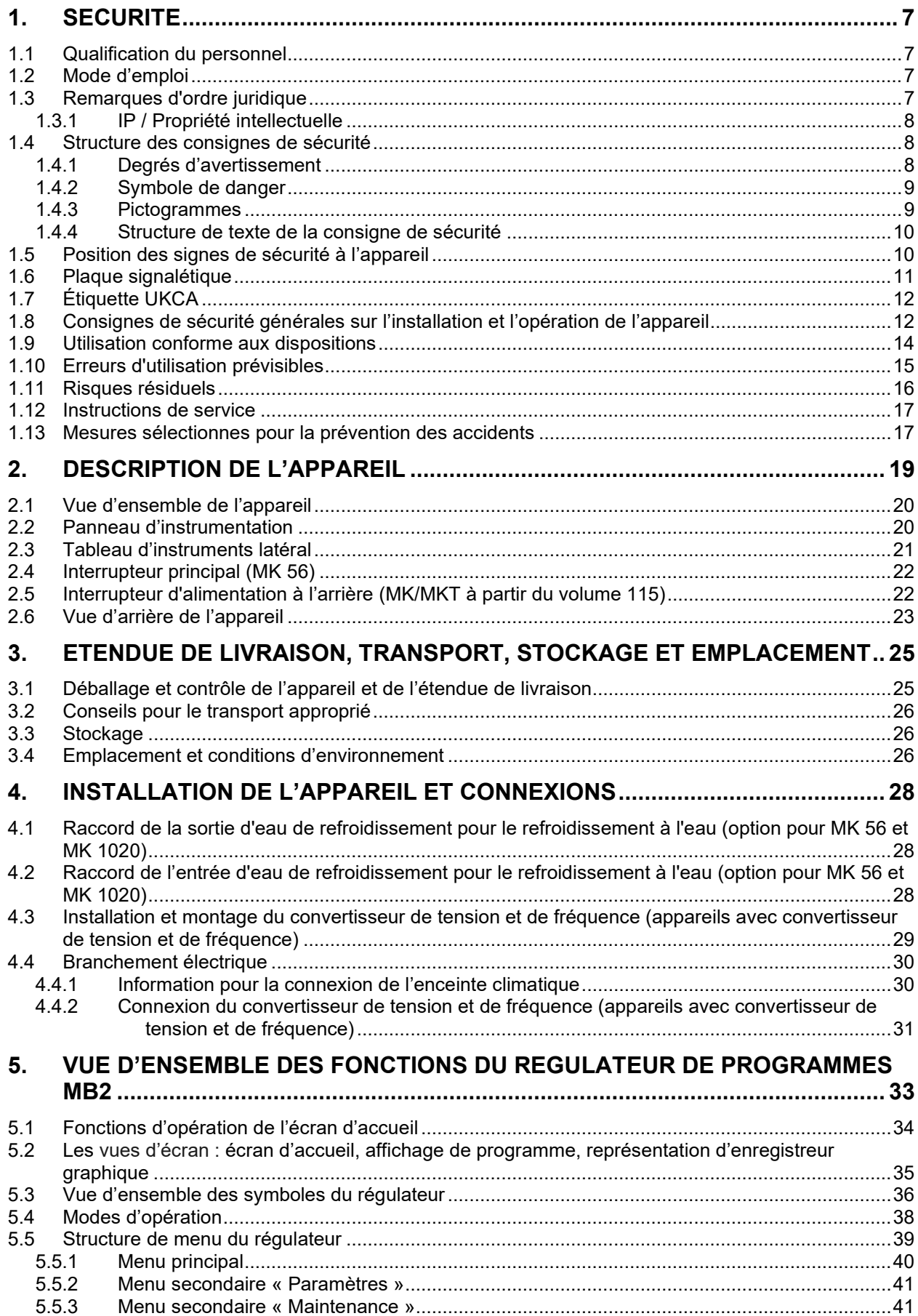

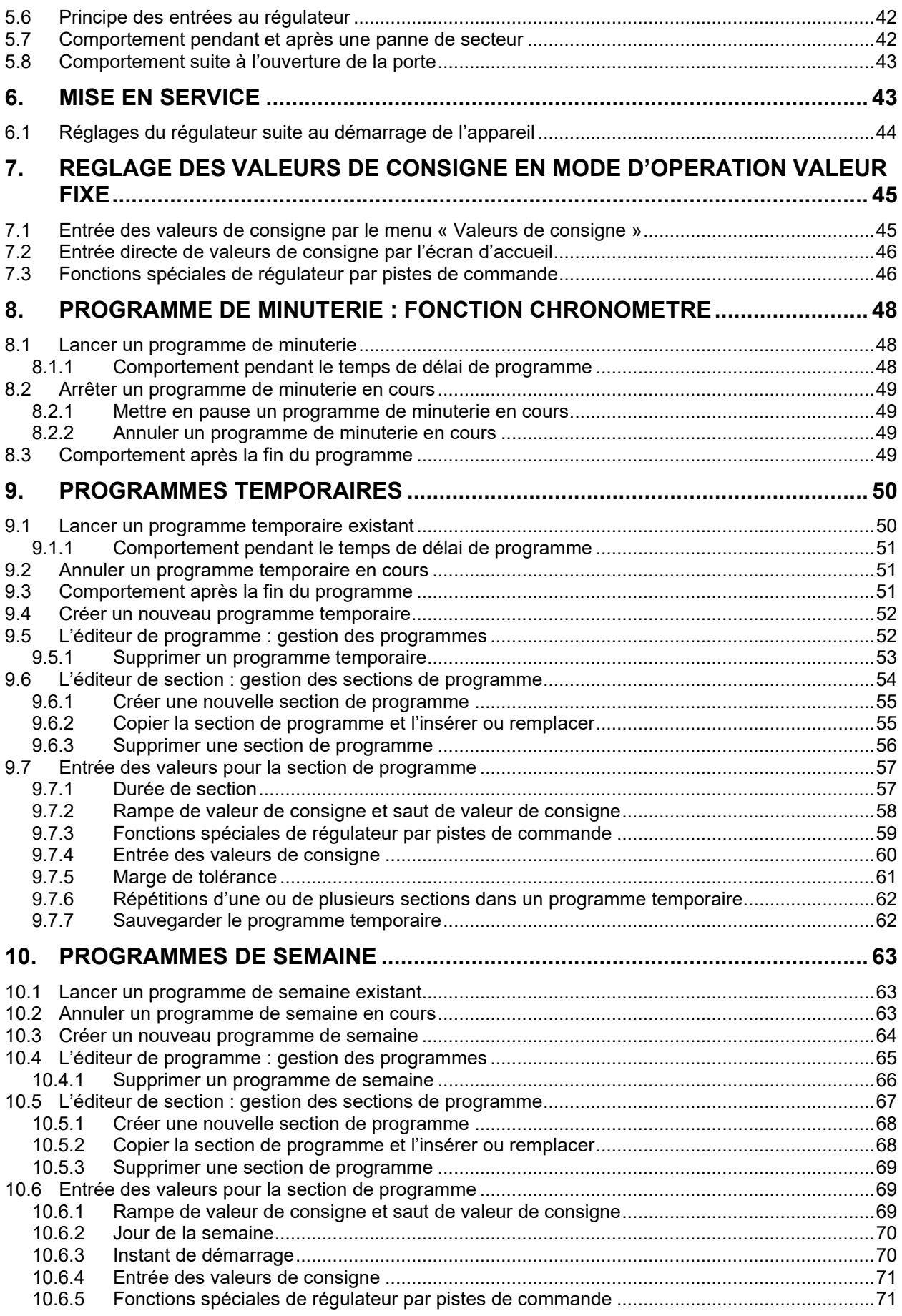

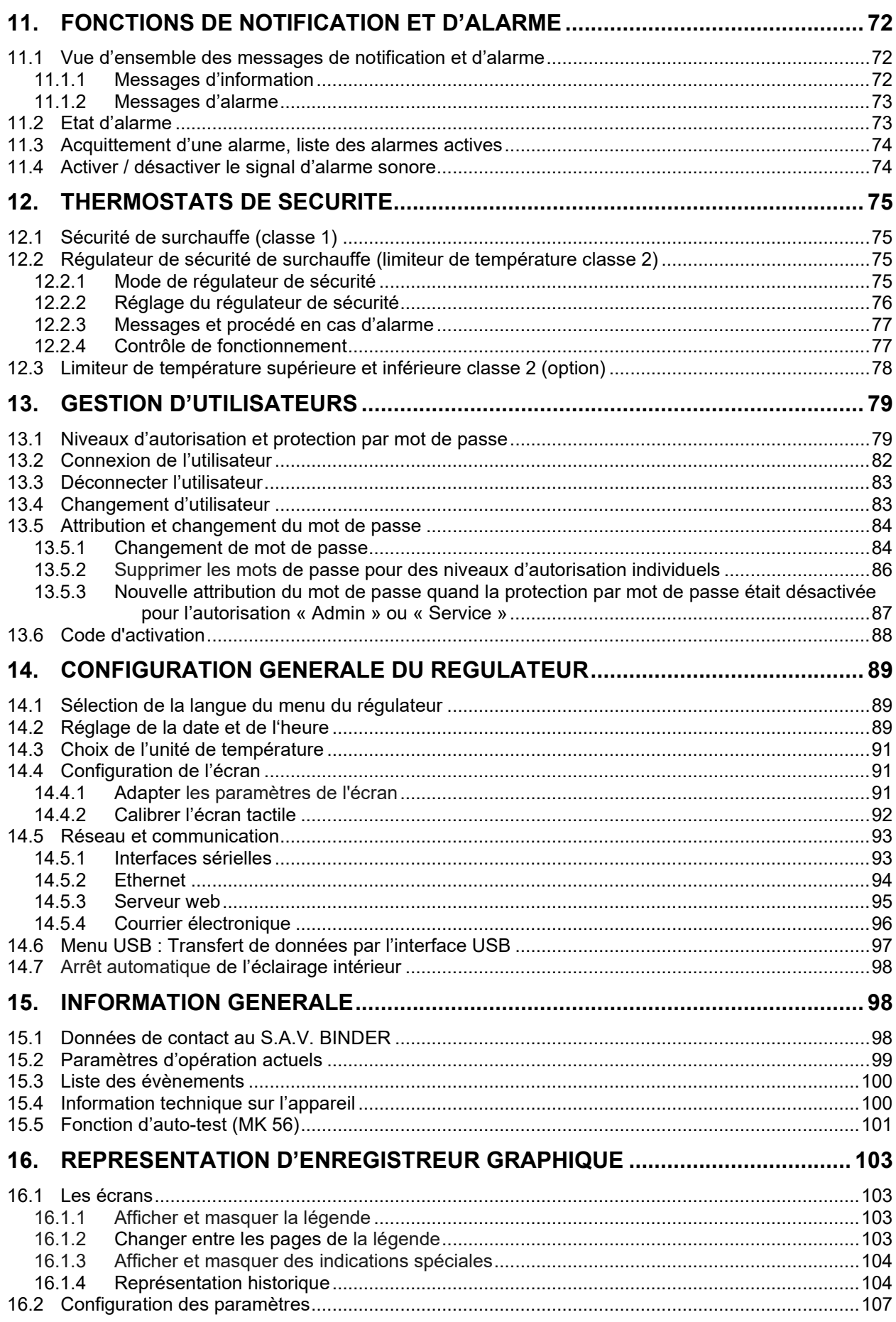

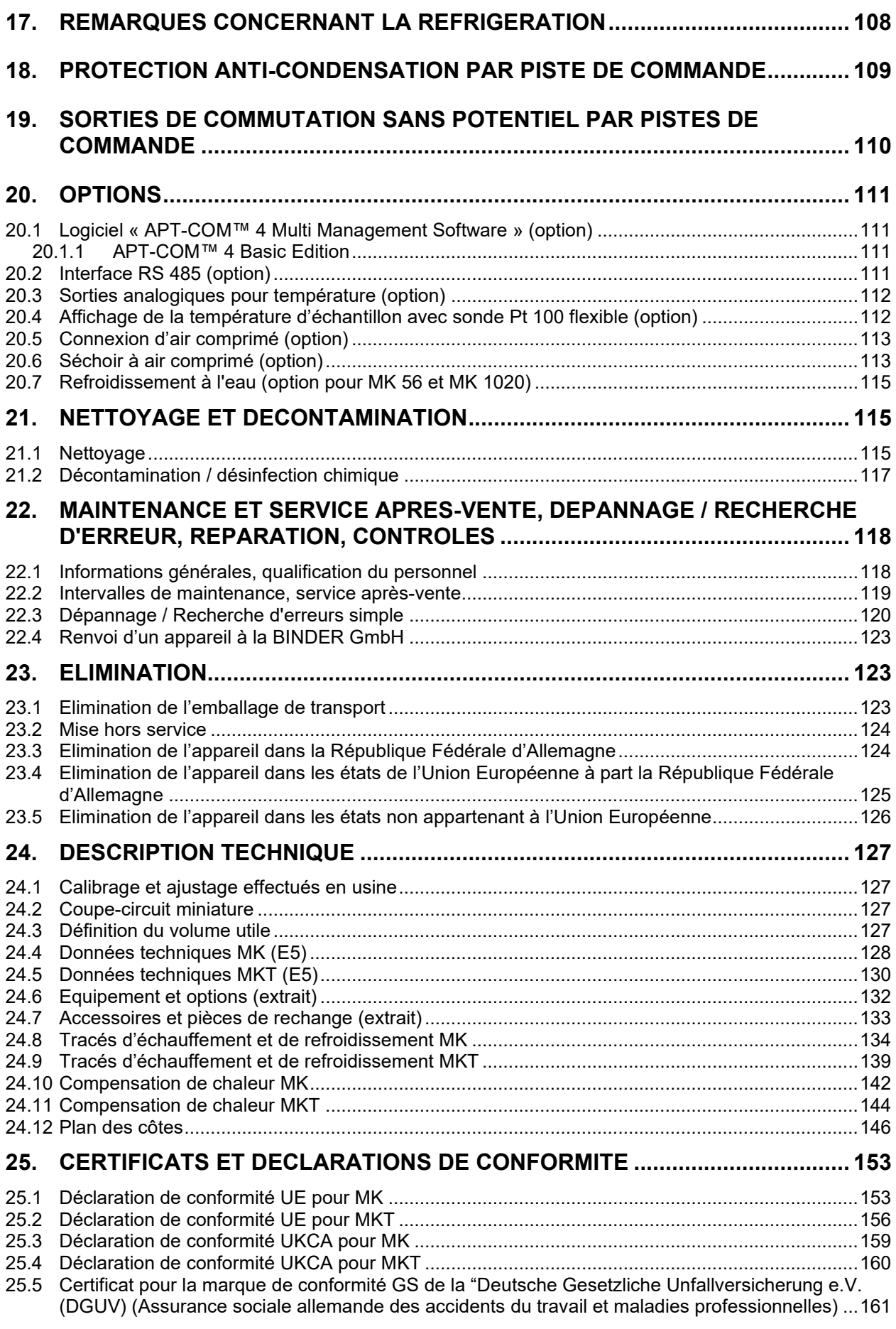

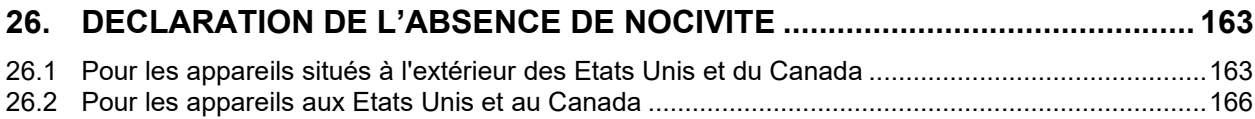

#### **Chère cliente, cher client,**

Afin d'assurer un bon fonctionnement de l'appareil, il est impératif de lire attentivement ce mode d'emploi dans son intégralité et de respecter ses consignes.

## **1. Sécurité**

### **1.1 Qualification du personnel**

L'appareil doit uniquement être installé, contrôlé et mis en service par du personnel qualifié et expérimenté en montage, mise en service et exploitation de l'appareil. Le personnel qualifié désigne des personnes qui, grâce à leur formation, leurs connaissances et leur expérience techniques, ainsi qu'à leur connaissance des normes s'y rapportant, évaluent et exécutent les tâches qui leur sont confiées et savent reconnaître les risques possibles. Ces personnes doivent avoir suivi une formation, connaître les instructions d'utilisation de l'appareil et avoir l'autorisation d'y effectuer des travaux.

L'appareil soit utilisé uniquement par du personnel de laboratoire formé à cette fin et familier avec toutes les mesures de sécurité du travail dans un laboratoire. Respectez les réglementations nationales sur l'âge minimum du personnel de laboratoire.

### **1.2 Mode d'emploi**

Ce mode d'emploi fait partie de l'étendue de livraison. Gardez-la toujours à portée de la main en proximité de l'appareil. En cas de revente de l'appareil, transmettez le mode d'emploi à l'acheteur.

Pour éviter des blessures graves et des dommages au produit respectez les consignes de sécurité dans ce mode d'emploi. Si les instructions et les consignes de sécurité ne sont pas observées, il peut s'ensuivre de graves mises en danger.

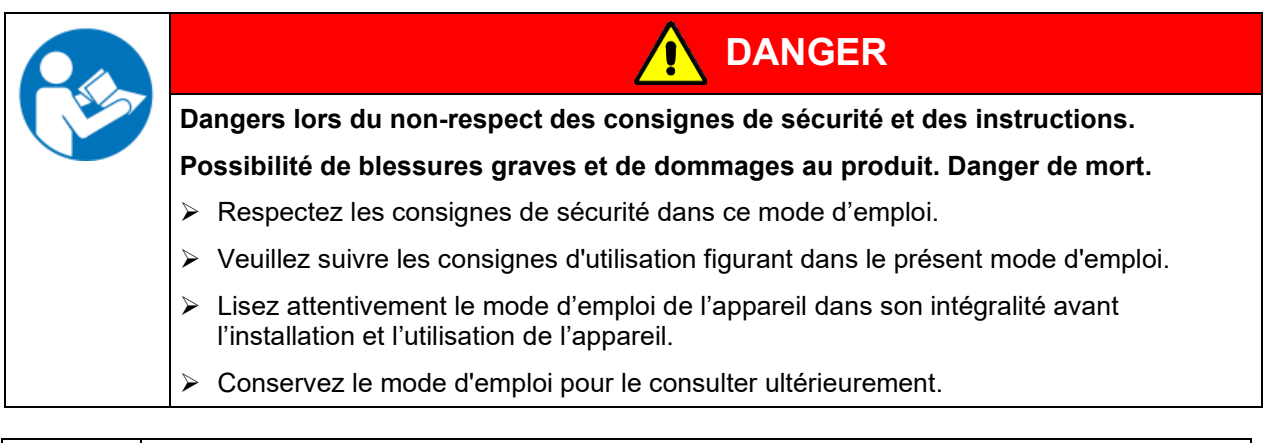

Assurez-vous que toutes les personnes qui utilisent l'appareil et ses équipements ont lu et compris le mode d'emploi.

Le cas échéant, ce mode d'emploi sera complété et mis à jour. Utilisez toujours sa version la plus récente. En cas de doute, demandez à la ligne d'assistance SAV de BINDER si le présent mode d'emploi est toujours en vigueur et d'actualité.

### **1.3 Remarques d'ordre juridique**

Ce mode d'emploi contient toutes les informations nécessaires à l'installation, la mise en marche, l'opération, la mise hors service, le nettoyage et la maintenance de l'appareil conformes et sûres.

Prenez connaissance de ce mode d'emploi et respectez les instructions qui y sont données afin d'éviter tout danger pendant son utilisation, pendant sa mise en service et au moment de la maintenance. Les illustrations servent à la compréhension générale. Elles peuvent différer de la version réelle de l'appareil.

L'étendue de livraison réelle peut également différer des informations et représentations figurant dans les présentes instructions, notamment si vous disposez de certaines options ou de modèles spéciaux, ou encore suite à des modifications techniques récentes.

Ce mode d'emploi ne peut pas prendre en compte tous les cas possibles et imaginables pouvant survenir lors de son utilisation. Si vous désirez recevoir de plus amples informations, ou en cas de problèmes particuliers n'étant pas traités suffisamment en détails à vos yeux, veuillez vous adresser à votre agent concessionnaire ou nous joindre directement, p.ex. via le numéro de téléphone indiqué sur la première page de ce mode d'emploi.

D'autre part, nous attirons votre attention sur le fait que le contenu de ce mode d'emploi ne fait partie d'aucune convention, d'engagement ou de conditions juridiques quelconques établis par le passé ou présentement. Les engagements de BINDER se limitent à ceux indiqués dans le contrat de vente qui comprend également l'ensemble des seules clauses de garantie valables et les Conditions Générales, et aux dispositions légales en vigueur au moment de la conclusion du contrat. Ces dispositions contractuelles de garantie ne sont ni étendues ni limitées par les explications de ce mode d'emploi.

#### **1.3.1 IP / Propriété intellectuelle**

**Ce mode d'emploi est protégé par le droit d'auteur. Il est strictement interdit d'en faire des copies sans autorisation et de les transmettre à des tiers. Nous nous réservons le droit d'entreprendre des poursuites et, le cas échéant, de faire valoir nos droits à des dommages et intérêts en cas d'infraction.**

**Informations sur la protection des marques :** Les marques BINDER relatives aux produits ou services, ainsi que les noms commerciaux, logos et noms de produits utilisés sur le site Internet, les produits et documents de la société BINDER sont des marques commerciales ou des marques déposées de la société BINDER (y compris BINDER GmbH, BINDER Inc.) aux États-Unis et dans d'autres pays et communautés d'États. Cela inclut les marques verbales, les marques de position, les marques verbales/figuratives, les marques de forme, les marques figuratives et les modèles d'agrément.

**Informations relatives à la protection par brevet :** Les produits, catégories de produits et accessoires BINDER peuvent être protégés par un ou plusieurs brevets et/ou modèles d'utilité aux États-Unis et dans d'autres pays et communautés d'États. Cette information est mise à disposition pour se conformer aux dispositions relatives au marquage virtuel des brevets de différentes juridictions, en particulier en tant qu'indication conformément à la Note 35 U.S.C. § 287(a). Les produits et services énumérés sur le site Internet de BINDER peuvent être vendus individuellement ou dans le cadre d'un produit combiné. D'autres demandes de brevets peuvent être en cours aux États-Unis et dans d'autres pays et communautés d'États.

Vous trouverez de plus amples informations sur [www.binder-world.com.](http://www.binder-world.com/)

## **1.4 Structure des consignes de sécurité**

Dans ce mode d'emploi les dénominations et symboles harmonisés suivants sont utilisés indiquant des situations dangereuses sur le modèle de l'harmonisation des normes ISO 3864-2 et ANSI Z535.6.

### **1.4.1 Degrés d'avertissement**

En fonction de la gravité et de la probabilité des conséquences, les dangers sont indiqués par un mot signalétique, par la couleur signalétique correspondante et, le cas échéant, par le symbole de sécurité.

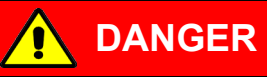

**AVERTISSEMENT**

Indique une situation imminente et dangereuse qui, sinon évitée, va provoquer la mort ou des blessures sérieuses (irréversibles).

Indique une situation potentiellement dangereuse qui, sinon évitée, pourrait provoquer la mort ou des blessures sérieuses (irréversibles).

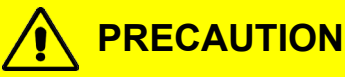

Indique une situation potentiellement dangereuse qui, sinon évitée, pourrait provoquer des blessures modérées ou mineures (réversibles).

## *AVIS*

Indique une situation potentiellement dangereuse qui, sinon évitée, pourrait provoquer des dommages au produit et/ou à ses fonctions ou à une propriété dans ses environs.

#### **1.4.2 Symbole de danger**

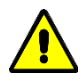

L'utilisation du symbole de danger sert à avertir des **blessures**. Respectez toutes les consignes marquées de ce symbole pour éviter des blessures ou la mort.

#### **1.4.3 Pictogrammes**

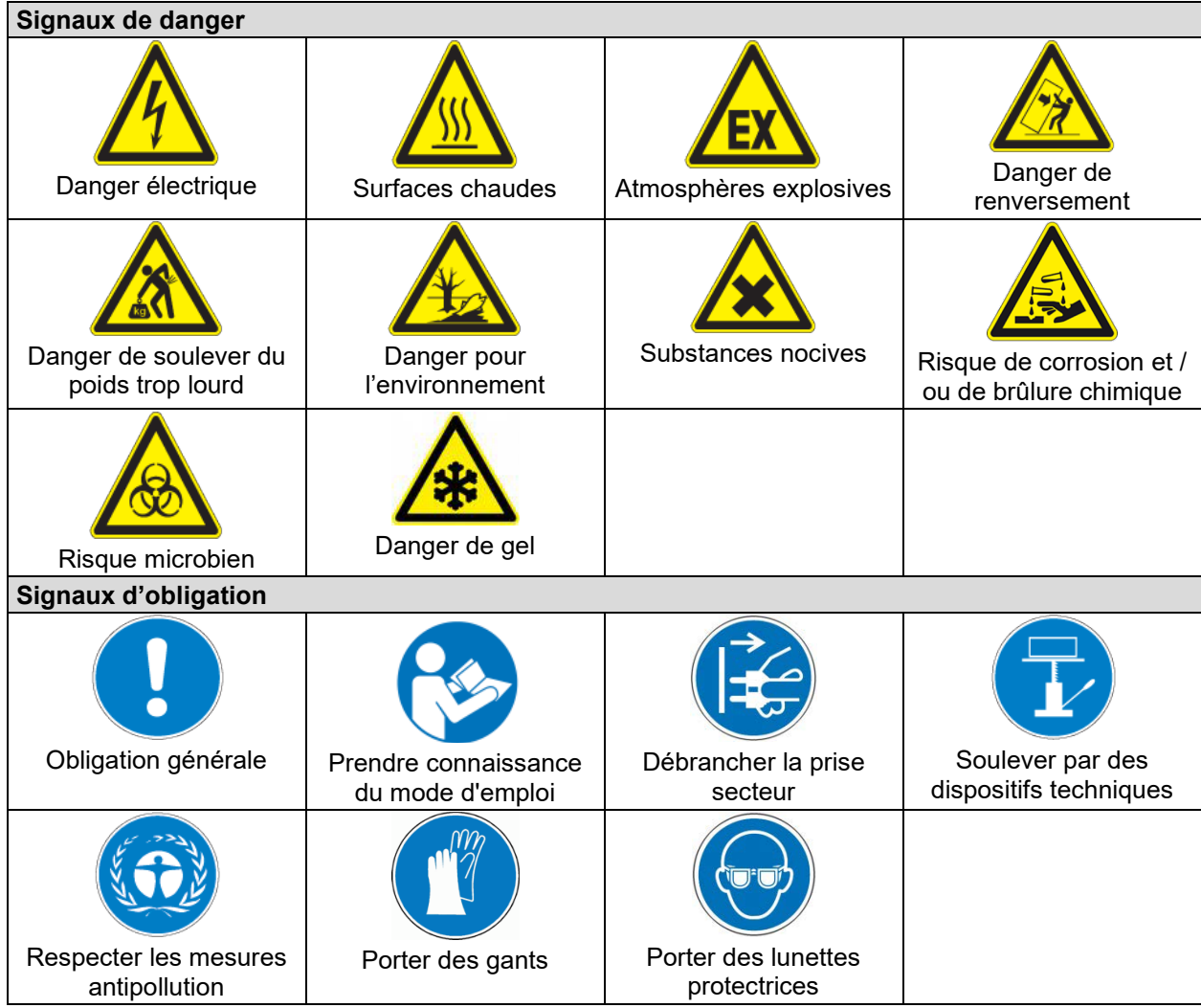

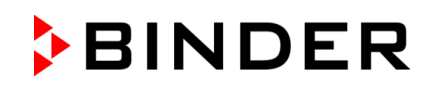

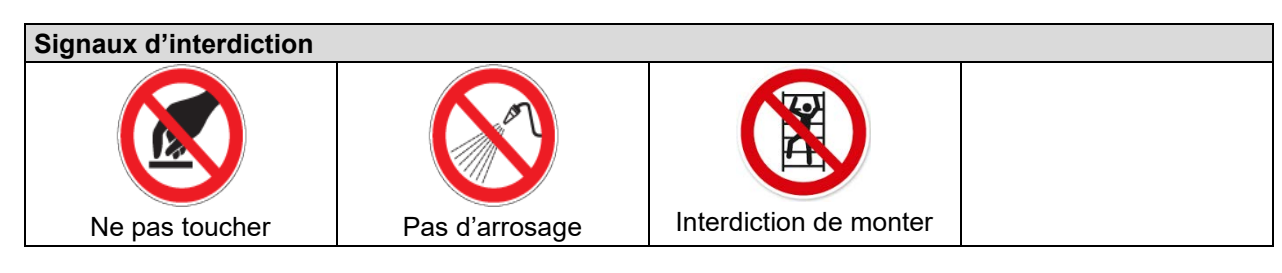

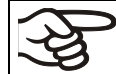

**Consignes** à respecter pour assurer le fonctionnement optimal de l'appareil.

#### **1.4.4 Structure de texte de la consigne de sécurité**

#### **Type / cause du danger.**

#### **Conséquences possibles.**

- ∅ Instructions : interdictions.
- $\triangleright$  Instructions : obligations.

Respectez de même les autres avertissements et informations non particulièrement spécifiés pour éviter des anomalies pouvant provoquer directement ou indirectement des dommages personnels ou matériels.

## **1.5 Position des signes de sécurité à l'appareil**

Les signes suivants se trouvent sur l'appareil :

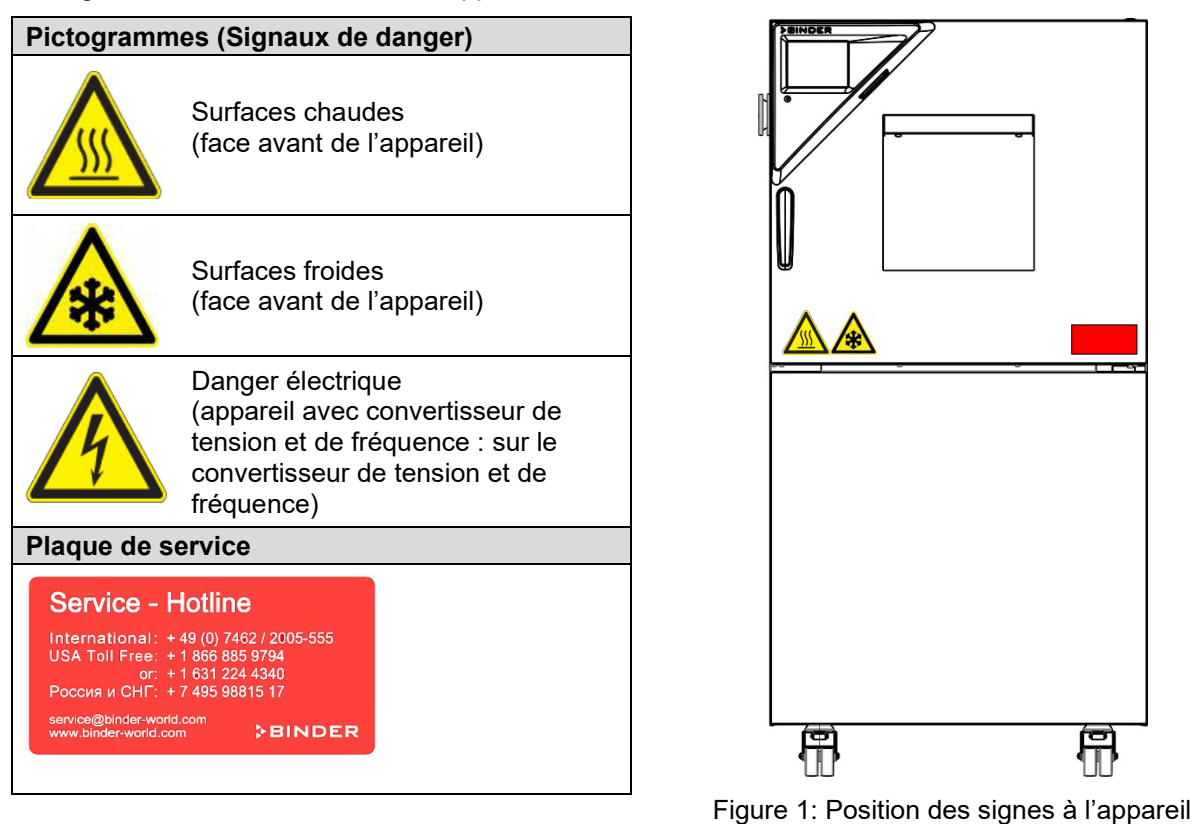

Veillez à l'intégrité et à la lisibilité des signes de sécurité.

Remplacez des signes de sécurité illisibles. Contactez le S.A.V. BINDER.

## <span id="page-10-0"></span>**1.6 Plaque signalétique**

La plaque signalétique se situe sur le côté gauche de l'appareil, en bas à droite, au-dessus du module de réfrigération.

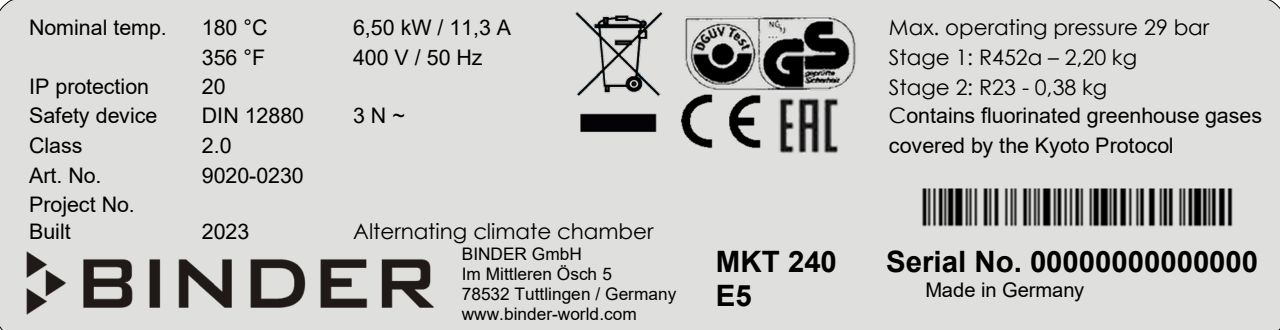

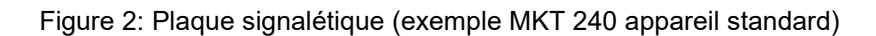

#### **Indications sur la plaque signalétique (valeurs d'exemple)**

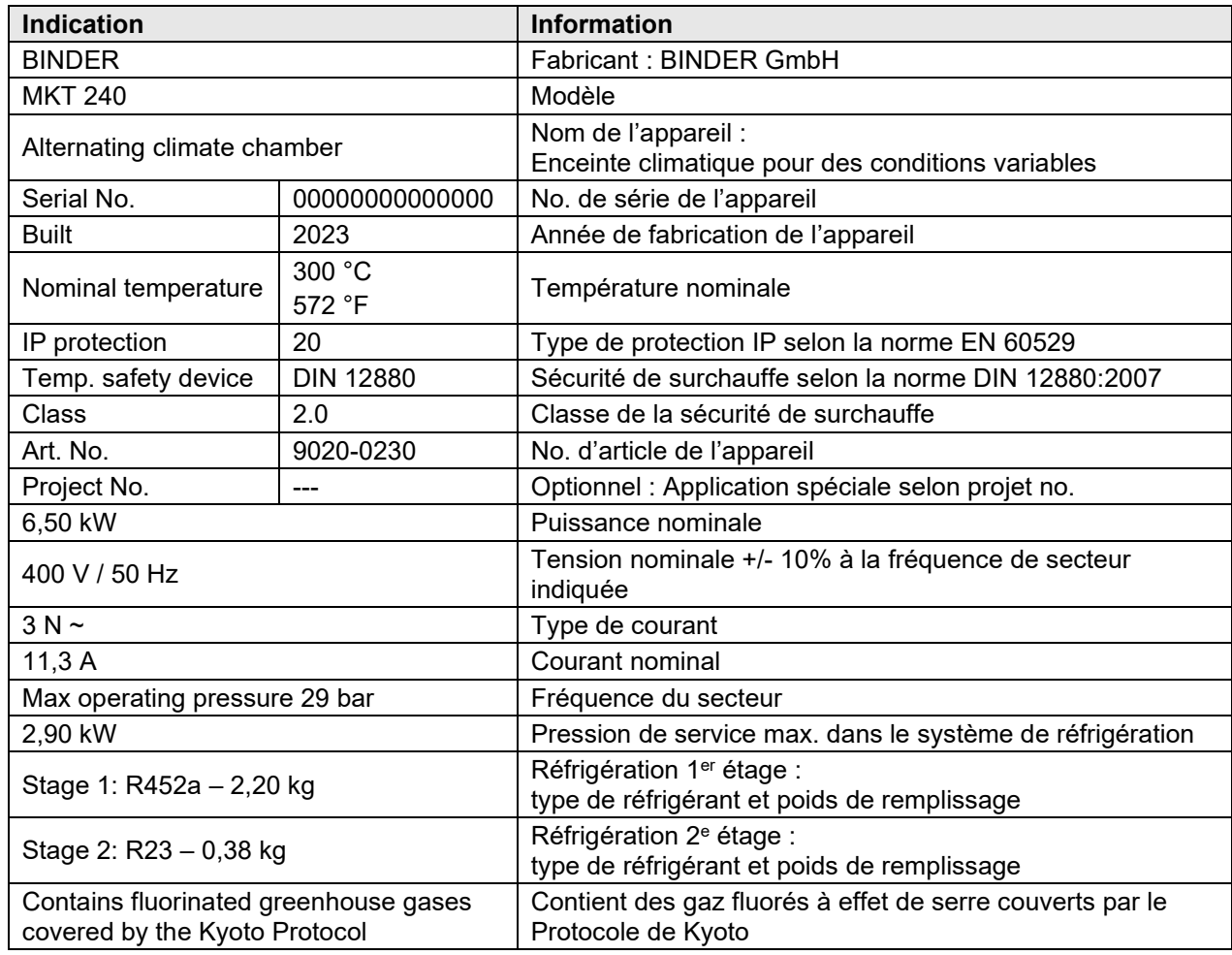

#### **Symboles sur la plaque signalétique**

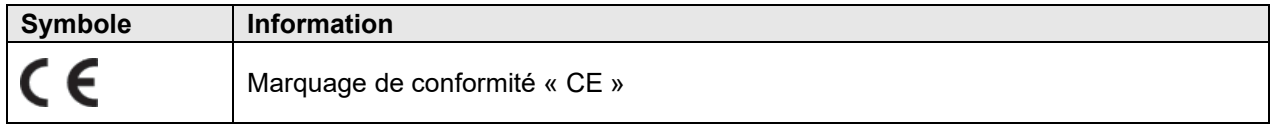

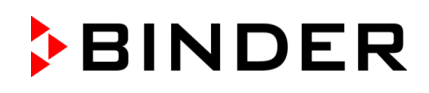

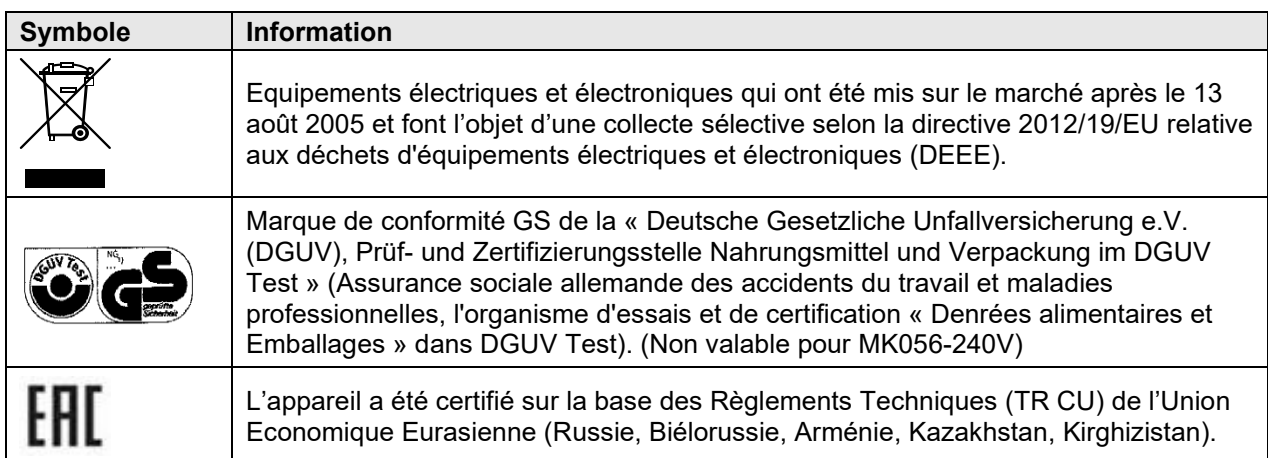

## **1.7 Étiquette UKCA**

L'autocollant des détails du représentant autorisé UKCA (UKCA Authorised Representative) est situé à côté de la plaque signalétique au côté gauche de l'appareil, en bas à droite.

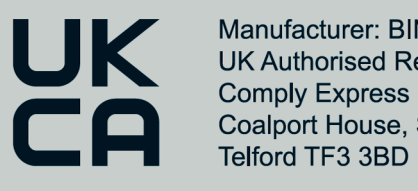

Manufacturer: BINDER GmbH **UK Authorised Representative:** Comply Express Ltd, Unit C2, Coalport House, Stafford Park 1,

Figure 3: Étiquette UKCA

#### **Symbole sur l'autocollant**

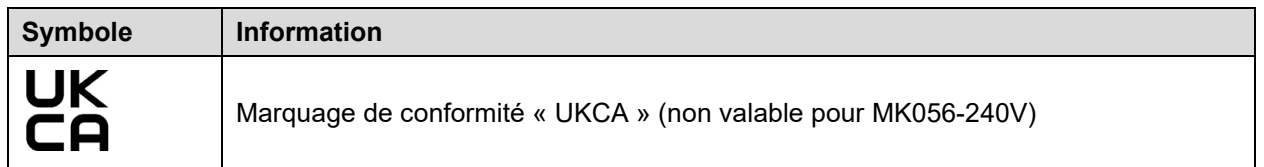

### **1.8 Consignes de sécurité générales sur l'installation et l'opération de l'appareil**

Lors de la mise en service de l'appareil et de sa mise en place, veuillez respecter les réglementations locales et nationales en vigueur dans votre pays (pour l'Allemagne : l'information DGUV 213-850 sur la sécurité au travail dans les laboratoires, émises par l'association professionnelle allemande).

La BINDER GmbH n'est responsable pour les propriétés de sécurité de l'armoire que si tous les travaux de maintenance et la remise en bonne état sont effectués par des électriciens compétents ou par des spécialistes autorisés par BINDER, et si des pièces influençant la sécurité de l'appareil sont, en cas de défaillance, remplacés par des pièces de rechange originales.

L'appareil doit être opéré uniquement avec des pièces accessoires originales BINDER ou avec des pièces accessoires d'autres fournisseurs autorisés par BINDER. L'utilisateur est responsable de tout risque lors de l'utilisation de pièces accessoires non autorisées.

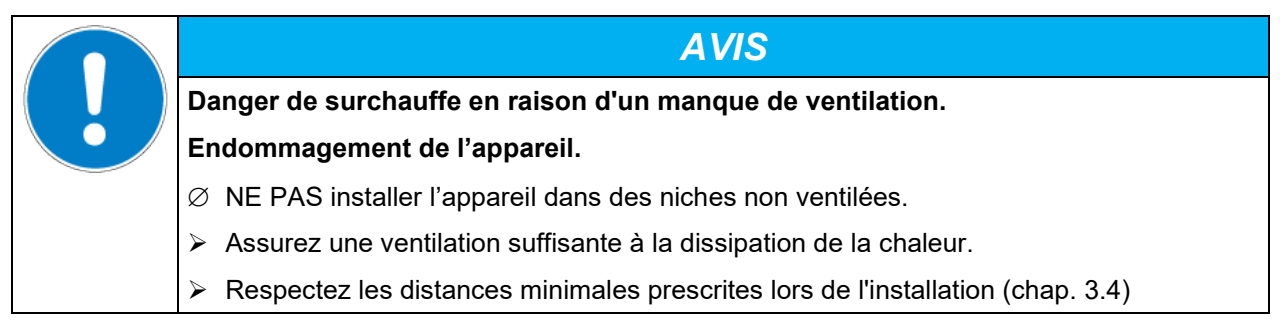

L'appareil ne doit pas être installé ou opéré dans des locaux exposés aux explosions.

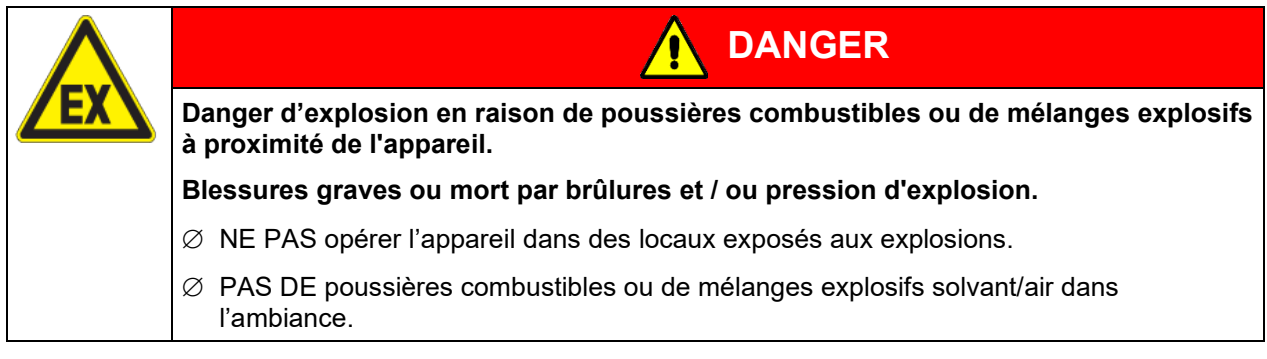

L'appareil ne possède aucun moyen de protection d'explosions.

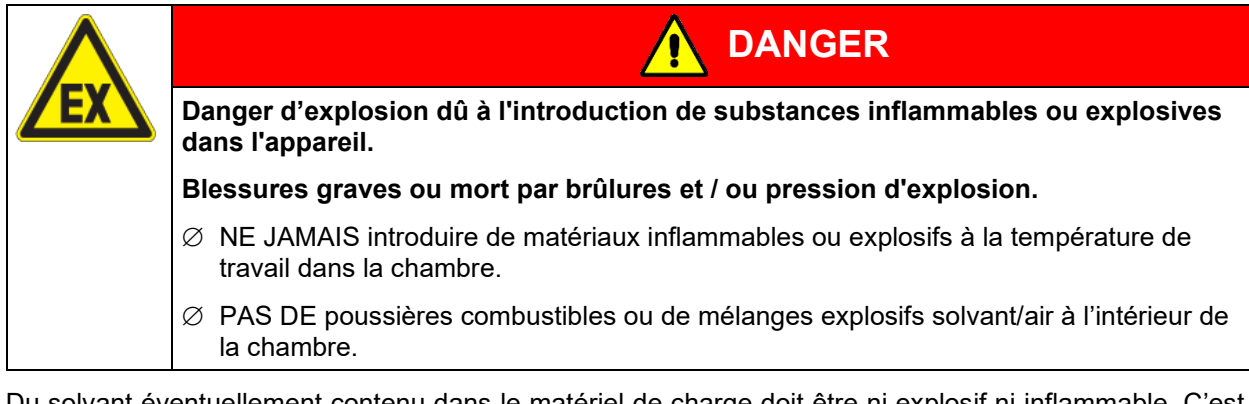

Du solvant éventuellement contenu dans le matériel de charge doit être ni explosif ni inflammable. C'està-dire, aucun mélange explosif ne doit jamais former, quelle que soit la concentration du solvant dans la chambre intérieure. La température à l'intérieur de l'enceinte climatique ne doit jamais dépasser le point d'inflammation et/ou le point de sublimation du produit. Informez-vous sur les caractéristiques physiques et chimiques des échantillons ainsi que sur leur teneur en humidité et leur réaction en cas d'ajout d'énergie thermique.

Informez-vous sur les dangers pour la santé pouvant dériver des matériaux, de leur teneur en humidité ou des produits de réactions issus du procédé d'échauffement. Il doit également prendre des mesures appropriées avant la mise en service de l'appareil, dans le but d'éviter ces dangers.

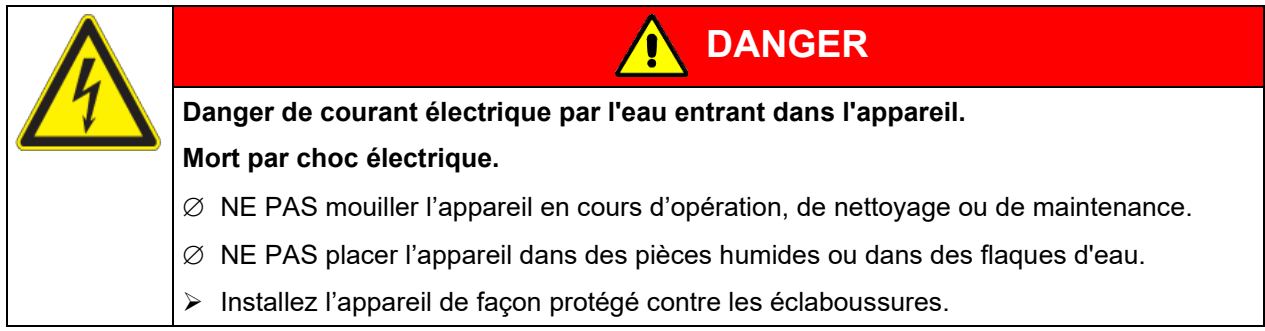

Les appareils ont été réalisés conformément aux normes allemandes VDE et testés individuellement suivant VDE 0411-1 (IEC 61010-1).

L'intérieur de la chambre, la fenêtre et le passage de câbles deviennent chaud lors de l'opération.

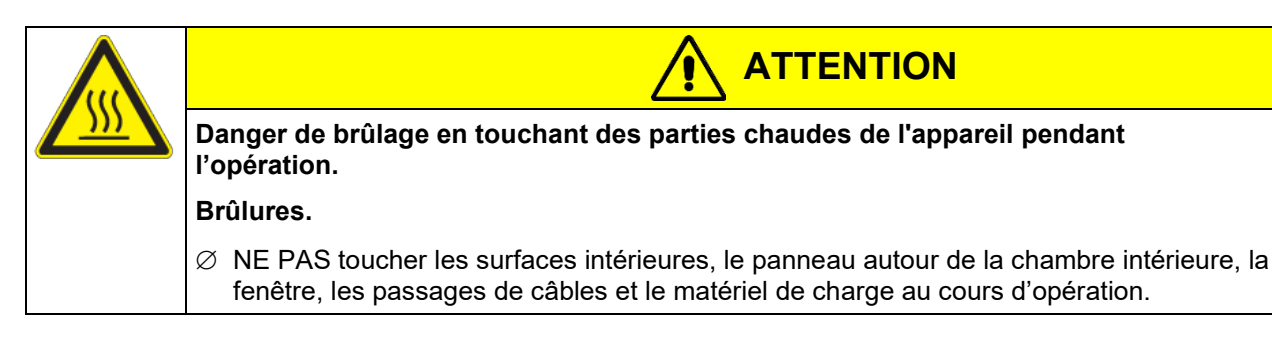

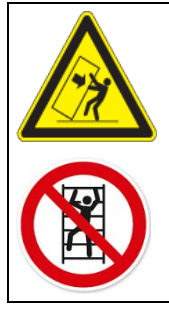

**Danger de blessures et d'endommagement par un renversement de l'appareil ou arrachement du revêtement du boîtier inférieur saillant.**

**AVERTISSEMENT**

**Blessures et endommagement de l'appareil et du matériau de charge.**

 $\varnothing$  Les portes ouvertes, NE PAS charger le revêtement inférieur du boîtier du poids lourd et NE PAS monter dessus.

### <span id="page-13-0"></span>**1.9 Utilisation conforme aux dispositions**

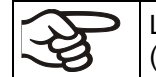

Le respect des instructions du mode d'emploi et l'exécution des travaux de maintenance (chap. [21\)](#page-114-0) font partie de l'utilisation conforme aux dispositions.

**Toute utilisation des appareils ne respectant pas les exigences indiquées dans le présent mode d'emploi sera considérée comme non conforme.**

**D'autres applications que celles décrites dans ce chapitre ne sont pas admises.**

#### **Utilisation**

Les enceintes climatiques pour des conditions variables MK / MKT sont aptes au traitement thermique par échauffement ou refroidissement des matériaux solides ou pulvérisés et des produits en vrac.

Les appareils peuvent être utilisées pour le séchage, mais surtout elles remplissent toutes les conditions requises pour l'essai de matériaux et les tests de vieillissement. Les appareils peuvent être utilisés pour des matériaux non dangereux.

L'appareil ne doit pas être utilisé pour opérations de séchage, auxquels des grandes quantités de vapeur provoquant de la condensation seront dégagés.

#### **Exigences relatives à la charge de l'appareil**

Du solvant contenu ne doit être ni explosif ni inflammable. Les composantes du matériel de charge ne doivent jamais former un mélange explosif, en contact avec l'air. La température à l'intérieur de l'enceinte climatique ne doit jamais dépasser le point d'inflammation et/ou le point de sublimation du produit. Des constituants de la matière de charge ne doivent pas entraîner le dégagement de gaz dangereux.

Le matériau de charge ne doit pas contenir des substances corrosives, qui peuvent endommager les composants de l'appareil en acier inoxydable, aluminium et cuivre. Il s'agit en particulier des acides et des halogénures. La BINDER GmbH n'assume aucune responsabilité pour des possibles dégâts de corrosion causés par de telles substances.

Les appareils ne possèdent aucun moyen de protection d'explosions.

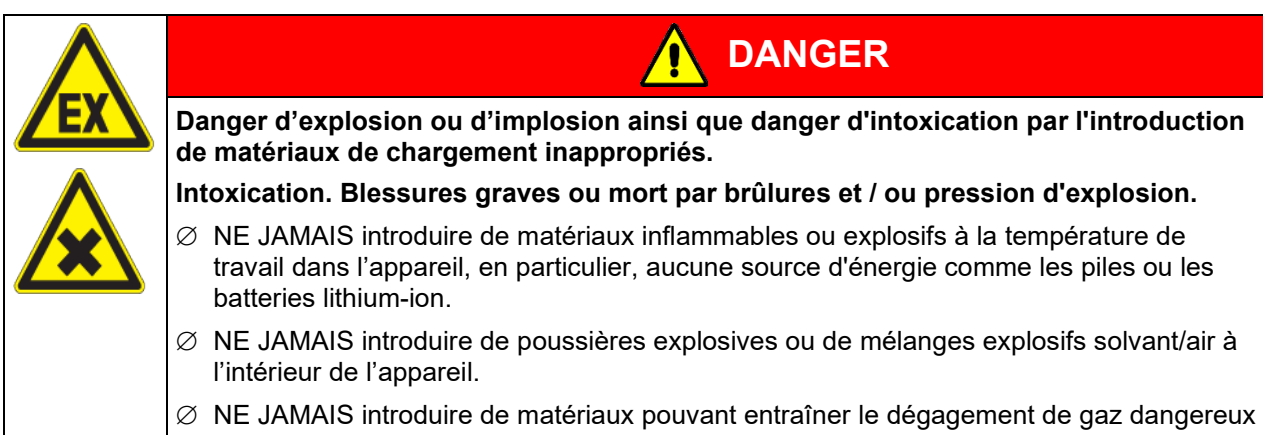

La contamination de l'appareil par des matières toxiques, infectieuses ou radioactives doit être évitée.

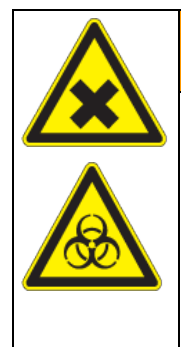

## **AVERTISSEMENT**

**Danger d'empoisonnement et d'infection par pollution / contamination de l'appareil par des matières de nature toxique, infectante ou radioactive.**

#### **Dommages à la santé.**

- Protégez l'intérieur de l'appareil contre la contamination par des matières toxiques, infectieuses ou radioactives.
- $\triangleright$  Prenez des mesures de protection appropriées lors de l'introduction et de l'élimination des matières toxiques, infectieuses ou radioactives.

Lors de l'utilisation prévisible de l'appareil, il n'existe pas de risque pour l'utilisateur en intégrant l'appareil dans des systèmes ou par des conditions spéciales d'environnement ou de fonctionnement en termes de la norme EN 61010-1. A cet effet, il faut observer l'utilisation prévue de l'appareil et de l'ensemble de ses connexions.

#### **Dispositifs médicaux**

Les appareils ne sont pas considérés comme dispositifs médicaux au sens du règlement (UE) n° 2017/745.

A cause des exigences spéciales selon la loi des produits médicaux, les appareils NE SONT PAS destinés à la stérilisation des produits médicaux selon le règlement (UE) n° 2017/745.

#### **Exigences de qualification du personnel**

Seul le personnel formé et ayant pris connaissance du mode d'emploi est autorisé à poser et installer l'appareil, à le mettre en service, l'exploiter, le nettoyer et le mettre hors service. La maintenance et les réparations sont soumises à d'autres exigences techniques (par ex. à des connaissances en électrotechnique), ainsi qu'à la lecture du manuel d'entretien / de service.

#### **Exigences sur le site d'installation**

Les appareils sont destinés à être installés dans des endroits clos.

Les exigences figurant dans le mode d'emploi et concernant le site d'installation et les conditions environnantes (chap. [3.4\)](#page-25-0) doivent être respectées.

### **1.10 Erreurs d'utilisation prévisibles**

D'autres applications que celles décrites dans le chap. [1.9](#page-13-0) ne sont pas admises.

Ceci inclut expressément les erreurs d'utilisation suivantes (liste non exhaustive), qui présentent un risque malgré la construction intrinsèque sécurisée et la présence de dispositifs techniques de sécurité :

- Non-respect du mode d'emploi
- Non-respect des messages d'information et d'avertissement affichés sur l'appareil (par ex. consignes sur le régulateur, symboles de sécurité, signaux d'avertissement)

- Installation, mise en service, utilisation, maintenance ou réparation de l'appareil par du personnel non formé, insuffisamment qualifié ou non autorisé
- Oubli ou retard de maintenance et des contrôles
- Non prise en compte des signes d'usure et d'endommagement
- Utilisation de matériaux exclus ou non autorisés par le présent mode d'emploi
- Non-respect des paramètres tolérés pour le traitement du matériau utilisé
- Travaux d'installation, de contrôle, de maintenance ou de réparation en présence de solvants
- Pose de pièces de rechange et utilisation d'accessoires et d'équipement non spécifiés et non autorisés par le fabricant
- Installation, mise en service, utilisation, maintenance ou réparation de l'appareil sans instructions d'utilisation et de service
- Court-circuit ou modification des dispositifs de sécurité, utilisation de l'appareil sans les dispositifs de sécurité prévus
- Non-respect des consignes de nettoyage et de désinfection de l'appareil
- Recouvrement de l'appareil avec de l'eau ou un produit nettoyant, déversement d'eau dans l'appareil en service, en cours de nettoyage ou de maintenance
- Réalisation de travaux de nettoyage sur l'appareil en marche
- Utilisation de l'appareil lorsque le boîtier ou la ligne d'alimentation est endommagé
- Poursuite d'utilisation de l'appareil malgré un dysfonctionnement évident
- Introduction d'objets, notamment métalliques, dans les fentes d'aération ou d'autres ouvertures ou Fissures de l'appareil
- Erreur humaine (par ex. manque d'expérience, de qualification, stress, fatigue, commodité)

Pour éviter ces risques, ainsi que d'autres, par une utilisation erronée, l'exploitant doit rédiger des instructions d'utilisation et de service. Il est recommandé d'aménager des procédures opérationnelles (SOP).

#### **1.11 Risques résiduels**

Les caractéristiques de construction inévitables d'un appareil, ainsi que la conformité du domaine d'application aux fins prévues, peuvent aussi présenter une potentielle mise en danger pour l'utilisateur, malgré une utilisation correcte. Parmi ce type de risques résiduels, on compte les mises en danger qui ne peuvent être totalement écartées, malgré la construction intrinsèque sécurisée, la présence de dispositifs et de précautions techniques de sécurité et des mesures de protection supplémentaires.

Les consignes sur l'appareil et dans le mode d'emploi avertissent des risques résiduels. Leurs conséquences et les mesures nécessaires pour les éviter figurent dans le mode d'emploi. Par ailleurs, l'exploitant devra prendre des mesures qui permettront de réduire les dangers que présentent les risques résiduels inévitables. Celles-ci incluent notamment la rédaction d'instructions d'utilisation

La liste suivante propose un résumé des dangers prévenus par les avertissements dans le présent mode d'emploi et dans le manuel d'entretien, à l'emplacement approprié, et pour lesquels des mesures de sécurité sont indiquées :

#### **Déballage, transport, installation**

- Risque que l'appareil glisse ou se renverse
- Mise en place de l'appareil dans des zones non autorisées
- Installation d'un appareil endommagé
- Utilisation de l'appareil avec une ligne d'alimentation endommagée
- Site d'installation inadéquat
- Absence de raccordement à la terre

#### **Fonctionnement normal**

- Erreurs de montage
- Contact direct avec les surfaces chaudes du boîtier
- Contact direct avec les surfaces chaudes à l'intérieur et sur la face intérieure des portes
- Emanation de rayonnement non ionisant par l'équipement électrique
- Contact direct avec des pièces conductrices d'électricité en état normal

#### **Nettoyage et décontamination**

- Déversement d'eau dans l'appareil
- Produits de nettoyage et de décontamination inappropriés
- Introduction de personnes dans l'espace intérieur

#### **Dysfonctionnements et endommagements**

- Poursuite de l'utilisation de l'appareil malgré un dysfonctionnement évident ou une panne de chauffage ou de réfrigération
- Contact direct avec des pièces conductrices d'électricité en état de panne
- Utilisation de l'appareil avec une ligne d'alimentation endommagée

#### **Maintenance**

- Travaux de maintenance sous tension
- Réalisation de travaux de maintenance par du personnel non formé / insuffisamment qualifié
- Contrôle de sécurité électrique non réalisé lors de la maintenance annuelle

#### **Recherche d'erreur et réparation**

- Non prise en compte des avertissements figurant dans le manuel d'entretien
- Recherche d'erreur sous tension et sans mise en place des mesures de sécurité prescrites
- Absence de contrôle de plausibilité pour éviter les éventuelles erreurs d'étiquetage des composants électriques
- Réalisation de travaux de réparation par du personnel non formé/ insuffisamment qualifié
- Réparations inadéquates et non conformes aux normes de qualité prédéfinies par BINDER
- Utilisation de pièces de rechange autres que les pièces BINDER originales
- Contrôle de sécurité électrique non effectué après des travaux de réparation

#### **1.12 Instructions de service**

Suivant les applications et l'emplacement de l'appareil, le responsable (l'opérateur de l'appareil) doit indiquer dans une instruction de service toutes les informations nécessaires pour assurer le bon fonctionnement de l'appareil.

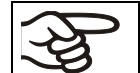

Rédigez cette instruction de service de manière compréhensible dans la langue des employés et affichez-la en permanence d'une manière visible.

#### **1.13 Mesures sélectionnes pour la prévention des accidents**

L'opérateur de l'appareil doit respecter les réglementations locales et nationales (pour l'Allemagne : la règle « Opération d'équipements de travail. Fonctionnement des systèmes de réfrigération, des pompes à chaleur et des équipements de réfrigération », GUV-R 500 chap. 2.35) et prendre des précautions pour éviter les accidents.

Les mesures suivantes ont été prises de la part du producteur pour éviter des inflammations et des explosions :

#### • **Indications sur la plaque signalétique**

Voir mode d'emploi chap. [1.6.](#page-10-0)

#### • **Mode d'emploi**

Un mode d'emploi est disponible pour chaque appareil.

#### • **Contrôle de surtempérature**

L'appareil dispose d'un affichage de la température lisible depuis l'extérieur.

L'appareil est équipé d'un régulateur de sécurité additionnel (limiteur de température classe 2.0 selon DIN 12880 :2007). Lorsque la température est dépassée, un signal optique et un signal sonore se déclenchent.

**BINDER** 

#### • **Dispositif de sécurité, de mesure et de réglage**

Les dispositifs de sécurité, de mesure et de réglage sont accessibles.

#### • **Charges électrostatiques**

Les pièces intérieures de l'appareil sont mises à la terre.

#### • **Rayonnement non ionisant**

Rayonnement non ionisant n'est pas produit intentionnellement, mais est émis uniquement pour des raisons techniques à partir de l'équipement électrique (p.ex. des moteurs électriques, des lignes électriques, des solénoïdes). La machine n'est pas munie d'aimants permanents. Si les personnes portant des implants actifs (p.ex. stimulateurs cardiaques, défibrillateurs) gardent une distance de sécurité (distance de la source de champ électrique à l'implant) de 30 cm, une influence sur ces implants peut être exclu avec une forte probabilité.

#### • **Dispositif de sécurité pour les surfaces de contact**

Contrôlé selon la norme EN ISO 13732-1:2008

• **Sols**

Voir mode d'emploi chap. [3.4](#page-25-0) en vue d'installation.

#### • **Nettoyage**

Voir mode d'emploi chap. [22.3.](#page-119-0)

#### • **Contrôles**

L'appareil était contrôlé par la « Deutsche Gesetzliche Unfallversicherung e.V. (DGUV), Prüf- und Zertifizierungsstelle Nahrungsmittel und Verpackung im DGUV Test » (Assurance sociale allemande des accidents du travail et maladies professionnelles, l'organisme d'essais et de certification « Denrées alimentaires et Emballages » dans DGUV Test) et porte la marque GS. (Non valable pour MK056-240V)

## **2. Description de l'appareil**

L'enceinte climatique pour des conditions variables MK / MKT est une étuve de précision spécialement conçue pour le champ d'essais de matériau et de simulations d'environnement avec ses capacités inégalables nettement supérieures à celles des appareils standard. Elle remplit toutes les conditions requises pour les tests de vieillissement et de stress.

L'appareil est équipé d'un régulateur à écran et à microprocesseur pour température muni d'un affichage digital précis à 0,1 °C près. En outre d'un vaste éventail de réglages de programmes, le régulateur de programmes MB2 offre toutes les possibilités pour déterminer précisément les cycles de température avec des phases rapides de chauffage et de refroidissement.

Le système APT.line™ breveté (principe de conduite d'air et de chambre de préchauffage) garantit une précision de température inégalée sur toute la surface de travail. L'appareil dispose d'un système frigorifique puissant permettant des vitesses de refroidissement des plus rapides. En outre, elle permet à l'utilisateur de bénéficier d'un nombre de possibilités quasiment infinies pour satisfaire aux exigences de chaque client par des possibilités de programmation amples.

**Matériaux :** L'isolation de qualité supérieure garantit un mode de fonctionnement qui réduit le bruit à un minimum ainsi qu'une température de boîtier externe très faible. La chambre intérieure ainsi que la chambre de préchauffage et l'intérieur des portes sont en en acier inox V2A (matériel no. 1.4301, équivalent américain AISI 304). Lors de l'opération de l'appareil à des températures élevées (au-dessus de 150 °C), l'influence de l'oxygène de l'air peut provoquer des colorations sur les surfaces métalliques (brun jaunâtre ou bleu), causé par des oxydations naturelles. Une telle coloration n'a aucun effet sur la fonction de l'appareil et ne va point diminuer sa qualité. Le boîtier est recouvert d'une peinture pulvérisée RAL 7035. Tous les coins et les bords sont revêtus.

**Régulateur** : Le régulateur de programme MB2, monté de série, comporte beaucoup de services adaptés, des fonctions d'alarme et d'enregistreur supplémentaires. La programmation des cycles de contrôle s'effectue simplement et agréablement grâce au régulateur à écran tactile et aussi au logiciel APT-COM™ 4 Multi Management Software (option, chap. [20.1\)](#page-110-0) en relation directe avec les PC via intranet. L'appareil est équipé en standard d'une interface Ethernet permettant la communication et la programmation via l'ordinateur. En outre, le logiciel APT-COM™ 4 Multi Management Software (option, chap. [20.1\)](#page-110-0) facile à utiliser permet de relier en réseau jusqu'à 100 appareils et de connecter un PC pour leur surveillance ainsi que pour l'enregistrement et la représentation de données de température. Pour d'autres options, voir chap. [24.6.](#page-131-0)

Les appareils sont équipés de quatre roulettes dont les deux avant peuvent être bloquées par des freins.

**MK :** La chambre peut être opérée à des températures de -40 °C jusqu'à +180 °C.

**MKT :** La chambre peut être opérée à des températures de -70 °C jusqu'à +180 °C.

## **2.1 Vue d'ensemble de l'appareil**

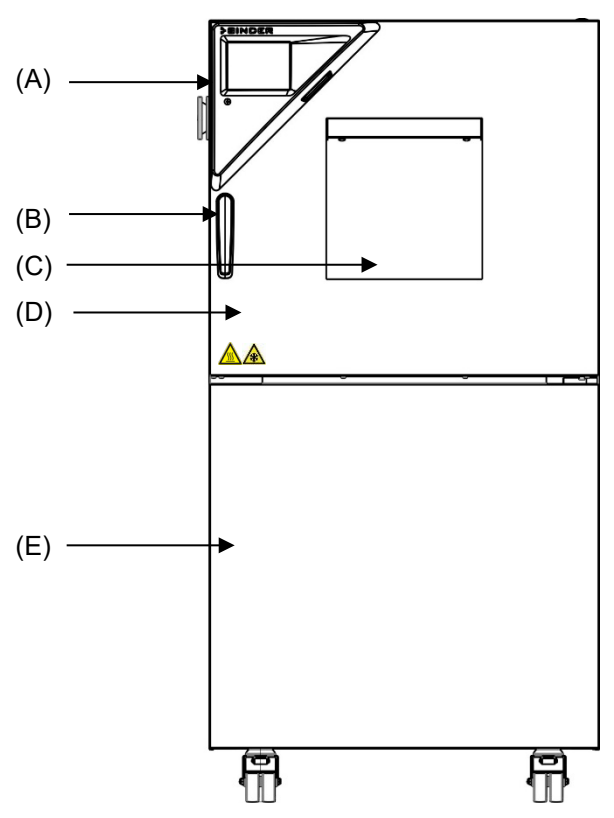

Figure 4: Enceinte climatique pour des conditions variables (exemple : MK 56)

- (A) Panneau d'instrumentation
- (B) Poignée de porte
- (C) Fenêtre d'inspection
- (D) Porte
- (E) Compresseur frigorifique, volets de service

## **2.2 Panneau d'instrumentation**

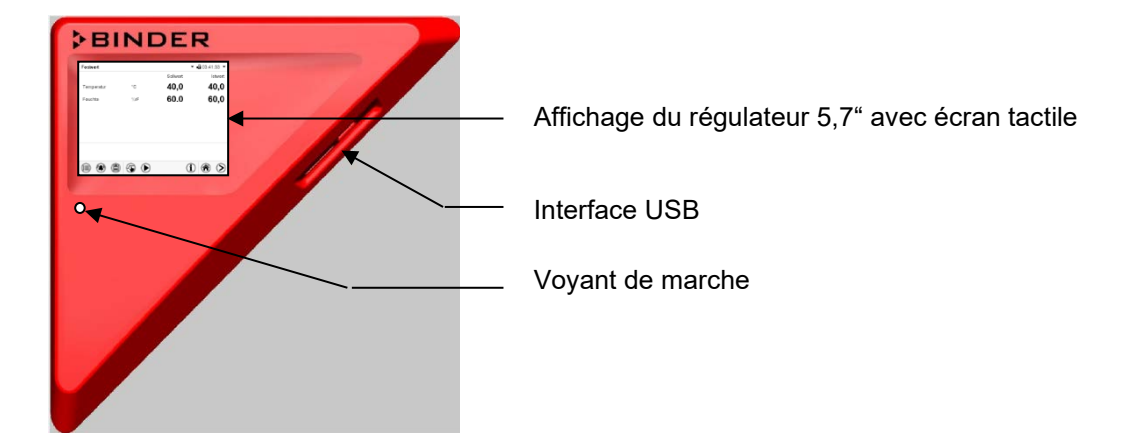

Figure 5: Panneau d'instrumentation triangulaire avec régulateur de programmes MB2et l'interface USB

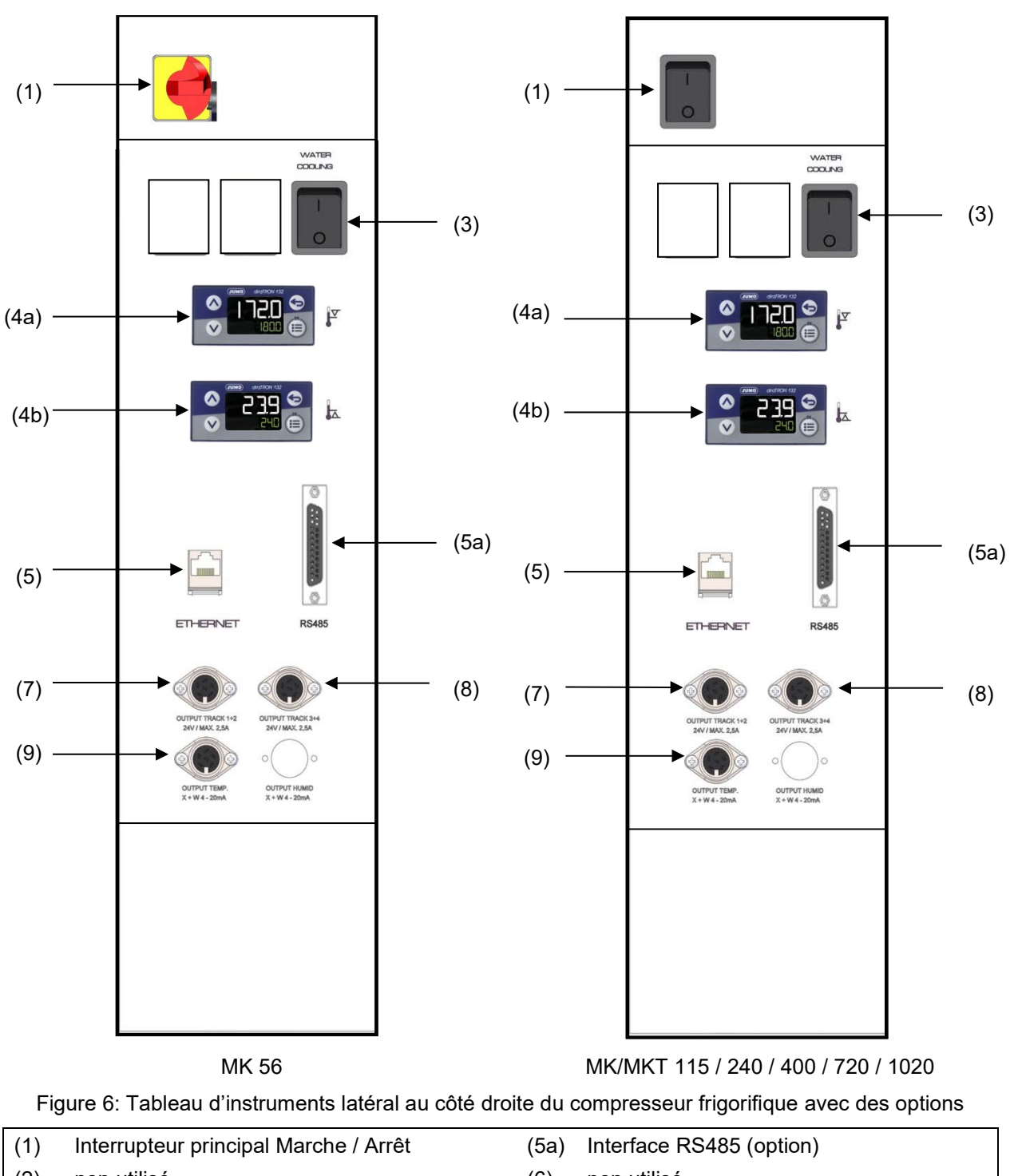

## **2.3 Tableau d'instruments latéral**

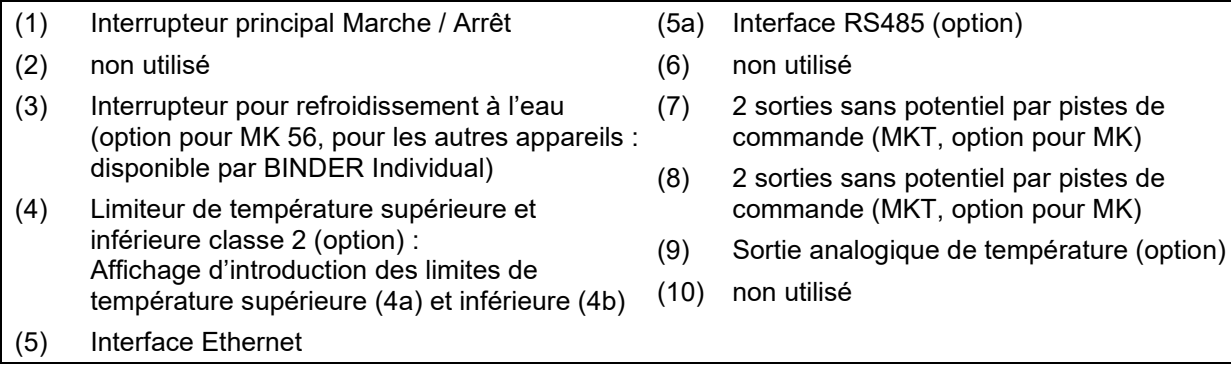

## **2.4 Interrupteur principal (MK 56)**

Ce commutateur est utilisé pour mettre l'appareil complètement hors tension.

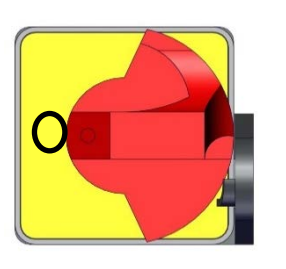

hors tension allumé

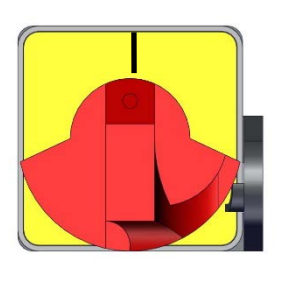

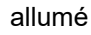

Figure 7: Interrupteur principal (1) situé dans le tableau d'instruments latéral MK 56

## **2.5 Interrupteur d'alimentation à l'arrière (MK/MKT à partir du volume 115)**

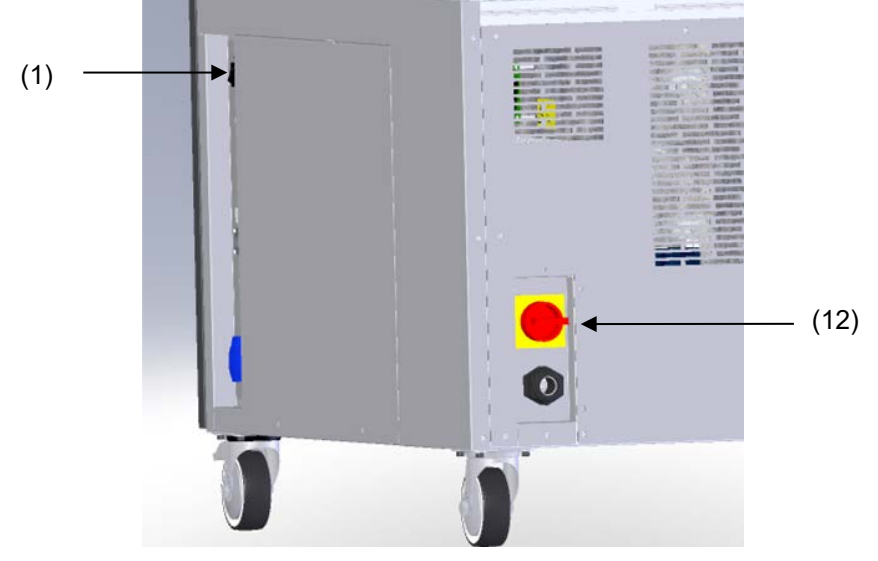

Ce commutateur est utilisé pour mettre l'appareil complètement hors tension.

Figure 8: Vue d'arrière MK/MKT à partir du volume 115

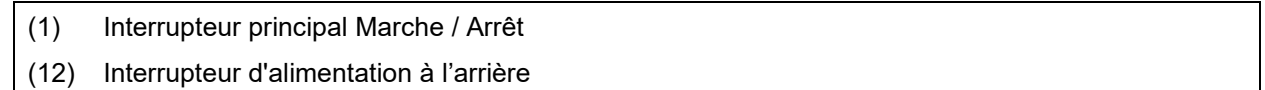

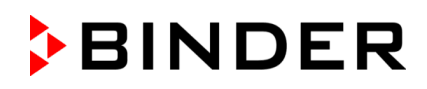

### **2.6 Vue d'arrière de l'appareil**

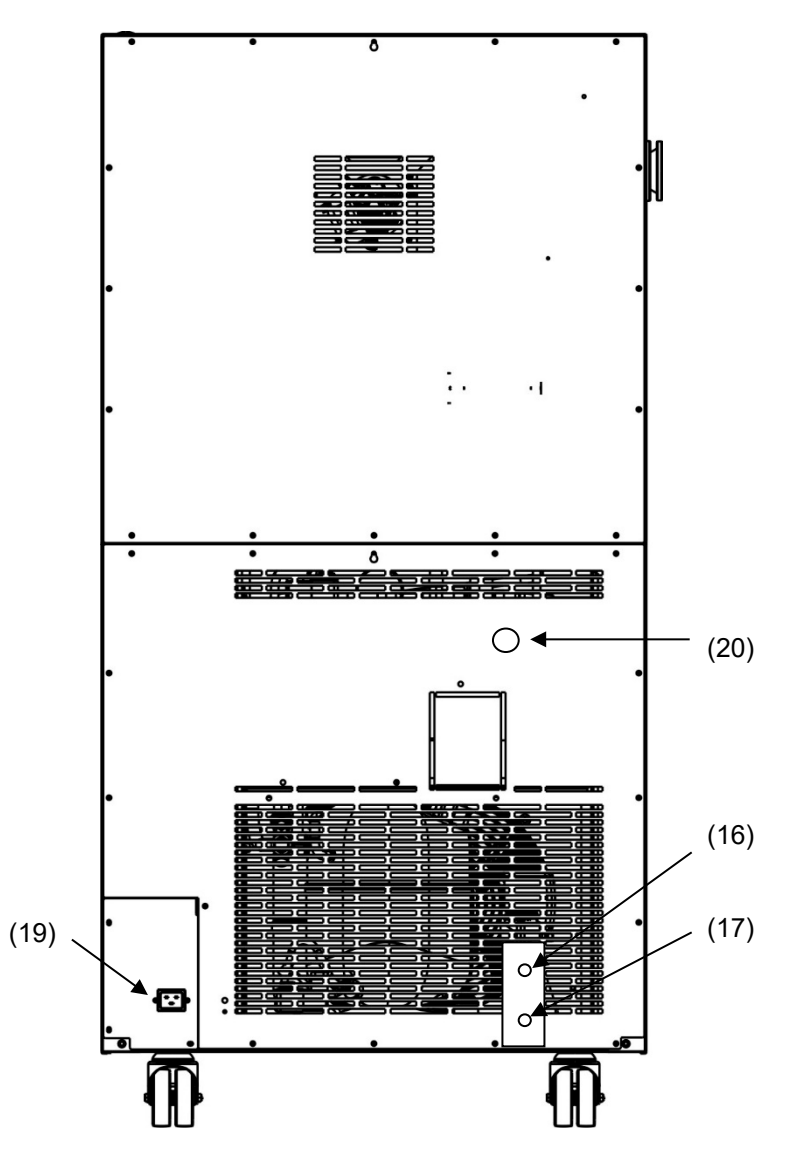

Figure 9: Vue d'arrière de l'appareil MK 56 avec les options refroidissement à l'eau et connexion d'air comprimé

(12), (13), (14), (15) non utilisé

- (16) Raccord « OUT » pour la sortie d'eau de refroidissement avec filet ¾'' pour tube ½", avec écrouraccord (option refroidissement à l'eau)
- (17) Raccord « IN » pour l'entrée d'eau de refroidissement avec filet ¾'' pour tube ½", avec écrouraccord (option refroidissement à l'eau)
- (18) non utilisé
- (19) Connecteur IEC
- (20) Connexion d'air comprimé (option) : connecteur d'accouplement pour le raccordement de l'air comprimé ou du séchoir à air comprimé (option)

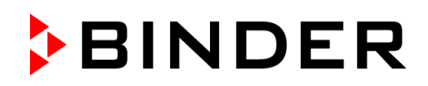

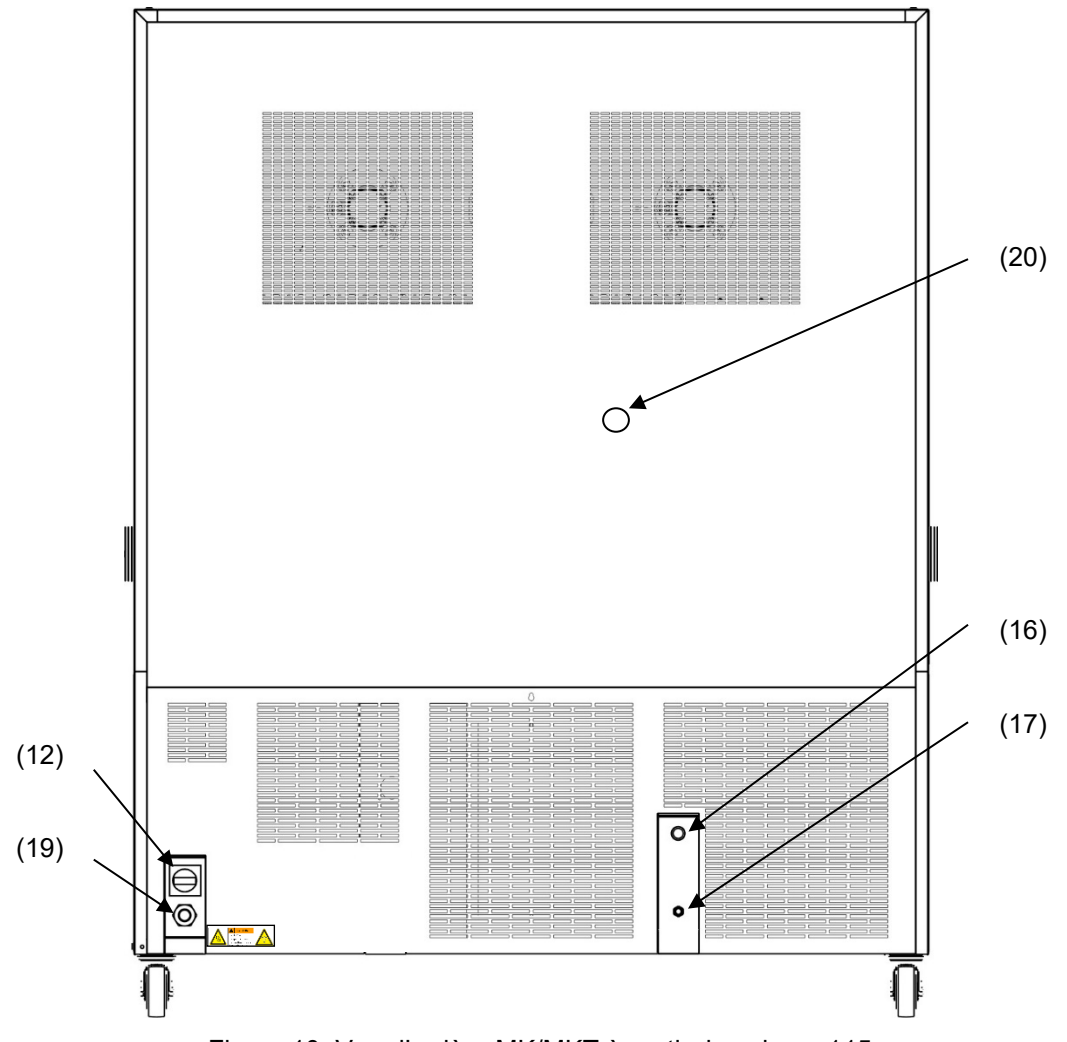

Figure 10: Vue d'arrière MK/MKT à partir du volume 115, avec les options refroidissement à l'eau et connexion d'air comprimé (exemple : MK 720)

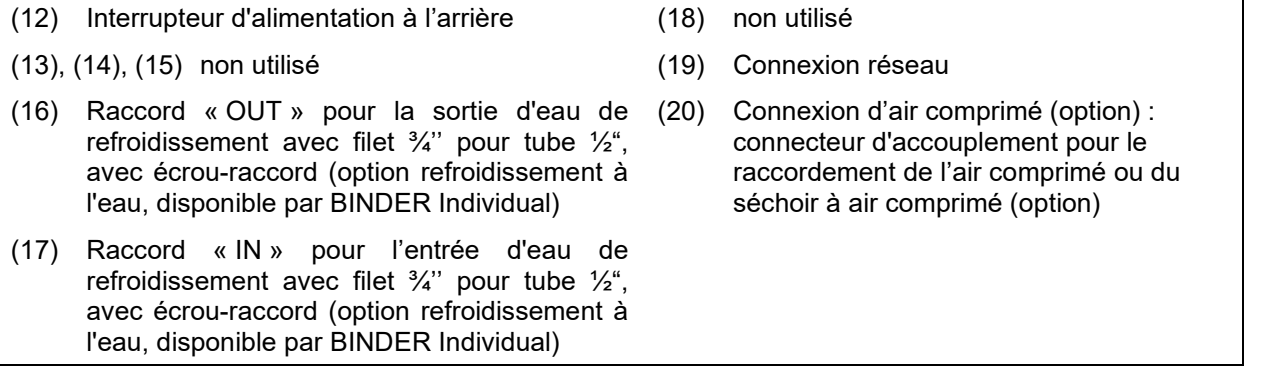

## **3. Etendue de livraison, transport, stockage et emplacement**

## **3.1 Déballage et contrôle de l'appareil et de l'étendue de livraison**

Une fois déballé, vérifiez au moyen du bulletin de livraison si l'appareil et les accessoires optionnelles éventuelles ont été livrés complètement et si ceux-ci ont été endommagés pendant le transport. En cas de dommage survenu pendant le transport, en informer immédiatement le transporteur.

Les tests finaux du producteur peuvent causer des traces des clayettes sur les parois intérieures. Cellesci n'ont aucune influence sur les performances de l'appareil.

Veuillez enlever toutes les sécurités de transport ainsi que les bandes adhésives qui se trouvent à l'intérieur et à l'extérieur de l'appareil et aux portes et enlevez de l'intérieur les modes d'emploi et du matériel accompagnant.

Avant la mise en opération, enlevez l'angle de transport rembourré (profile de type L) de la serrure de porte inférieure. Gardez-le pour des transports ultérieurs éventuels.

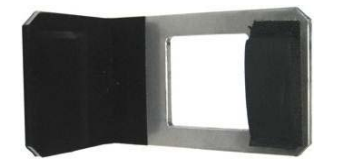

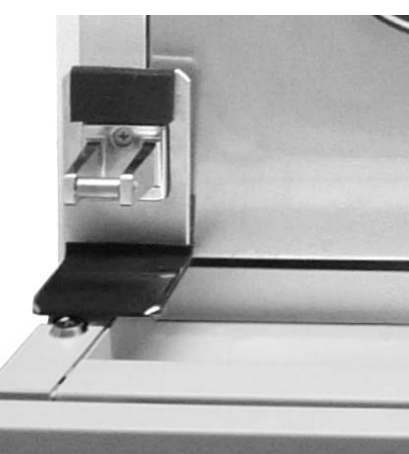

Figure 11: Serrure de porte avec l'angle de transport (état de livraison)

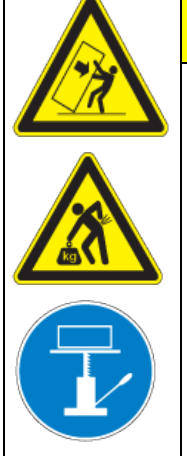

#### **PRECAUTION** 0

**Danger de blessures et d'endommagement lors du levage du poids trop lourd ou du glissement ou versement de l'appareil en raison d'un levage incorrect.**

#### **Blessures, endommagement de l'appareil.**

- ∅ NE PAS lever ou transporter l'appareil par la poignée de la porte ou par la porte ou au revêtement bas du boîtier.
- $\emptyset$  NE PAS lever les appareils par la main.
- Maintenez debout l'appareil pendant le transport.
- Levez les appareils de la palette en utilisant des dispositifs techniques (chariot à fourche). Posez l'élévateur à fourche uniquement de derrière au milieu de l'appareil. Tous les supports latéraux de l'appareil doivent reposer sur les fourches du chariot gerbeur.

En cas de retour de l'appareil nécessaire, utilisez l'emballage original et respectez les conseils pour un transport sûr (chap. [3.2\)](#page-25-1).

Pour l'élimination de l'emballage de transport, voir chap. [23.1.](#page-122-0)

#### **Indication au sujet des appareils d'occasion :**

Les appareils d'occasion ont servi de tests de courte durée ou ont été présenté à des expositions. Ils sont examinés minutieusement avant leur revente. BINDER garantit l'état technique impeccable de l'appareil.

Les appareils d'occasion sont marqués d'une étiquette collante. Veuillez enlever l'étiquette avant la mise en service de l'appareil.

## <span id="page-25-1"></span>**3.2 Conseils pour le transport approprié**

Les deux roulettes de front de l'appareil peuvent être bloquées à l'aide des freins. Déplacez les appareils avec roulettes uniquement sur des surfaces planes et quand ils sont vides, autrement il y a risque d'endommagement des roulettes. Montez le profile en acier de type L rembourré à la serrure de porte inférieure. Après l'opération, respectez les conseils pour la mise hors service temporaire (chap. [23.2\)](#page-123-0).

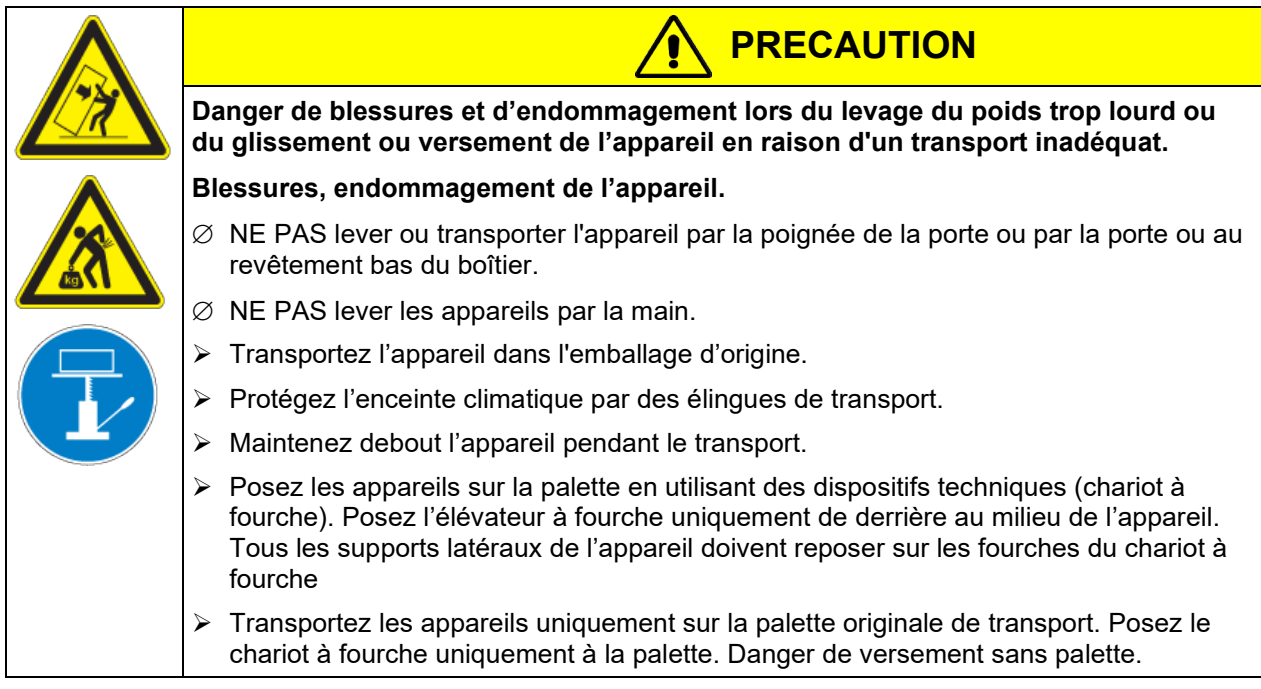

• Température ambiante permise pour le transport : -10 °C à +60 °C.

Vous pouvez commander des emballages et des palettes de transport chez le service BINDER.

## **3.3 Stockage**

Stockage temporaire de l'appareil dans un endroit clos et sec. Respectez les conseils pour la mise hors service temporaire (chap. [23.2\)](#page-123-0).

- Température ambiante permise pour le stockage: -10 °C à +60 °C.
- Humidité ambiante permise : max. 70 % r.h. non condensant

Si suite au stockage dans une ambiance froide, l'appareil est transporté au site d'installation pour le mettre en opération, de la condensation peut se former. Attendez au moins 2 heures avant la mise en marche jusqu'à ce que l'appareil ait atteint la température ambiante, soit complètement sec et l'huile dans les compresseurs se soit réchauffé.

Lors d'une mise hors service prolongée, laissez la porte de l'appareil ouverte ou enlevez les bouchons des portes d'accès

## <span id="page-25-0"></span>**3.4 Emplacement et conditions d'environnement**

Installez l'appareil à un endroit bien aéré et sec sur une surface plane, non inflammable et sans vibrations. Nivelez-la à l'aide d'un niveau à bulle. Le site 'd'installation doit être capable de supporter le poids de l'appareil (voir les données techniques, chap. [24.4\)](#page-127-0). Les appareils sont destinés à être installés dans des endroits clos.

Si suite au stockage dans une ambiance froide, l'appareil est transporté au site d'installation pour le mettre en opération, de la condensation peut se former. Attendez au moins 2 heures avant la mise en marche jusqu'à ce que l'appareil ait atteint la température ambiante, soit complètement sec et l'huile dans les compresseurs se soit réchauffé.

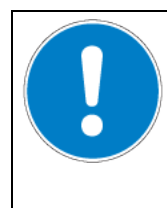

## *AVIS*

**Danger de surchauffe en raison d'un manque de ventilation. Endommagement de l'appareil.**

- ∅ NE PAS installer l'appareil dans des niches non ventilées.
- Assurez une ventilation suffisante à la dissipation de la chaleur.
- Respectez les distances minimales prescrites lors de l'installation

L'appareil ne doit pas être installée et opérée dans des locaux exposés aux explosions.

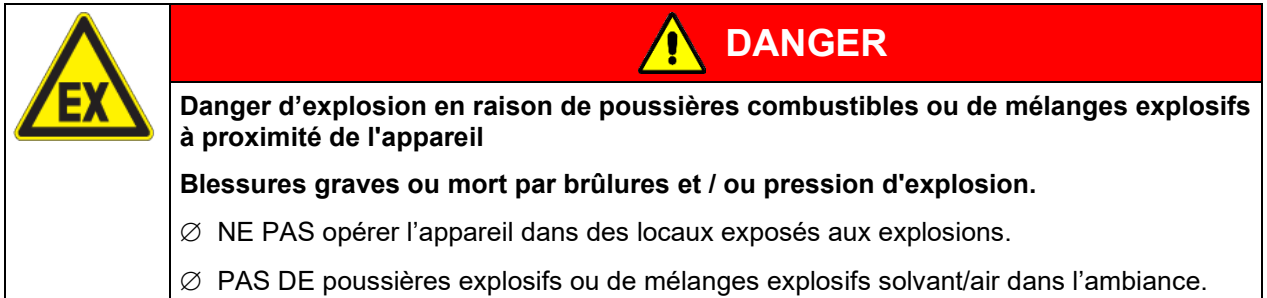

#### **Conditions environnementales**

• Température ambiante permise pour l'opération : +18 °C à +32 °C. Lors des températures ambiantes élevées, des fluctuations de température sont possibles.

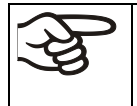

La température ambiante ne doit pas sensiblement dépasser la température ambiante indiquée de +22 °C +/- 3 °C à laquelle se rapportent les données techniques. En cas de conditions ambiantes déviantes, les données peuvent changer.

• Humidité ambiante permise : max. 70 % r.h. non condensant

Quand vous opérez l'appareil à des valeurs de température situées en dessous de la température ambiante, l'humidité ambiante élevée peut provoquer de la condensation à l'appareil

• Niveau d'installation : max. 2000m au-dessus du niveau de la mer.

#### **Distances minimales :**

- Distance entre plusieurs appareils de mêmes dimensions : 250 mm
- Distances au mur en arrière : 300 mm, MK 400: 500 mm ; latéral : 200 mm, MK 56, MK 400: 300 mm.
- Appareil avec l'option refroidissement à l'eau (sans les options séchoir à air comprimé et / ou convertisseur de tension et de fréquence) : Distance au mur en arrière 100 mm.
- Appareil avec l'option séchoir à air comprimé : Distance au mur en arrière env. 1 m, permettant de lire l'affichage d'état du séchoir à air comprimé.
- Appareil avec convertisseur de tension et de fréquence : Distance au mur de l'enceinte climatique vers l'arrière env. 1 m pour l'installation du convertisseur de tension et de fréquence.
- Distance libre au-dessus de l'appareil : 100 mm

Les appareils ne doivent pas être empilés.

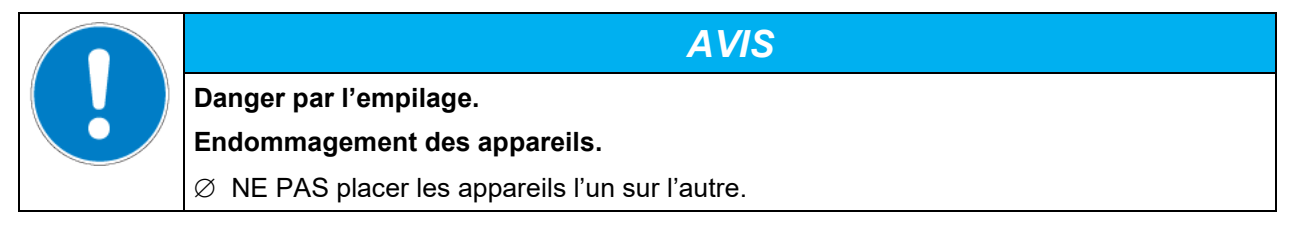

#### **Autres exigences**

Pour achever la séparation totale du réseau électrique, il faut tirer la fiche de secteur. Installez l'appareil de façon que la fiche soit bien accessible et se fait retirer facilement en cas de danger.

En cas de quantité élevée de poussières dans l'ambiance, il faut nettoyer le ventilateur du condenseur plusieurs fois par an. Nous recommandons de contrôler le grillage de ventilateur (derrière le volet gauche de service) chaque semaine. En cas d'encrassement visible, arrêtez l'appareil et aspirez le grillage de ventilateur.

Dans l'ambiance, il ne doit pas y avoir des poussières conductibles, selon la conception de l'appareil de degré de pollution 2 (IEC 61010-1).

## **4. Installation de l'appareil et connexions**

#### **4.1 Raccord de la sortie d'eau de refroidissement pour le refroidissement à l'eau (option pour MK 56 et MK 1020)**

Un paquet se trouve dans l'intérieur de l'appareil contenant le kit de raccordement pour l'entrée et la sortie d'eau de refroidissement.

- Fixez le flexible d'eau de refroidissement sur le raccord « OUT » (16) au dos de l'appareil (filet  $\frac{3}{4}$ ").
- Une partie du tuyau d'eau livré peut être utilisée comme tuyau d'évacuation des eaux usées. Si vous utilisez un autre tuyau, celui-ci doit supporter à long terme une température de 50 °C max.
- Protégez les deux côtés du tuyau d'eaux usées avec deux des quatre colliers de serrage livrés. Avant de mettre l'appareil en marche, vérifier si le raccord est étanche.

### **4.2 Raccord de l'entrée d'eau de refroidissement pour le refroidissement à l'eau (option pour MK 56 et MK 1020)**

**Avant** de connecter la conduite de l'entrée d'eau de refroidissement, la conduite de la sortie d'eau de refroidissement doit être connectée.

#### **Type d'eau convenable :**

- Température de l'arrivée d'eau max. 10 °C
- pH 4-7
- Pression d'entrée 4-10 bar

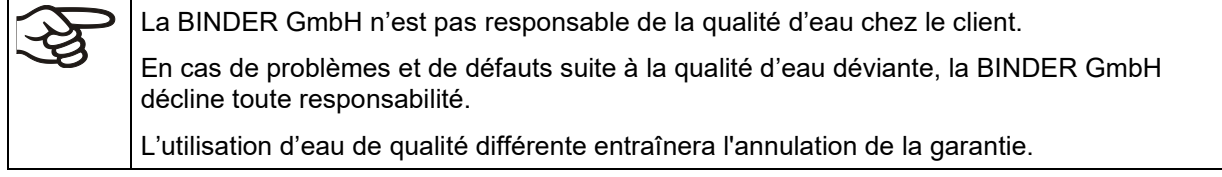

#### **Connexion :**

Un paquet se trouve dans l'intérieur de l'appareil contenant le kit de raccordement pour l'entrée et la sortie d'eau de refroidissement.

- Fixez le flexible d'eau de refroidissement sur le raccord « IN » (17) au dos de l'appareil (filet  $\frac{3}{4}$ ").
- Le raccord de l'entrée d'eau de refroidissement peut s'effectuer en utilisant soit le tuyau flexible à eau compris dans le kit de raccordement, soit un autre qui résiste à la pression. Pour ceci, enlever le capuchon sur le raccord d'eau fraîche « IN » (17) au dos de l'appareil.
- $\bullet$  Le diamètre nominal du tuyau d'eau fourni est de  $\frac{1}{2}$ ", sa longueur est de 3 m. Le tuyau peut être divisé en deux pour l'entrée et la sortie.
- Longueur maximum d'un tuyau avec la largeur nominale ½ ": 5m. Si un tuyau plus long est nécessaire, un tuyau de plus grand diamètre doit être utilisé.
- Protégez les deux côtés du tuyau avec deux des quatre colliers de serrage livrés. Avant de mettre l'appareil en marche, vérifier si le raccord est étanche.

#### **Consommation d'eau :**

Le besoin en eau moyen n'est pas utile pour la conception de la conduite d'eau d'admission, car la ligne d'alimentation doit avoir des dimensions suffisantes pour le cas de charge de pointe.

Les valeurs maximales apparaissent brièvement (<5 min) lors des sauts de température de + 180 ° C à une température beaucoup plus basse. L'activation de la protection contre la condensation entraîne également une forte consommation d'eau.

Débit maximal de l'eau (valeur maximale) :

- MK  $56:$  env. 0,6 m<sup>3</sup>/h
- MK 1020: env. 2.2 m<sup>3</sup>/h

### **4.3 Installation et montage du convertisseur de tension et de fréquence (appareils avec convertisseur de tension et de fréquence)**

Le convertisseur de tension et de fréquence est fourni emballé séparément avec l'enceinte climatique.

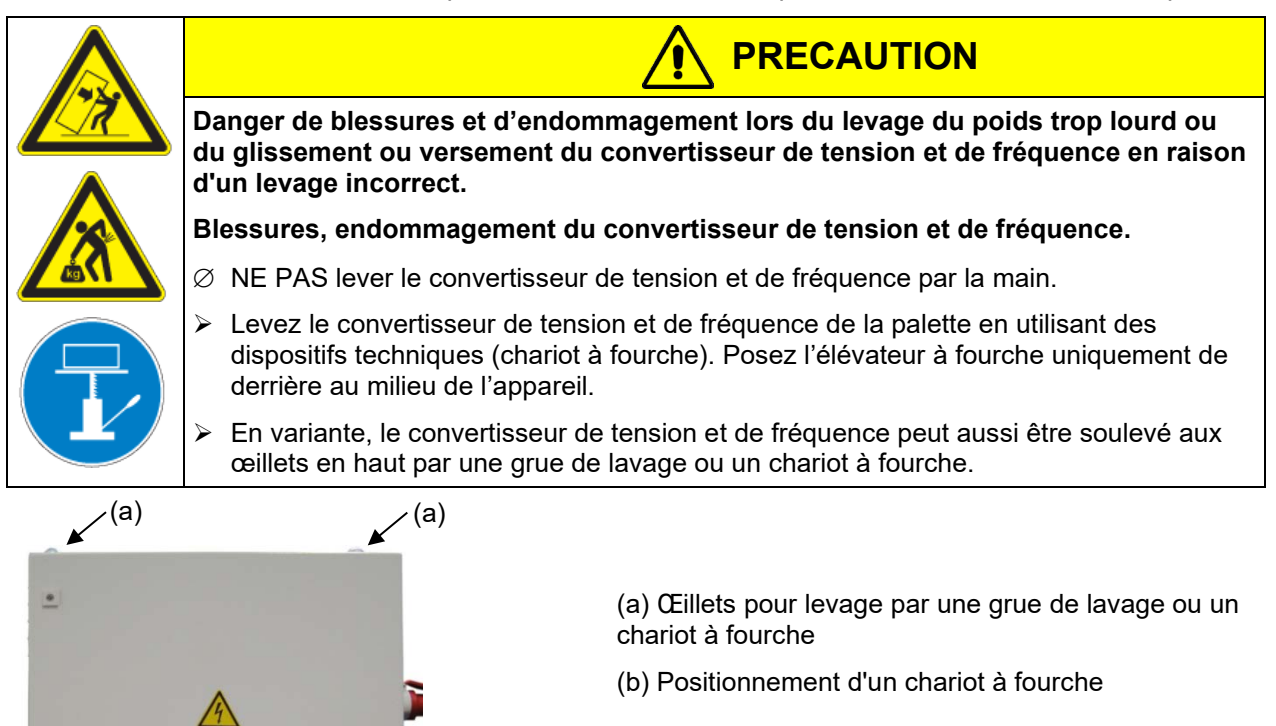

Figure 12: Positionnement d'outils pour le levage du convertisseur de tension et de fréquence

 $\iint(b)$ 

 $\hat{L}$ (b)

Pour l'installation du convertisseur de tension et de fréquence derrière l'enceinte climatique il faut garder un écartement aux murs de l'enceinte climatique vers l'arrière env. 1 m.

Si possible, fixez le convertisseur de tension et de fréquence à l'enceinte climatique. A cet effet, une clé Allen de taille 4 est nécessaire. Connectez les trous oblongs à la fin du châssis avec deux vis M6 aux filets prévus en bas sur le panneau arrière de l'enceinte climatique (voir [Figure 13\)](#page-31-0).

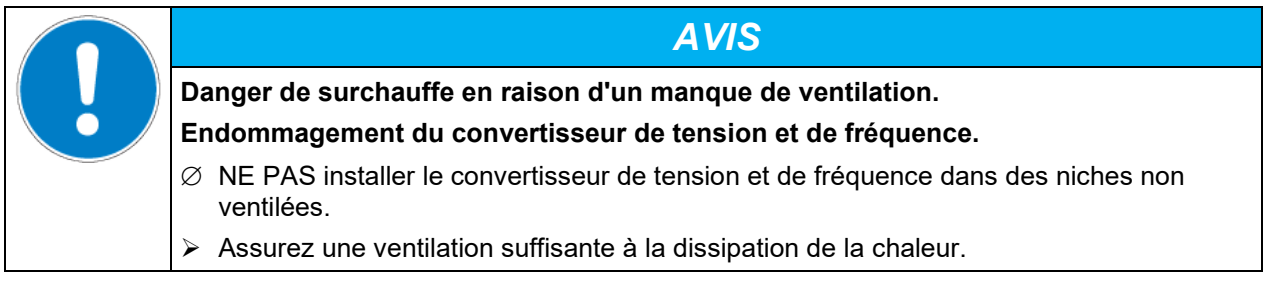

Le convertisseur de tension et de fréquence sont équipées de quatre roulettes dont les deux à l'arrière peuvent être bloquées par des freins.

### **4.4 Branchement électrique**

#### **4.4.1 Information pour la connexion de l'enceinte climatique**

Les appareils sont fournis prêts pour la connexion.

**MK 56:** Les appareils disposent d'un connecteur IEC. Ils sont protégés contre les surcharges avec 1 coupe circuits automatique interne.

**MK/MKT à partir du volume 115:** Les appareils sont munis d'un câble fixe d'alimentation secteur d'au moins 1800 mm de longueur. Ils sont protégés contre les surcharges par trois coupes circuit automatiques internes.

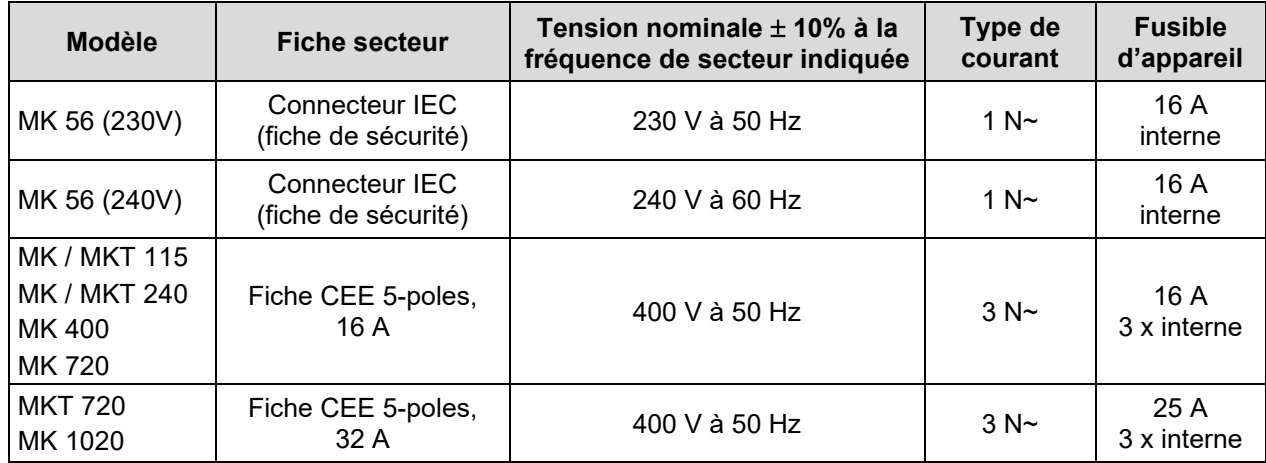

• La prise mâle domestique doit également avoir un conducteur de protection. Assurez-vous que la connexion du conducteur de protection des installations domestiques au conducteur de protection de l'appareil respecte les dernières technologies. Les conducteurs de protection de la prise mâle et de la fiche doivent être compatibles !

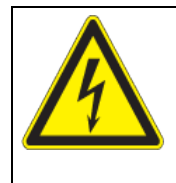

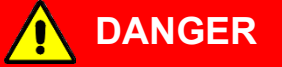

**Danger de courant électrique en raison de la connexion manquante du conducteur de protection**

#### **Mort par choc électrique.**

 $\triangleright$  Assurez-vous que la fiche secteur de l'appareil et la prise secteur correspondent et que les conducteurs de protection électrique de l'appareil et de l'installation domestique sont correctement connectés.

- **BINDER**
- Utilisez uniquement des câbles de connexion originaux de BINDER selon la spécification ci-dessus.
- Avant de brancher l'appareil et la première mise en service, contrôlez la tension du secteur. Comparez ces valeurs aux données de la plaque signalétique de l'appareil (côté gauche, en bas à droite, chap. [1.6\)](#page-10-0).

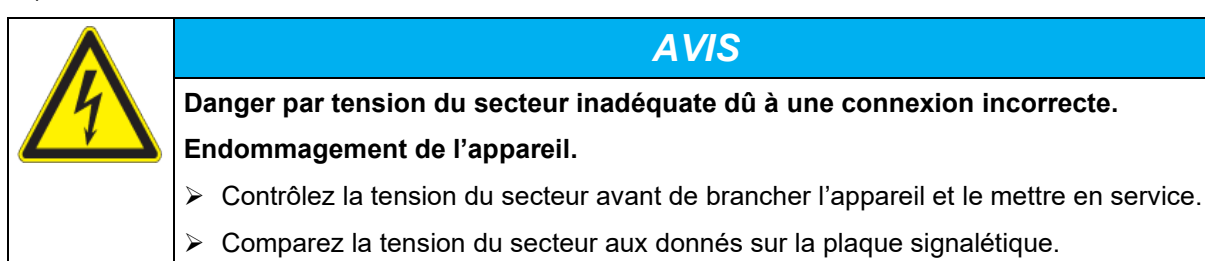

- Au moment de brancher l'appareil, respectez les réglementations locales et nationales (EDF en France, VDE en Allemagne).
- Assurez-vous que la protection de courant est suffisante en fonction du nombre d'appareils à utiliser. Nous recommandons l'utilisation d'un disjoncteur de courant résiduel. Avec de gros appareils, il peut être nécessaire de protéger chaque appareil avec un disjoncteur de courant résiduel séparé.
- Degré de pollution selon IEC 61010-1: 2
- Catégorie de surtension selon IEC 61010-1: II

Veuillez vous référer aussi sur les données techniques (chap. [24.4](#page-127-0) et [24.5\)](#page-129-0).

Pour achever la séparation totale du réseau électrique, il faut tirer la fiche de secteur. Installez l'appareil de façon que la fiche soit bien accessible et se fait retirer facilement en cas de danger.

#### **4.4.2 Connexion du convertisseur de tension et de fréquence (appareils avec convertisseur de tension et de fréquence)**

Le convertisseur de tension et de fréquence est fourni avec un câble fixe d'alimentation secteur sans prise. Il est protégé contre les surcharges avec 3 coupes circuits automatiques internes. Le raccordement est établi par le client.

La prise mâle doit également avoir un conducteur de protection.

Données de connexion électrique :

- Côté entrée : 480 V, 60 Hz, 4 fils
- Côté sortie (vers l'enceinte climatique) : 400 V, 50 Hz, 5 fils

Pour effectuer la connexion électrique de l'enceinte climatique avec le convertisseur de tension et de fréquence, procédez dans l'ordre suivant :

- 1. Connectez l'enceinte climatique à la prise de raccordement (G) du convertisseur de tension et de fréquence
- 2. Etablir la connexion au réseau du convertisseur de tension et de fréquence par le câble réseau (I)
- 3. Activez le convertisseur de tension et de fréquence à l'interrupteur secteur (H) (position « ON »)
- 4. Activez l'enceinte climatique par l'interrupteur principal (3) situé dans le panneau d'instruments latéral

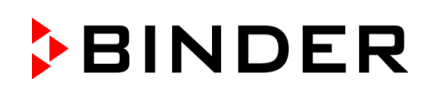

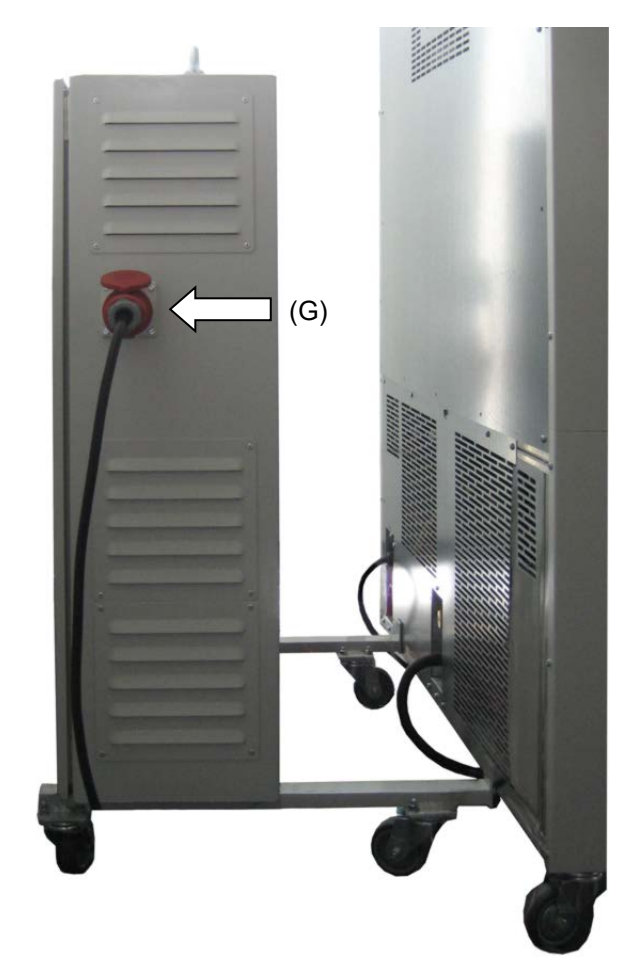

<span id="page-31-0"></span>Côté gauche du convertisseur de tension et de fréquence avec la prise de raccordement (G) pour l'enceinte climatique

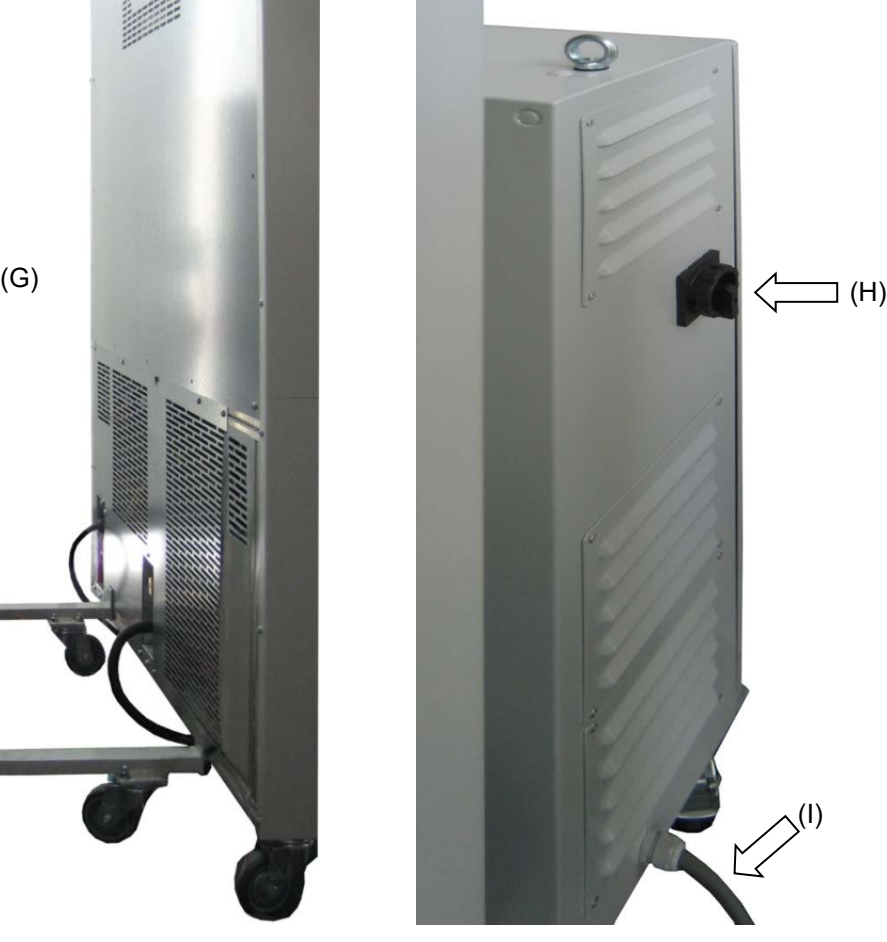

Côté droite du convertisseur de tension et de fréquence avec l'interrupteur secteur (H) et le câble réseau (I)

Figure 13: convertisseur de tension et de fréquence, monté

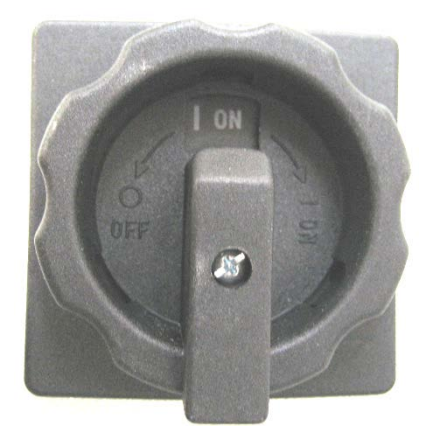

Figure 14: L'interrupteur secteur (H) du convertisseur de tension et de fréquence en position « ON » (MARCHE)

En position « OFF » (ARRET) le commutateur peut être verrouillé, p. ex. avec un cadenas.

## **5. Vue d'ensemble des fonctions du régulateur de programmes MB2**

Le régulateur programmable MB2 contrôle la température et la vitesse de ventilation (réglable uniquement chez MK 56) à l'intérieur de l'appareil.

En opération de valeur fixe, les valeurs de consigne désirées peuvent être introduites par l'écran tactile directement ou dans le menu de valeurs de consigne. Pour l'opération de programme il est possible de programmer des programmes temporaires et de semaine. En plus, un programme de minuterie (fonction chronomètre) est disponible.

Le régulateur offre des divers messages informatives et d'alarmes avec signal visuel et sonore et des alarmes à distance par courriel, une liste des évènements et la représentation graphique des valeurs mesurées dans la fonction d'enregistreur graphique. Le régulateur programmable MB2 permet de programmer des cycles de température et de spécifier la vitesse de ventilation (chez MK 56) et des fonctions spéciales pour chaque section de programme. La programmation peut être effectuée directement par les touches du régulateur ou graphiquement par l'ordinateur à moyen du logiciel APT-COM™ 4 Multi Management Software (option) spécialement développé par BINDER.

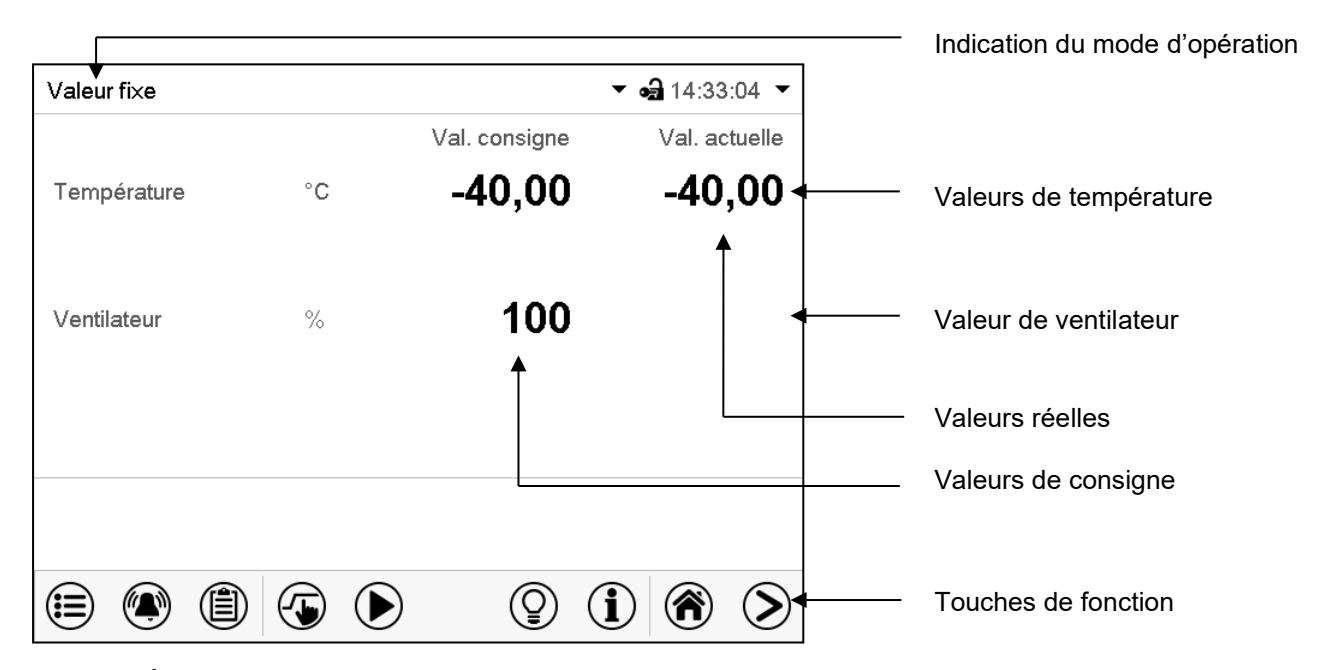

Figure 15: Écran d'accueil du régulateur programmable MB2 (valeurs d'exemple, MK 56)

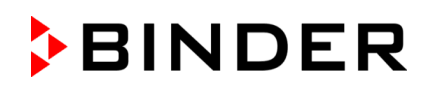

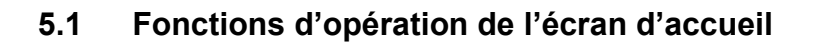

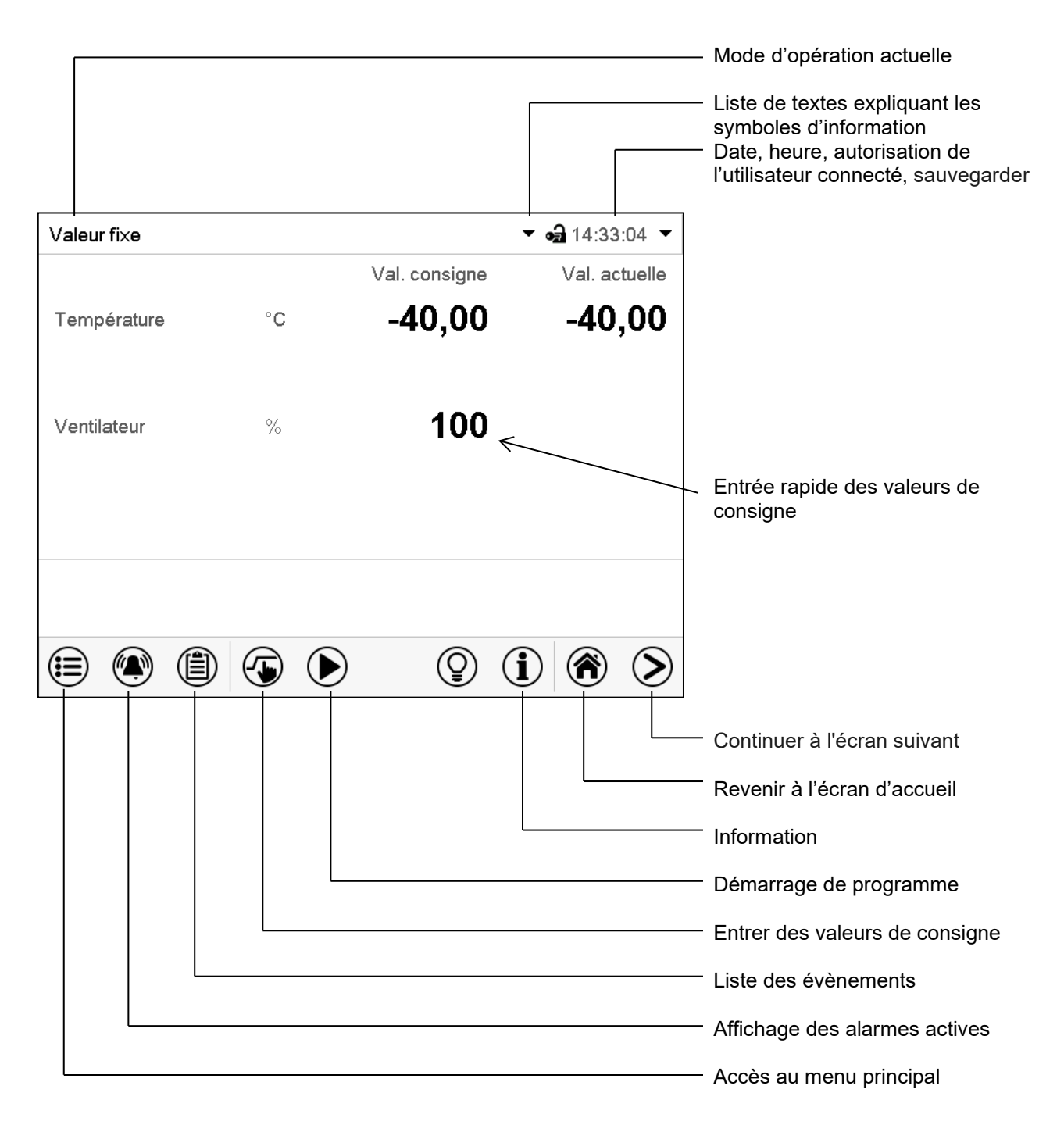

Figure 16: Fonctions d'opération du régulateur MB2 dans l'écran d'accueil (valeurs d'exemple, MK 56)

### **5.2 Les vues d'écran : écran d'accueil, affichage de programme, représentation d'enregistreur graphique**

Appuyez sur la touche *Changer l'écran* pour changer entre l'écran d'accueil, l'affichage de > programme et la représentation d'enregistreur graphique Appuyez sur la touche *Écran d'accueil*, pour revenir de l'affichage de programme et de la ☎ représentation d'enregistreur graphique à l'écran d'accueil.

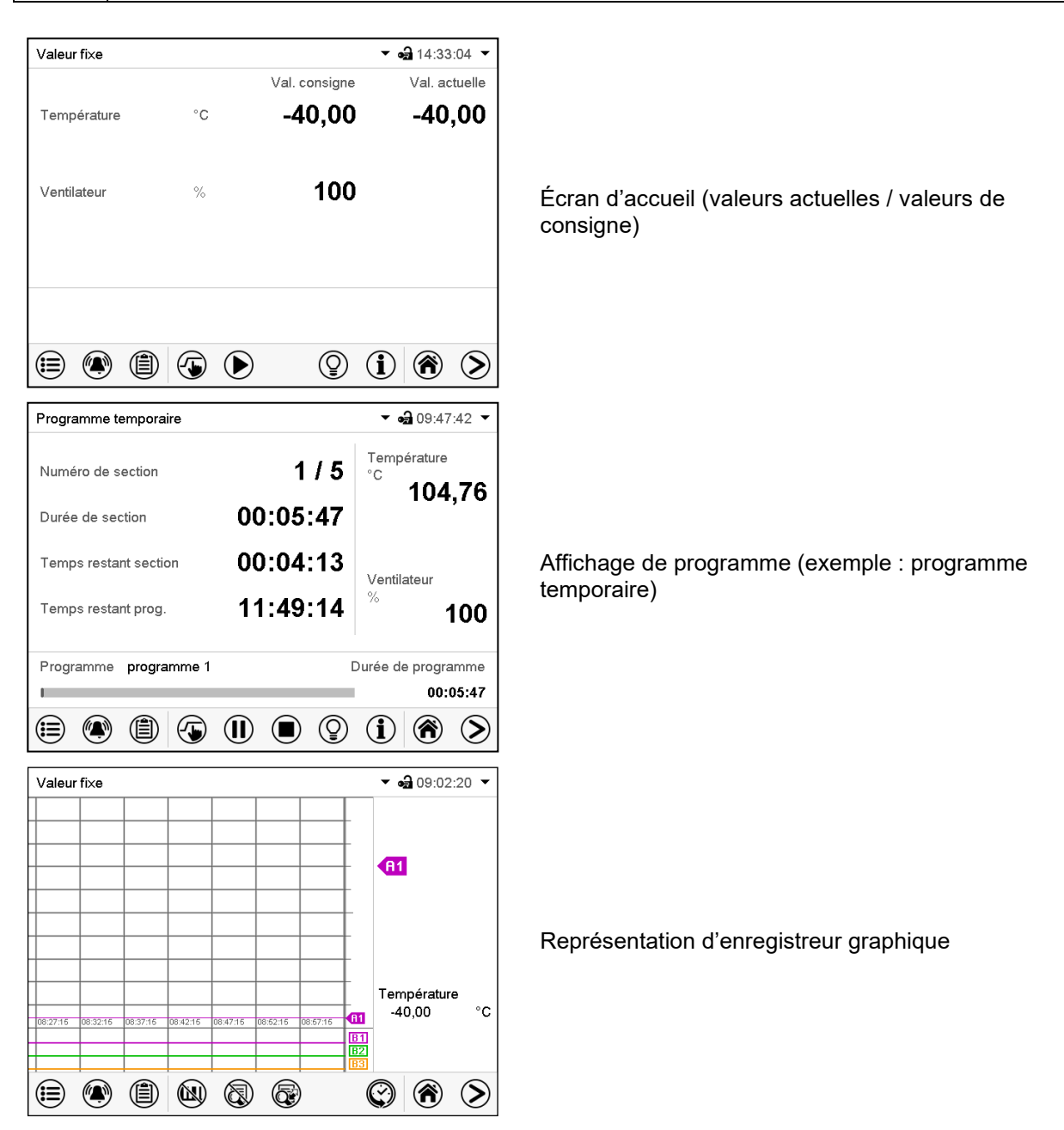

## **5.3 Vue d'ensemble des symboles du régulateur**

#### **Symboles de navigation à l'écran d'accueil**

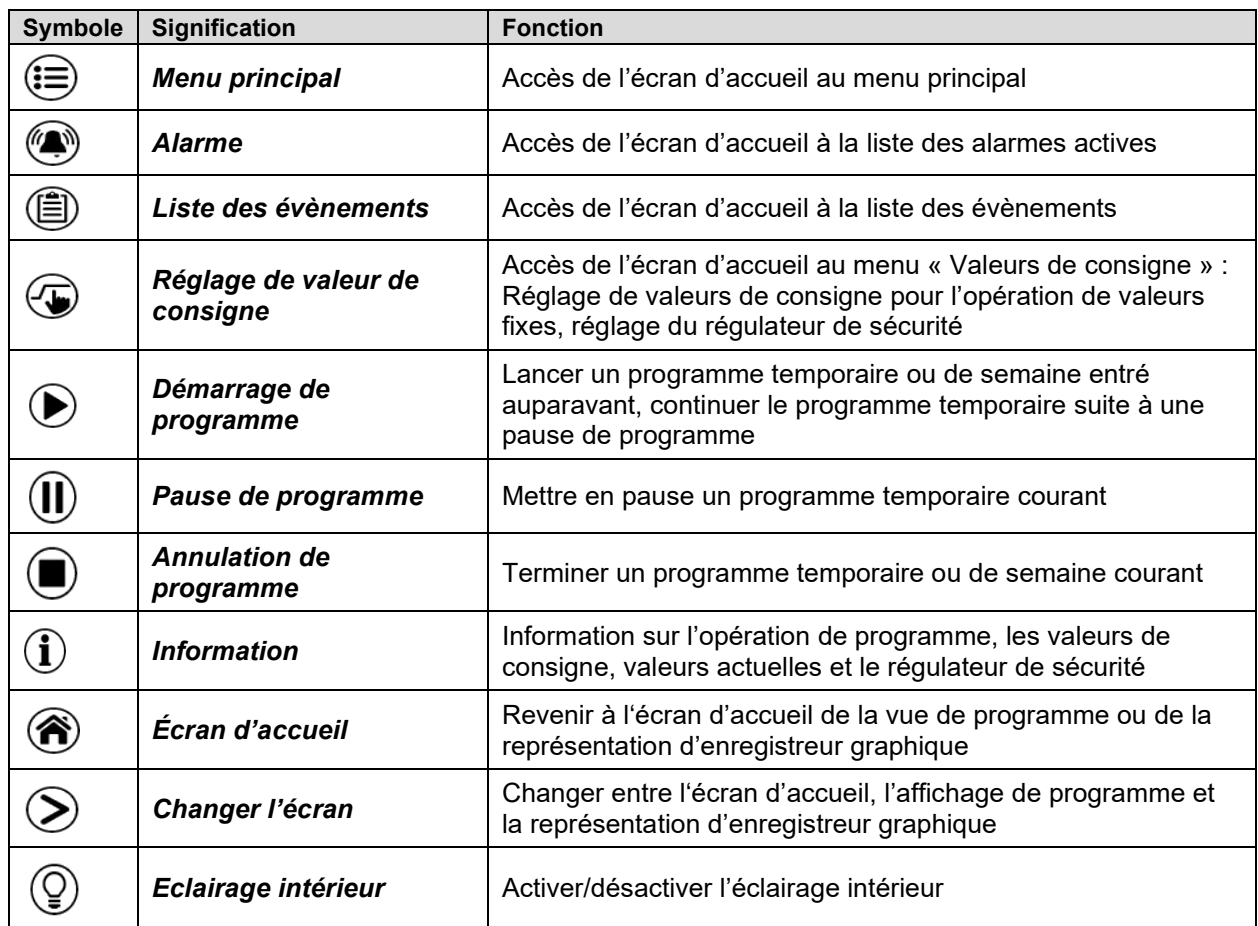

### **Symboles fonctionnels dans des menus individuels**

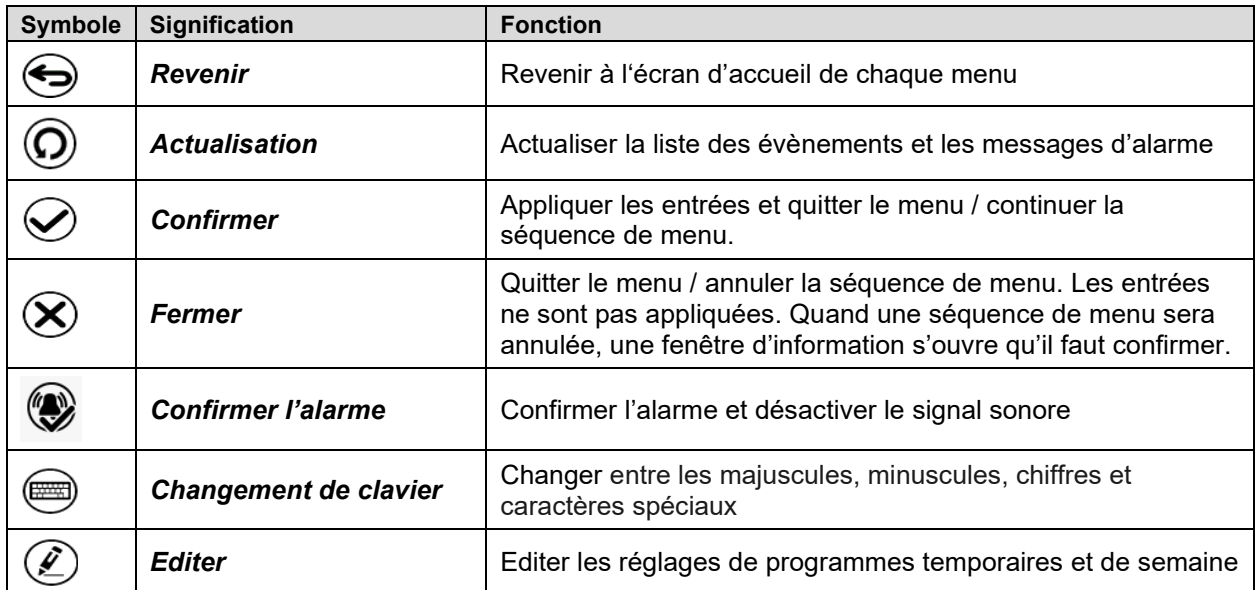
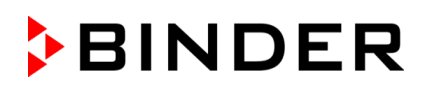

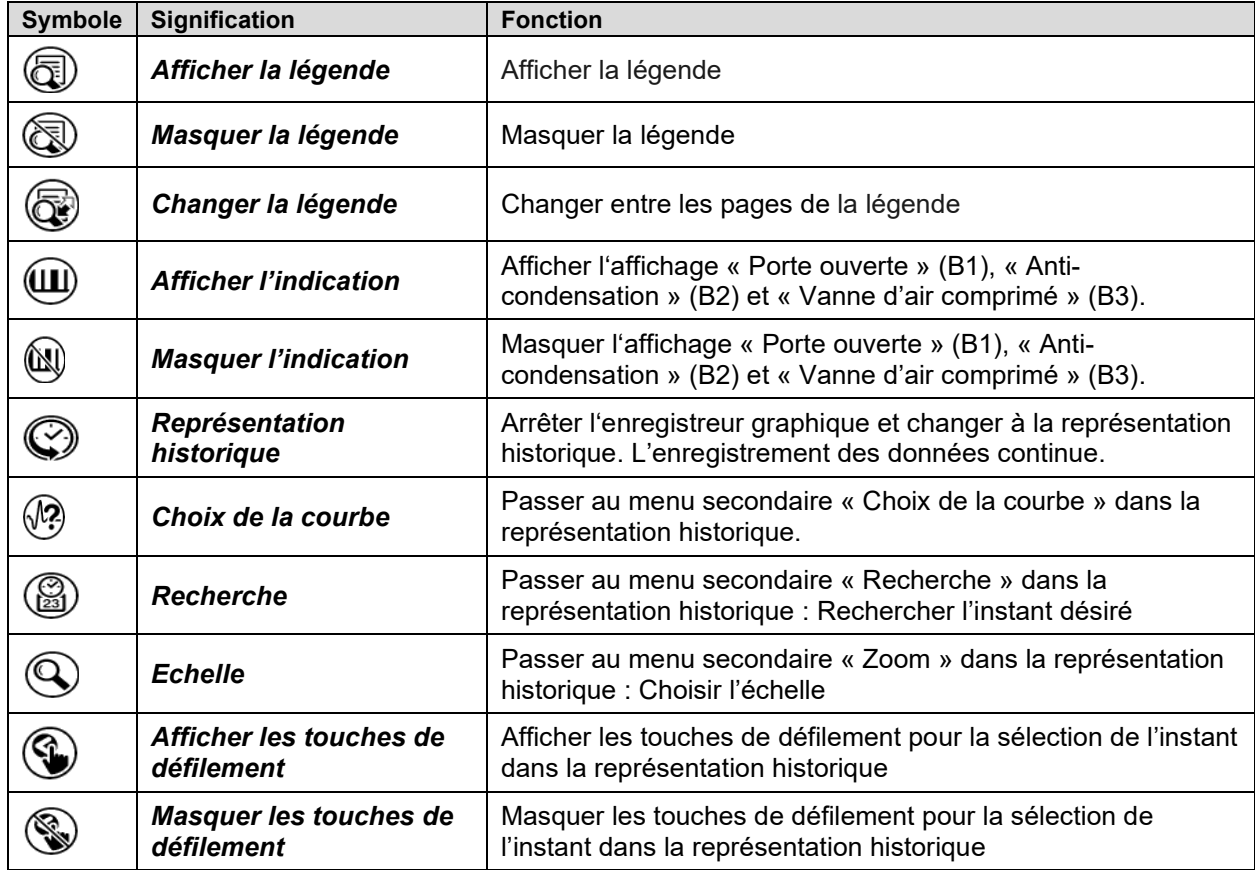

## **Symboles fonctionnels dans le menu « Représentation d'enregistreur graphique »**

## **Symboles d'information sur l'état de l'appareil**

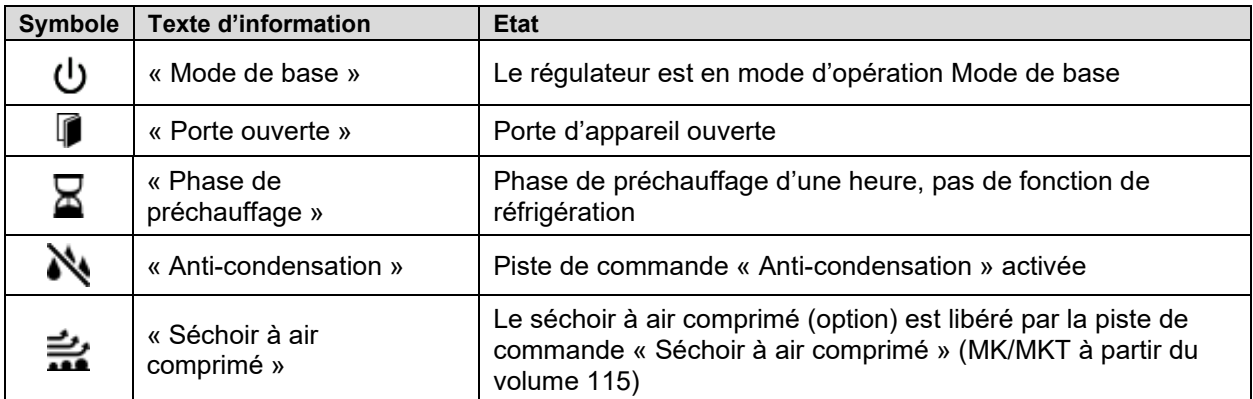

## **Symbole d'indication de traitement de données**

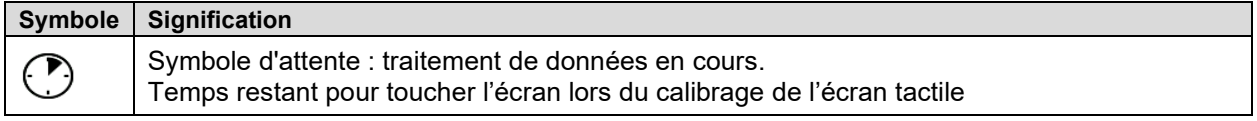

# <span id="page-37-0"></span>**5.4 Modes d'opération**

Le régulateur programmable MB2 dispose des modes de fonctionnement suivants :

#### • **Mode de base**

Le régulateur ne travaille pas, c.-à-d. la chambre n'est ni chauffée ni réfrigérée. Le ventilateur est arrêté. L'appareil s'approche aux valeurs ambiantes.

Ce mode d'opération se fait activer et désactiver en opération de valeur fixe (chap. [7.3\)](#page-45-0), en opération de programme temporaire (chap. [9.7.3\)](#page-58-0) et en opération de programme de semaine (chap. [10.6.5\)](#page-70-0) par la piste de commande « Mode de base ».

#### • **Opération de valeur fixe**

Le régulateur travaille comme un régulateur de valeur fixe, c.-à-d. les valeurs de consigne de température entrées seront équilibrées jusqu'au prochain changement manuel (chap. [7.1\)](#page-44-0).

#### • **Opération de programme de minuterie**

Fonction chronomètre : Pour une durée entrée, le régulateur va régler constamment sur les valeurs de consigne entrées en opération de valeur fixe.

#### • **Opération de programme temporaire**

Un programme temporaire entré est réalisé. Le régulateur dispose de 25 emplacements de mémoire avec 100 sections de programme chacun. Le total des sections de tous les programmes n'est pas limité.

#### • **Opération de programme de semaine**

Un programme de semaine entré est réalisé. Le régulateur dispose de 5 emplacements de mémoire avec 100 points de commutation chacun. Les points de commutation peuvent être distribués sur toutes les jours d'une semaine.

# **5.5 Structure de menu du régulateur**

Utilisez les **symboles de navigation** dans la barre inférieure de l'écran d'accueil pour accéder aux fonctions de régulateur désirées.

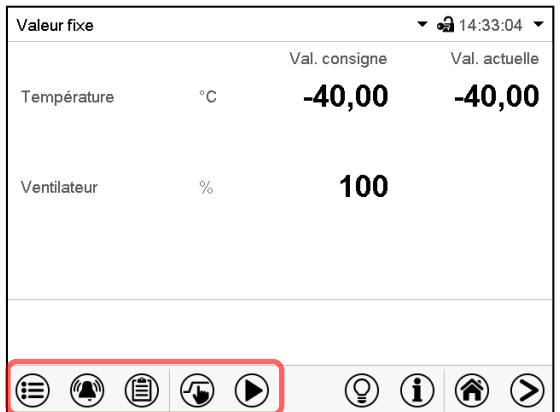

Les fonctions disponibles dépendent du **niveau d'autorisation** actuel « Admin », « Service » ou « User » (chap. [13.1\)](#page-78-0). Le niveau d'autorisation peut être sélectionnée lors de connexion de l'utilisateur ou peut être disponible sans protection par mot de passe.

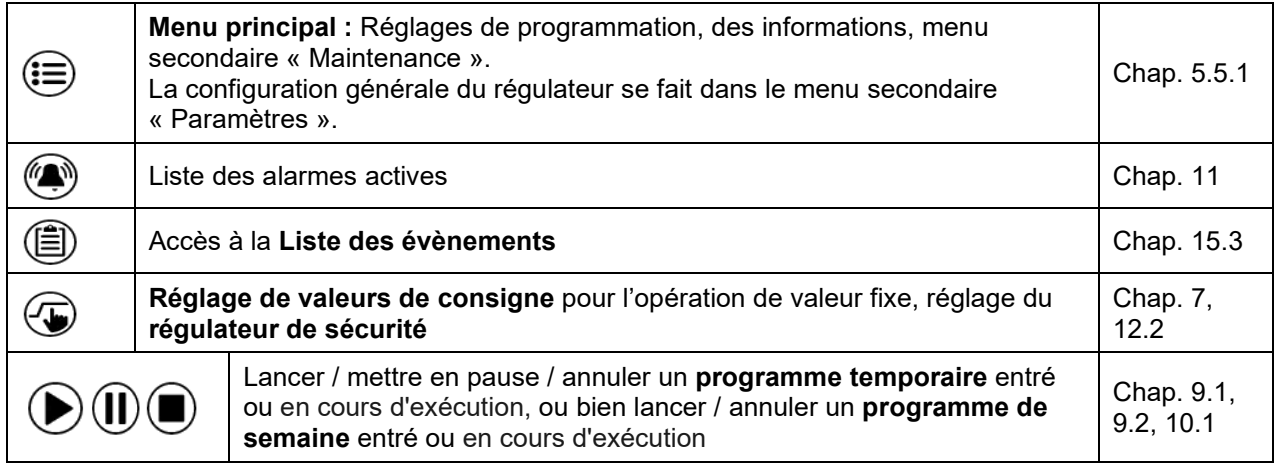

S'il n'est pas autrement indiqué, les figures montrent les fonctions disponibles à l'utilisateur avec l'autorisation « Admin ».

## <span id="page-39-0"></span>**5.5.1 Menu principal**

Le menu principal offre l'accès à la configuration générale du régulateur, à l'entrée de programmes et la gestion d'utilisateurs. En outre, des fonctions de support comme une page de contact ou le calibrage de l'écran tactile selon l'angle de vue sont disponibles.

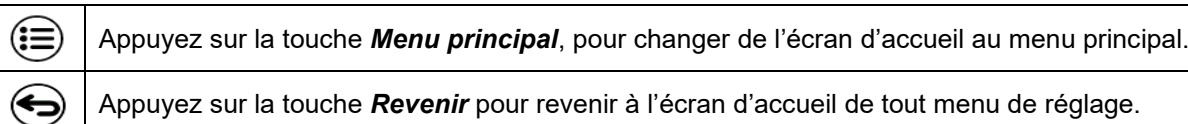

Le menu principal offre les fonctions et menus secondaires suivants :

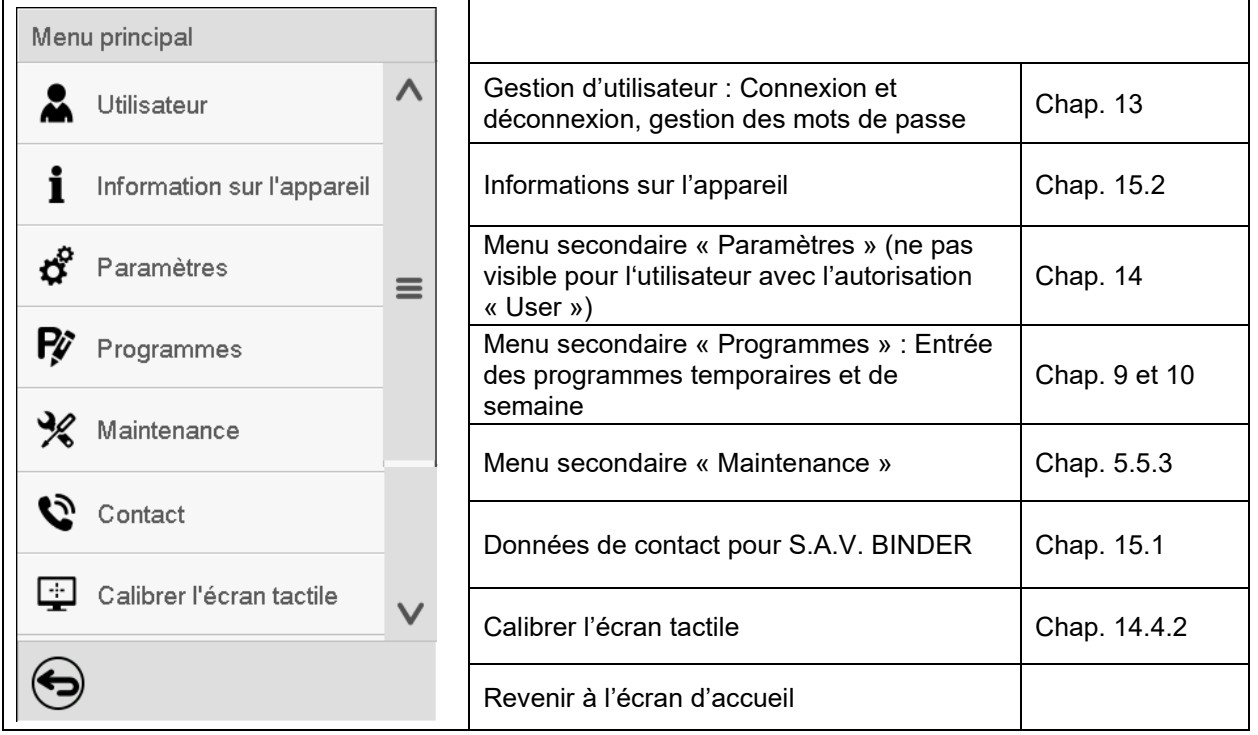

#### **Menu secondaire « Paramètres »**

- Réglage de fonctions générales variées du régulateur et réglages réseau (chap. [14\)](#page-88-0).
- Uniquement pour l'utilisateur avec l'autorisation « Admin » ou « Service ».

#### **Menu secondaire « Maintenance »**

- Accès aux données de service, remise du régulateur au réglage d'usine (chap. [5.5.3\)](#page-40-0)
- Uniquement pour l'utilisateur avec l'autorisation « Admin » ou « Service » ; l'accès à la totalité des fonctions est réservé au S.A.V. BINDER (utilisateur avec l'autorisation « Service ».)

#### **Menu secondaire « Programmes »**

• Accès aux fonctions de programme du régulateur (chap. [8,](#page-47-0) [9,](#page-49-1) [10\)](#page-62-1)

## **5.5.2 Menu secondaire « Paramètres »**

Le menu secondaire « Paramètres » est disponible pour l'utilisateur avec l'autorisation « Admin » ou « Service ». Vous pouvez entrer la date et l'heure, sélectionner la langue des menus du régulateur menus et l'unité de température désirée et configurer les fonctions de communication du régulateur.

Chemin : *Menu principal > Paramètres*

| Menu             | Paramètres                             |              |                                                                                                  |                     |
|------------------|----------------------------------------|--------------|--------------------------------------------------------------------------------------------------|---------------------|
|                  | lō.<br>Appareil                        | $\wedge$     | Réglage de l'unité de température, langue des<br>menus                                           | Chap. 14.1,<br>14.2 |
|                  | ပ္ကြ<br>La date et l'heure             |              | Réglage de la date et l'heure                                                                    | Chap. 14.2          |
| අ                | Indication                             | $\equiv$     | Réglage de la luminosité de l'écran, l'opération<br>continue et l'écran de veille                | Chap. 14.4          |
| Ŗ                | Graphique val. mesure                  |              | Réglages du graphique de valeur de mesure :<br>l'intervalle de mémoire, les valeurs affichées et | Chap. 16.2          |
| $\frac{1}{2}$    | $\sigma$<br>Autres                     |              | l'échelle.                                                                                       |                     |
| $\sigma_{\rm c}$ | ₩<br>Interfaces sérielles              |              | Arrêt automatique de l'éclairage intérieur                                                       | Chap. 14.7          |
| Ŗ                | Ethernet                               | $\equiv$     | Configuration de l'interface RS485 optionnelle,<br>réglage de l'adresse de l'appareil            | Chap. 14.5.1        |
| ℁                |                                        |              | Affichage de l'adresse MAC, entrée de l'adresse IP                                               | Chap. 14.5.2        |
| Đ                | ⊕<br>Serveur web<br>$\boxtimes$ E-mail |              | Protection par mot de passe pour l'accès au<br>serveur web                                       | Chap. 14.5.3        |
|                  |                                        | $\checkmark$ | Configuration du serveur courriel, attribution des<br>adresses courriel                          | Chap. 14.5.4        |
|                  | $\blacktriangleright$                  |              | Revenir au menu principal                                                                        |                     |

## <span id="page-40-0"></span>**5.5.3 Menu secondaire « Maintenance »**

Le menu secondaire « Maintenance » est disponible pour l'utilisateur avec l'autorisation « Admin » ou « Service ». L'utilisateur avec l'autorisation « Admin » y trouve des informations qu'il peut communiquer au S.A.V. BINDER dans le cas du service.

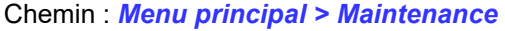

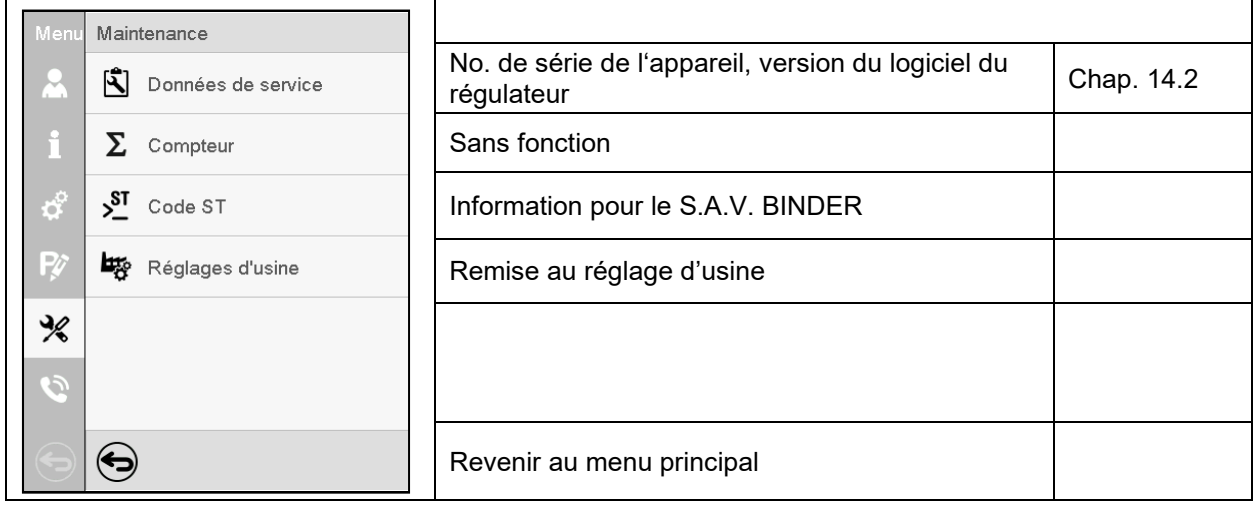

(Vue pour utilisateur avec l'autorisation « Admin »)

# **5.6 Principe des entrées au régulateur**

Dans les menus de sélection et les menus d'entrée, vous pouvez utiliser les touches dans la barre inférieure de l'écran correspondant pour déterminer si les entrées doivent être appliquées.

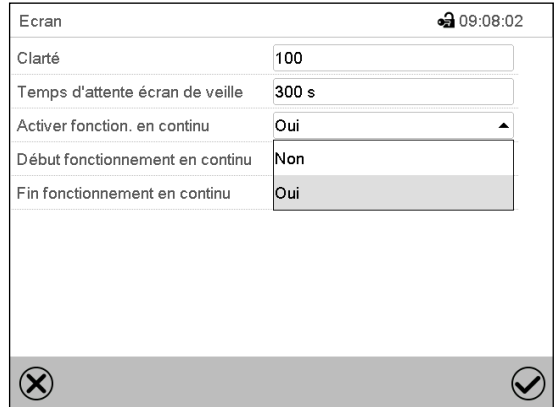

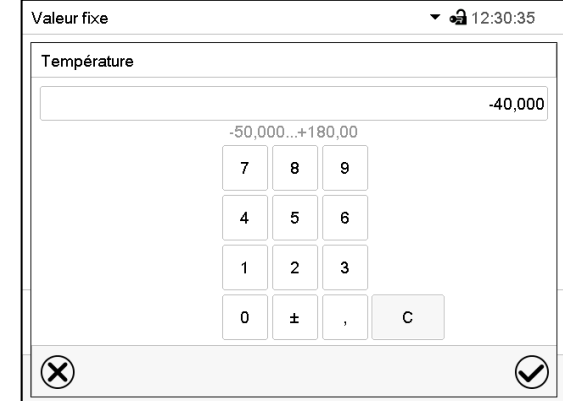

Menu de sélection (exemple) Menu d'entrée (exemple).

Tous les réglages faits, vous avez les possibilités suivantes :

Appuyez sur la touche *Confirmer*, pour appliquer les entrées et quitter le menu ou continuer la séquence de menu. Appuyez sur la touche *Fermer*, pour quitter le menu ou annuler la séquence de menu sans Х appliquer les entrées. Quand une séquence de menu sera annulée, une fenêtre d'information va s'ouvrir qu'il faut confirmer.

## **5.7 Comportement pendant et après une panne de secteur**

Lors d'une coupure de courant, toutes les fonctions de régulateur sont hors service.

- Après le retour du courant, l'opération est continue avec les paramètres entrés. Le régulateur se trouve dans le mode d'opération choisi avant la panne de courant :
- Comportement suivant une panne de secteur en mode d'opération « Mode de base » La régulation est inactive.
- Comportement suivant une panne de secteur en mode de valeur fixe :

Les dernières valeurs de consigne entrées sont équilibrées.

• Comportement suivant une panne de secteur en opération de programme de minuterie

Les valeurs de consigne entrées au moment du lancement du sont équilibrées. Le cours du programme continue.

• Comportement suivant une panne de secteur en opération de programme temporaire :

Le cours du programme continue avec les dernières valeurs de consigne atteintes au cours du programme.

• Comportement suivant une panne de secteur en opération de programme de semaine :

Le cours du programme continue avec les valeurs qui correspondent au temps réel actuel.

La coupure et le retour de courant sont enregistrés dans la liste des évènements (chap. [15.3\)](#page-99-0).

Remettez des alarmes qui se sont éventuellement produites suite à la panne de courant (marges de tolérance, régulateur de sécurité, limiteur de température supérieure et inférieure classe 2 (option).

## **5.8 Comportement suite à l'ouverture de la porte**

**MK 56 :** Directement après l'ouverture de la porte, le ventilateur tourne avec la vitesse minimale (30%). 60 secondes après l'ouverture de la porte, le ventilateur est arrêté.

**MK/MKT à partir du volume 115 :** 60 secondes après l'ouverture de la porte, le chauffage, la réfrigération et le ventilateur s'arrêtent. Le compresseur continue de fonctionner pendant 5 minutes sans fonction de refroidissement.

Après que la porte est refermée, le chauffage, la réfrigération et le ventilateur se remettent en marche.

# **6. Mise en service**

Suite au branchement électrique (chap. [4\)](#page-27-0), vous pouvez mettre l'appareil en service

- **MK 56 :** Activez l'interrupteur principal (1) situé dans le panneau latéral au moins une heure avant d'opérer l'appareil.
- **MK/MKT à partir du volume 115 :** Activez l'interrupteur principal (1) situé dans le panneau latéral et l'interrupteur d'alimentation à l'arrière (12) au moins une heure avant d'opérer l'appareil.

Le voyant de marche s'allume. Si l'appareil est mis en marche et l'écran est sombre, l'écran est en veille. Appuyez sur l'écran pour l'activer.

**MK 56 :** La fonction de réfrigération de l'appareil n'est pas disponible qu'après une heure après l'activation de l'interrupteur principal (1), indiquée par le message d'information « Phase de préchauffage » à l'écran du régulateur.

**MK/MKT à partir du volume 115 :** La fonction de réfrigération de l'appareil n'est pas disponible qu'après une heure après l'activation de l'interrupteur principal (1) et de l'interrupteur d'alimentation à l'arrière (12), indiquées par la notification « Phase de préchauffage » à l'écran du régulateur.

Les appareils chauffants peuvent causer des odeurs pendant les premiers jours après la mise en marche. Cela ne présente pas un défaut de qualité. Pour réduire la formation d'odeurs le plus vite possible, nous recommandons de chauffer l'appareil à sa température nominale pendant une journée et de bien aérer l'endroit pendant ce temps.

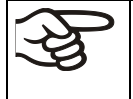

Sur la base de techniques de réglage, le démarrage de l'ensemble frigorifique est retardé. L'ensemble frigorifique s'arrête également avec un retard de 5 minutes. Il est donc possible que l'ensemble frigorifique reste actif bien que les écarts de températures soient positifs.

# **6.1 Réglages du régulateur suite au démarrage de l'appareil**

La fenêtre « Language selection » permet de choisir la **langue**, si elle était activée dans le menu « Mise en service », Ensuite vous pouvez choisir le **fuseau horaire** et **l'unité de température**.

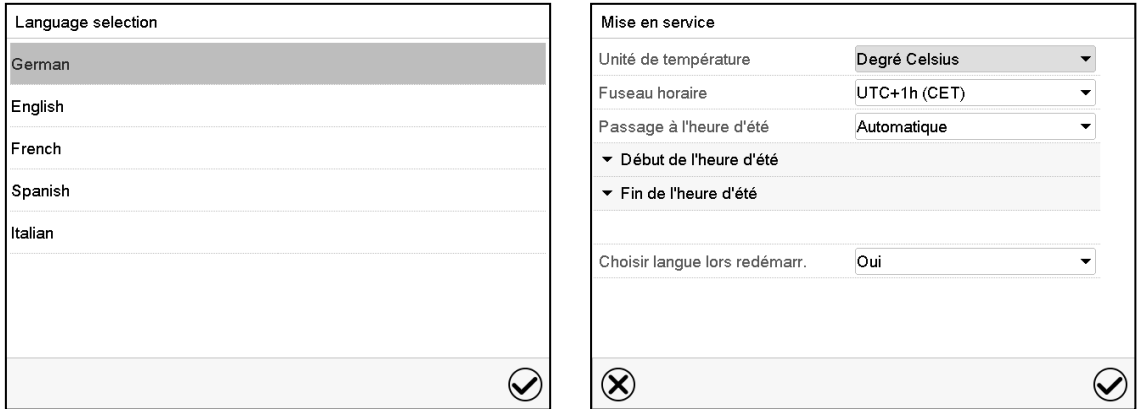

Le régulateur se trouve dans le **mode d'opération** qui était actif avant l'arrêt de l'appareil. En opération de valeur fixe, il va régler la température sur la valeur de consigne entrée auparavant et en opération de programme sur les valeurs atteints au cours du programme.

#### **Opération bloquée**

Si la gestion d'utilisateurs est activée par l'attribution des mots de passe pour les divers niveaux d'autorisation, après le démarrage de l'appareil, **l'opération du régulateur** initialement bloqué, reconnaissable par le symbole de cadenas fermé dans l'en-tête de l'écran.

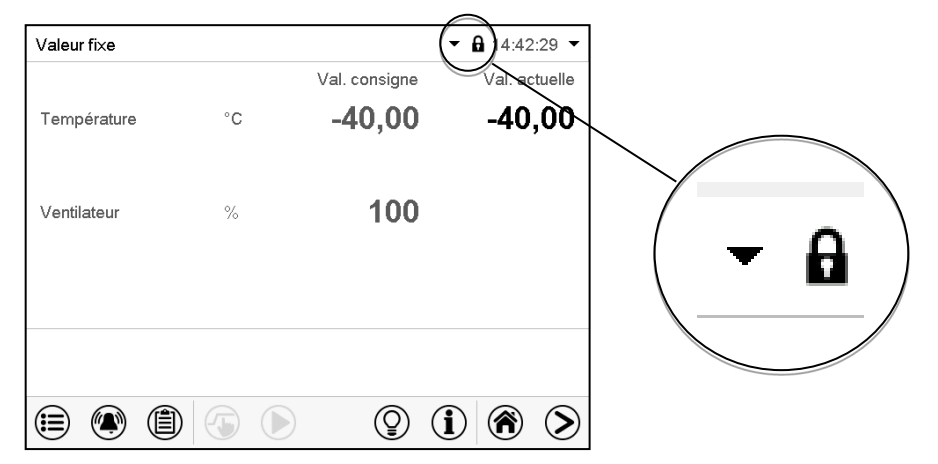

Le régulateur bloqué offre toutes fonctions d'affichage. Des fonctions de réglage ne sont pas accessibles.

Dans l'écran d'accueil, les valeurs de consigne sont grisées et ne se font pas modifier par l'entrée directe en opération de valeur fixe. Les symboles de fonction pour l'entrée des valeurs de consigne et le démarrage de programmes dans le pied d'écran sont hors fonction.

Pour opérer le régulateur la connexion de l'utilisateur après le démarrage de l'appareil est requise (chap[.13.2\)](#page-81-0).

#### **Opération sans connexion d'utilisateur / sans protection par mot de passe**

Si la fonction de mot de passe était désactivée, suite au démarrage e l'appareil, sans la connexion de l'utilisateur, l'accès aux fonctions du niveau d'autorisation le plus élevé sans protection par mot de passe est disponible. Dans l'en-tête de l'écran, le symbole de cadenas ne figure pas.

# <span id="page-44-1"></span>**7. Réglage des valeurs de consigne en mode d'opération Valeur fixe**

En mode d'opération Valeur fixe vous pouvez entrer une valeur de consigne de température, une valeur de consigne pour la vitesse de ventilation (MK 56) et l'état de commutation de jusqu'à 16 pistes de commande.

Tous les réglages sont conservés pour le mode de valeur fixe jusqu'au prochain changement manuel. Ceci est valable de même en cas d'arrêt de l'appareil ou de commutation en Mode de base et l'opération de programme.

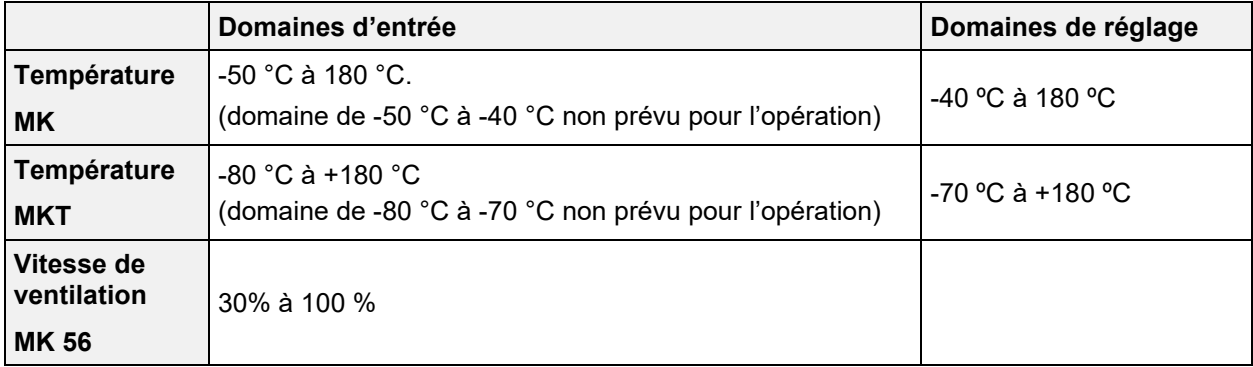

**MK 56 :** Réduisez la vitesse du ventilateur uniquement si nécessaire, parce que la distribution spatiale de la température décroît avec la diminution de la ventilation.

**Les données techniques se réfèrent à une vitesse de la ventilation de 100%.**

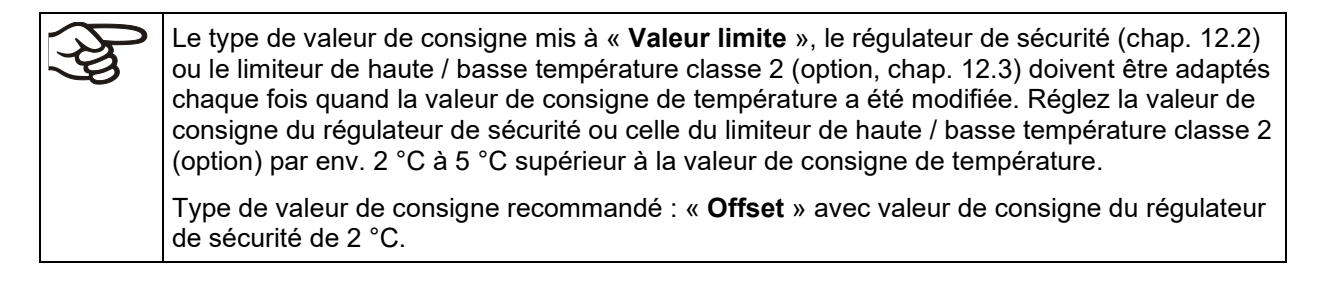

# <span id="page-44-0"></span>**7.1 Entrée des valeurs de consigne par le menu « Valeurs de consigne »**

Appuyez sur la touche *Réglage de valeurs de consigne*, pour changer de l'écran d'accueil dans le menu « Valeurs de consigne ».

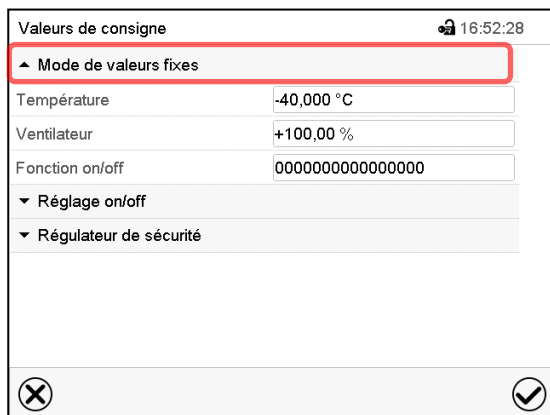

Menu « Valeurs de consigne » (ex. MK 56)..

Choisissez « Mode de valeurs fixes » pour accéder le paramètre désiré.

{₩

• Sélectionnez le champ « Température » et entrez la valeur de consigne de température désirée.

Domaine d'entrée *MK :* -50 °C à 180 °C, *MKT :* -80 °C à 180 °C.

Confirmez l'entrée avec la touche *Confirmer*.

• **MK 56 :** Sélectionnez le champ « Ventilateur » et entrez la valeur de consigne de vitesse de ventilation désirée.

Domaine d'entrée : 30 % à 100 % de vitesse de ventilation. Confirmez l'entrée avec la touche *Confirmer*.

Si vous entrez une valeur de consigne en dehors du domaine de réglage, le message « Valeur dehors des limites! (min: xxx, max: xxx) » (xxx est une variable pour les limites d'entrée du paramètre concerné ) s'affiche. Appuyez sur la touche *Confirmer* et répétez l'entrée avec une valeur correcte t.

Tous les réglages faits, appuyez sur la touche *Confirmer*, pour appliquer les entrées et quitter le menu, **ou bien** appuyez sur la touche *Fermer*, pour quitter le menu sans appliquer les entrées.

## **7.2 Entrée directe de valeurs de consigne par l'écran d'accueil**

L'entrée de valeurs de consigne est aussi possible directement par l'écran d'accueil.

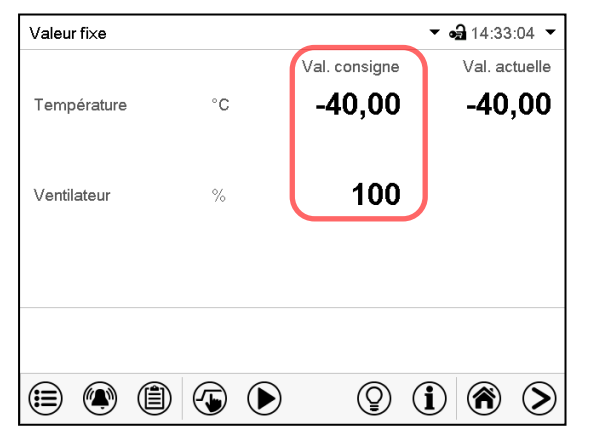

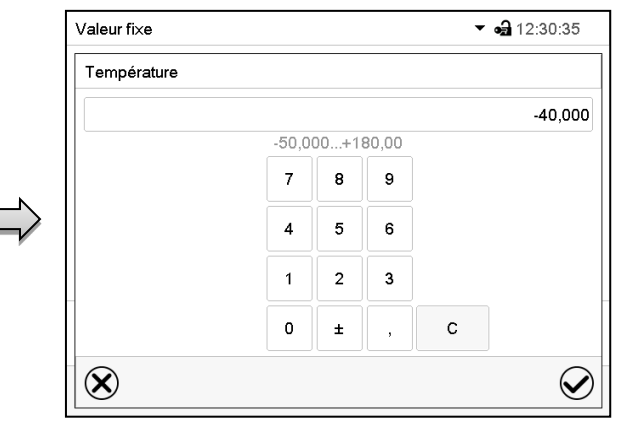

Écran d'accueil (ex. MK 56).

 $\left(\bigoplus\right)$ 

Choisissez la valeur de consigne que vous voulez modifier

Exemple : Menu d'entrée « Température ».

Entrez la valeur de consigne désirée et confirmez l'entrée avec la touche *Confirmer*.

## <span id="page-45-0"></span>**7.3 Fonctions spéciales de régulateur par pistes de commande**

Appuyez sur la touche *Réglage de valeurs de consigne*, pour changer de l'écran d'accueil dans le menu « Valeurs de consigne ».

Vous pouvez régler l'état de commutation de jusqu'à 16 pistes de commande. Elles servent à activer et désactiver des fonctions spéciales de régulateur.

- Avec la piste de commande « Mode de base », le mode d'opération « Mode de base » est activé.
- Les pistes de commande « Sortie de commut. » 1 à 4 peuvent être utilisées pour activer/désactiver des appareils divers connectés aux sorties de commutation sans potentiel (douilles DIN (7) et (8) (option, chap. [19\)](#page-109-0).
- Avec la piste de commande « Séchoir à air compr. », le séchoir à air comprimé est libéré (option, chap. [20.6\)](#page-112-0).

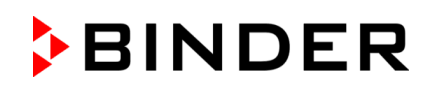

- Avec la piste de commande « Vanne d'air comprimé » l'électrovanne de connexion d'air comprimé est ouverte (pour les options connexion d'air comprimé, chap[. 20.4,](#page-111-0) ou séchoir à air comprimé, chap. [20.6\)](#page-112-0).
- La piste de commande « Anti-condensation » sert à activer/désactiver la protection anti-condensation (chap. [18\)](#page-108-0).

Les autres pistes de commande n'ont pas de fonction.

Les pistes de commande se font régler dans le menu secondaire « Valeurs de consigne ».

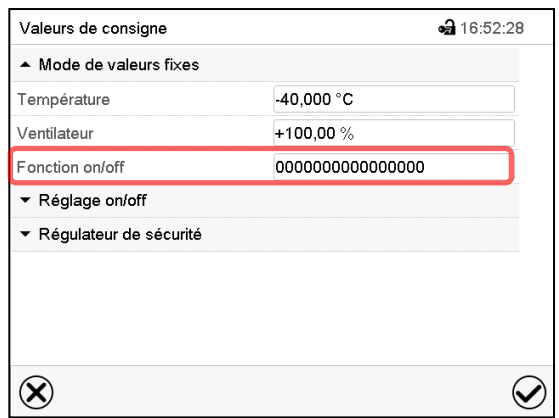

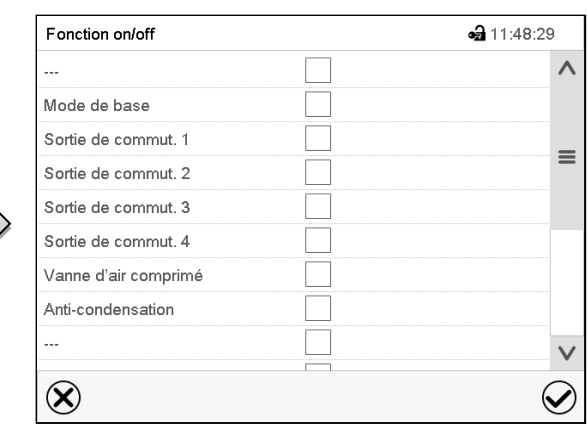

Menu « Valeurs de consigne ».

Choisissez le champ « Fonction on/off ».

Menu d'entrée « Fonction on/off » (exemple : MK 56).

Marquez le boîtier de commande de la fonction désirée pour l'activer, et appuyez sur la touche *Confirmer*.

Piste de commande activée : Etat de commutation « 1 » (on)

Piste de commande désactivée : Etat de commutation « 0 » (off)

Les pistes de commande sont comptées de droite à gauche.

#### **Exemple :**

Piste de commande « Sortie de commut. 1 » activée = 0000000000000**1**00

Piste de commande « Sortie de commut. 1 » désactivée = 0000000000000**0**00

# <span id="page-47-0"></span>**8. Programme de minuterie : Fonction chronomètre**

Pour une durée entrée, le régulateur va régler constamment sur les valeurs de consigne entrées en opération de valeur fixe (température, vitesse de ventilation (chez MK 56), états de commutation des pistes de commande). Cette durée peut être entrée comme « Programme de minuterie ». Pendant la durée du programme, une modification éventuelle des valeurs de consigne ne devient pas effective. Le régulateur équilibre les valeurs de consigne qui étaient entrées lors du démarrage du programme.

## **8.1 Lancer un programme de minuterie**

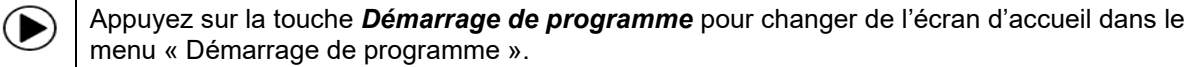

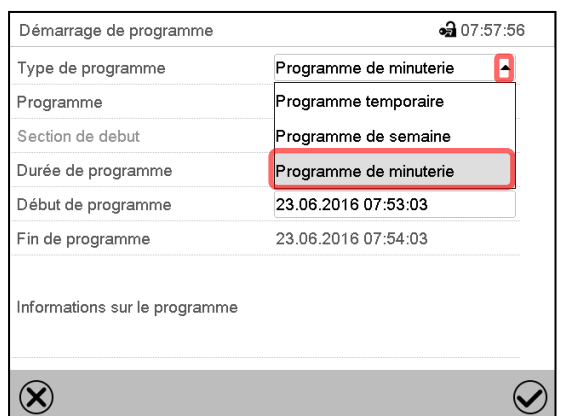

Menu « Démarrage de programme ».

- Dans le champ « Type de programme », sélectionnez le réglage « Programme de minuterie ».
- Choisissez le champ « Durée de programme » et entrez la durée de programme désirée. Appuyez sur la touche *Confirmer.*
- Choisissez le champ « Début de programme » et entrez le temps désiré de début de programme dans le menu d'entrée « Début de programme ». Appuyez sur la touche *Confirmer*. Le temps de délais de programme jusqu'au début du programme commence à couler.

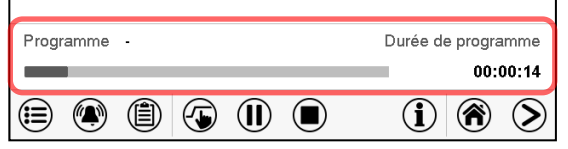

Écran d'accueil.

En bas de l'écran, le nom du programme et la durée déjà passée sont indiqués. La barre grise indique combien a déjà expiré de la durée totale du programme.

## **8.1.1 Comportement pendant le temps de délai de programme**

Pendant le temps de délais de programme jusqu'au début de programme entré, les valeurs de consigne de l'opération de valeur fixe sont équilibrées. Des modifications de ces valeurs de consigne sont adoptées mais ne deviendront effectives qu'après la fin du programme. Quand l'instant de début de programme choisi est atteint, le temps de délais de programme se termine et le cours du programme commence. Le régulateur va équilibrer ces valeurs de consigne qui étaient réglées au moment du démarrage de programme.

## **8.2 Arrêter un programme de minuterie en cours**

## **8.2.1 Mettre en pause un programme de minuterie en cours**

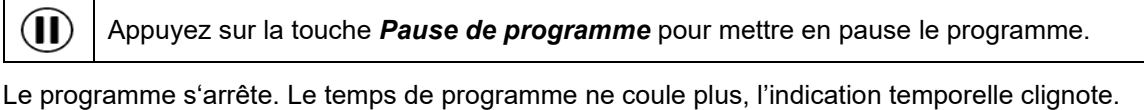

Vous avez les possibilités suivantes :

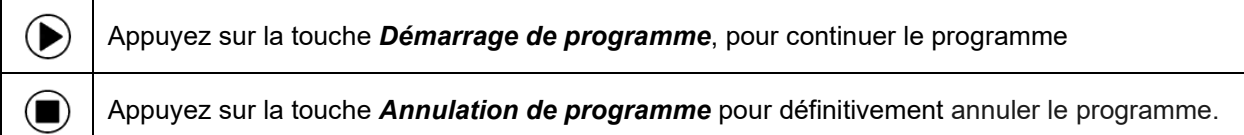

## **8.2.2 Annuler un programme de minuterie en cours**

 $\bf(\blacksquare)$ Appuyez sur la touche *Annulation de programme* pour annuler le programme.

Un message de sécurité s'affiche. Appuyez sur la touche *Confirmer* pour annuler le programme en cours.

Le message confirmé, le régulateur change en mode de valeur fixe. Les valeurs de consigne du mode de valeur fixe sont ensuite équilibrées.

## **8.3 Comportement après la fin du programme**

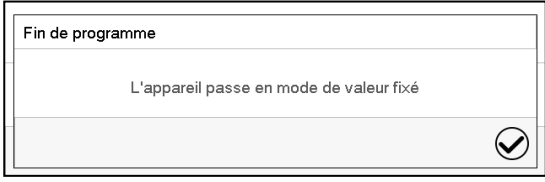

Quand le programme est terminé, le message que le régulateur va changer en mode de valeur fixe s'affiche au régulateur.

Appuyez sur la touche *Confirmer*.

Le message confirmé, le régulateur change en mode de valeur fixe. Les valeurs de consigne du mode de valeur fixe sont ensuite équilibrées.

# <span id="page-49-1"></span>**9. Programmes temporaires**

Le régulateur de programme MB2 permet de programmer des programmes temporaires de référence en temps réel. Le régulateur dispose de 25 emplacements de mémoire pour des programmes temporaires avec chacun jusqu'à 100 sections de programme.

Pour chaque section de programme, vous pouvez entrer une valeur de consigne de température, la vitesse de ventilation (chez MK 56), la durée de section, le mode de transitions des valeurs de consigne (rampe ou saut) et la marge de tolérance.

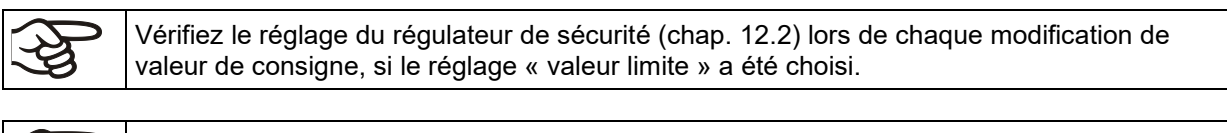

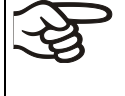

D

**MK 56 :** Réduisez la vitesse du ventilateur uniquement si nécessaire, parce que la distribution spatiale de la température décroît avec la diminution de la ventilation.

**Les données techniques se réfèrent à une vitesse de la ventilation de 100%.**

La programmation reste conservée après un débranchement de l'appareil ou en cas de panne de courant.

Chemin : *Menu principal > Programme > Programme temporaire*

## <span id="page-49-0"></span>**9.1 Lancer un programme temporaire existant**

Appuyez sur la touche *Démarrage de programme* pour changer de l'écran d'accueil dans le menu « Démarrage de programme ».

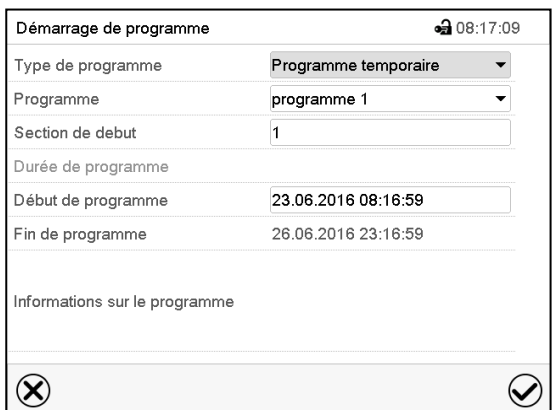

Menu « Démarrage de programme ».

- Dans le champ « Type de programme », sélectionnez le réglage « Programme temporaire ».
- Dans le champ « Programme », sélectionnez le programme désiré.
- Choisissez le champ « Début de programme » et entrez le temps désiré de début de programme et appuyez sur la touche *Confirmer*. Le temps de délai de programme jusqu'au début du programme commence à couler.

La fin du programme est calculée automatiquement selon la durée de programme entrée.

Tous les réglages faits, appuyez sur la touche *Confirmer* pour appliquer les entrées et quitter le menu. Le programme est lancé.

Si au contraire vous appuyez sur la touche *Fermer* pour quitter le menu sans appliquer les entrées, le programme ne sera pas lancé.

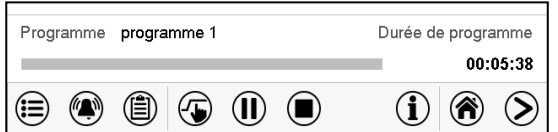

 $(\blacksquare)$ 

Dans l'écran d'accueil le nom du programme et la durée déjà passée sont indiqués. La barre grise indique combien a déjà expiré de la durée totale du programme. Avec une durée de programme infinie, la barre grise n'est pas affichée.

## **9.1.1 Comportement pendant le temps de délai de programme**

Pendant le temps de délais de programme jusqu'au début de programme entré, les valeurs de consigne de l'opération de valeur fixe sont équilibrées. Des modifications de ces valeurs de consigne deviendront effectives. Quand l'instant de début de programme choisi est atteint, le temps de délais de programme se termine et le cours du programme commence.

## <span id="page-50-0"></span>**9.2 Annuler un programme temporaire en cours**

Appuyez sur la touche *Annulation de programme* pour annuler le programme.

Un message de sécurité s'affiche. Appuyez sur la touche *Confirmer* pour annuler le programme en cours.

Le message confirmé, le régulateur change en mode de valeur fixe. Les valeurs de consigne du mode de valeur fixe sont ensuite équilibrées.

## **9.3 Comportement après la fin du programme**

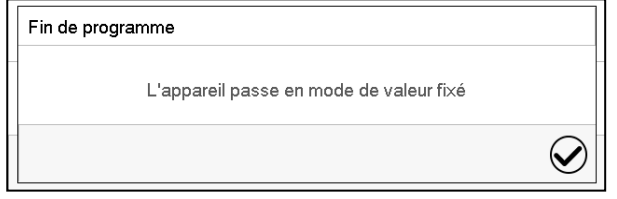

Quand le programme est terminé, le message que le régulateur va changer en mode de valeur fixe s'affiche au régulateur.

Appuyez sur la touche *Confirmer*.

Tant que le message n'a pas été confirmé, la valeur de consigne de la dernière section de programmes est maintenue. Vous pouvez programmer la dernière section comme désiré. Si p.ex. le chauffage et la réfrigération doivent être désactivés, activez la piste de commande « Mode de base » dans la dernière section

Le message confirmé, le régulateur change en mode de valeur fixe. Les valeurs de consigne du mode de valeur fixe sont ensuite équilibrées.

# <span id="page-51-1"></span>**9.4 Créer un nouveau programme temporaire**

#### Chemin : *Menu principal > Programmes > Programme temporaire*

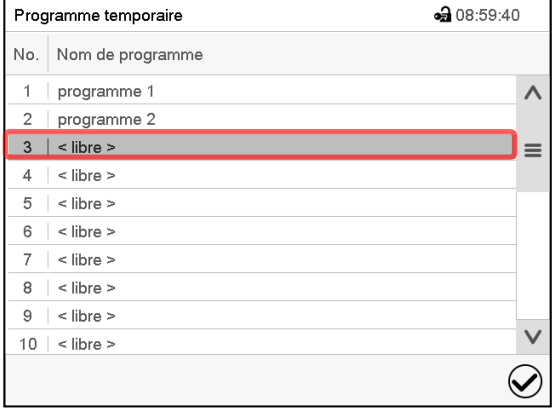

Menu secondaire « Programme temporaire »: vue d'ensemble des programmes existants.

Choisissez une place de programme vide.

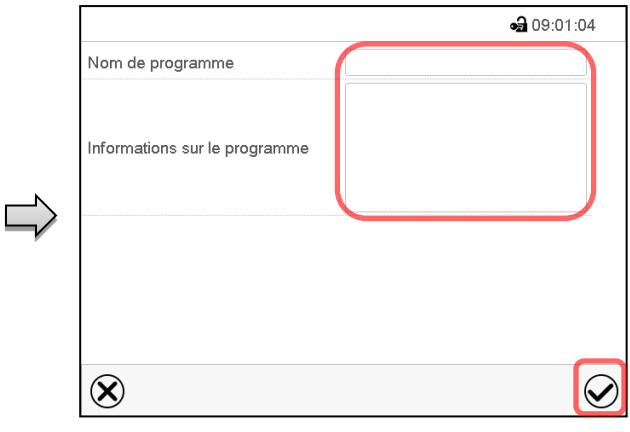

Entrez le nom et, si désiré, d'informations additionnelles sur le programme dans les champs correspondants.

Appuyez sur la touche *Confirmer*.

La vue de programme s'ouvre (chap. [9.5\)](#page-51-0).

## <span id="page-51-0"></span>**9.5 L'éditeur de programme : gestion des programmes**

#### Chemin : *Menu principal > Programmes > Programme temporaire*

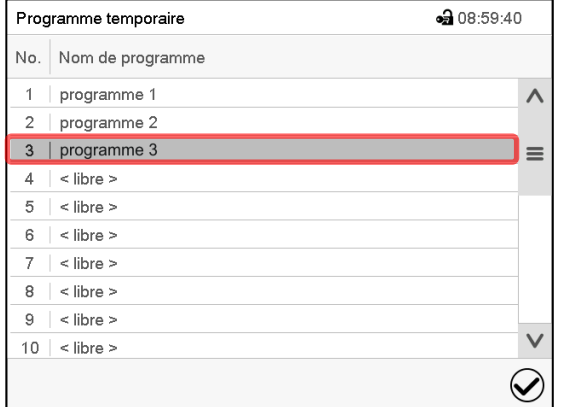

Menu secondaire « Programme temporaire » : vue d'ensemble des programmes existants.

Choisissez un programme existant (exemple : programme 3) ou créez un nouveau programme (chap. [9.4\)](#page-51-1).

La vue de programme s'ouvre.

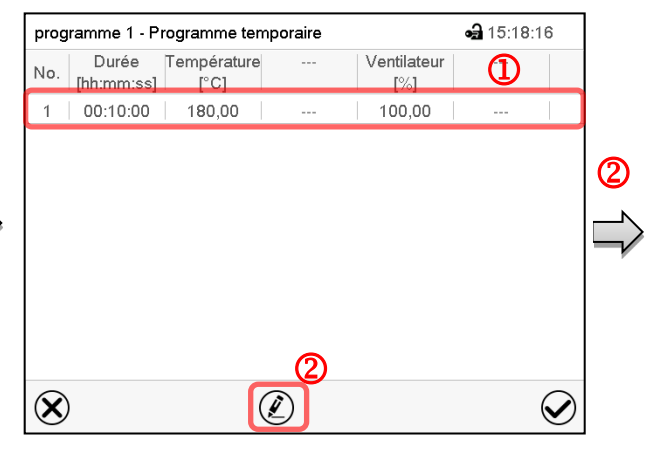

Vue de programme (exemple : programme 3).

Si le programme est tout nouveau, il n'y a au début qu'une seule section de programme.

Vous avez les possibilités suivantes :

- **U** Choisissez une section de programme pour ouvrir l'éditeur de section (chap. [9.6\)](#page-53-0)
- Appuyez sur la touche *Editer* pour ouvrir l'éditeur de programme.

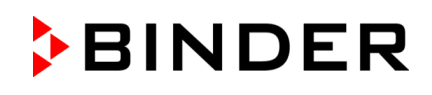

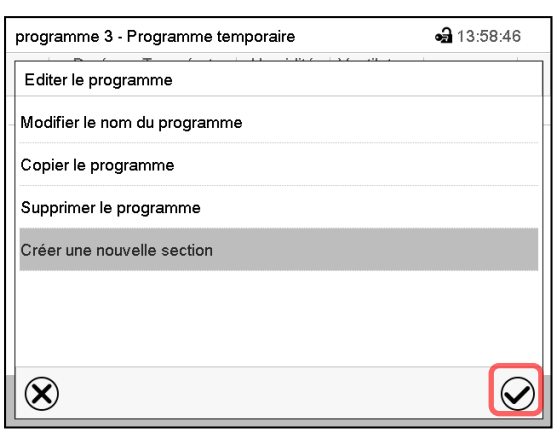

Editeur de programme : Menu « Editer le programme ».

Choisissez la fonction désirée et appuyez sur la touche *Confirmer*.

L'éditeur de programme offre les possibilités suivantes :

- Modifier le nom du programme
- Copier le programme
- Remplacer le programme : Remplacer un programme nouveau ou déjà existant avec un programme copié auparavant. Ce point de menu ne devient visible qu'après un programme a été copié.
- Supprimer le programme
- Créer une nouvelle section

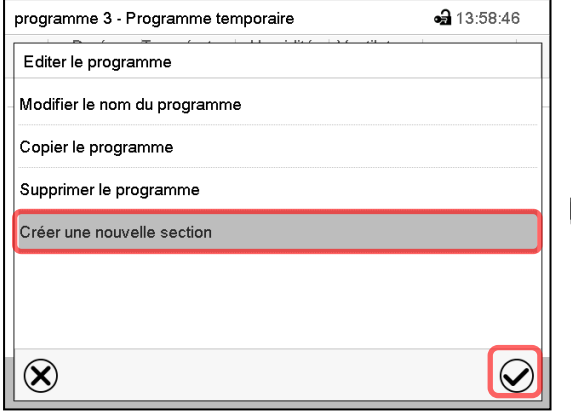

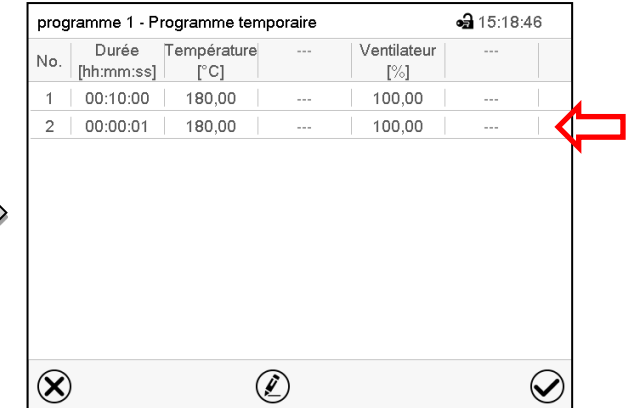

Pour créer une nouvelle section, choisissez « Créer une nouvelle section » et appuyez sur la touche *Confirmer*.

La vue de programme s'ouvre.

Vue de programme.

La nouvelle section est toujours insérée à la dernière position (exemple : section 2).

#### **9.5.1 Supprimer un programme temporaire**

#### Chemin : *Menu principal > Programme > Programme temporaire*

Choisissez dans le menu « Programme temporaire » le programme qui doit être supprimé. La vue de programme s'ouvre.

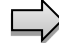

Dans la **vue de programme**, appuyez sur la touche *Editer* pour ouvrir l'éditeur de programme.

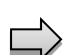

Dans **l'éditeur de programme***,* choisissez « Supprimer le programme » et appuyez sur la touche *Confirmer*.

Le programme actuel est supprimé. Le régulateur rentre dans la vue de programme.

# **BINDER**

# <span id="page-53-0"></span>**9.6 L'éditeur de section : gestion des sections de programme**

## Chemin : *Menu principal > Programme > Programme temporaire*

Choisissez le programme désiré.

Vue de programme.

(exemple : section 1)

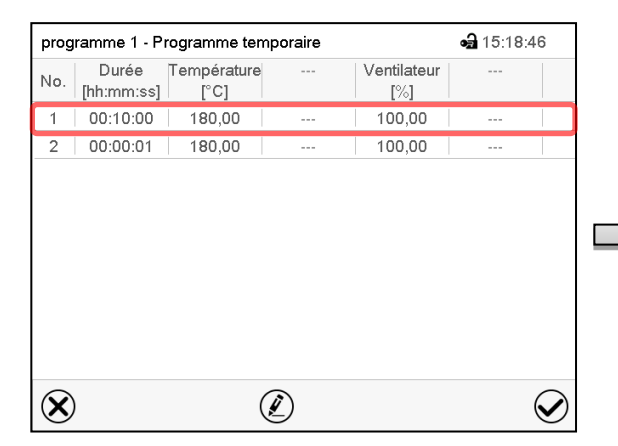

Choisissez la section de programme désirée

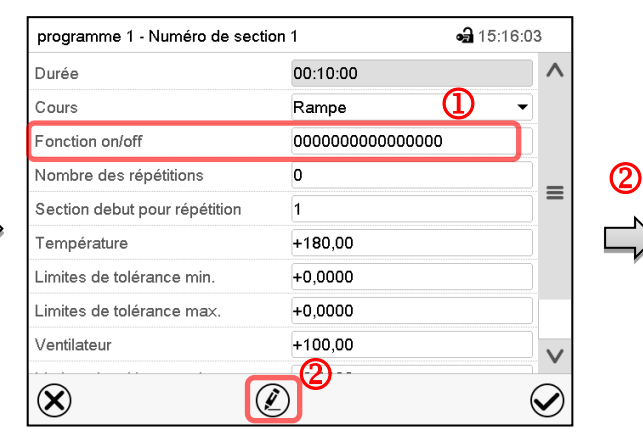

Vue de section (exemple : section 1).

Vous avez les possibilités suivantes :

- **C** Choisissez un paramètre pour entrer ou modifier la valeur (chap. [9.7\)](#page-56-0)
- Appuyez sur la touche *Editer* pour ouvrir l'éditeur de section.

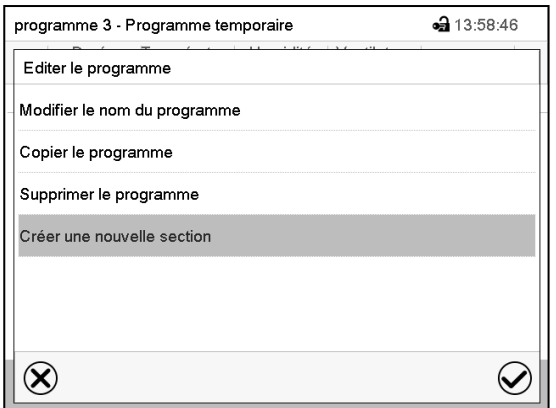

Éditeur de section : Menu « Editer la section ».

Choisissez la fonction désirée et appuyez sur la touche *Confirmer*.

L'éditeur de section offre les possibilités suivantes :

- Copier la section
- Remplacer la section : Remplacer une section existant avec une section copiée auparavant. Ce point de menu ne devient visible qu'après une section a été copiée.
- Insérer une section : Insérer une section copiée auparavant. Ce point de menu ne devient visible qu'après une section a été copiée.
- Supprimer la section
- Créer une nouvelle section

## **9.6.1 Créer une nouvelle section de programme**

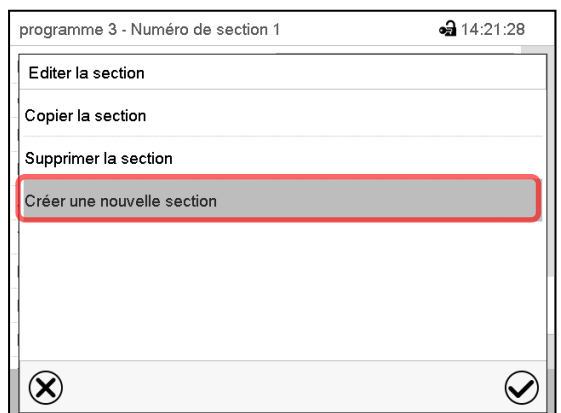

Editeur de section : Menu « Editer la section ».

Choisissez « Créer une nouvelle section » et appuyez sur la touche *Confirmer*.

Choisissez ensuite, si la nouvelle section doit être insérée avant ou après la section actuelle

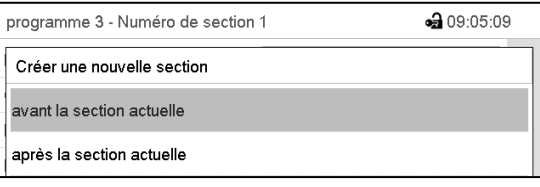

et appuyez sur la touche *Confirmer*. La nouvelle section s'ouvre.

## **9.6.2 Copier la section de programme et l'insérer ou remplacer**

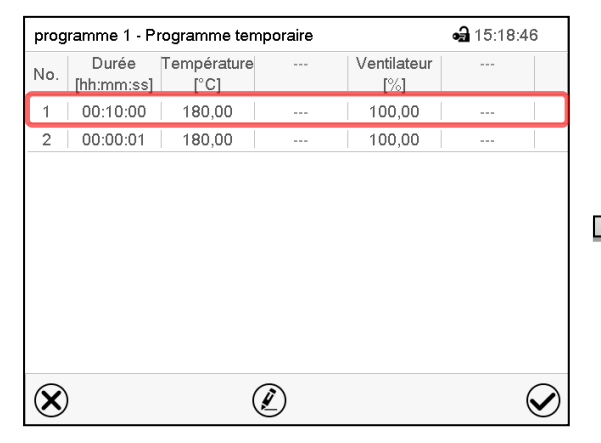

Vue de programme.

Choisissez la section de programme à copier (exemple : section 1)

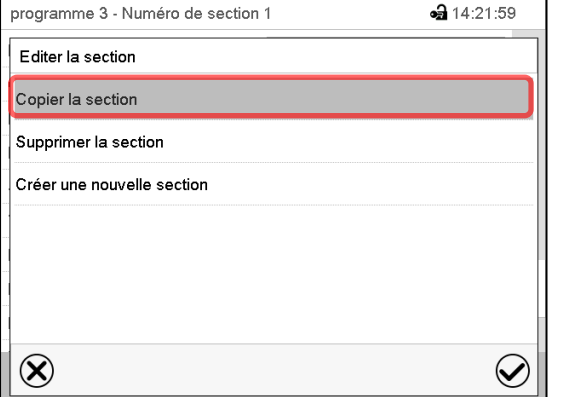

Editeur de section : Menu « Editer la section ».

Choisissez « Copier la section » et appuyez sur la touche *Confirmer*. La section actuelle (exemple : section 1) est copiée. Le régulateur revient à la vue de section.

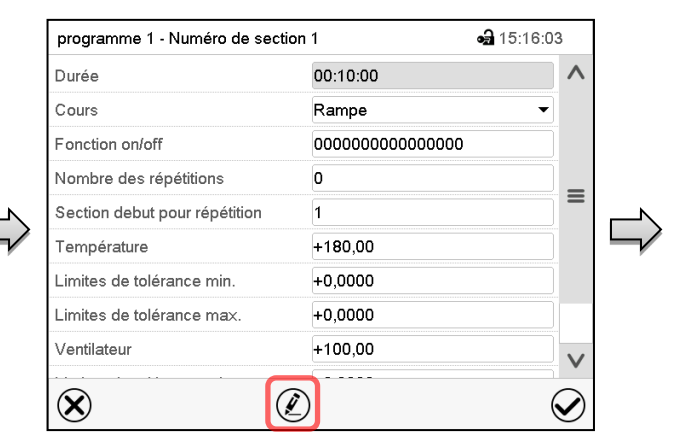

Vue de section (exemple : section 1).

Appuyez sur la touche *Editer* pour ouvrir l'éditeur de section.

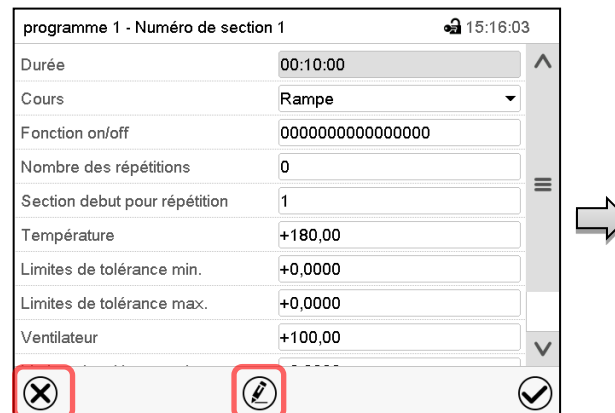

Vue de section (exemple : section 1).

Sélectionnez *Fermer* pour changer à la vue de programme, si vous voulez sélectionner une autre section qui doit être remplacé ou avant ou après de laquelle la section copiée doit être insérée…

• 15:16:03

 $\lambda$ 

 $\equiv$ 

 $\vee$ 

#### *ou*

Durée

Cours

Fonction on/off

Température

Ventilateur

 $\left(\lambda\right)$ 

Nombre des répétitions

Limites de tolérance min. Limites de tolérance max.

Section debut pour répétition

Appuyez sur la touche *Editer* pour ouvrir l'éditeur de section, si la section actuelle doit être remplacée ou si la section copiée doit être insérée avant ou après cette section.

00:10:00

Rampe

 $+180.00$ 

 $+0,0000$ 

 $+0,0000$ 

 $+100,00$ 

 $\overline{0}$ 

000000000000000

programme 1 - Numéro de section 1

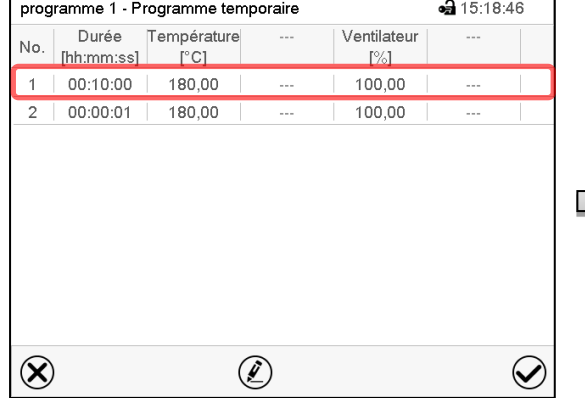

Vue de programme.

Choisissez la section qui doit être remplacé ou avant ou après de laquelle la section copiée doit être insérée (exemple : section 2) et appuyez sur la touche *Confirmer*.

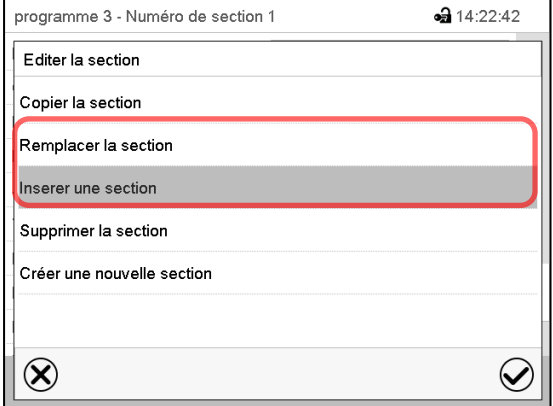

Editeur de section: Menu « Editer la section ».

Vue de section (exemple : section 1).

Appuyez sur la touche *Editer* pour ouvrir l'éditeur de section

 $\circledell$ 

Choisissez « Remplacer la section » pour remplacer la section actuelle par la section copiée

#### *ou*

Choisissez « Insérer une section » pour insérer la section coupée en addition.

Dans ce cas, choisissez si elle doit être insérée avant ou après la section sélectionnée.

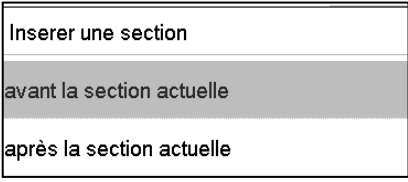

Appuyez sur la touche *Confirmer*.

## **9.6.3 Supprimer une section de programme**

Choisissez dans la **vue de programme** la section qui doit être supprimée. La vue de section s'ouvre.

Dans la **vue de section**, appuyez sur la touche *Editer* pour ouvrir l'éditeur de section

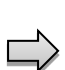

Dans **l'éditeur de section**, choisissez « Supprimer la section » et appuyez sur la touche *Confirmer*.

La section actuelle est supprimée. Le régulateur rentre dans la vue de section.

## <span id="page-56-0"></span>**9.7 Entrée des valeurs pour la section de programme**

#### Chemin : *Menu principal > Programme > Programme temporaire*

Choisissez le programme désiré et la section désirée.

Dans la vue de section vous pouvez accéder tous les paramètres d'une section de programmes, pour entrer ou modifier les valeurs.

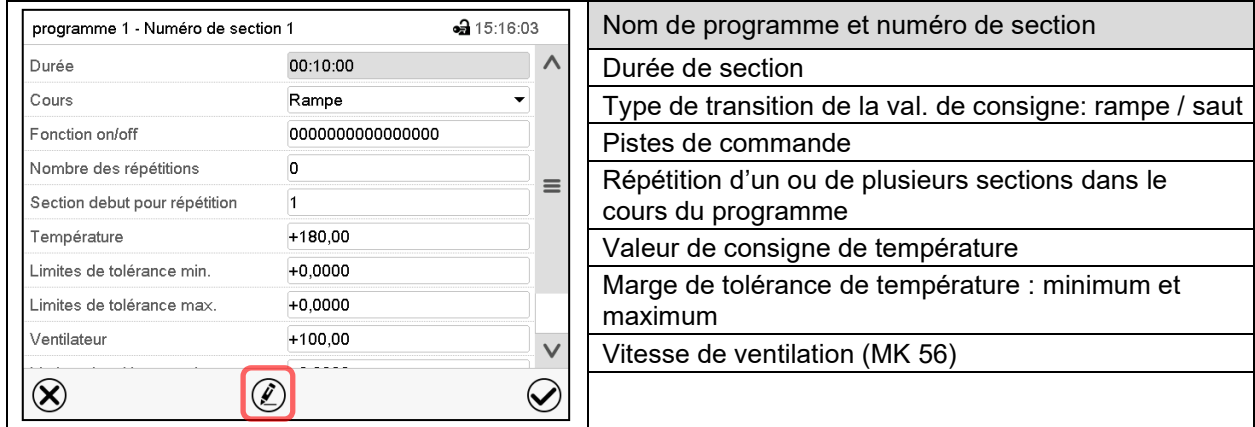

Les domaines d'entrée et de réglage des paramètres individuels sont égale à ceux de l'opération de valeur fixe (chap. [7\)](#page-44-1).

## **9.7.1 Durée de section**

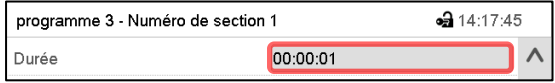

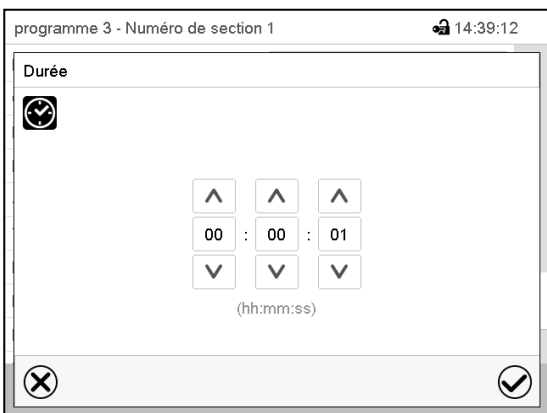

Vue de section (extrait).

Choisissez le champ « Durée » avec l'indication de temps.

Menu d'entrée « Durée »

Entrez la durée de section désirée avec les touches flèches et appuyez sur la touche *Confirmer*.

Domaine d'entrée : 0 à 99 heures 59 minutes 59 secondes

## <span id="page-57-0"></span>**9.7.2 Rampe de valeur de consigne et saut de valeur de consigne**

Le type de transition de la température se fait régler pour chaque section de programme individuelle.

#### **Réglage « Rampe » : Transitions progressives de la température**

La valeur de consigne d'une section de programme sert de température de départ de cette section. Pendant la durée de la section, le changement de la valeur de consigne se produit progressivement à la valeur de consigne de la section de programme suivante. La valeur actuelle de température suit la valeur de consigne toujours changeante.

Si la dernière section de programme est réglée sur « Rampe » est une modification de la valeur de consigne doit se produire, il faut programmer une section de programme additionnelle pour fournir la température cible de la dernière section de programme. Sinon, la valeur de consigne sera maintenue constante pendant la durée de la section.

Le réglage « rampe », permet de programmer toutes modes de transitions de température :

• Transitions progressives de la température

Le changement de la valeur de consigne se produit progressivement pendant la durée entrée. La valeur actuelle suit la valeur de consigne changeante pendant tout moment.

• Sections de programme avec la température constante

Les valeurs de consigne (valeurs de début) de deux sections successives sont égales, donc la température est réglée constantes pendant tout le cours de la première section de programme.

• Transitions brusques de la température

Avec le réglage « Rampe », l'on peut programmer des sauts comme des rampes se produisant pendant un temps très court. Si la durée de la section est mise à une valeur très courte (1 sec minimum), la transition de température s'effectue brusquement pendant le temps le plus bref possible.

#### **Réglage « Saut » : Transitions brusques de la température**

La valeur de consigne d'une section de programmes est la valeur cible de cette section. Au début de la section de programme, le régulateur chauffe / refroidit l'appareil avec la puissance maximale pour atteindre la valeur de consigne entrée le plus vite possible et le tient ensuite constant pour la durée restante de la section. La valeur de consigne est donc maintenue constante pendant la durée de la section de programme. Les transitions se produisent rapidement pendant le temps le plus court possible (réglage minimal : 1 seconde).

Le réglage « saut » ne permet de programmer que deux modes de transitions de température :

- Les transitions progressives (rampes) de la température ne peuvent pas être avec le réglage « saut ».
- Sections de programme avec la température constante

Les valeurs de consigne (valeurs cibles) de deux sections successives sont égales, donc la température est réglée constante pendant tout le cours de la première section de programme.

 $J \equiv 1$ 

• Transitions brusques de la température

La valeur de consigne entrée pour la section est atteinte le plus vite possible et ensuite maintenue constante pendant la durée de la section de programme.

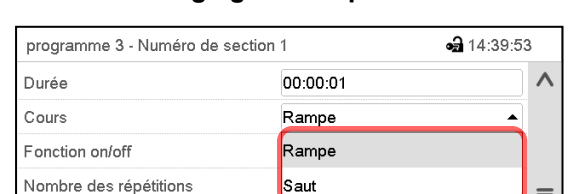

**Sélection du réglage « Rampe » ou « Saut »**

Vue de section (extrait).

Dans le champ « Cours », sélectionnez le réglage désiré « Rampe » ou « Saut ».

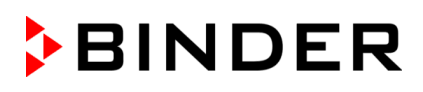

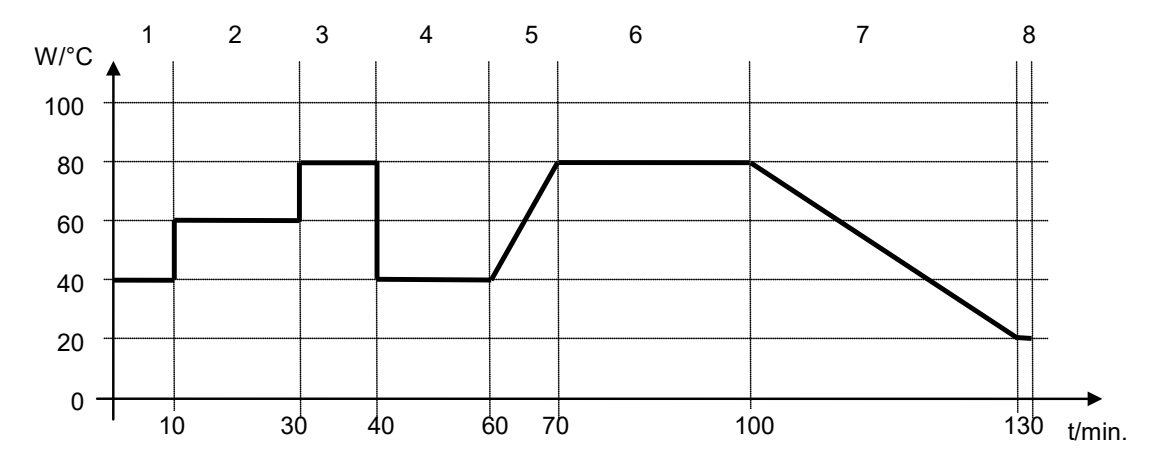

#### **Exemple pour les réglages « Rampe » et « Saut » (représentation du cours de température)**

#### **Tableau de programme correspondant à la représentation graphique :**

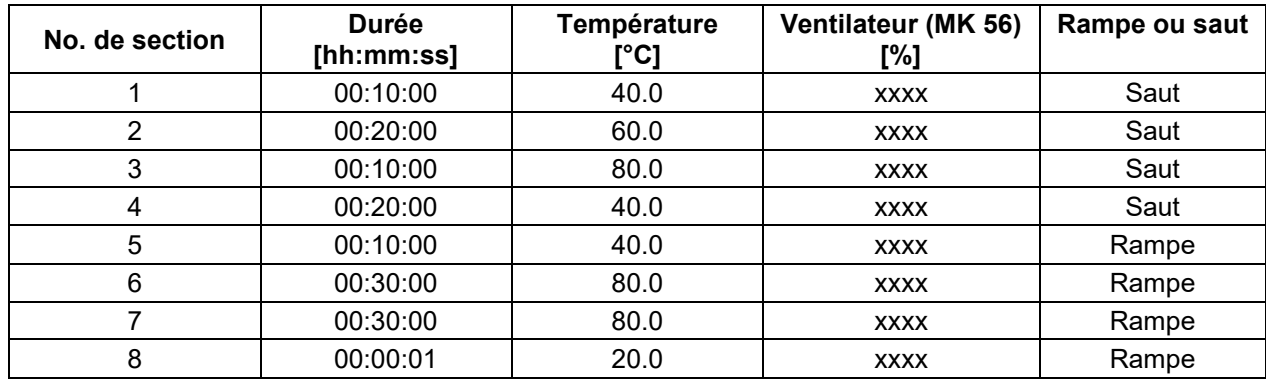

#### <span id="page-58-0"></span>**9.7.3 Fonctions spéciales de régulateur par pistes de commande**

Vous pouvez régler l'état de commutation de jusqu'à 16 pistes de commande. Elles servent à activer et désactiver des fonctions spéciales de régulateur.

- Avec la piste de commande « Mode de base », le mode d'opération « Mode de base » est activé.
- Les pistes de commande « Sortie de commut. » 1 à 4 peuvent être utilisées pour activer/désactiver des appareils divers connectés aux sorties de commutation sans potentiel (douilles DIN (7) et (8) (option, chap. [19\)](#page-109-0).
- Avec la piste de commande « Séchoir à air compr. », le séchoir à air comprimé est libéré (option, chap. [20.6\)](#page-112-0).
- Avec la piste de commande « Vanne d'air comprimé » l'électrovanne de connexion d'air comprimé est ouverte (pour les options connexion d'air comprimé, chap. [20.4,](#page-111-0) ou séchoir à air comprimé, chap. [20.6\)](#page-112-0).
- La piste de commande « Anti-condensation » sert à activer/désactiver la protection anti-condensation (chap. [18\)](#page-108-0).

Les autres pistes de commande n'ont pas de fonction.

Les pistes de commande se font régler sous « Fonction on/off ».

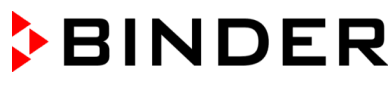

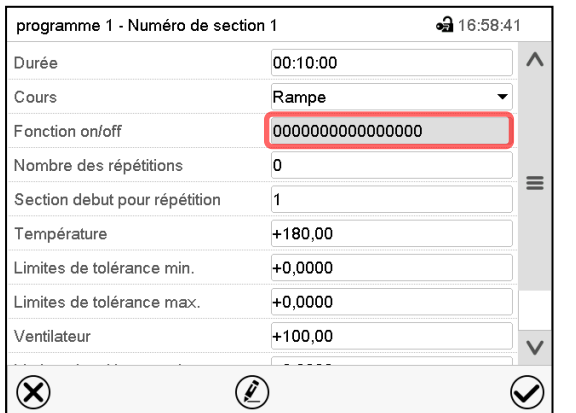

Fonction on/off da 11:48:29  $\lambda$ Mode de base Sortie de commut. 1  $\equiv$ Sortie de commut. 2 Sortie de commut. 3 Sortie de commut. 4 Vanne d'air comprimé Anti-condensation  $\vee$  $\circledast$ 

Vue de section.

Choisissez le champ « Fonction on/off ».

Menu d'entrée « Fonction on/off ».

Marquez le boîtier de commande de la fonction désirée pour l'activer, et appuyez sur la touche *Confirmer*.

Le régulateur change à la vue de section.

Piste de commande activée : Etat de commutation « 1 » (on)

Piste de commande désactivée : Etat de commutation « 0 » (off)

Les pistes de commande sont comptées de droite à gauche.

#### **Exemple :**

Piste de commande « Sortie de relais 3 » activée = 0000000000000**1**00

Piste de commande « Sortie de relais 3 » désactivée = 0000000000000**0**00

## **9.7.4 Entrée des valeurs de consigne**

• Sélectionnez le champ « Température » et entrez la valeur de consigne de température désirée. Domaine d'entrée *MK :* -50 °C à 180 °C, *MKT :* -80 °C à 180 °C.

Confirmez l'entrée avec la touche *Confirmer*. Le régulateur change à la vue de section.

• **MK 56 :** Sélectionnez le champ « Ventilateur » et entrez la valeur de consigne de vitesse de ventilation désirée.

Domaine d'entrée : 30 % à 100 % de vitesse de ventilation.

Confirmez l'entrée avec la touche *Confirmer*. Le régulateur change à la vue de section.

## **9.7.5 Marge de tolérance**

Pour chaque section de programme, une marge de tolérance se fait définir pour la température, avec les valeurs différentes pour le minimum et le maximum de tolérance. Quand la valeur actuelle dépasse ces limites déterminées, le cours de programme est interrompu. Cet état est affiché à l'écran (voir en suite). Quand la valeur actuelle rentre entre les limites de tolérance entrées, le programme continue son cours automatiquement. Par conséquent, la programmation de tolérances peut prolonger temps d'exécution du programme.

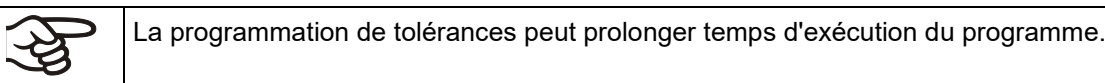

La valeur -1999 pour le minimum de tolérance signifie « moins l'infini » et la valeur 9999 pour le maximum de tolérance signifie « plus infini ». Ces valeurs ne peuvent jamais provoquer une interruption du programme. L'entrée « 0 » pour le minimum et/ou le maximum de tolérance va désactiver la fonction de tolérance correspondante.

Si des transitions rapides des valeurs sont requises, il est indiqué de NE PAS programmer des limites de tolérance, pour permettre les vitesses de chauffage et de refroidissement maximales.

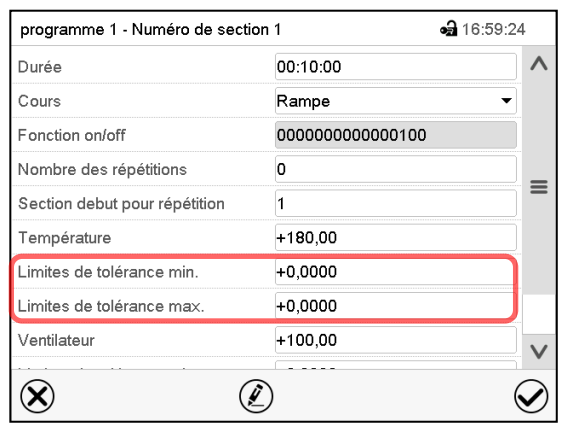

Vue de section avec l'affichage de la fonction de marge de tolérance.

- Choisissez le champ « Limites de tolérance min. » et entrez la valeur inférieure de la marge de tolérance. Domaine d'entrée : -99999 à 99999. Confirmez l'entrée avec la touche *Confirmer*. Le régulateur rentre à la vue de section.
- Choisissez le champ « Limites de tolérance max. » et entrez la valeur supérieure de la marge de tolérance. Domaine d'entrée : -99999 à 99999. Confirmez l'entrée avec la touche *Confirmer*. Le régulateur rentre à la vue de section.

Dès que la valeur actuelle de température se situe dehors de la marge de tolérance de programme, le programme entier est interrompu. Pendant cette interruption du cours du programme, le régulateur équilibre sur les valeurs de consigne de la section de programme atteinte.

Dans l'en-tête de l'écran, l'information « Prog. pausé (bande tolérance) » est affichée. Le temps de programme clignote et ne continue pas.

Quand la température rentre dans les limites de tolérance entrées, le programme continue son cours automatiquement.

## **9.7.6 Répétitions d'une ou de plusieurs sections dans un programme temporaire**

Il est possible de répéter plusieurs sections consécutives ensemble. Comme la section début ne peut pas servir en même temps de section cible, il n'est pas possible de répéter une seule section.

Entrez le nombre de répétitions désiré dans le champ « Nombre des répétitions » et le numéro de la section avec laquelle la répétition doit commencer dans le champ « Section début pour répétition ». Pour répéter des sections infiniment, entrez « -1 » comme nombre de répétitions.

Les sections sélectionnes seront répétées dans le nombre choisi. Ensuite, le programme continue son cours.

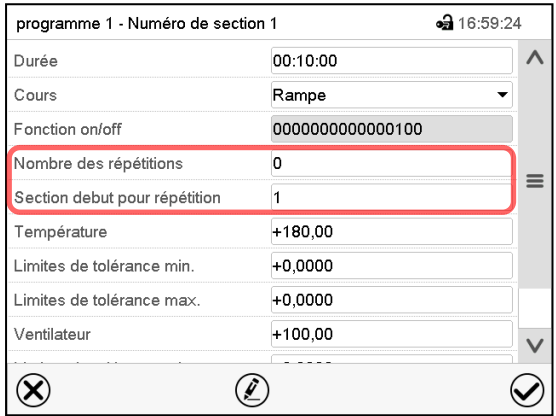

Vue de section avec l'affichage de la fonction de répétitions.

- Choisissez le champ « Nombre des répétitions » et entrez le nombre des répétitions désiré. Domaine d'entrée : 1 à 99, et -1 pour l'infini. Confirmez l'entrée avec la touche *Confirmer*. Le régulateur rentre à la vue de section.
- Choisissez le champ « Section début pour répétition » et réglez la section avec laquelle la répétition doit commencer. Domaine d'entrée : 1 jusqu'à la section avant celle actuellement sélectionnée. Confirmez l'entrée avec la touche *Confirmer*. Le régulateur rentre à la vue de section.

#### **9.7.7 Sauvegarder le programme temporaire**

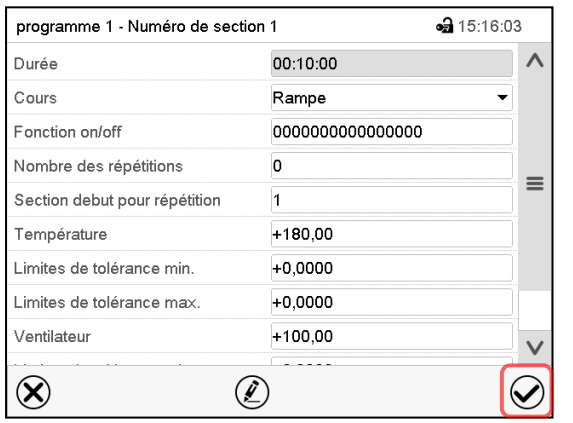

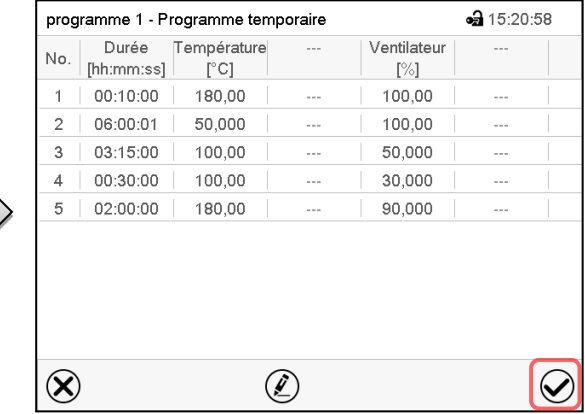

Vue de section.

Après l'entrée de toutes les valeurs désirées pour la section de programme, appuyez sur la touche *Confirmer* pour appliquer la

programmation. Le régulateur change à la vue de programme.

Vue de programme.

Appuyez sur la touche *Confirmer* pour appliquer la programmation.

Le régulateur change à l'écran d'accueil.

Il faut absolument appuyer sur la touche *Confirmer* pour appliquer la programmation. Sinon, les entrées ne seront pas mémorisées ! Il n'y a pas de message de sécurité !

# <span id="page-62-1"></span>**10. Programmes de semaine**

Le régulateur de programme MB2 permet de programmer des programmes de semaine de référence en temps réel. Le régulateur dispose de 5 emplacements de mémoire avec 100 points de commutation chacun.

Chemin : *Menu principal > Programme > Programme de semaine*

## <span id="page-62-0"></span>**10.1 Lancer un programme de semaine existant**

Appuyez sur la touche *Démarrage de programme* pour changer de l'écran d'accueil dans le menu « Démarrage de programme ».

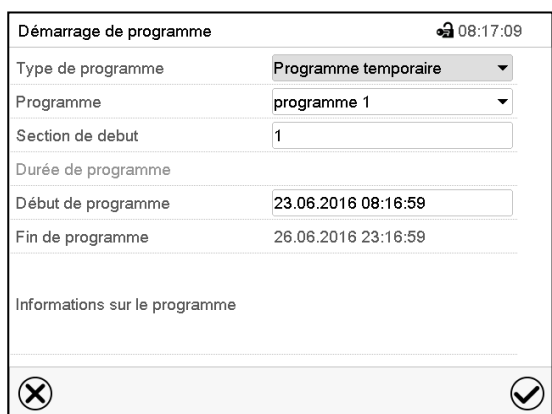

Menu « Démarrage de programme ».

- Dans le champ « Type de programme », sélectionnez le réglage « Programme de semaine ».
- Dans le champ « Programme », sélectionnez le programme désiré.
- Les autres réglages dans le menu « Démarrage de programme » n'ont pas de fonction pour les programmes de semaine, ils sont nécessaires uniquement pour les programmes temporaires.

Tous les réglages faits, appuyez sur la touche *Confirmer* pour appliquer les entrées et quitter le menu. Le programme est lancé.

Si au contraire vous appuyez sur la touche *Fermer* pour quitter le menu sans appliquer les entrées, le programme ne sera pas lancé.

Après le démarrage du programme de semaine, les valeurs de consigne du programme de semaine entrées auparavant sont actives. Elles seront équilibrées selon le temps actuel.

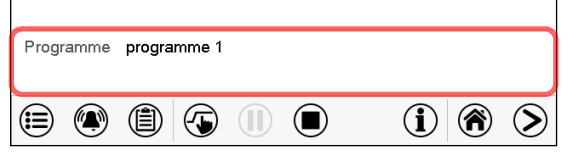

Dans l'écran d'accueil le nom du programme en cous est affiché.

## **10.2 Annuler un programme de semaine en cours**

 $\left( \blacksquare \right)$ 

 $\blacktriangleright$ 

Appuyez sur la touche *Annulation de programme* pour annuler le programme.

Un message de sécurité s'affiche. Appuyez sur la touche *Confirmer* pour annuler le programme en cours.

Le message confirmé, le régulateur change en mode de valeur fixe. Les valeurs de consigne du mode de valeur fixe sont ensuite équilibrées.

# **10.3 Créer un nouveau programme de semaine**

## Chemin : *Menu principal > Programme > Programme de semaine*

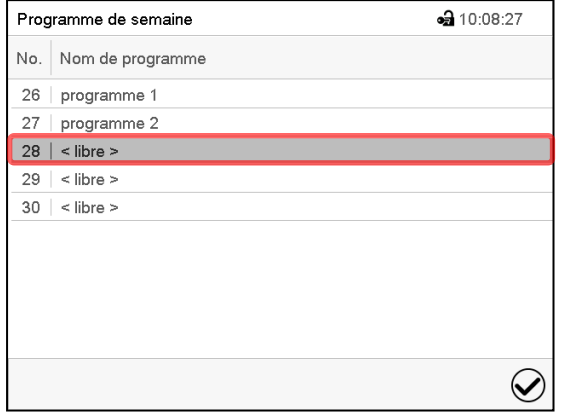

Menu « Programme de semaine »: Vue d'ensemble des programmes existants.

Choisissez une place de programme vide.

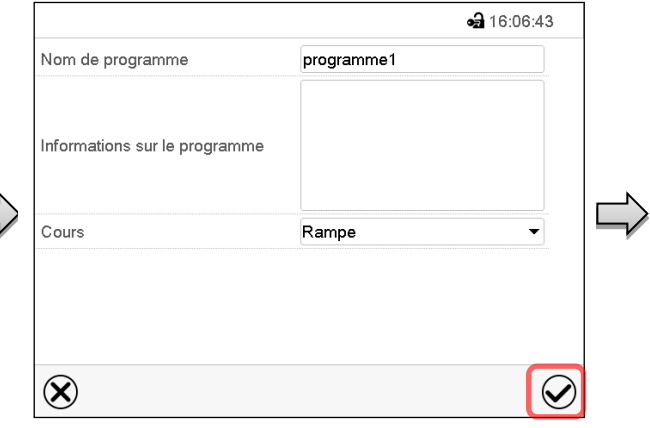

Entrez le nom et, si désiré, d'informations additionnelles sur le programme dans les champs correspondants.

Sélectionnez le cours du type « Rampe » ou « Saut » (chap. [10.6.1\)](#page-68-0).

Appuyez sur la touche *Confirmer*.

La vue de programme s'ouvre

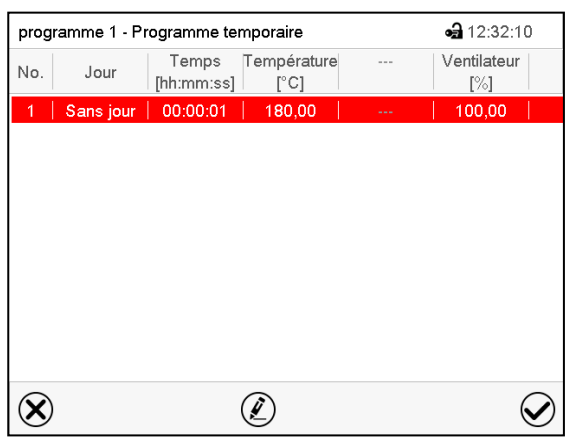

Vue de programme

Le jour de la première section n'a pas encore été spécifié. Pour cette raison, elle est marquée en rouge et ne se fait pas mémoriser.

# **10.4 L'éditeur de programme : gestion des programmes**

#### Chemin : *Menu principal > Programme > Programme de semaine*

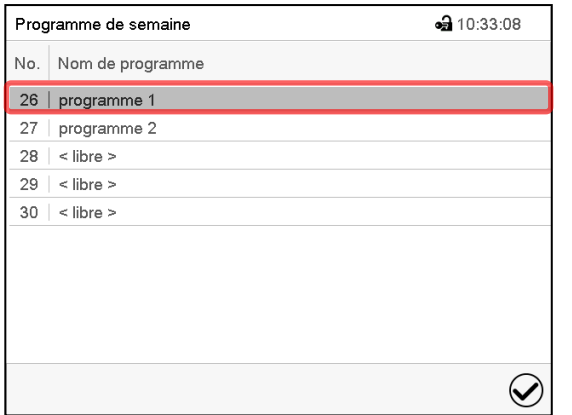

Menu « Programme de semaine » : vue d'ensemble des programmes existants.

Choisissez un programme existant (exemple : programme 1).

programme 1 - Programme de semaine

Editer le programme

Copier le programme Supprimer le programme Créer une nouvelle section

 $\circledR$ 

Modifier le nom du programme

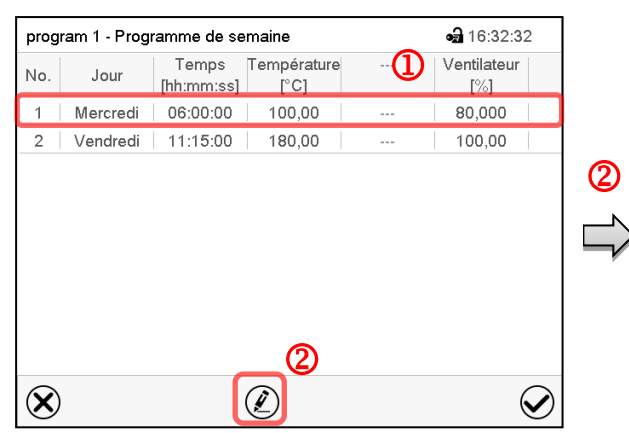

Vue de programme (exemple : programme 1).

Le programme est tout nouveau, il n'y a au début qu'une seule section de programme.

Vous avez les possibilités suivantes :

- **U** Choisissez une section de programme pour ouvrir l'éditeur de section (chap. [10.5\)](#page-66-0)
- Appuyez sur la touche *Editer* pour ouvrir l'éditeur de programme.

Éditeur de programme : Menu « Editer le programme ».

Choisissez la fonction désirée et appuyez sur la touche *Confirmer*.

L'éditeur de programme offre les possibilités suivantes :

• Modifier le nom du programme. Dans ce menu vous pouvez aussi sélectionner le type « Rampe » ou « Saut » (chap. [10.6.1\)](#page-68-0).

• 08:20:57

 $\bigcirc$ 

- Copier le programme
- Remplacer le programme : Remplacer un programme nouveau ou déjà existant avec un programme copié auparavant. Ce point de menu ne devient visible qu'après un programme a été copié.
- Supprimer le programme
- Créer une nouvelle section

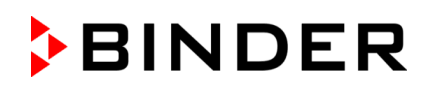

• 16:32:48

Ventilateur

 $[\%]$ 

80.000  $100.00$ 

100,00

 $\bm{\mathcal{Q}}$ 

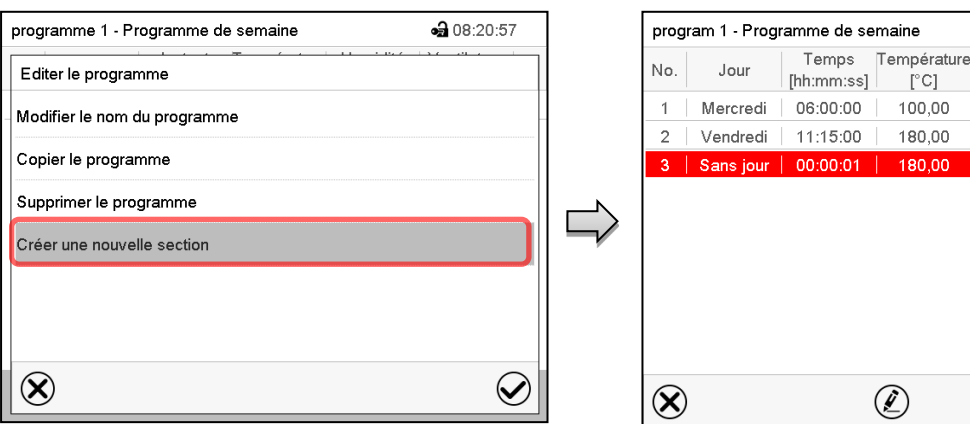

Pour créer une nouvelle section, choisissez « Créer une nouvelle section » et appuyez sur la touche *Confirmer*.

La vue de programme s'ouvre.

Vue de programme.

Chez une nouvelle section, le jour de semaine n'a pas encore été spécifié. Pour cette raison, elle est marquée en rouge et ne se fait pas mémoriser.

i oc

La nouvelle section est toujours insérée à la dernière position (exemple : section 2). Dès que l'instant de début est entré, il se met automatiquement dans l'ordre temporel correcte.

#### **10.4.1 Supprimer un programme de semaine**

Chemin : *Menu principal > Programme > Programme de semaine*

Choisissez dans le menu « Programme de semaine » le programme qui doit être supprimé. La vue de programme s'ouvre.

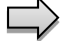

Dans la **vue de programme**, appuyez sur la touche *Editer* pour ouvrir l'éditeur de programme.

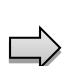

Dans **l'éditeur de programme***,* choisissez « Supprimer le programme » et appuyez sur la touche *Confirmer*.

Le programme actuel est supprimé. Le régulateur rentre dans la vue de programme.

# **BINDER**

 $\, \mathrm{I} \,$ 

• 16:36:13

 $\circledS$ 

 $\small \textcolor{blue}{\curvearrowright}$ 

# <span id="page-66-0"></span>**10.5 L'éditeur de section : gestion des sections de programme**

#### Chemin : *Menu principal > Programme > Programme de semaine*

Choisissez le programme désiré.

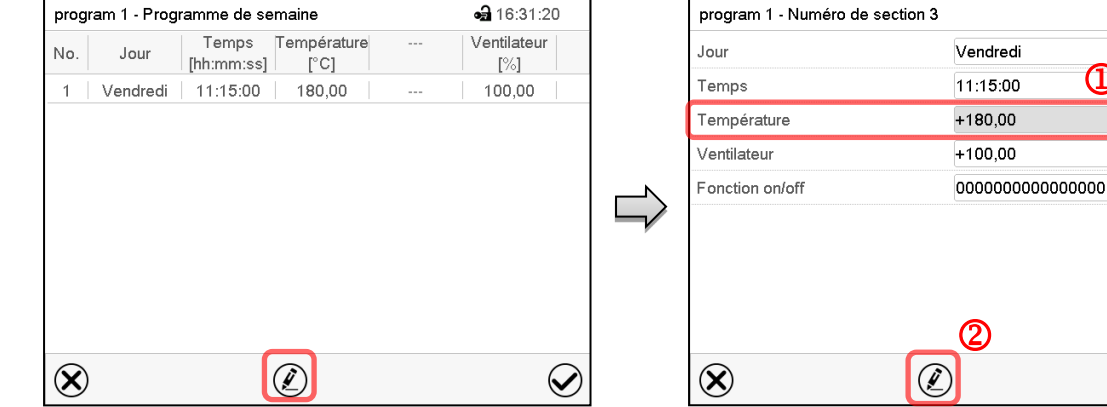

Vue de programme.

Choisissez la section de programme désirée (exemple : section 1)

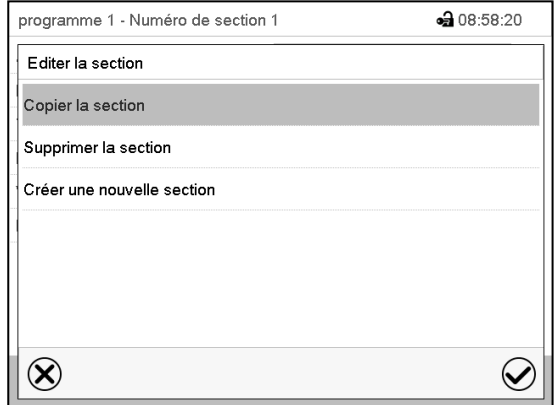

Vue de section (exemple : section 1).

Vous avez les possibilités suivantes :

- **1** Choisissez un paramètre pour entrer ou modifier la valeur (Chap. [10.6\)](#page-68-1)
- Appuyez sur la touche *Editer* pour ouvrir l'éditeur de section.

Editeur de section : Menu « Editer la section ». Choisissez la fonction désirée et appuyez sur la touche *Confirmer*.

L'éditeur de section offre les possibilités suivantes :

- Copier la section
- Remplacer la section : Remplacer une section existante avec la section copiée auparavant. Ce point de menu ne devient visible qu'après une section a été copiée.
- Insérer une section : Insérer une section copiée auparavant. Ce point de menu ne devient visible qu'après une section a été copiée.
- Supprimer la section
- Créer une nouvelle section

## **10.5.1 Créer une nouvelle section de programme**

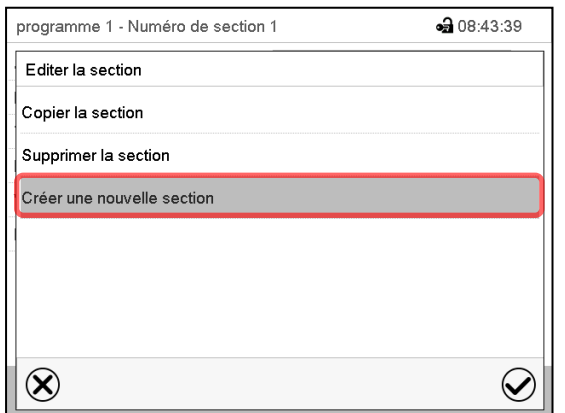

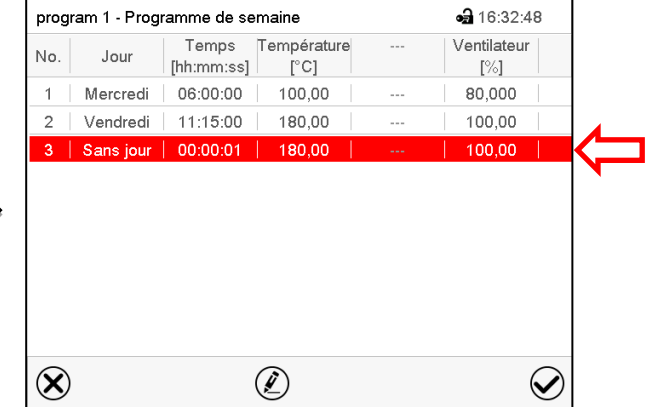

Editeur de section : Menu « Editer la section ».

Choisissez « Créer une nouvelle section » et appuyez sur la touche *Confirmer*.

#### Vue de programme.

Chez une nouvelle section, le jour de semaine n'a pas encore été spécifié. Pour cette raison, elle est marquée en rouge et ne se fait pas mémoriser.

La nouvelle section est toujours insérée à la dernière position (exemple : section 2). Dès que l'instant de début est entré il se met automatiquement dans l'ordre temporel correcte.

# **10.5.2 Copier la section de programme et l'insérer ou remplacer**

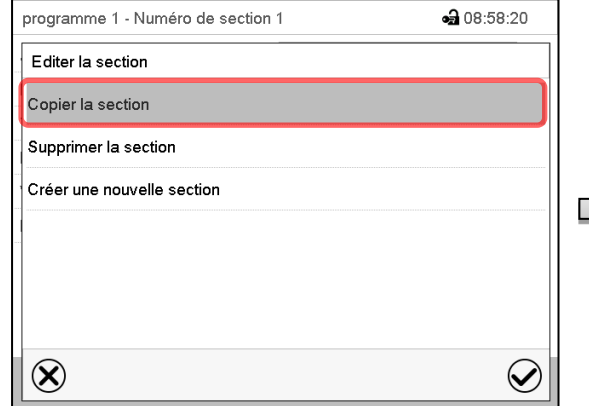

Editeur de section : Menu « Editer la section ».

Choisissez « Copier la section » et appuyez sur la touche *Confirmer*.

La section actuelle (exemple : section 1) est copiée.

Le régulateur revient à la vue de programme.

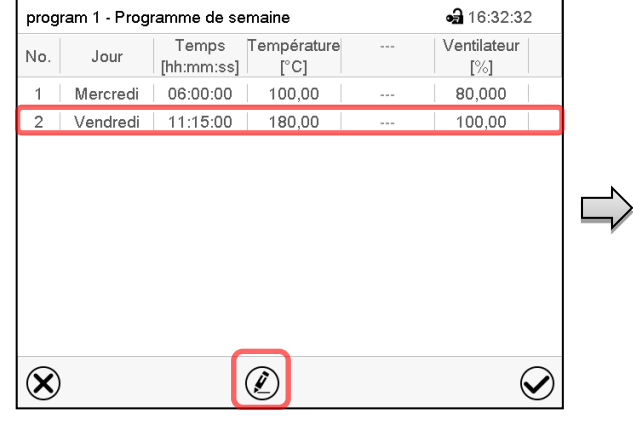

#### Vue de programme.

Choisissez la section qui doit être remplacé ou avant ou après de laquelle la section copiée doit être insérée (exemple : section 2)

Appuyez sur la touche *Editer*.

Le régulateur revient à l'éditeur de section.

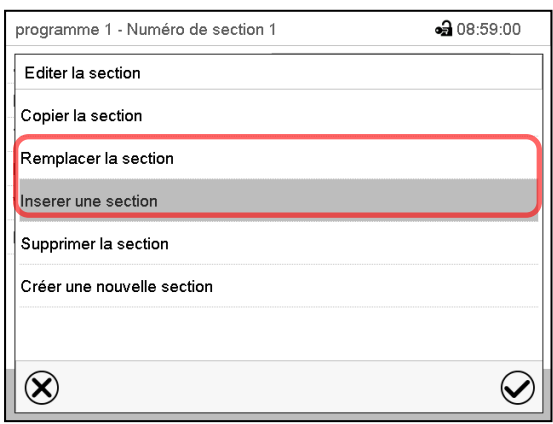

Choisissez « Remplacer la section » pour remplacer la section sélectionnée avec la section copiée

ou

Choisissez « Insérer une section » pour insérer la section copiée en plus

Appuyez sur la touche *Confirmer*.

Si vous avez sélectionné « Insérer une section », la section s'insère automatiquement dans l'ordre temporel correct.

Éditeur de section : Menu « Editer la section ».

## **10.5.3 Supprimer une section de programme**

Choisissez dans la **vue de programme** la section qui doit être supprimée. La vue de section s'ouvre.

Dans la **vue de section**, appuyez sur la touche *Editer* pour ouvrir l'éditeur de section

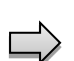

Dans **l'éditeur de section**, choisissez « Supprimer la section » et appuyez sur la touche *Confirmer*.

La section actuelle est supprimée. Le régulateur rentre dans la vue de section.

# <span id="page-68-1"></span>**10.6 Entrée des valeurs pour la section de programme**

Chemin : *Menu principal > Programmes > Programme de semaine*

Choisissez le programme désiré et la section désirée.

Les domaines d'entrée et de réglage des paramètres individuels sont égale à ceux de l'opération de valeur fixe (chap. [7\)](#page-44-1).

## <span id="page-68-0"></span>**10.6.1 Rampe de valeur de consigne et saut de valeur de consigne**

#### **Pour la fonction « Rampe » ou « Saut », voir chap. [9.7.2.](#page-57-0)**

Le type de transition de la température se fait régler pour le programme de semaine entier.

Choisissez le programme désiré et appuyez sur la touche *Editer*, pour ouvrir l'éditeur de programme. Dans l'éditeur de programme, choisissez la fonction « Changer nom de programme » et appuyez sur la touche *Confirmer*.

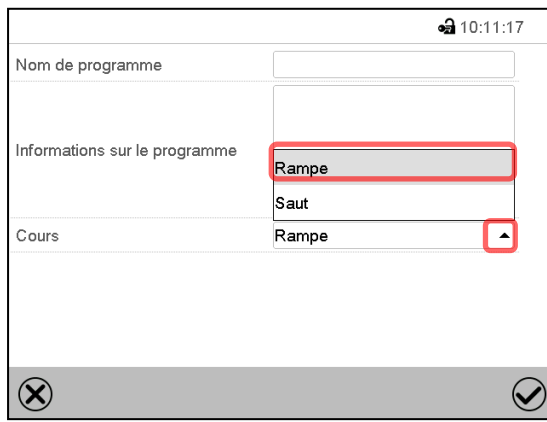

Menu « Nom de programme ».

Dans le champ « Cours », sélectionnez le réglage désiré « Rampe » ou « Saut » et appuyez sur la touche *Confirmer*

## **10.6.2 Jour de la semaine**

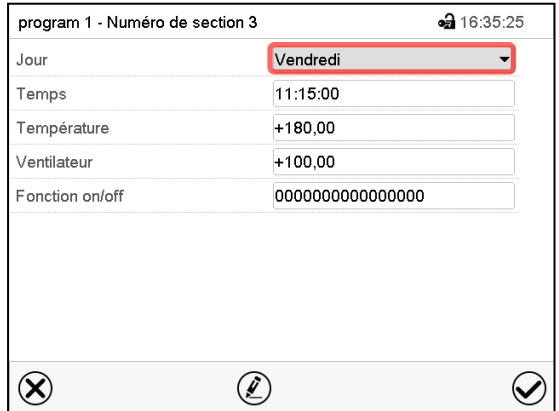

Vue de section.

Dans le champ « Jour de la semaine », sélectionnez le jour désiré.

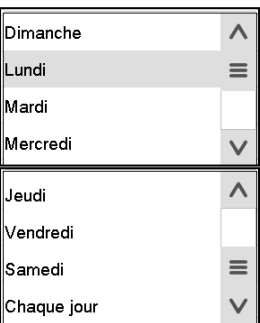

La sélection « Chaque jour » choisie, la section va commencer chaque jour au même temps.

## **10.6.3 Instant de démarrage**

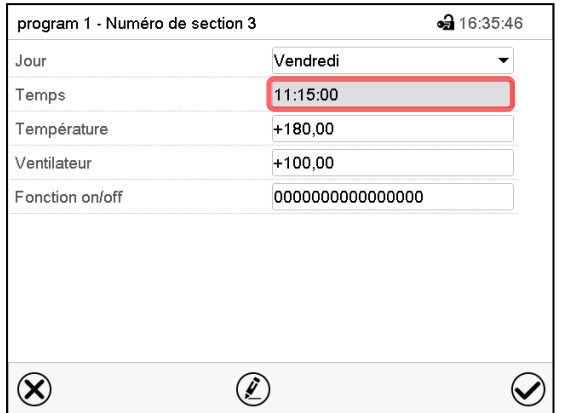

Vue de section.

Choisissez le champ « Instant ».

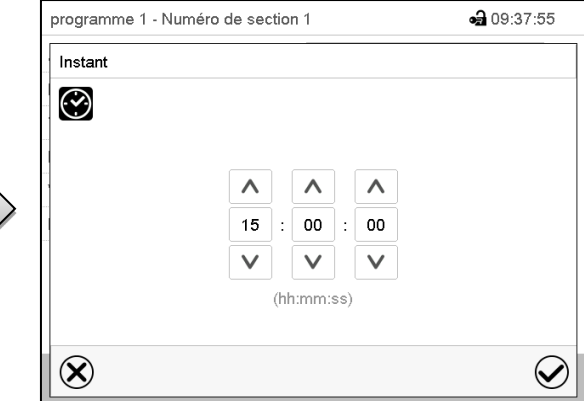

Menu d'entrée « Instant ».

Choisissez avec les touches flèches l'instant de démarrage désirée de la section et appuyez sur la touche *Confirmer*.

#### **10.6.4 Entrée des valeurs de consigne**

- Sélectionnez le champ « Température » et entrez la valeur de consigne de température désirée. Domaine d'entrée *MK :* -50 °C à 180 °C, *MKT :* -80 °C à 180 °C.
	- Confirmez l'entrée avec la touche *Confirmer*. Le régulateur change à la vue de section.
- **MK 56 :** Sélectionnez le champ « Ventilateur » et entrez la valeur de consigne de vitesse de ventilation désirée.

Domaine d'entrée : 30 % à 100 % de vitesse de ventilation.

Confirmez l'entrée avec la touche *Confirmer*. Le régulateur change à la vue de section.

#### <span id="page-70-0"></span>**10.6.5 Fonctions spéciales de régulateur par pistes de commande**

Vous pouvez régler l'état de commutation de jusqu'à 16 pistes de commande. Elles servent à activer et désactiver des fonctions spéciales de régulateur.

- Avec la piste de commande « Mode de base », le mode d'opération « Mode de base » est activé.
- Les pistes de commande « Sortie de commut. » 1 à 4 peuvent être utilisées pour activer/désactiver des appareils divers connectés aux sorties de commutation sans potentiel (douilles DIN (7) et (8) (option, chap. [19\)](#page-109-0).
- Avec la piste de commande « Séchoir à air compr. », le séchoir à air comprimé est libéré (option, chap. [20.6\)](#page-112-0).
- Avec la piste de commande « Vanne d'air comprimé » l'électrovanne de connexion d'air comprimé est ouverte (pour les options connexion d'air comprimé, chap[. 20.4,](#page-111-0) ou séchoir à air comprimé, chap. [20.6\)](#page-112-0).
- La piste de commande « Anti-condensation » sert à activer/désactiver la protection anti-condensation (chap. [18\)](#page-108-0).

Les autres pistes de commande n'ont pas de fonction.

Choisissez le programme désiré et la section désirée. Les pistes de commande se font régler sous « Fonction on/off ».

*Pour le réglage, voir chap. [9.7.3.](#page-58-0)*

# <span id="page-71-0"></span>**11. Fonctions de notification et d'alarme**

## **11.1 Vue d'ensemble des messages de notification et d'alarme**

#### **11.1.1 Messages d'information**

Ces messages sont indiqués par des **symboles d'information** affiché dans l'en-tête de l'écran d'accueil.

Un symbole d'information sert à indiquer une condition actuelle.

Si cette condition persiste, dans quelques cas après un intervalle fixe ou réglable, une alarme peut se déclencher. Tandis que la condition persiste, le symbole d'information sera donc toujours affiché dans l'entête de l'écran d'accueil en même temps que le message d'alarme. Si la condition cesse d'exister pendant l'alarme, p.ex. quand en cas d'alarme de marge de tolérance la valeur actuelle rentre dans les limites de tolérances, le symbole d'information disparaît, pendant que l'alarme persiste indépendamment jusqu'à la remise manuelle.

Appuyez sur la flèche à côté du symbole d'information pour voir le texte d'information correspondant.

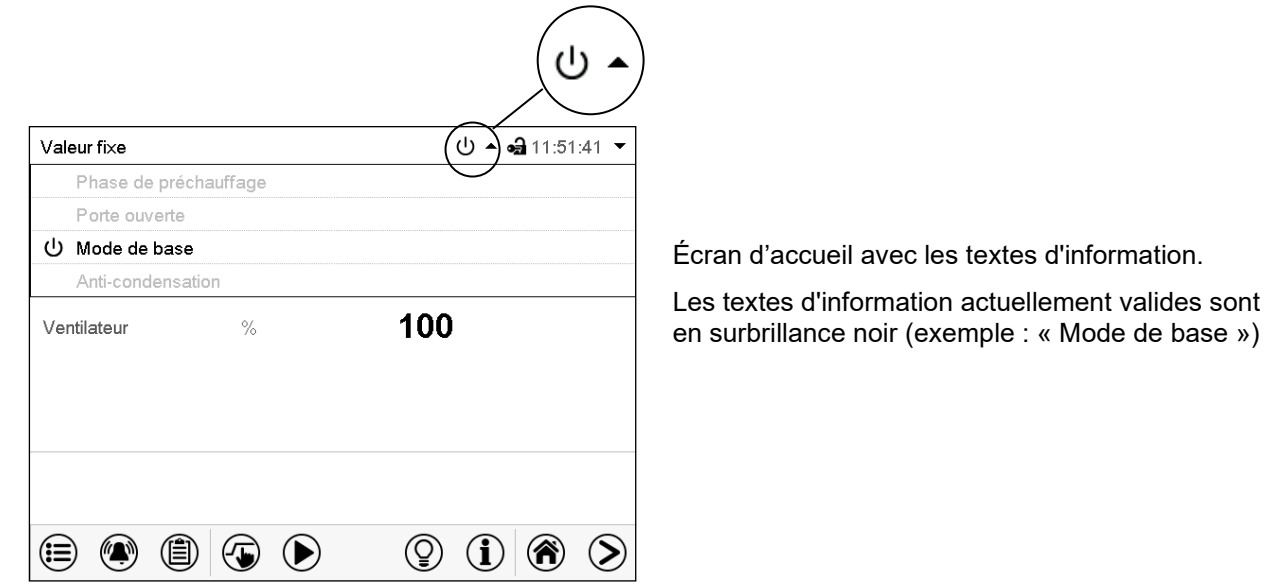

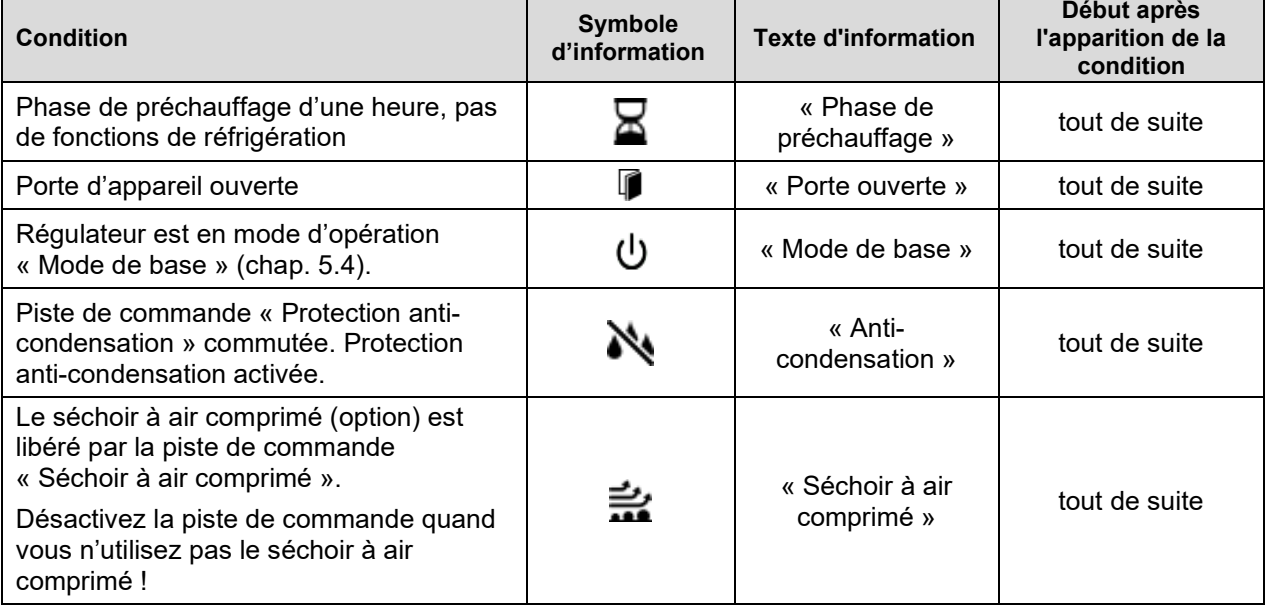

Les messages d'information ne figurent pas dans la liste des évènements.
#### <span id="page-72-1"></span>**11.1.2 Messages d'alarme**

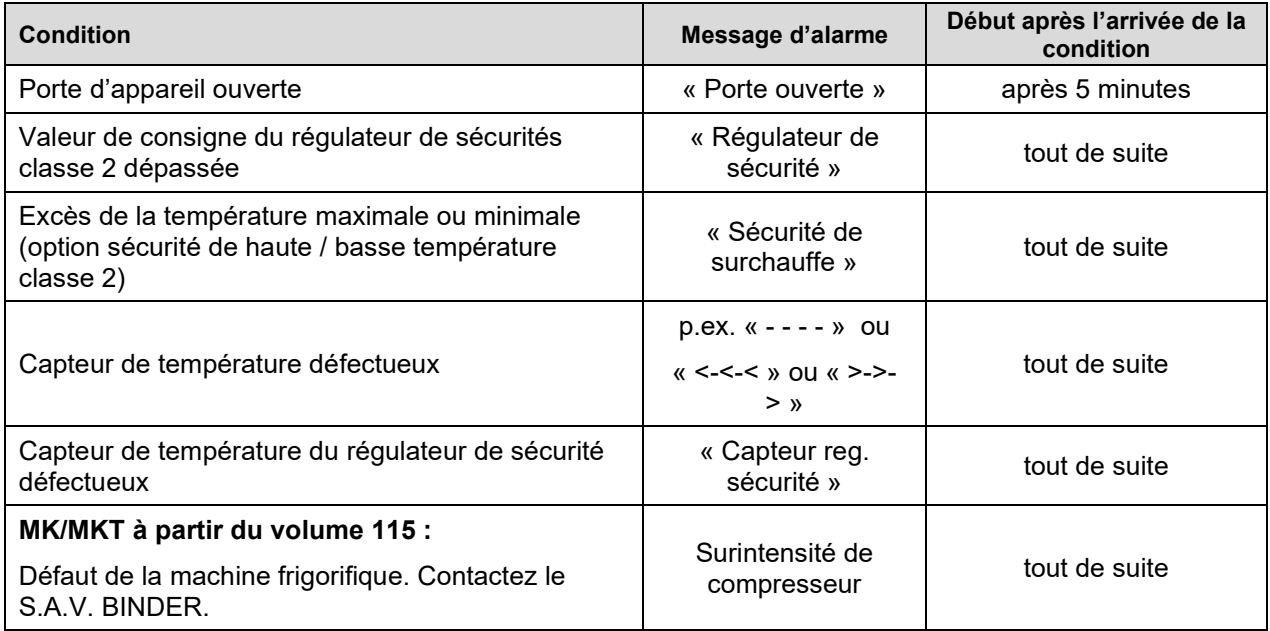

Les messages d'alarme figurent dans la liste des alarmes actives jusqu'à leur remise. Elles continuent à figurer dans la liste des évènements.

## <span id="page-72-0"></span>**11.2 Etat d'alarme**

- **1.** Indication visuelle dans l'écran d'accueil : Message d'alarme. L'en-tête rouge clignote
- **2.** Signal sonore, pourvu qu'il soit activé (chap. [11.4\)](#page-73-0).

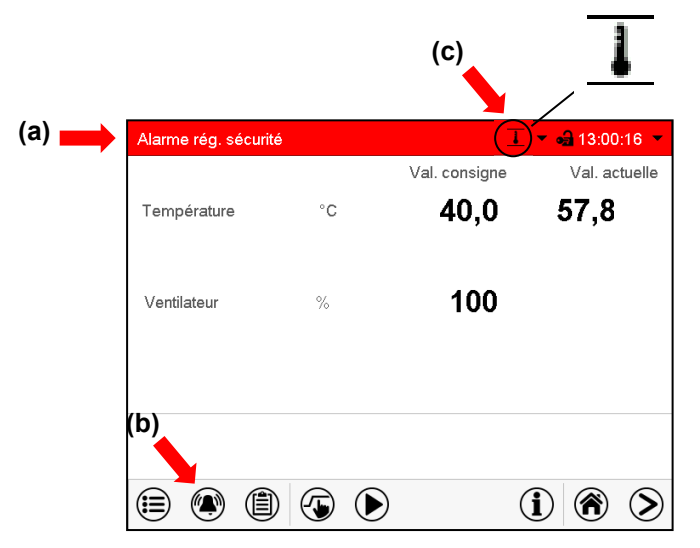

Écran d'accueil en état d'alarme (exemple).

- **(a)** L'en-tête rouge clignote et affiche le message d'alarme
- **(b)**Touche *Alarme* dans le pied : Changer à la liste des alarmes actives et acquittement
- **(c)** Le cas échéant : Symbole d'information dans l'en-tête : référence à une certaine condition

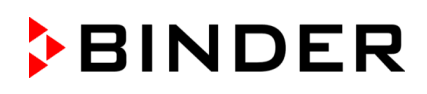

Alarme rég. sécurité

⊕ 13:00:50

 $\circledcirc$ 

## <span id="page-73-1"></span>**11.3 Acquittement d'une alarme, liste des alarmes actives**

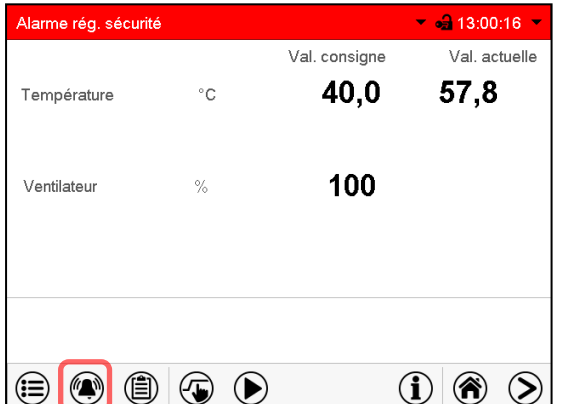

Écran d'accueil en état d'alarme (exemple).

Appuyez sur la touche *Alarme*

Liste des alarmes actives.

Alarmes actives

 $\bigodot$ 

49 20.06.2016 13:00:11

Appuyez sur la touche *Confirmer l'alarme*.

49

Avec la touche *Confirmer l'alarme*, le signal sonore est désactivé pour toutes les alarmes actives. La touche disparaît ensuite.

• Acquittement pendant l'état d'alarme : uniquement le signal sonore est désactivé. L'indication visuelle d'alarme reste visible au régulateur. L'alarme reste dans la liste des alarmes actives.

Quand l'état d'alarme est passé, l'indication visuelle d'alarme se remet automatiquement. L'alarme ne figure plus dans la liste des alarmes actives.

• Acquittement après la fin de l'état d'alarme : Le signal sonore et l'indication visuelle d'alarme se remettent ensemble. L'alarme ne figure plus dans la liste des alarmes actives.

## <span id="page-73-0"></span>**11.4 Activer / désactiver le signal d'alarme sonore**

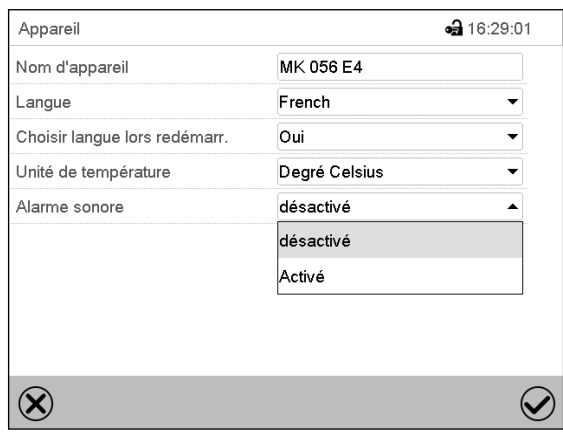

Chemin : *Menu principal > Paramètres > Appareil*

Menu secondaire « Appareil » (exemple).

Dans le champ « Alarme sonore », sélectionnez le réglage désiré « désactivé » ou « activé » et appuyez sur la touche *Confirmer*.

## **12. Thermostats de sécurité**

## **12.1 Sécurité de surchauffe (classe 1)**

L'appareil est équipé d'un dispositif de sécurité de température classe 1 conforme à la norme DIN 12880 :2007. Celui-ci sert à protéger l'appareil et l'empêche, en cas de défaillances plus importantes, de représenter un danger sérieux.

Si la température nominale est dépassée par environ 20  $^{\circ}$ C, le dispositif de sécurité de température arrête l'appareil de façon permanente. La sécurité de température n'est pas accessible de l'extérieur et peut seulement être changé par un technicien. Dans ce cas, contactez le service après-vente autorisé ou le service BINDER.

## <span id="page-74-0"></span>**12.2 Régulateur de sécurité de surchauffe (limiteur de température classe 2)**

L'appareil est équipé de série d'une sécurité de surchauffe électronique (limiteur de température classe 2 selon DIN 12880:2007). Le régulateur de sécurité ne dépend pas, par fonction et du point de vue électrique, du dispositif de régulation de la température et sert à protéger l'appareil, son environnement et le chargement contre une surchauffe éventuelle.

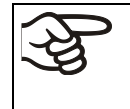

En cas de l'option limiteur de température supérieure et inférieure classe 2 (chap. [12.3\)](#page-77-0), le régulateur de sécurité **n'est pas** utilisé. Dans ce cas, il doit être mis sur la valeur limite maximale.

Veuillez noter les réglementations applicables dans votre pays (pour l'Allemagne : l'information DGUV 213- 850 sur la sécurité au travail dans les laboratoires, émises par l'association professionnelle allemande).

Quand la valeur de consigne de sécurité entrée est atteinte, le régulateur de sécurité de surchauffe arrête le chauffage, le ventilateur et le système réfrigérateur. Cette condition (état d'alarme) est indiquée visuellement et, le signal sonore activée (chap. [11.4\)](#page-73-0) en plus, un signal sonore L'alarme persiste jusqu'à ce que l'appareil se refroidisse en dessus de la valeur de consigne réglée du régulateur de sécurité et que l'alarme soit remise manuellement.

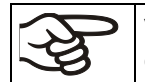

Vérifiez le réglage de façon régulière et adaptez-le lors de chaque altération de la valeur de consigne ou de la charge.

Le régulateur de sécurité ne devient actif qu'après avoir atteint la valeur de consigne.

#### **12.2.1 Mode de régulateur de sécurité**

Vous pouvez régler le mode de régulateur de sécurité à « Limite (absolu) » ou « Offset (relatif) ».

• **Limite :** Valeur de température maximale permise absolue

Ce réglage offre une sécurité élevée, parce que le température limite ne peut pas être dépassée. Il est important d'adapter la valeur de consigne du régulateur de sécurité après chaque changement de la valeur de consigne de température. Autrement, la valeur limite pourrait être trop élevée pour pouvoir assurer une protection assez efficace ou bien, dans le cas contraire, elle pourrait empêcher le régulateur d'atteindre la valeur de consigne réglée, lorsque celui est en dehors de la limite.

• **Offset :** Décalage de température maximale au-dessus de la valeur de consigne active. La température maximale change automatiquement avec tout changement de la valeur de consigne.

Ce réglage est recommandé on opération de programme. Il est important de vérifier de temps en temps la valeur de consigne du régulateur de sécurité et son mode, comme avec ce type de réglage, il n'existe pas une valeur limite fixe de température qui ne pourrait jamais être dépassée.

**Exemple :** Valeur désirée de température : 40 °C, valeur désirée du régulateur de sécurité : 45 °C. Réglages possibles pour cet exemple:

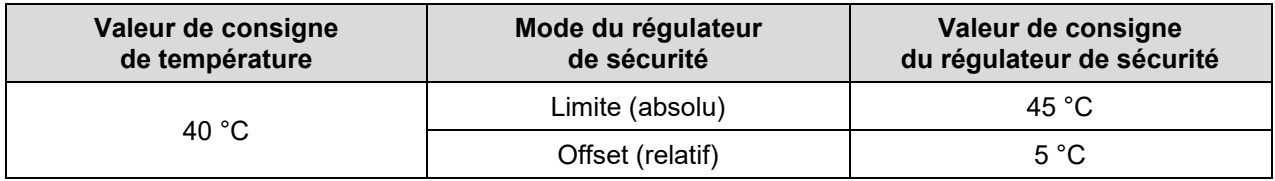

#### **12.2.2 Réglage du régulateur de sécurité**

⊕

Appuyez sur la touche Réglage de *Réglage de valeurs de consigne* pour changer de l'écran d'accueil dans le menu « Valeurs de consigne ».

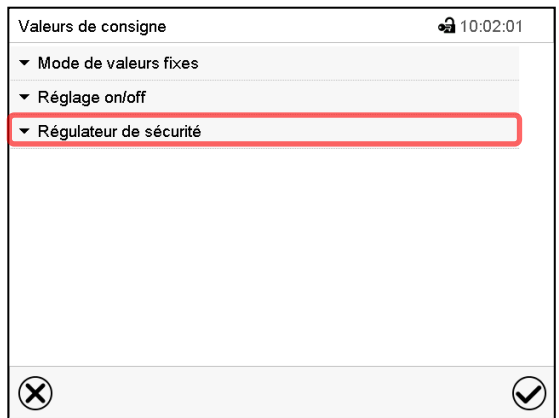

Menu « Valeurs de consigne ».

Choisissez le champ « Régulateur de sécurité » pour accéder aux réglages.

• Dans le champ « Mode », sélectionnez le réglage désiré « Limite » ou « Offset ».

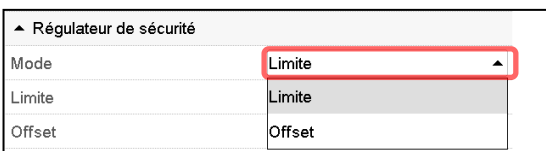

Choisissez le champs accordant « Limite » **ou** « Offset » et entrez la valeur de consigne du régulateur de sécurité désirée. Confirmez l'entrée avec la touche *Confirmer*.

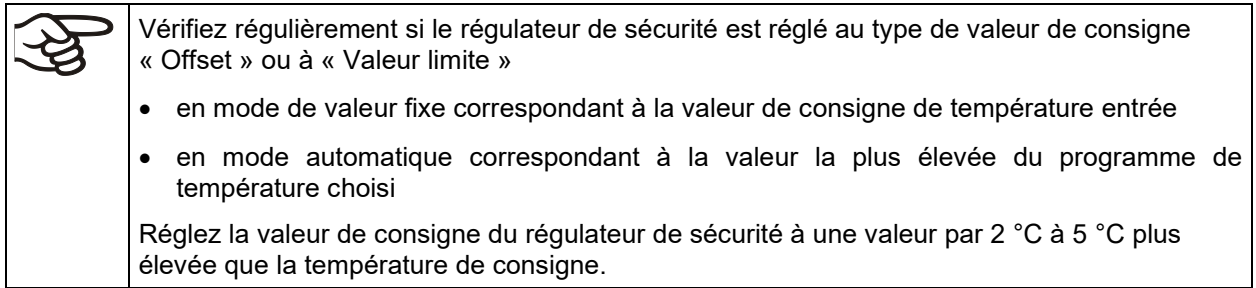

#### **12.2.3 Messages et procédé en cas d'alarme**

L'état d'alarme est signalé visuellement et, si le signal sonore est activé (chap. [11.4\)](#page-73-0) en addition par un signal sonore (chap. [11.2\)](#page-72-0).

L'état d'alarme persiste jusqu'à ce qu'il soit remis au régulateur et la température à l'intérieur se refroidit en dessous de la Valeur de consigne entrée du régulateur de sécurité. Ensuite le chauffage est libéré de nouveau.

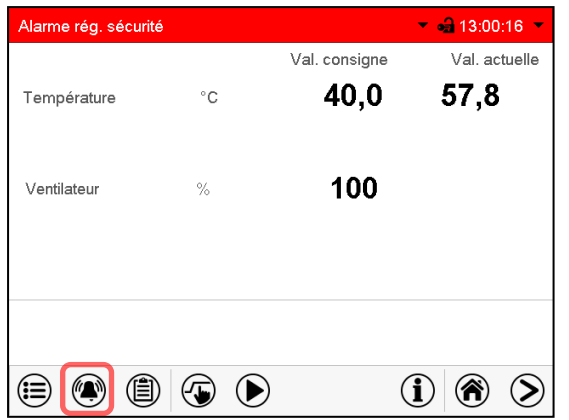

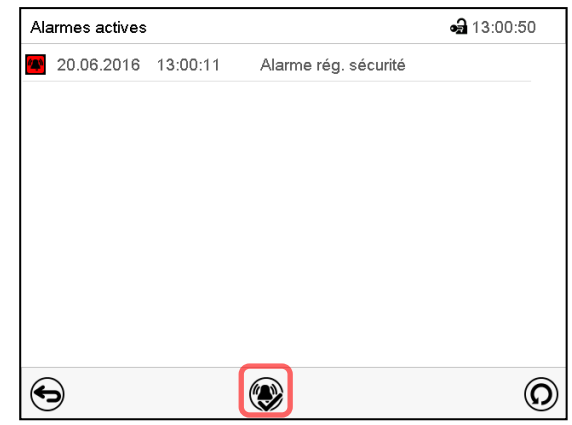

Ecran d'accueil en cas d'alarme de régulateur de sécurité

Appuyez sur la touche *Alarme*.

Liste des alarmes actives.

Appuyez sur la touche *Confirmer l'alarme*.

#### **12.2.4 Contrôle de fonctionnement**

Vérifiez la fonctionnalité du régulateur de sécurité à des intervalles appropriés. Il est recommandé que l'opérateur autorisé conduise un test, par exemple, avant de lancer un processus de travail prolongé.

## <span id="page-77-0"></span>**12.3 Limiteur de température supérieure et inférieure classe 2 (option)**

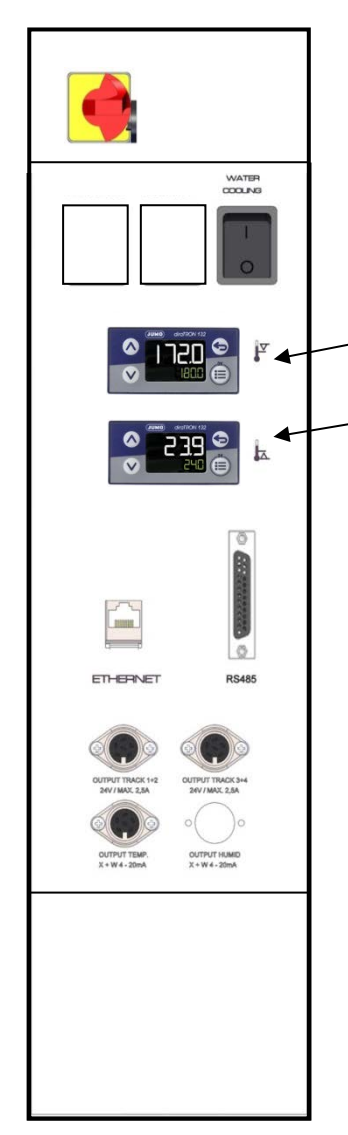

Exemple : MK 56

Le limiteur de température supérieure et inférieure (4) consiste de deux modules d'entrée (4a) et (4b) situés dans le tableau de commande latéral. Les deux modules se font régler à des valeurs entre -50 °C (MK) ou -80 °C (MKT) et +200 °C et servent à déterminer les limites de température maximales et minimales.

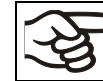

En cas de cette option, le régulateur de sécurité (chap. [12.2\)](#page-74-0), doit être mis sur la température maximale.

(4a) Module supérieur : Entrée de la valeur limite de température supérieure

(4b) Module inférieur : Entrée de la valeur limite de température inférieure

Quand une des valeurs limites réglées est dépassée, le réglage de température et donc le chauffage ou le refroidissement est arrêté de permanence.

Au module concerné, la DEL d'alarme « 1 » s'allume.

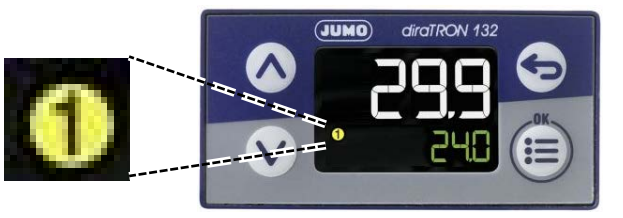

Le message d'alarme « Sécurité de surchauffe » (chap. [11.1.2\)](#page-72-1) s'affiche au régulateur, accompagné d'un signal sonore, pourvu que celui-ci n'ait pas été désactivé (chap. [11.4\)](#page-73-0).

Laissez chauffer ou refroidir l'appareil jusqu'aux températures comprises dans la plage des limites.

Ensuite, vous pouvez remettre le message d'alarme au régulateur (chap. [11.3\)](#page-73-1) et lancer l'appareil. La DEL d'alarme « 1 » s'éteint, dès que la température se situe encore en dessus / en dessous de la valeur limite.

#### **Réglage des températures limites sur les deux modules (4a) et (4b):**

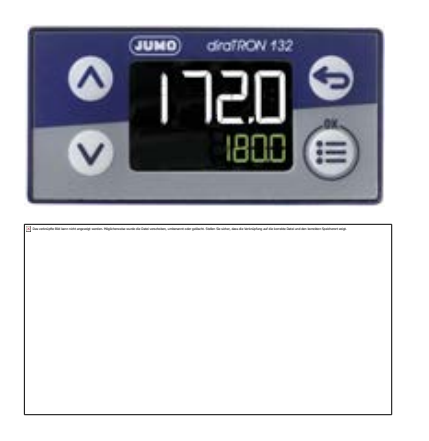

La ligne supérieure montre la valeur actuelle de température. La ligne inférieure montre la valeur de consigne de la température limite.

• Appuyez sur la flèche vers le haut ou vers le bas.

L'indicateur change en mode d'entrée : la valeur de consigne dans la ligne inférieure clignote.

- Entrez la température limite désirée par les touches flèches et confirmez par la touche « OK ».
- Appuyez sur la touche Retour.

La valeur de consigne dans la ligne inférieure arrête de clignoter.

#### **Contrôle de fonctionnement :**

Vérifiez la fonctionnalité du limiteur de température supérieure et inférieure classe 2 à des intervalles appropriés. Il est recommandé que l'opérateur autorisé conduise un test, par exemple, avant de lancer un processus de travail prolongé.

## **13. Gestion d'utilisateurs**

#### **13.1 Niveaux d'autorisation et protection par mot de passe**

Les fonctions disponibles dépendent de l'autorisation actuelle « Master », « Service », « Admin » ou « User ».

Les autorisations sont hiérarchisées : Chaque autorisation inclut la fonctionnalité des niveaux inférieurs suivants.

#### **Niveau d'autorisation « Master »**

- Niveau d'autorisation le plus élevé seulement pour les développeurs
- Autorisation très étendue pour l'opération et configuration du régulateur, des sorties et entrées, réglages d'alarme, jeux de paramètres et l'affichage cyclique d'opération.
- Tous les mots de passe peuvent être changés dans le menu secondaire « Déconnecter » (chap. [13.3\)](#page-82-0).

#### **Niveau d'autorisation « Service »**

- Autorisation uniquement pour le S.A.V. BINDER.
- Autorisation étendue pour l'opération et configuration du régulateur, accès aux données de service.
- Les mots de passe pour les niveaux d'autorisation « Service », « Admin » et « User » peuvent être changés dans le menu secondaire « Déconnecter » (chap. [13.3\)](#page-82-0).

#### **Niveau d'autorisation « Admin »**

- Niveau d'autorisation d'experte pour l'administrateur.
- Autorisation pour la configuration des réglages du régulateur et du réseau et pour l'opération des fonctions du régulateur nécessaires pour l'opération de l'appareil. Accès limité aux données de service.
- Mot de passe (réglage d'usine) : « 2 ».
- Les mots de passe pour les niveaux d'autorisation « Admin » et « User » peuvent être changés dans le menu secondaire « Déconnecter » (chap. [13.3\)](#page-82-0).

#### **Niveau d'autorisation « User »**

- Niveau d'autorisation « User » standard pour l'opérateur de l'appareil
- Autorisation pour les fonctions du régulateur nécessaires pour l'opération de l'appareil.
- Pas d'autorisation pour configurer les réglages du régulateur et du réseau. Les menus secondaires « Paramètres » et « Service » dans le menu principal ne sont pas accessibles.
- Mot de passe (réglage d'usine): « 1 »
- Le mot de passe pour le niveau d'autorisation « User » peut être changé dans le menu secondaire « Déconnecter » (chap. [13.3\)](#page-82-0).

Quand un mot de passe a été attribué pour un niveau d'autorisation, l'accès aux fonctions de régulateur correspondant à ce niveau n'est possible qu'après connexion avec le mot de passe correspondant.

Si pour un niveau d'autorisation pas de mot de passe n'a été attribué, l'accès aux fonctions de régulateur correspondant à ce niveau est disponible pour chaque utilisateur sans connexion.

Si des mots de passe ont été attribués pour tous les niveaux d'autorisation, l'accès aux fonctions de régulateur n'est pas possible sans connexion.

#### **Opération après la connexion de l'utilisateur**

Quand l'utilisateur se connecte, il choisit l'autorisation et la confirme par l'entrée du mot de passe correspondant.

Quand l'utilisateur est connecté, l'opération du régulateur est disponible, reconnaissable par le symbole de cadenas ouvert dans l'en-tête de l'écran. Les fonctions de régulateur accessibles correspondent au niveau d'autorisation de l'utilisateur connecté.

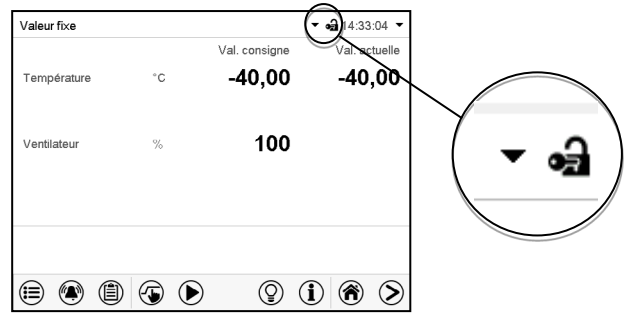

#### **Protection par mot de passe activée pour tous les niveaux : opération bloquée sans connexion de l'utilisateur**

Si des mots de passe ont été attribués pour tous les niveaux d'autorisation, l'accès aux fonctions de régulateur sans connexion de l'utilisateur est bloqué.

Pendant que l'utilisateur n'est pas connecté, l'opération du régulateur est bloquée, reconnaissable par le symbole de cadenas fermé dans l'en-tête de l'écran.

Pour cela, la gestion d'utilisateurs doit être activé par l'attribution des mots de passe pour les niveaux d'autorisation individuelles.

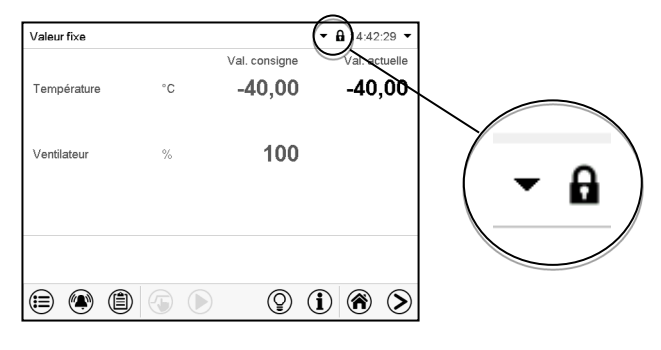

#### **Protection par mot de passe désactivée pour au moins un niveau : opération possible sans connexion de l'utilisateur**

Si des mots de passe n'ont pas été attribués pour tous les niveaux d'autorisation, suite au démarrage e l'appareil, l'accès aux fonctions du niveau d'autorisation le plus élevé sans protection par mot de passe est disponible.

Dans l'en-tête de l'écran, le symbole de cadenas ne figure pas.

Pour cela, la connexion de l'utilisateur n'est no requise ni possible.

Pour réactiver la protection par mot de passe et la connexion pour un niveau d'autorisation, il faut de nouveau attribuer un mot de passe (chap. [13.5.3\)](#page-86-0).

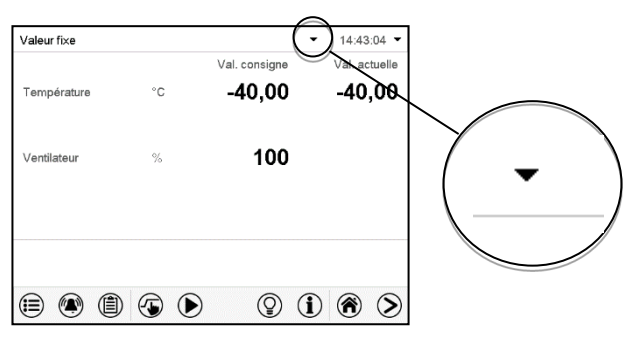

#### **Fenêtre d'information**

Pour savoir le niveau d'autorisation avec lequel l'utilisateur actuel est connecté, choisissez à l'écran d'accueil la flèche à l'extrémité droite de l'en-tête de l'écran.

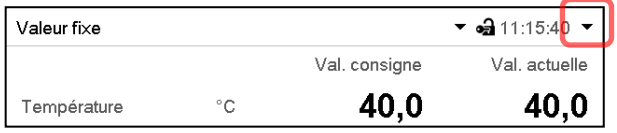

La fenêtre d'information montre la date et l'heure, l'espace libre du régulateur et sous « Autorisation » le niveau d'autorisation de l'utilisateur actuel.

Si des mots de passe ont été attribués pour tous les niveaux d'autorisation, l'utilisateur n'a pas d'autorisation sans connexion (entrée du mot de passe). Il n'y a que des fonctions d'affichage.

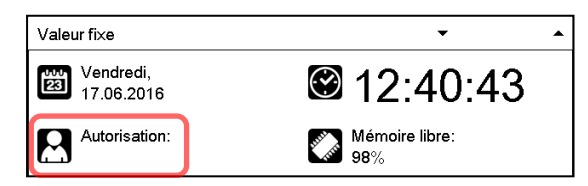

Vue avec protection par mot de passe de tous les niveaux d'autorisation.

L'utilisateur n'est pas connecté :

Il n'y a pas d'autorisation affichée.

Si des mots de passe ont été attribués seulement pour quelques-uns des niveaux d'autorisation, l'utilisateur sans connexion (entrée du mot de passe) a l'accès aux fonctions du niveau d'autorisation le plus élevé sans protection par mot de passe.

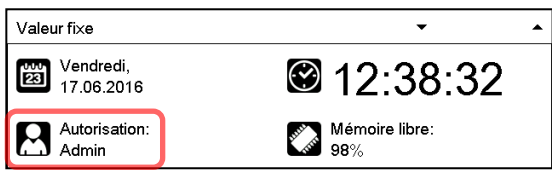

Vue avec protection par mot de passe partielle. Dans l'exemple Il n'y a pas de mots de passe pour les niveaux « User » et « Admin ». L'utilisateur n'est pas connecté :

L'autorisation effective de l'utilisateur (suite à la protection par mot de passe manquante) est affichée.

Exemple : Utilisateur avec l'autorisation « Admin ».

Si des mots de passe ont été attribués pour quelques-uns ou tous les niveaux d'autorisation, l'utilisateur connecté (entrée du mot de passe) a l'autorisation pour le niveau d'autorisation protégé par mot de passe accordant auquel le mot de passe donne l'accès.

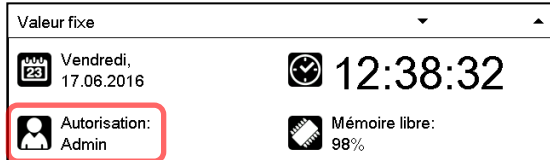

Vue avec protection par mot de passe et l'utilisateur connecté. L'autorisation de l'utilisateur (suite à l'entrée du mot de passe) est affichée

Exemple : Utilisateur avec l'autorisation « Admin ».

## **13.2 Connexion de l'utilisateur**

#### Chemin : *Menu principal > Utilisateur > Connecter*

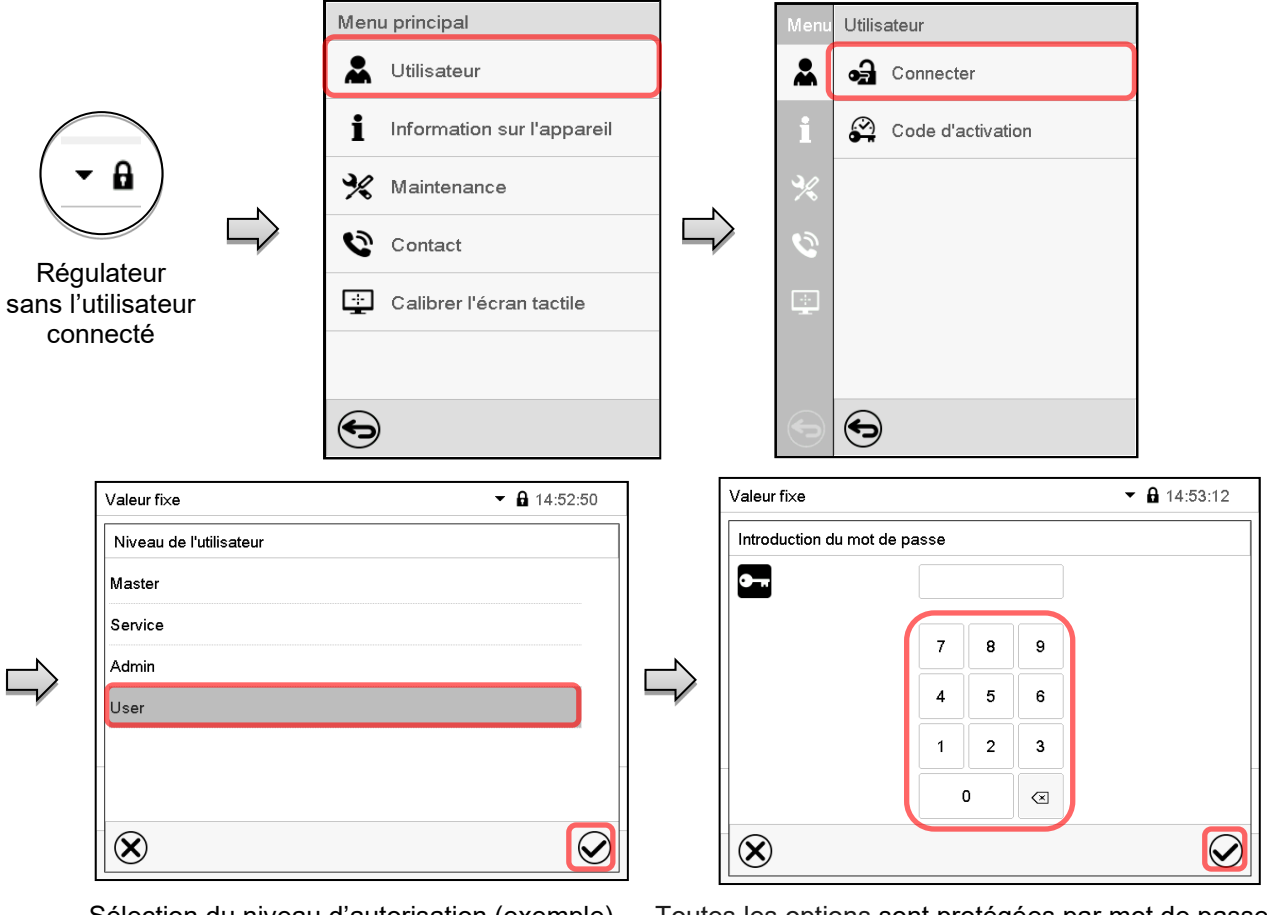

Sélection du niveau d'autorisation (exemple) Toutes les options sont protégées par mot de passe

Régulateur avec l'utilisateur connecté

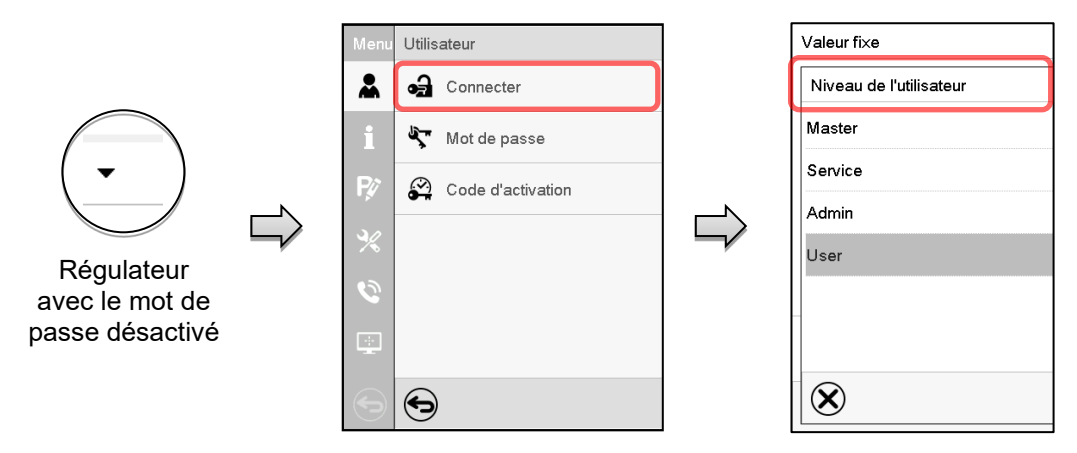

## <span id="page-82-0"></span>**13.3 Déconnecter l'utilisateur**

Chemin : Menu principal > Utilisateur > Log-out

#### **Déconnecter l'utilisateur avec l'autorisation « Admin »**

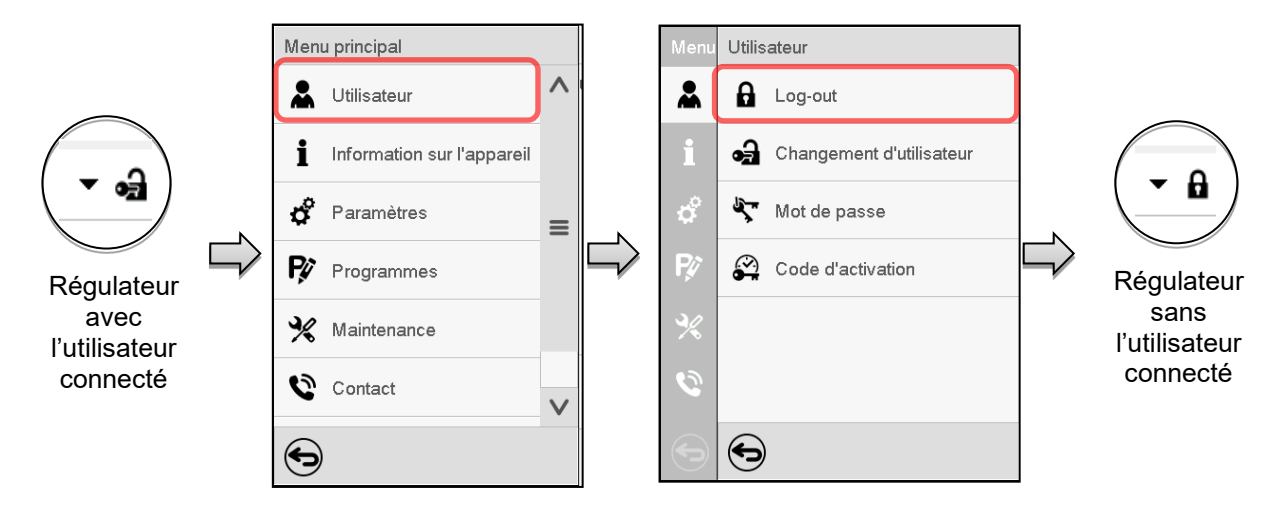

#### **Déconnecter l'utilisateur avec l'autorisation « User »**

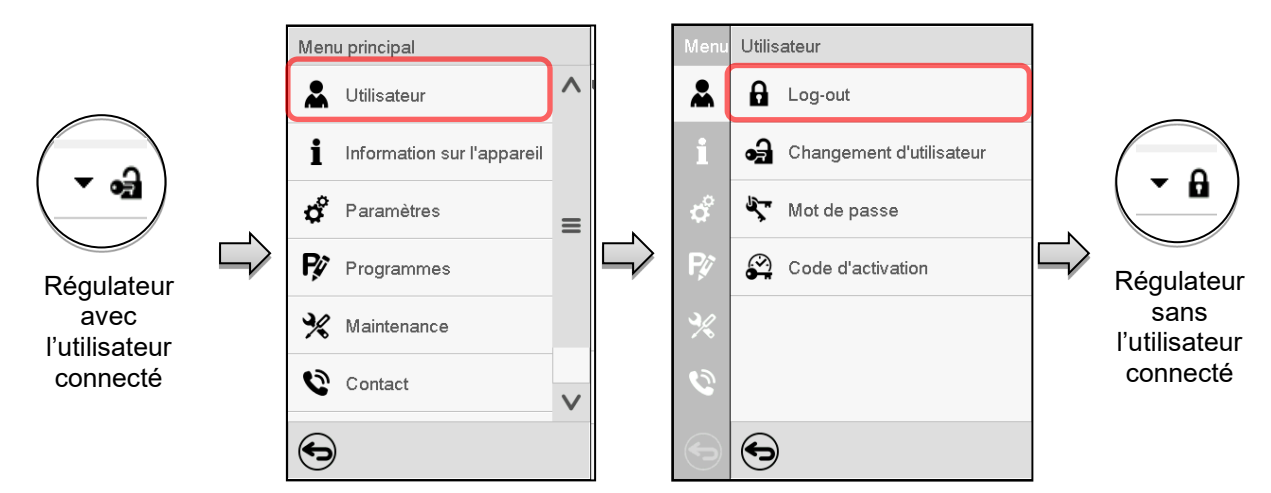

#### **13.4 Changement d'utilisateur**

Si la fonction de mot de passe a été désactivé (chap. [13.5.2\)](#page-85-0), cette fonction n'est pas disponible. Chemin : *Menu principal > Utilisateur > Changement d'utilisateur*

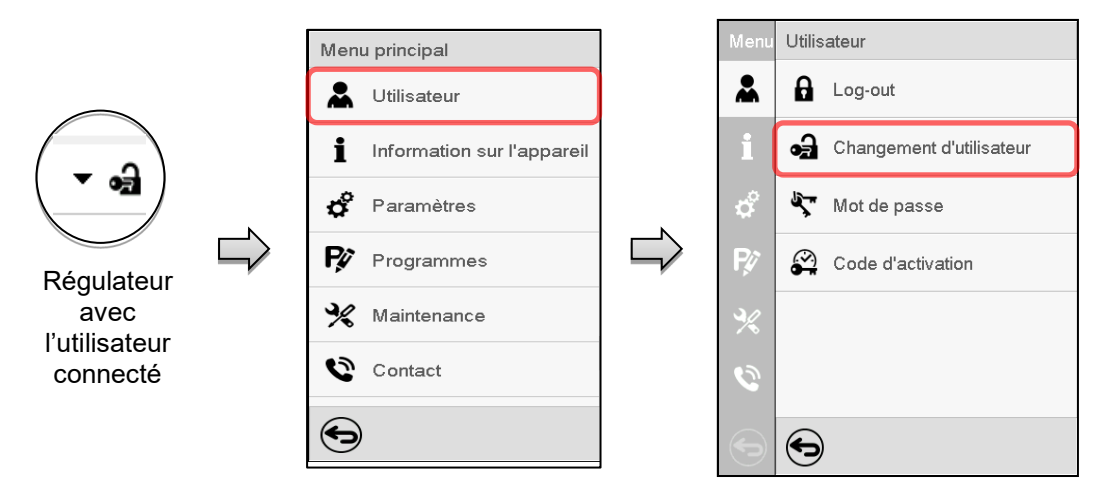

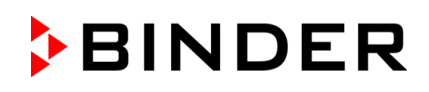

 $\bm{\mathcal{Q}}$ 

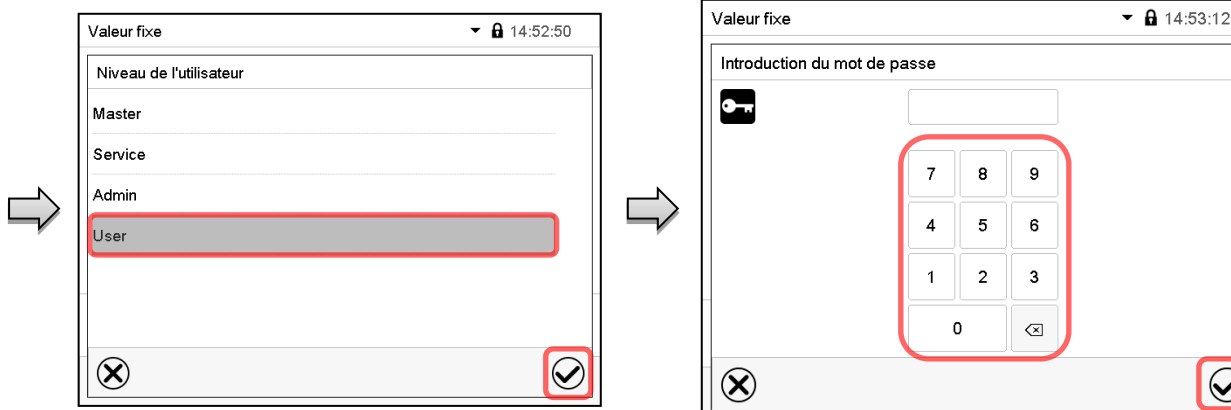

Sélection « User » (exemple) Toutes les options sont protégées par mot de passe

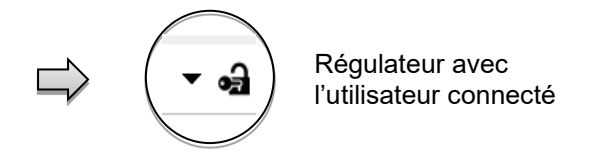

## **13.5 Attribution et changement du mot de passe**

Cette fonction n'est pas disponible pour l'utilisateur avec l'autorisation « User ».

#### **13.5.1 Changement de mot de passe**

L'utilisateur connecté peut changer les mots de passe de son niveau d'autorisation actuel et du niveau / des niveaux inférieur suivant(s).

**Exemple :** Si l'utilisateur est connecté avec l'autorisation « Admin », il peut changer les mots de passe pour les niveaux d'autorisation « Admin » ou « User ».

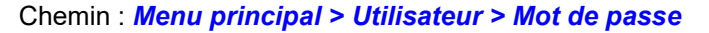

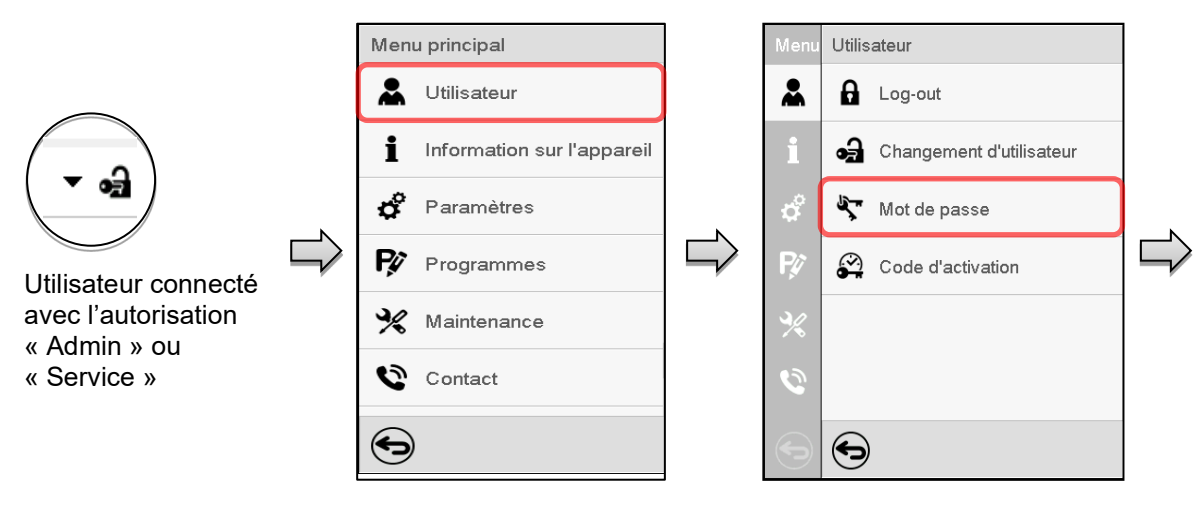

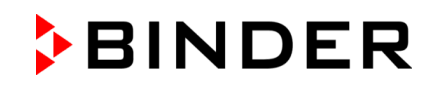

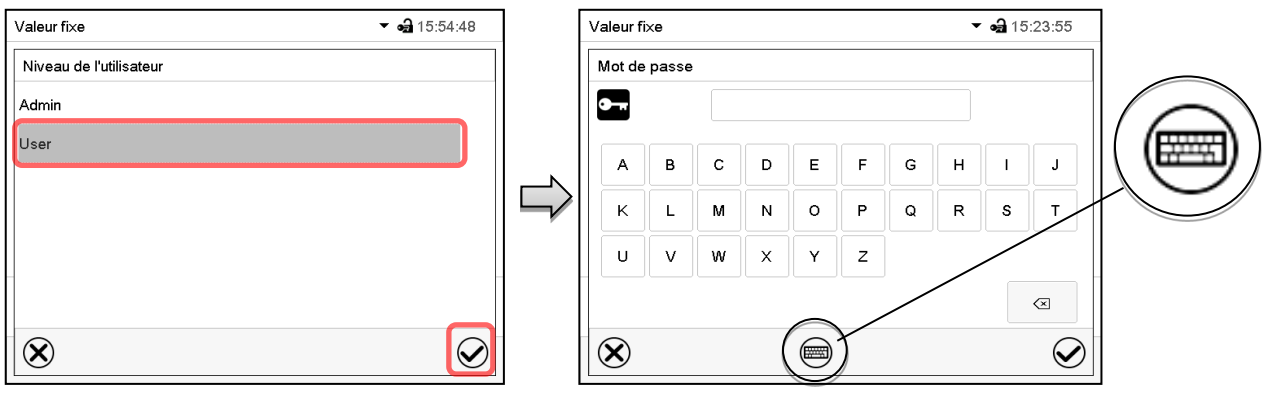

Sélection du niveau d'autorisation (Exemple : vue avec l'autorisation « Admin ») Entrez le mot de passe désiré.

Entrée de chiffres.

Avec la touche *Changement de clavier* vous pouvez accéder d'autres fenêtres d'entrée.

Dans la fenêtre « Changement de clavier » vous pouvez sélectionner des claviers divers pour entrer des majuscules, minuscules, chiffres et caractères spéciaux. Tous types de caractères se font combiner dans un seul mot de passe.

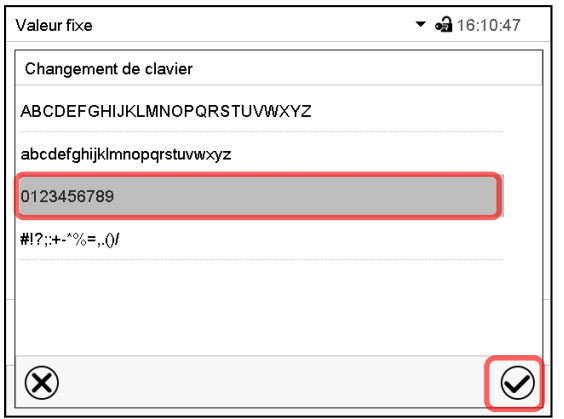

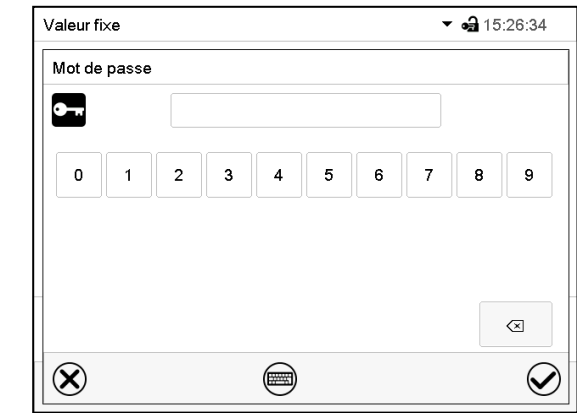

Exemple : Accès à la fenêtre d'entrée de chiffres

Confirmez l'entrée avec la touche *Confirmer*.

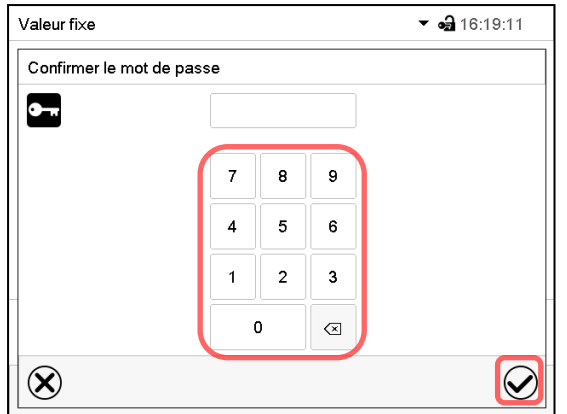

Pour confirmer le mot de passe après l'entrée, répétez l'entrée (vue d'exemple). Pour l'entrée de chaque caractère, le clavier correspondant apparaît automatiquement.

Ensuite, confirmez l'entrée avec la touche *Confirmer*.

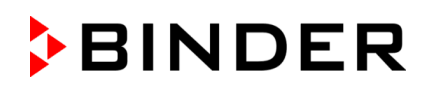

#### <span id="page-85-0"></span>**13.5.2 Supprimer les mots de passe pour des niveaux d'autorisation individuels**

L'utilisateur connecté avec l'autorisation « Admin » ou « Service » peut supprimer les mots de passe de son niveau d'autorisation actuel et du niveau / des niveaux inférieur suivant(s). Pour ce faire, n'entrez pas de mot de passe lors d'un changement de mot de passe.

#### Chemin : *Menu principal > Utilisateur > Mot de passe*

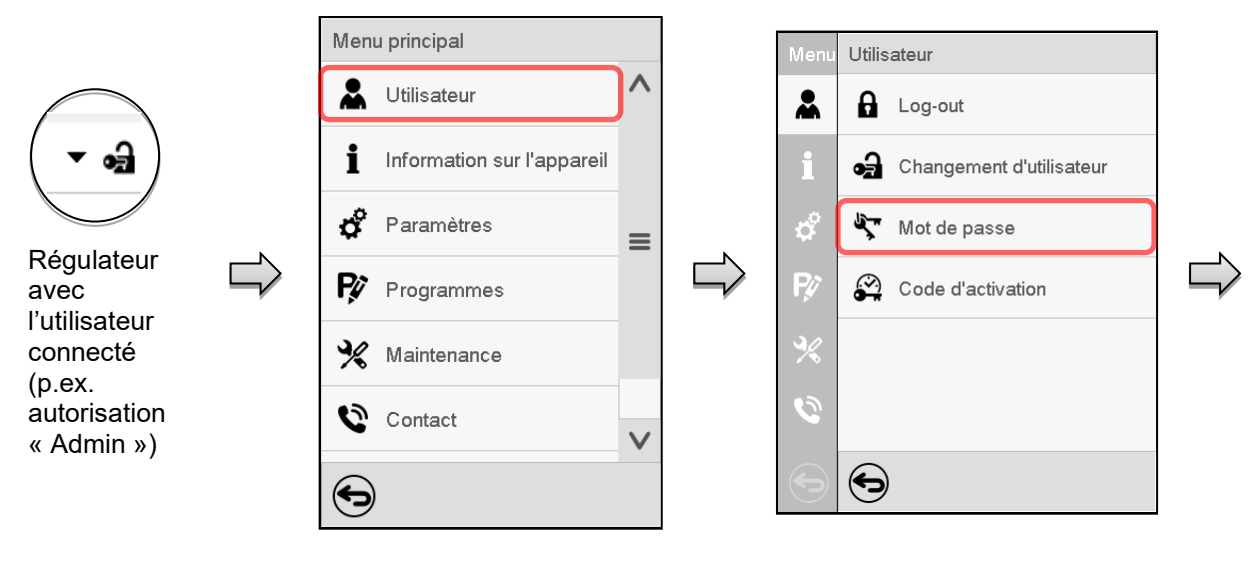

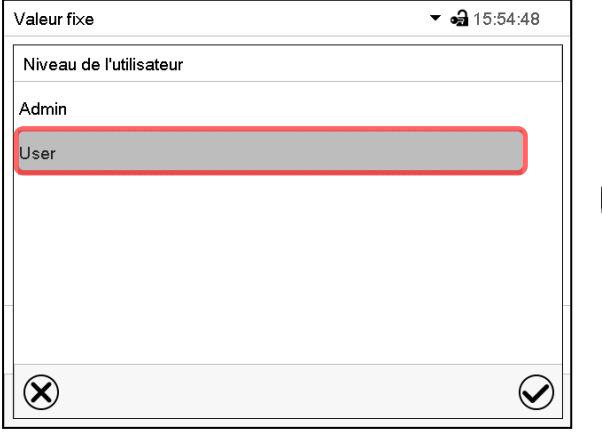

Choisissez le niveau d'autorisation pour lequel vous voulez supprimer le mot de passe.

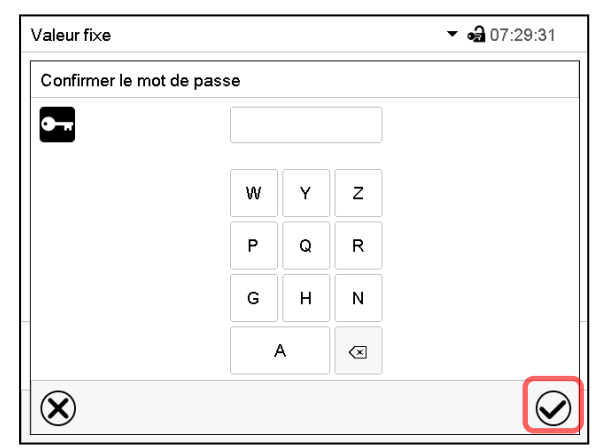

N'ENTREZ RIEN sous « Confirmer le mot de passe ». Appuyez sur la touche *Confirmer*.

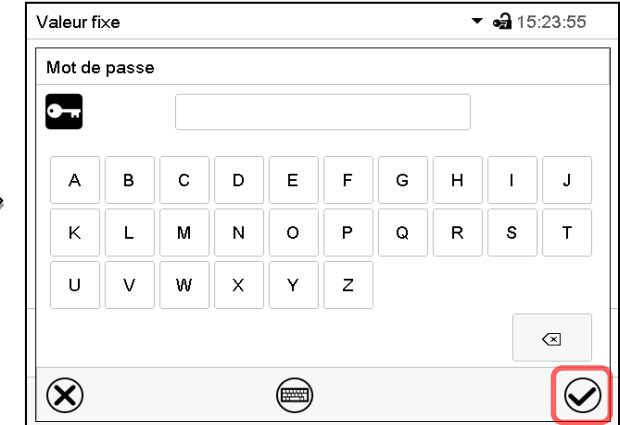

N'ENTREZ RIEN sous « Mot de passe ». Appuyez sur la touche *Confirmer*.

Le mot de passe est supprimé.

#### <span id="page-86-0"></span>**13.5.3 Nouvelle attribution du mot de passe quand la protection par mot de passe était désactivée pour l'autorisation « Admin » ou « Service »**

Si la protection par mot de passe était désactivée pour un niveau d'autorisation, c.-à-d. pas de mot de passe n'est attribué, une connexion pour ce niveau est impossible. L'autorisation effective pour ce niveau est disponible sans connexion.

Si le mot de passe était supprimé pour l'autorisation « Admin » ou « Service » (chap. [13.5.2\)](#page-85-0), il est possible d'attribuer un nouveau mot de passe pour le niveau correspondant et les niveaux inférieures suivants sans connexion de l'utilisateur.

**Exemple :** Le mot de passe pour l'autorisation « Admin » était supprimé, donc chaque utilisateur sans connexion peut accéder les fonctions de l'autorisation « Admin ». Par la fonction « Mot de passe », l'utilisateur peut attribuer de nouveau un mot de passe pour l'autorisation « Admin », afin que celle-ci soit de nouveau protégée par mot de passe.

#### Chemin : *Menu principal > Utilisateur > Mot de passe*

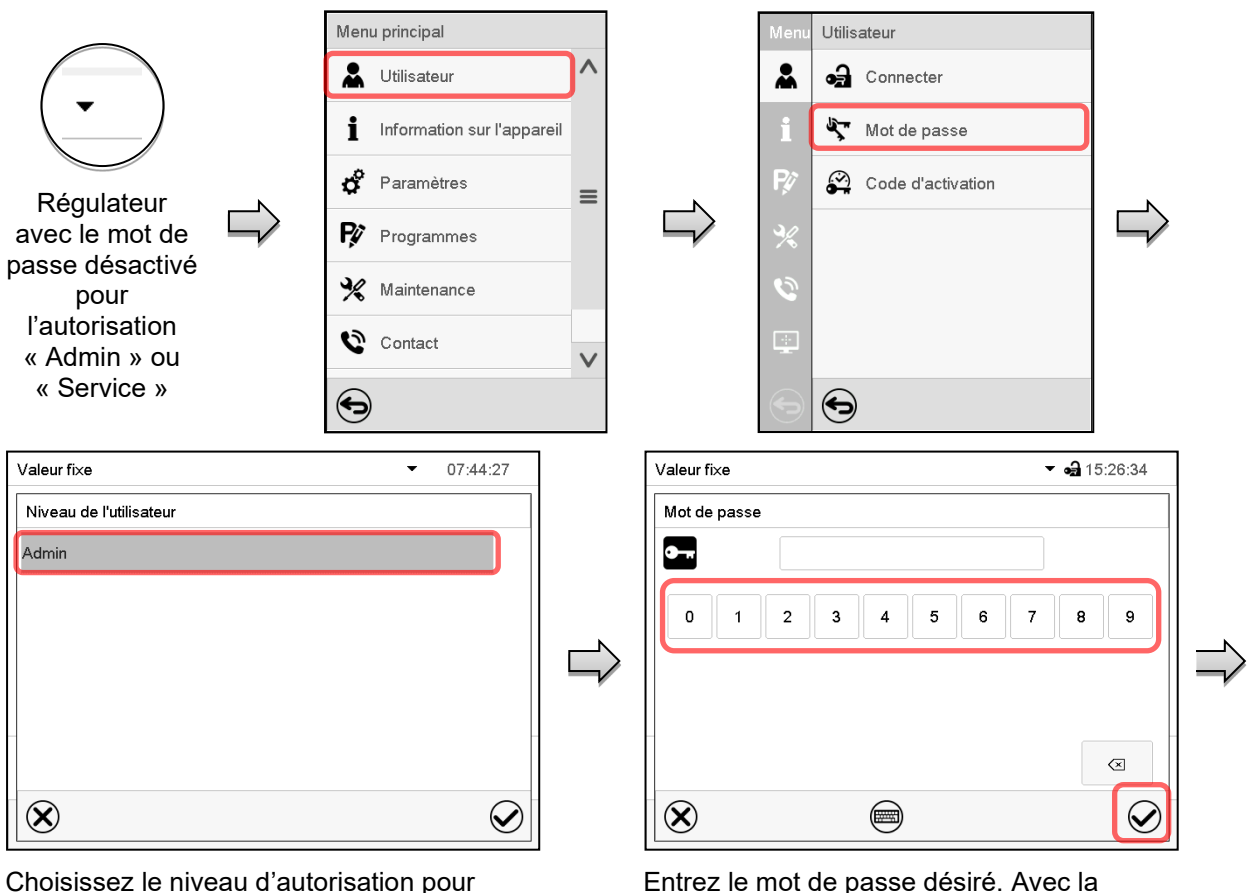

Choisissez le niveau d'autorisation pour lequel un mot de passe doit être attribué.

(Exemple : l'autorisation « Admin »)

Confirmez l'entrée avec la touche *Confirmer*.

Répétez l'entrée du mot de passe pour confirmer. Pour l'entrée de chaque caractère, le clavier approprié apparaît automatiquement. Ensuite, confirmez l'entrée avec la touche *Confirmer*.

touche *Changement de clavier* vous pouvez

accéder d'autres fenêtres d'entrée.

## **13.6 Code d'activation**

Certaines fonctionnalités du régulateur peuvent être déverrouillés en entrant un code d'activation généré précédemment.

Le code d'activation permet aux utilisateurs sans l'autorisation « Service » accéder des fonctionnalités de service, p.ex. l'ajustage ou des configurations avancées.

Le code d'activation est disponible dans tous les niveaux d'autorisation.

Chemin : *Menu principal > Utilisateur> Code d'activation*

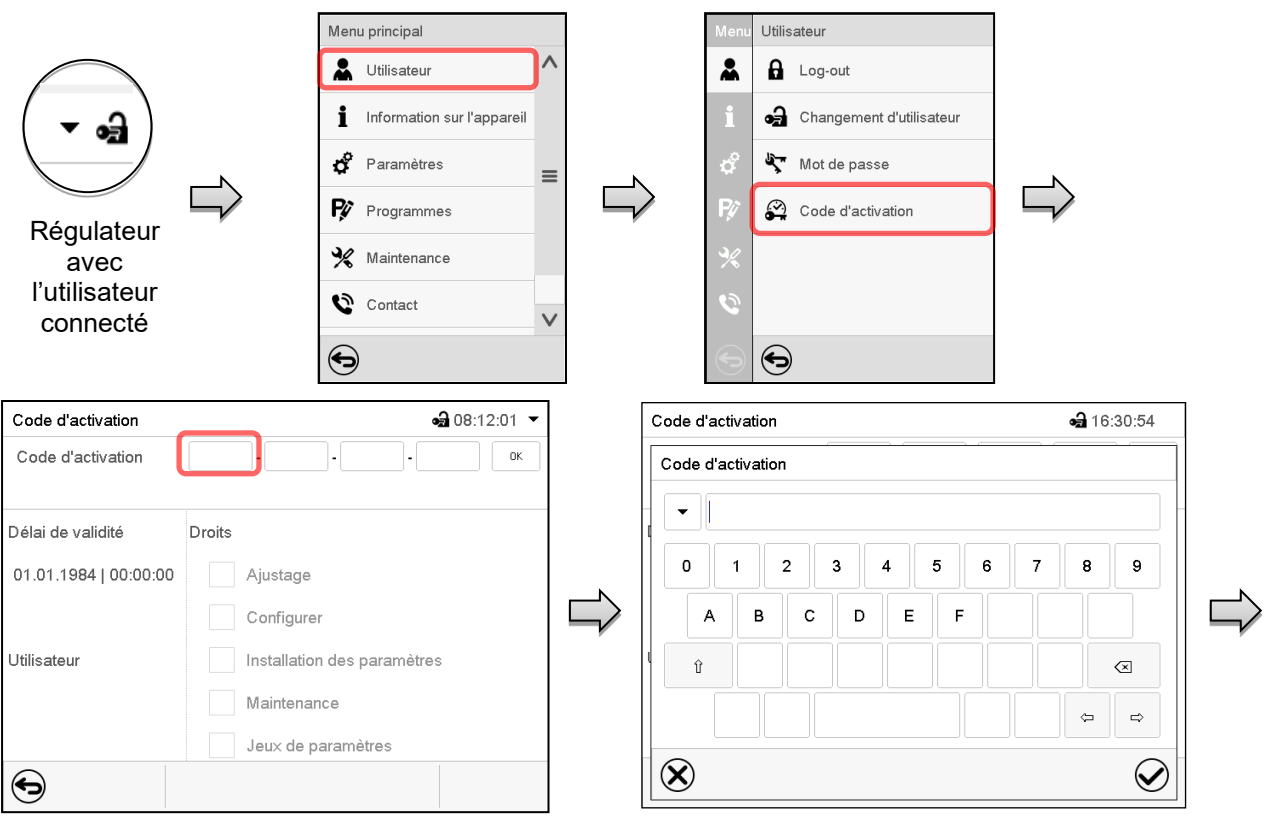

Menu « Code d'activation ».

Code d'activation

Code d'activation

Choisissez le premier des quatre champs d'entrée.

 $AAA$   $AAAA$   $AAAA$   $AAAA$ 

Fenêtre d'entrée du code d'activation

Entrez les 4 premiers caractères du code d'activation et appuyez sur la touche *Confirmer*

Choisissez ensuite le prochain des 4 champs d'entrée et continuez jusqu'à ce que le code entier soit entré.

> Les fonctions activées sont affichées par des boîtiers de commande marquées.

Exemple : Activation des configurations avancées

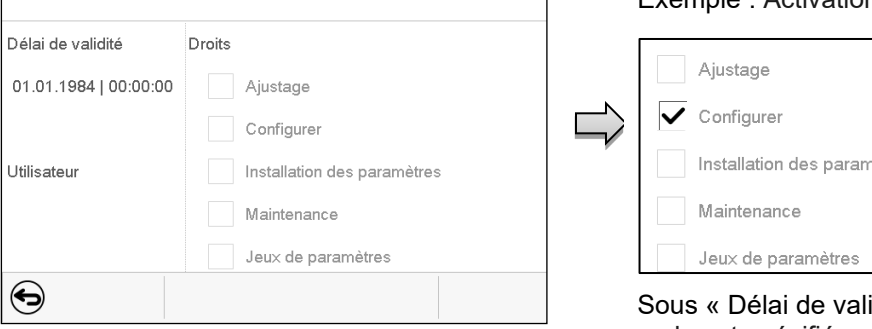

 $-3163145$   $\star$ 

 $0K$ 

code est spécifiée. Menu « Code d'activation » avec le code entré (vue d'exemple).

Appuyez sur *OK* pour appliquer l'entrée.

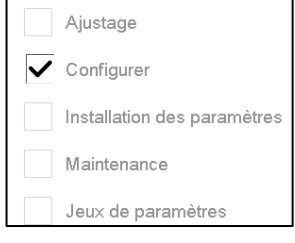

idité », la date d'expiration du

## **14. Configuration générale du régulateur**

La plupart de ces réglages se trouvent dans le menu secondaire « Paramètres ». Ce menu est accessible pour l'utilisateur avec l'autorisation « Admin » ou « Service » vous pouvez régler la date et l'heure, choisir la langue des menus du régulateur, et sélectionner l'unité de température désirée et définir la configuration pour les fonctions communicatives du régulateur.

## <span id="page-88-0"></span>**14.1 Sélection de la langue du menu du régulateur**

Le régulateur programmable MB2 communique par l'intermédiaire d'un guidage par menu en texte clair en les langues allemand, anglais, français, espagnol, italien.

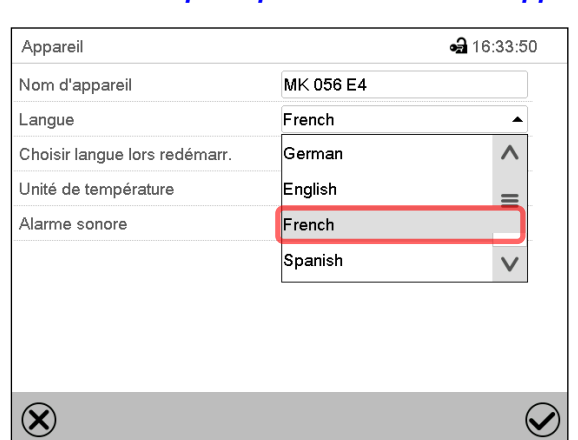

Menu secondaire « Appareil ». Sélectionnez la langue désirée.

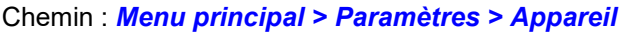

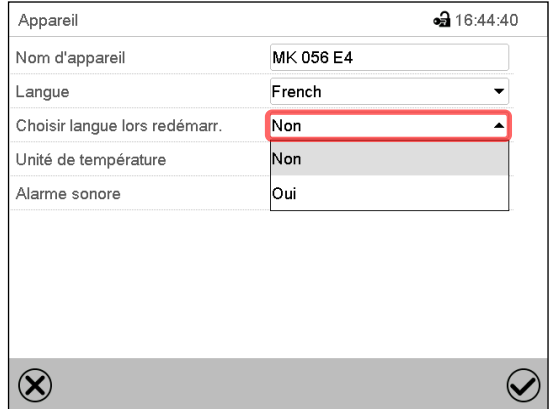

Menu secondaire « Appareil ».

Choisissez si la langue doit être demandée après le redémarrage de l'appareil et appuyez sur la touche *Confirmer*.

Revenez à l'écran d'accueil par la touche *Revenir* pour adopter les entrées.

## **14.2 Réglage de la date et de l'heure**

**Directement suite au démarrage de l'appareil suite à la sélection de la langue :**

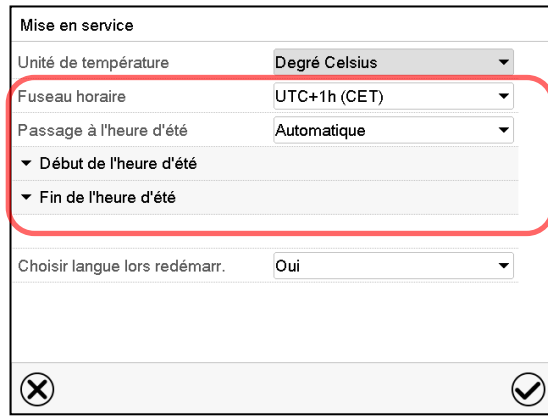

Sélectionnez le fuseau horaire et configurez le passage à l'heure d'été.

# **BINDER**

#### **Ou plus tard :**

#### Chemin : *Menu principal > Paramètres > Date et l'heure*

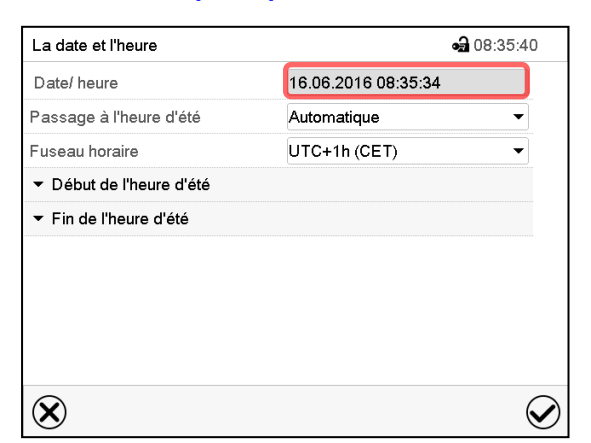

Menu secondaire « La date et l'heure ».

Choisissez le champ « Date / heure ».

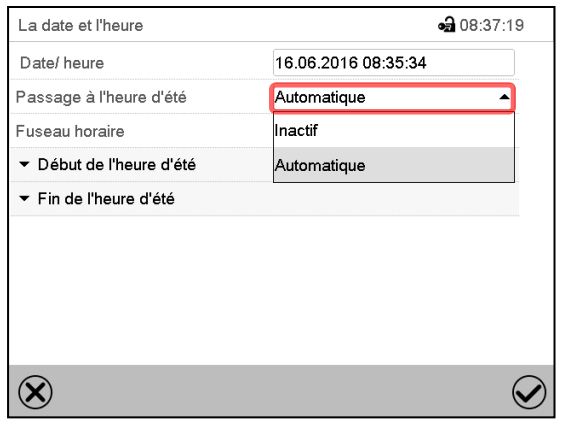

Menu secondaire « La date et l'heure ».

Sélectionnez dans le champ « Passage à l'heure d'été » le réglage désiré « Automatique » ou « Inactif ».

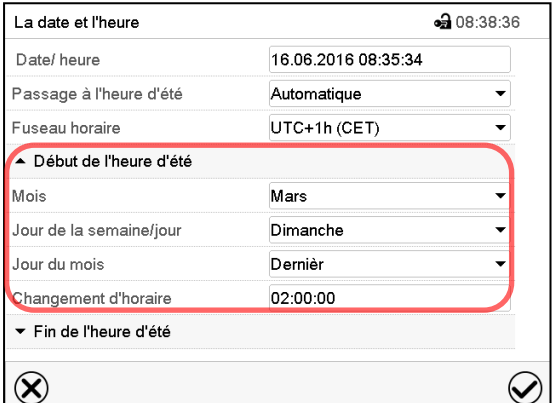

Menu secondaire « La date et l'heure ».

Sélectionnez le début désiré de l'heure d'été.

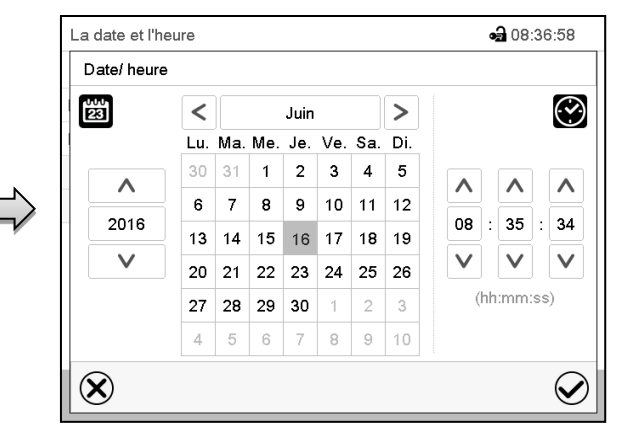

Menu d'entrée « Date / heure ».

Entrez la date et l'heure et appuyez sur la touche *Confirmer*.

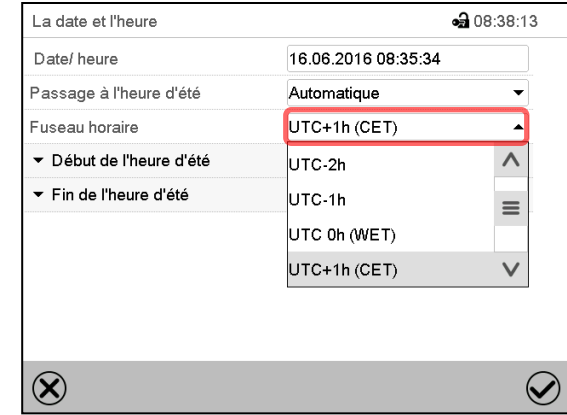

Menu secondaire « La date et l'heure ».

Sélectionnez le fuseau horaire désiré et appuyez sur la touche *Confirmer*.

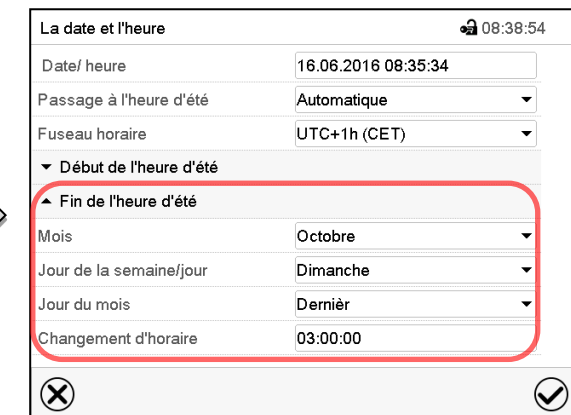

Menu secondaire « La date et l'heure ».

Sélectionnez la fin désirée de l'heure d'été

## **14.3 Choix de l'unité de température**

#### **Directement suite au démarrage de l'appareil :**

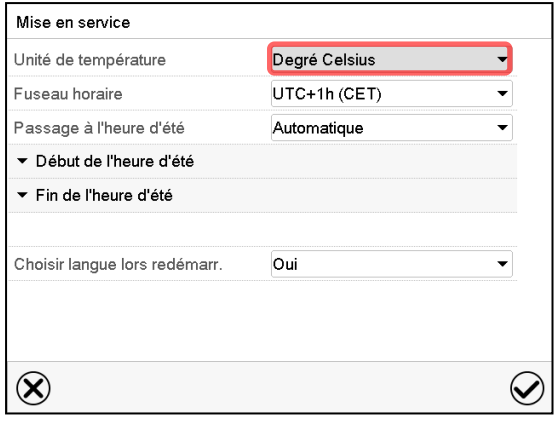

#### **Ou plus tard :**

#### **Chemin :** *Menu principal > Paramètres > Appareil*

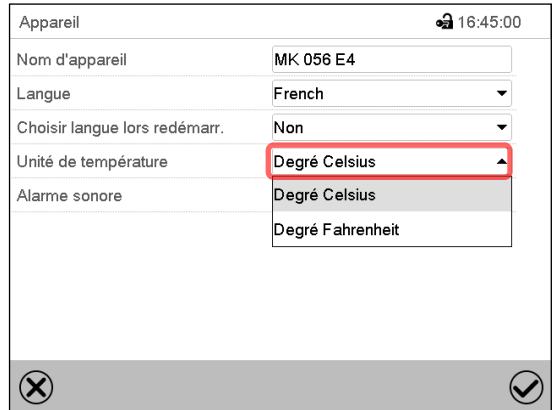

Sélectionnez l'unité de température désirée et appuyez sur la touche *Confirmer*.

Changer l'unité de température entre degré Celsius °C et degré Fahrenheit °F

Lors de changement de l'unité, toutes les valeurs sont adaptées accordement.

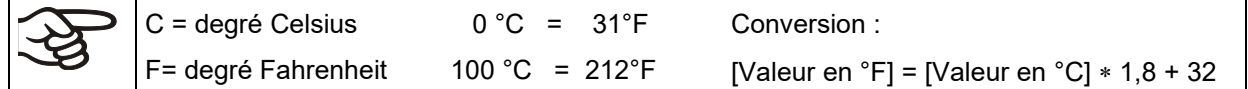

## **14.4 Configuration de l'écran**

#### **14.4.1 Adapter les paramètres de l'écran**

Dans ce menu vous pouvez configurer des paramètres tels que la luminosité de l'écran et le temps d'opération.

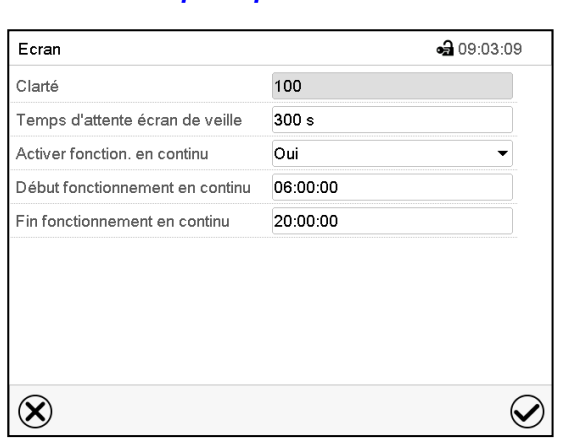

Chemin : *Menu principal > Paramètres > Affichage > Ecran*

Menu secondaire « Ecran ».

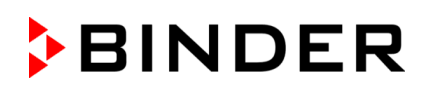

• Choisissez le champ « Clarté ».

Déplacez le curseur gris vers la gauche ou la droite pour modifier la luminosité de l'écran.

- à gauche = plus foncée (valeur minimale: 0)
- à droite = plus claire (valeur maximale: 100)

Appuyez sur la touche *Confirmer*.

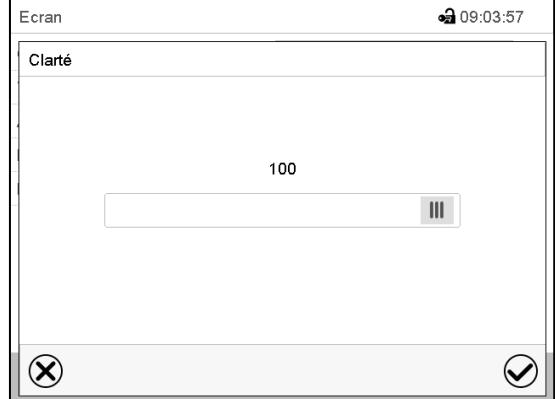

- Choisissez le champ « Temps d'attente écran de veille » et entrez le temps d'attente désiré pour l'écran de veille en secondes. Domaine d'entrée : 10s à 32767s. Pendant le temps d'attente, l'écran est éteint. Confirmez l'entrée avec la touche *Confirmer*.
- Sélectionnez dans le champ « Activer fonctionnement en continu » le réglage désiré « Oui » ou « Non ».

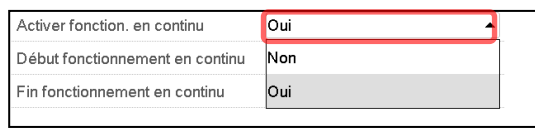

- Choisissez le champ « Début fonctionnement en continu » (n'est possible que si le fonctionnement en continu est activé) et entrez l'heure avec les touches flèches. Confirmez l'entrée avec la touche *Confirmer*.
- Choisissez le champ « Fin fonctionnement en continu » (n'est possible que si le fonctionnement en continu est activé) et entrez l'heure avec les touches flèches. Confirmez l'entrée avec la touche *Confirmer*.

Tous les réglages faits, appuyez sur la touche *Confirmer*, pour appliquer les entrées et quitter le menu, **ou bien** appuyez sur la touche *Fermer*, pour quitter le menu sans appliquer les entrées.

#### **14.4.2 Calibrer l'écran tactile**

Cette fonction sert à optimiser l'affichage de l'écran sur le point de vue personnel.

Chemin : *Menu principal > Calibrer l'écran tactile*

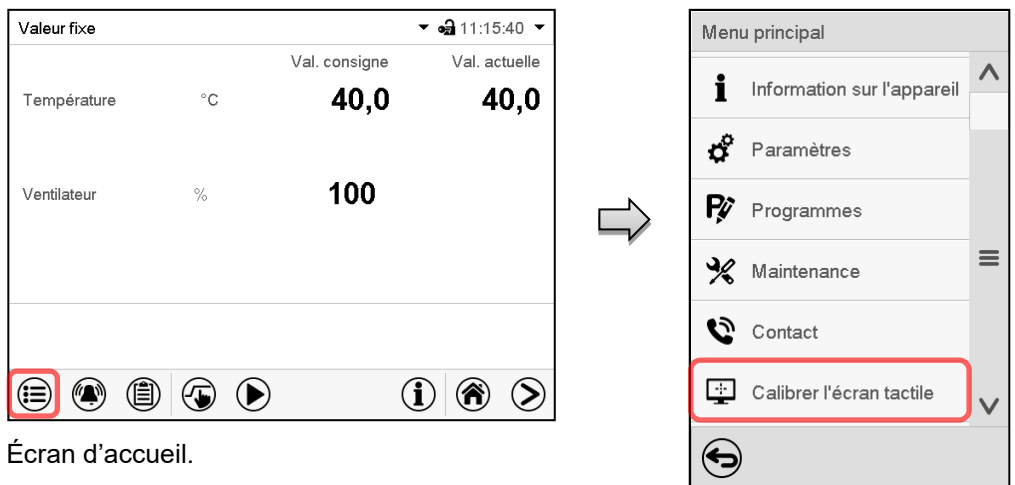

Sélectionnez « Calibrer l'écran tactile » et suivez les instructions à l'écran.

Vous devez toucher les quatre coins de l'écran tactile pour le calibrer. Dans les coins successivement des boîtes sont affichés dans lequel vous devez taper.

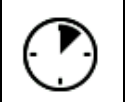

Le symbole d'attente indique combien de temps reste pour toucher la boîte actuelle. Si la boîte n'est pas touchée pendant ce temps, le calibrage s'arrête et l'affichage passe à l'écran d'accueil.

Si le calibrage est terminé, soit les 4 boîtes ont été touchées, l'affichage passe à l'écran d'accueil.

## **14.5 Réseau et communication**

Pour ces réglages au moins l'autorisation « Admin » est requise.

#### **14.5.1 Interfaces sérielles**

L'appareil est optionnellement équipé d'une interface sérielle RS485.

Dans ce menu, vous pouvez déterminer les réglages de communication pour interface RS485.

L'adresse d'appareil est nécessaire pour identifier des appareils avec ce type d'interface dans le réseau, p.ex. lors de la mise en réseau avec le logiciel optionnel BINDER APT-COM™ 4 Multi Management Software (chap. [20.1\)](#page-110-0). Dans ce cas, ne modifiez pas les autres paramètres.

#### **Chemin :** *Menu principal > Paramètres > Interfaces sérielles*

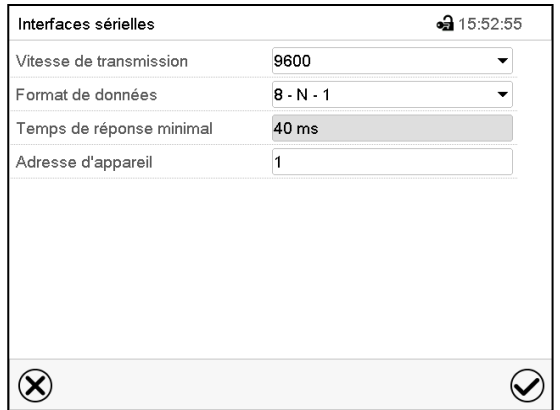

Menu secondaire « Interfaces sérielles ».

• Dans le champ « Vitesse de transmission », [ sélectionnez le réglage désiré.

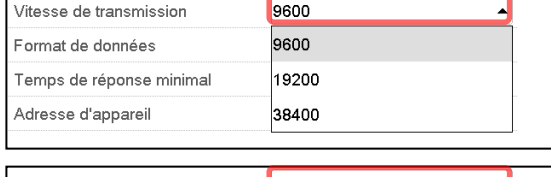

• Dans le champ « Format de données », sélectionnez le réglage désiré.

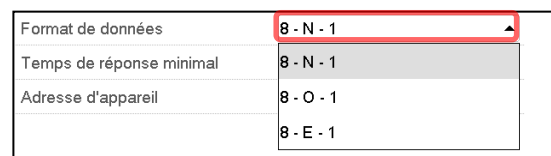

- Choisissez le champ « Temps de réponse minimale » et entrez la réponse minimale désirée. Confirmez l'entrée avec la touche *Confirmer*.
- Choisissez le champ « Adresse d'appareil » et entrez l'adresse d'appareil. Réglage d'usine : « 1 ». Confirmez l'entrée avec la touche *Confirmer*.

## <span id="page-93-0"></span>**14.5.2 Ethernet**

#### **14.5.2.1 Configuration**

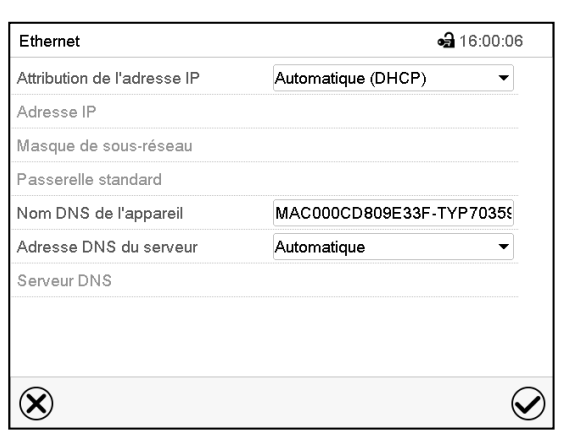

Chemin : *Menu principal > Paramètres > Ethernet*

Menu secondaire « Ethernet ».

• Dans le champ « Attribution de l'adresse IP », sélectionnez le réglage désiré « Automatique (DHCP) » ou « Manuel ».

Suite à la sélection « Manuel » vous pouvez entrer l'adresse IP, la masque de sous-réseau et la passerelle standard manuellement.

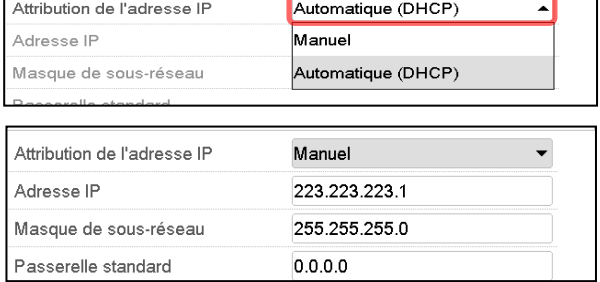

- Choisissez le champ « Nom DNS de l'appareil » et entrez le nom DNS de l'appareil. Confirmez l'entrée avec la touche *Confirmer*.
- Dans le champ « Adresse DNS du serveur », sélectionnez le réglage désiré « Automatique » ou « Manuel ».

Suite à la sélection « Manuel » vous pouvez entrer l'adresse DNS du serveur manuellement.

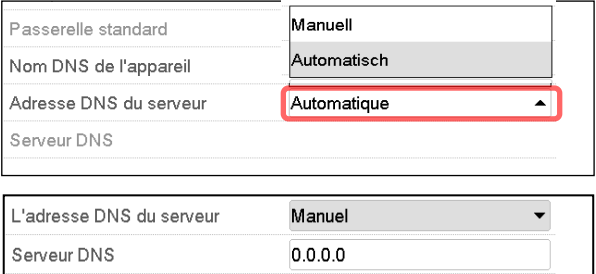

#### **14.5.2.2 Affichage de l'adresse MAC**

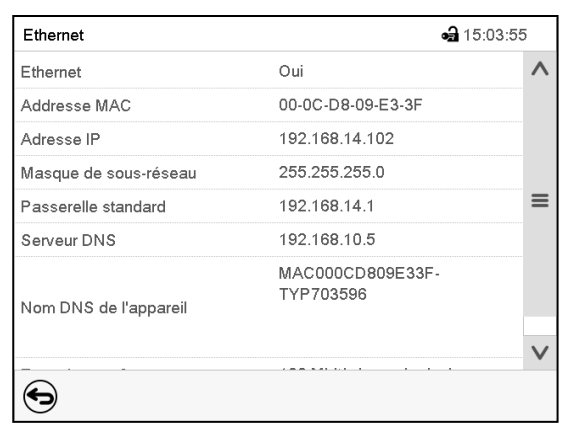

Chemin : *Menu principal > Information sur l'appareil > Ethernet*

Menu secondaire « Ethernet » (valeurs d'exemple)

#### **14.5.3 Serveur web**

La configuration du serveur web se fait dans le menu du régulateur. Ensuite vous pouvez entrer l'adresse IP de l'appareil à l'Internet. Vous trouvez cette adresse sous *Information d'appareil > Ethernet*. Le serveur web BINDER va s'ouvrir. Entrez là le nom d'utilisateur spécifié dans le menu du régulateur et le mot de passe correspondant. Ensuite vous avez accès en-ligne à l'écran du régulateur, p.ex. pour voir la liste des évènements ou des messages d'alarme. Une modification des réglages n'est pas possible.

Chemin : *Menu principal > Paramètres > Serveur web*

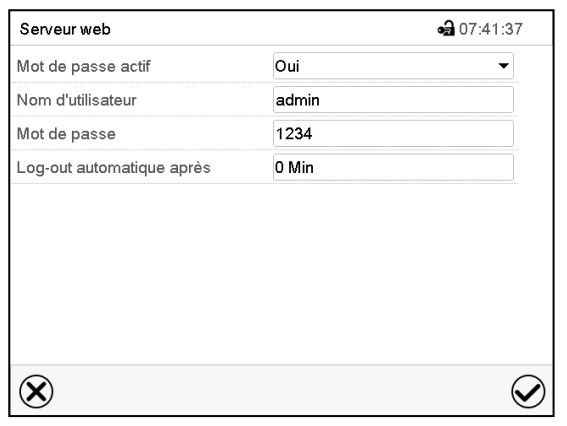

Menu secondaire « Serveur web ».

• Dans le champ « Mot de passe actif », sélectionnez le réglage désiré « Oui » ou « Non ».

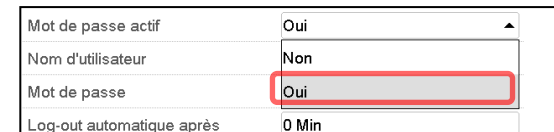

- Choisissez le champ « Nom d'utilisateur » et entrez le nom d'utilisateur désiré. Confirmez l'entrée avec la touche *Confirmer*.
- Choisissez le champ « Mot de passe » et entrez le mot de passe désiré. Confirmez l'entrée avec la touche *Confirmer*.
- Choisissez le champ « Log-out automatique après » et entrez le temps en minutes après lequel le serveur web doit automatiquement se déconnecter. Domaine d'entrée : 0 minutes à 65535 minutes. Confirmez l'entrée avec la touche *Confirmer*.

#### **14.5.4 Courrier électronique**

Lorsqu'une alarme est déclenchée, un courriel est envoyé vers les adresses e-mail enregistrées.

Chemin : *Menu principal > Paramètres > E-mail*

#### **Entrée de l'adresse courriel**

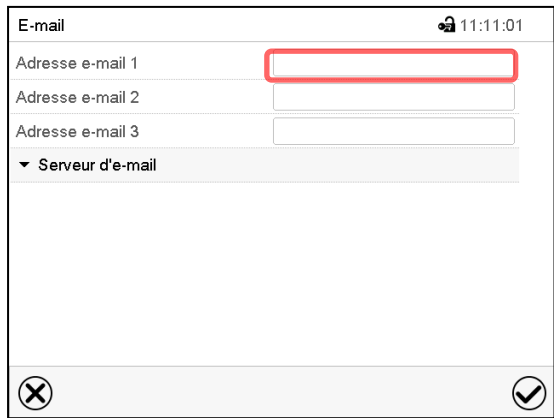

Menu secondaire « E-mail ».

Choisissez le champ de l'adresse courriel à entrer et entrez l'adresse courriel. Vous pouvez utiliser la touche *Changement de clavier* lors de l'entrée. Confirmez l'entrée avec la touche *Confirmer*.

#### **Réglages du serveur d'e-mail**

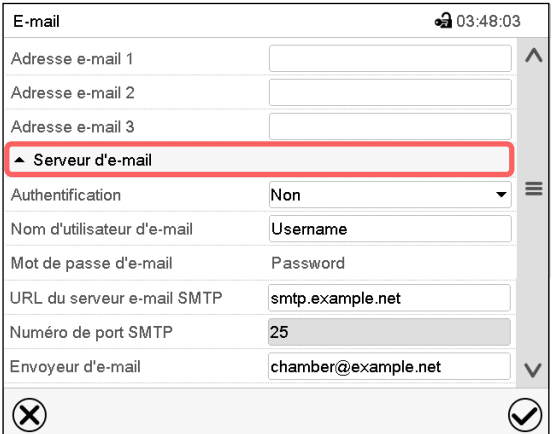

• Dans le champ « Authentification », sélectionnez le réglage désiré « Non » ou « SMTP auth ».

Le réglage « SMTP auth » choisi, vous pouvez entrer un mot de passe sous « Mot de passe d'e-mail ».

Menu secondaire « E-mail ».

Choisissez le champ « Serveur d'e-mail » pour accéder aux réglages du serveur.

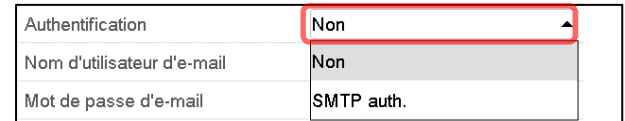

- Choisissez le champ « Nom d'utilisateur d'e-mail » et entrez le nom d'utilisateur desiré. Confirmez l'entrée avec la touche *Confirmer*.
- Choisissez le champ « URL du serveur e-mail SMTP » et entrez la URL du serveur e-mail SMTP. Confirmez l'entrée avec la touche *Confirmer*.
- Choisissez le champ « Numéro de port SMTP » et entrez le numéro de port désiré. Réglage standard : « 25 ». Confirmez l'entrée avec la touche *Confirmer*.
- Choisissez le champ « Envoyeur d'e-mail » et entrez l'envoyeur d'e-mail désiré. Confirmez l'entrée avec la touche *Confirmer*.

## <span id="page-96-0"></span>**14.6 Menu USB : Transfert de données par l'interface USB**

L'interface USB se trouve dans le panneau d'instruments.

Quand vous insérez une clé USB, le « Menu USB » s'ouvre.

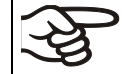

La clé USB doit être formatée en FAT32 et disposer d'au moins 8 Go d'espace de stockage.

Dépendant du niveau d'autorisation de l'utilisateur connecté, des fonctions différentes (en surbrillance noir) sont disponibles.

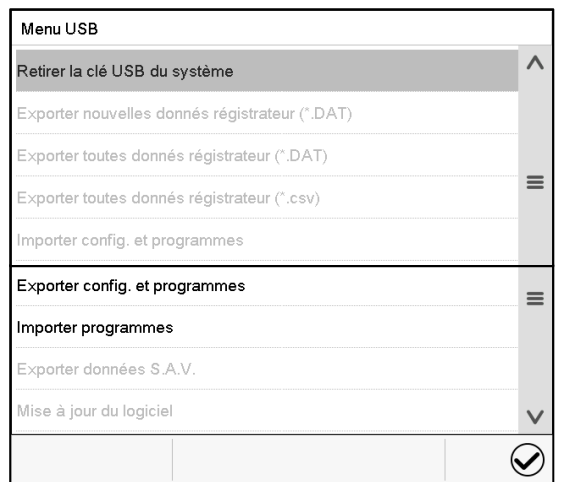

Menu USB  $\lambda$ Retirer la clé USB du système Exporter nouvelles donnés régistrateur (\*.DAT) Exporter toutes donnés régistrateur (\*.DAT)  $\equiv$ Exporter toutes donnés régistrateur (\*.csv) Importer config. et programmes Exporter config. et programmes  $\equiv$ Importer programmes Exporter données S.A.V. Mise à jour du logiciel  $\vee$  $\bigcirc$ 

Fonctions disponibles avec l'autorisation « User »

Fonctions disponibles avec l'autorisation « Admin »

| Fonction                                                     | Signification                                                                                                    |
|--------------------------------------------------------------|----------------------------------------------------------------------------------------------------|
| Retirer la clé USB du système                                | Débrancher la clé USB avant de la retirer                                                                                     |
| Exporter nouvelles données<br>d'enregistreur (*.DAT)         | Exporter les données d'enregistreur graphique, qui ont été<br>ajoutés depuis la dernière exportation, dans le format « .dat » |
| Exporter toutes données d'enregistreur<br>(*.DAT)            | Exporter toutes les données d'enregistreur graphique dans le<br>format « dat »                                                |
| Exporter toutes données d'enregistreur<br>$(*.\textsf{csv})$ | Exporter toutes les données d'enregistreur graphique dans le<br>format « .csv »                                               |
| Importer config. et programmes                               | Importer la configuration et les programmes de minuterie,<br>temporaires et de semaine                                        |
| Exporter config. et programmes                               | Exporter la configuration et les programmes de minuterie,<br>temporaires et de semaine                                        |
| Importer programmes                                          | Importer les programmes de minuterie, temporaires et de<br>semaine                                                            |
| Exporter données S.A.V.                                      | Exporter les données S.A.V.<br>(MK 56 : y compris les données d'auto-test, chap. 15.5)                                        |
| Mise à jour du logiciel                                      | Mise à jour du logiciel du régulateur                                                                                         |

## **14.7 Arrêt automatique de l'éclairage intérieur**

 $\mathbb{Q}$ 

Appuyez sur la touche *Eclairage intérieur* pour activer/désactiver l'éclairage intérieur.

Dans ce menu, vous pouvez additionnellement déterminer la durée après laquelle l'éclairage intérieur allumé va s'éteindre automatiquement.

## Autres da 11:56:49 Intervalle de temps d  $+25,000 s$  $\circledR$  $\bigcirc$

Chemin : *Menu principal > Paramètres > Autres*

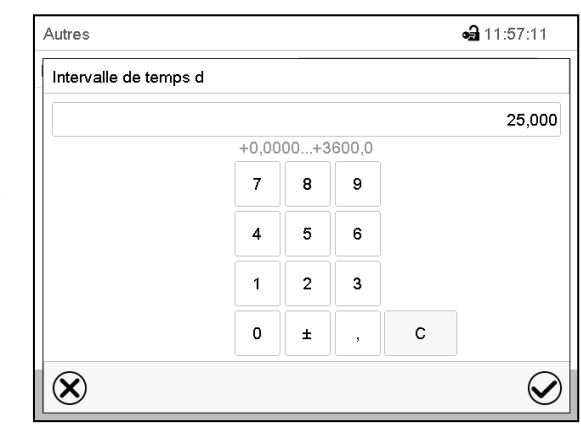

Menu secondaire « autres ».

Choisissez le champ « Intervalle de temps de lumière ».

Menu d'entrée « Intervalle de temps de lumière ».

Entrez l'intervalle en secondes après duquel l'éclairage intérieur doit s'arrêter automatiquement.

Domaine d'entrée : 0s à 3600s

Tous les réglages faits, appuyez sur la touche *Confirmer*, pour appliquer les entrées et quitter le menu, **ou bien** appuyez sur la touche *Fermer*, pour quitter le menu sans appliquer les entrées.

## **15. Information générale**

## **15.1 Données de contact au S.A.V. BINDER**

Chemin : *Menu principal > Contact*

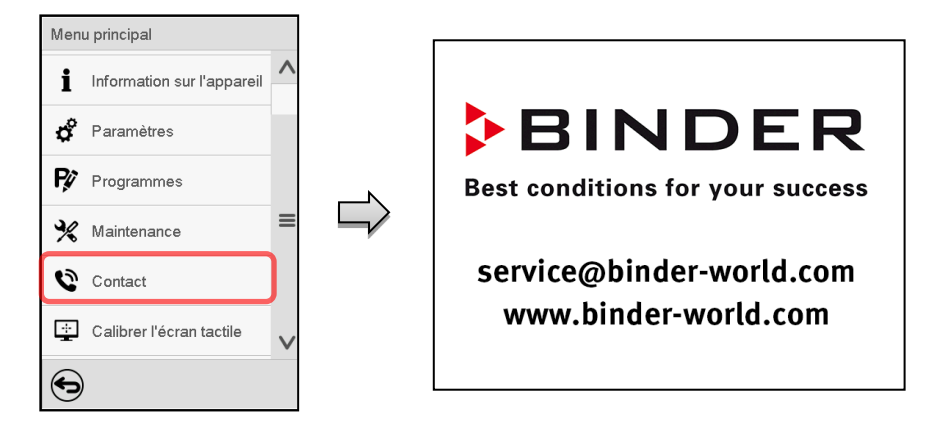

**a** 11:03:53

Programme temporaire

programme 1

 $\lambda$ 

 $\equiv$ 

## **15.2 Paramètres d'opération actuels**

 $\bf (\hat{i})$ 

Appuyez sur la touche *Information*, pour changer de l'écran d'accueil au menu « Information ».

Information

Type de programme

Nom de programme

**Contract** 

▲ Fonctionnement de programme

Informations sur le programme

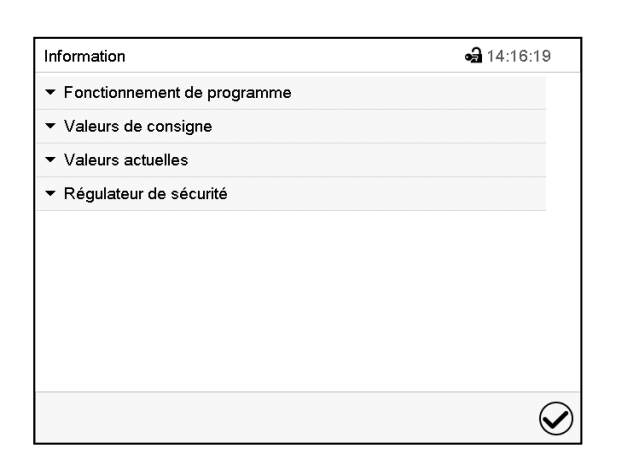

Menu « Information ». Choisissez l'information désirée.

Sélectionnez « Fonctionnement de programme » pour afficher l'information sur un programme actuellement en cours.

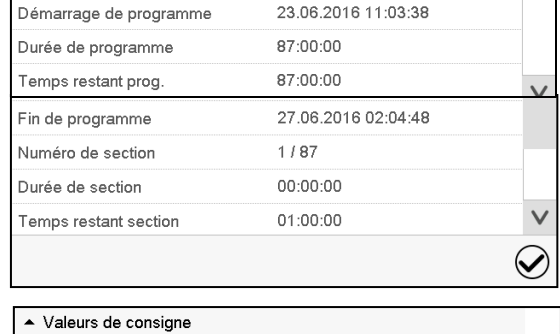

- Sélectionnez « Valeurs de consigne » pour afficher l'information sur les valeurs de consigne réglées et sur les pistes de commande.
- Sélectionnez « Valeurs actuelles » pour afficher l'information sur les valeurs actuelles
- Sélectionnez « Régulateur de sécurité » pour afficher l'information sur le régulateur de sécurité.

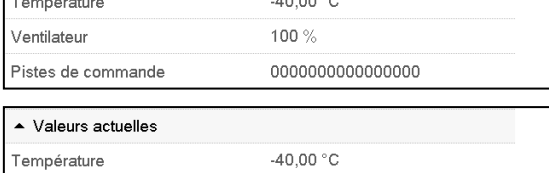

 $10.0000$ 

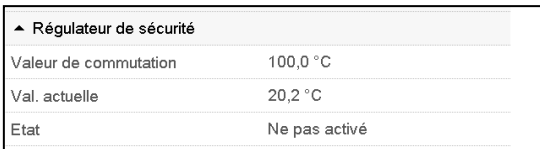

## **15.3 Liste des évènements**

La « Liste des évènements » montre des informations d'état et des messages d'erreur du jour actuel. Elle permet de voir les 100 derniers évènements ou états critiques de l'appareil

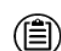

Appuyez sur la touche *Liste des évènements* pour accéder de l'écran d'accueil à la liste des évènements de l'écran d'accueil.

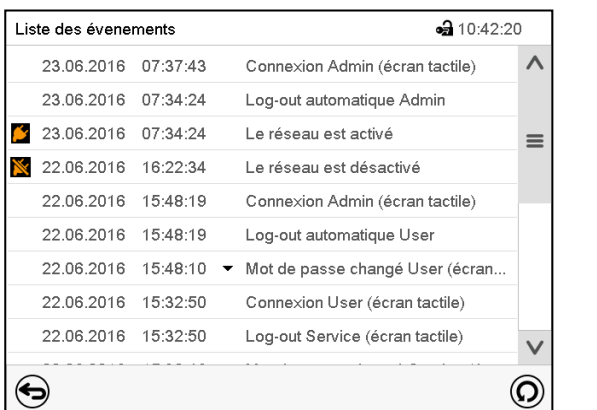

Liste des évènements

 $\left($ 

Appuyez sur la touche *Actualisation* pour actualiser la liste des évènements.

**Attention :** Lors d'une modification de la langue de menu (chap. [14.1\)](#page-88-0) ou de l'intervalle de mémoire de l'enregistreur graphique (chap. [16.2\)](#page-106-0), la liste des évènements est effacée.

## **15.4 Information technique sur l'appareil**

Chemin : *Menu principal > Information sur l'appareil*

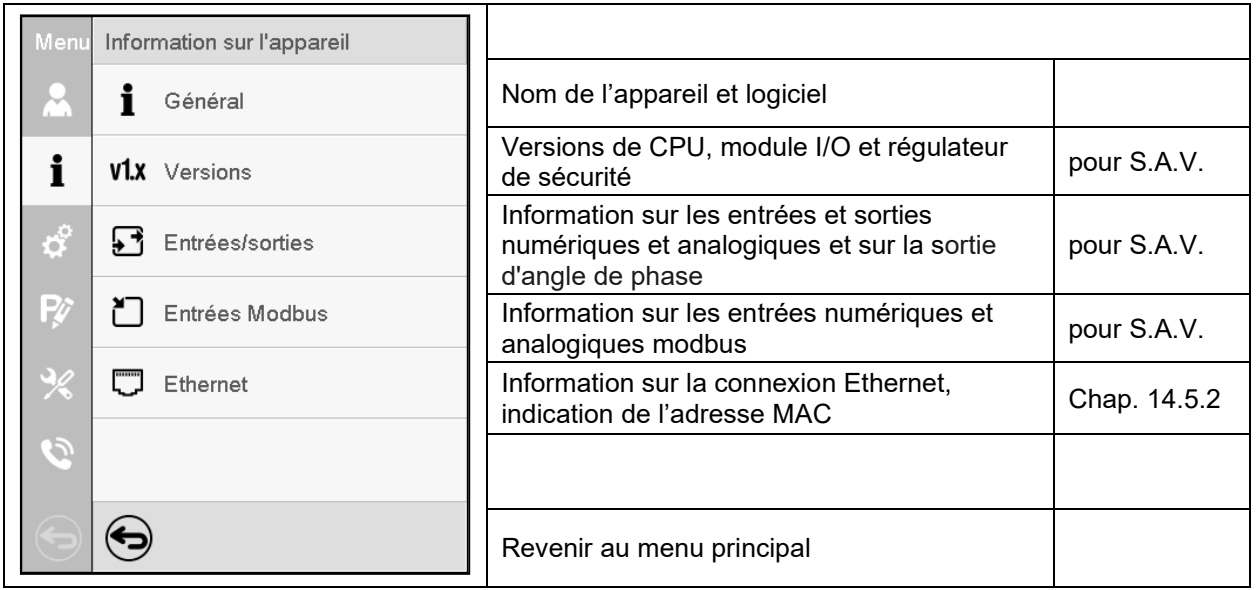

## <span id="page-100-0"></span>**15.5 Fonction d'auto-test (MK 56)**

La fonction d'auto-test permet la vérification automatique du bon fonctionnement de l'appareil ainsi qu'une analyse de défauts ciblée et fiable. Elle est disponible avec les autorisations « Master », « Service » et « Admin ».

Dans ce cas, l'appareil est amené successivement dans différents états de fonctionnement définis, ce qui permet de déterminer des valeurs caractéristiques reproductibles. Ces valeurs caractéristiques fournissent des informations sur la performance et la précision des différents systèmes fonctionnels de l'appareil (p. ex., chauffage, refroidissement).

Les résultats de l'auto-test sont sauvegardées dans l'enregistreur de service du régulateur. Par l'interface USB du régulateur, ils peuvent être exportés et envoyés au S.A.V. BINDER (fonction « Exporter données S.A.V. » sur clé USB, chap. [14.6\)](#page-96-0). Les données sont évaluées par le S.A.V. BINDER avec un programme d'analyse.

#### **Activer le mode d'auto-test**

Afin de permettre une comparaison optimale des valeurs caractéristiques déterminées avec les valeurs caractéristiques de référence, la température ambiante doit être située dans la plage de 22 °C +/- 3 °C

L'appareil doit être déchargé (vide avec les clayettes standard).

#### Chemin : *Menu principal > Paramètres > Autres*

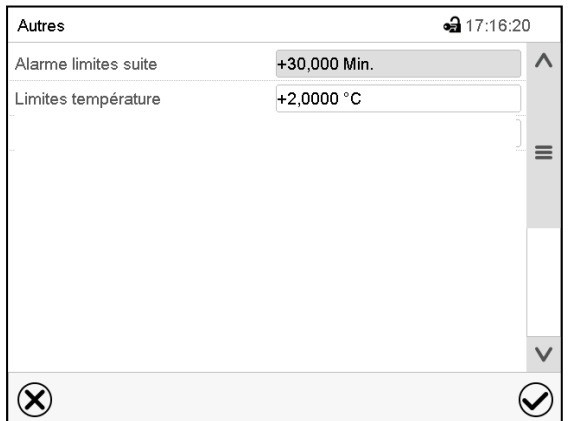

Menu secondaire « Autres ».

Faites défiler tout le chemin vers le bas pour accéder à la fonction d'auto-test.

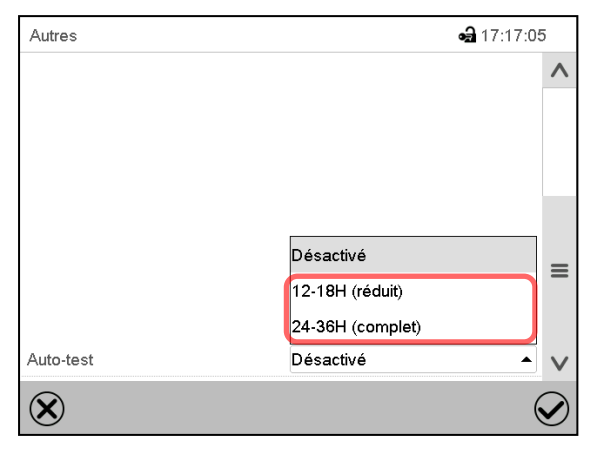

Menu secondaire « Autres ».

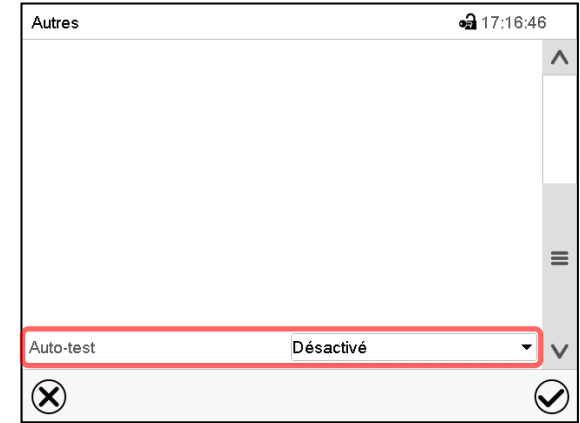

Menu secondaire « Autres ».

Choisissez le champ « Auto-test ».

Pour lancer l'auto-test, choisissez la durée de test désirée. Confirmez l'entrée avec la touche *Confirmer*.

Revenez à l'écran d'accueil par la touche *Revenir* pour adopter les entrées.

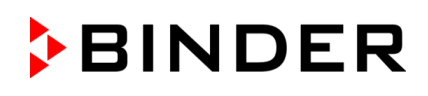

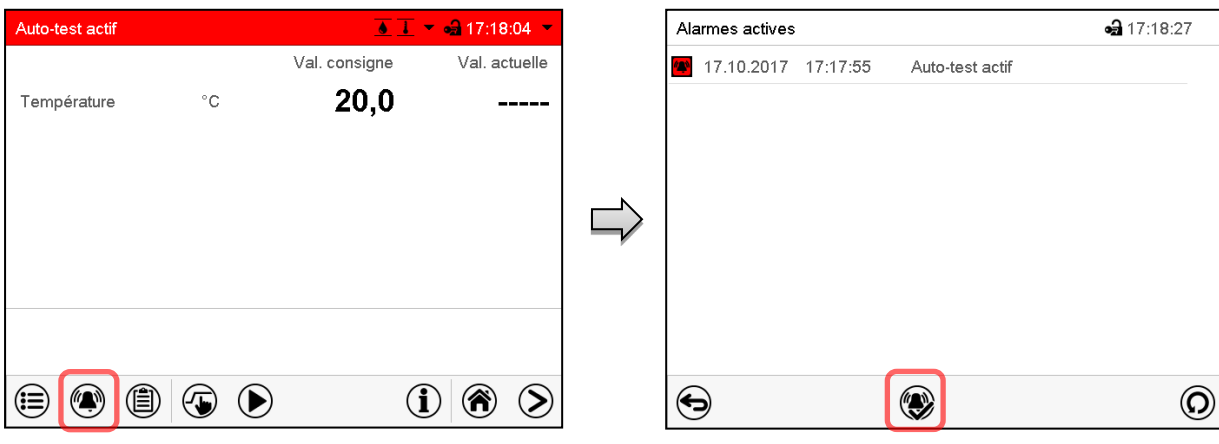

Message d'alarme « Auto-test actif ».

L'auto-test est actif, le programme est en cours d'exécution. L'affichage des valeurs de consigne est sans fonction.

Avec le signal sonore activé : le signal sonore sonne. Appuyez sur la touche *Alarme* pour accéder au menu « Alarmes actives ».

Menu « Alarmes actives ».

Le contact d'alarme sans potentiel n'est pas commuté lors du message d'alarme « Auto-test actif ».

Vous pouvez désactiver le signal sonore par la touche *Confirmer l'alarme*.

Pendant l'auto-test, l'appareil ne doit pas être ouvert ou être mis hors tension.

Après une interruption de l'alimentation électrique, l'auto-test démarre à nouveau.

#### **Désactiver le mode d'auto-test**

L'ouverture de la porte d'appareil conduit à l'annulation de l'auto-test.

Par le menu du régulateur, vous pouvez annuler l'auto-test prématurément ou désactiver le mode d'autotest après que l'appareil a terminé l'auto-test complet ou qu'il a été annulé.

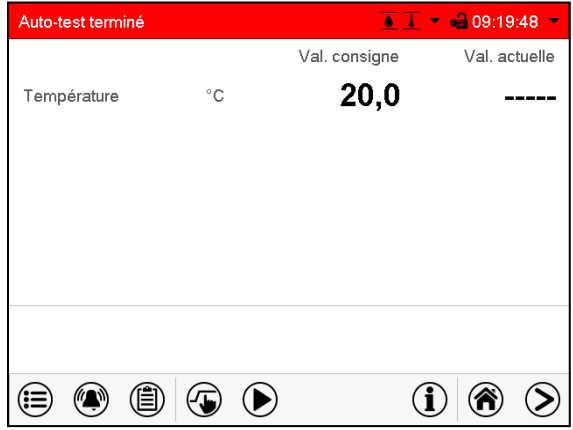

Message d'alarme « Auto-test terminé ».

L'appareil est en mode de valeurs fixes, les valeurs de consigne s'équilibrent de nouveau.

Avec le signal sonore activé : le signal sonore sonne. Appuyez sur la touche *Alarme* pour accéder au menu « Alarmes actives ». Vous pouvez désactiver le signal sonore par la touche *Confirmer l'alarme*.

L'auto-test est terminé. Il faut maintenant désactiver le mode d'auto-test.

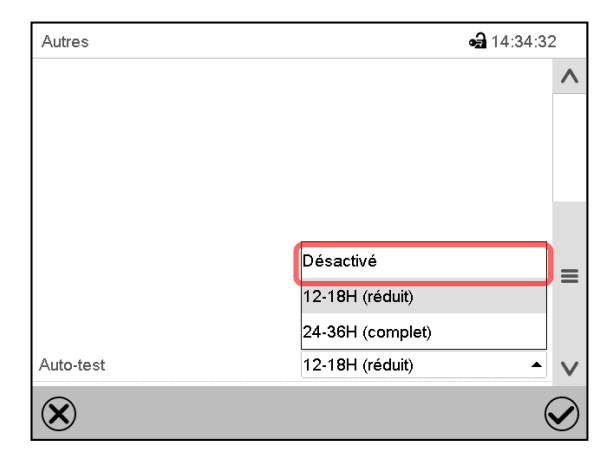

Menu secondaire « Autres ».

Choisissez le réglage « Désactivé » pour désactiver le mode d'auto-test suite à la terminaison du test complet ou à l'annulation par l'ouverture de la porte ou pour annuler l'auto-test en cours.

Confirmez l'entrée avec la touche *Confirmer*.

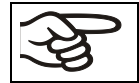

Avec les messages d'alarme « Auto-test actif » et « Auto-test terminé », le contact d'alarme sans potentiel n'est pas commuté. Les messages figurent dans la liste des évènements.

## **16. Représentation d'enregistreur graphique**

Cette représentation semblant à un enregistreur, met à votre disposition les valeurs mesurées enregistrées pendant une période choisie.

## **16.1 Les écrans**

>

Appuyez sur la touche *Changer l'écran*, pour changer à la représentation d'enregistreur graphique.

#### **16.1.1 Afficher et masquer la légende**

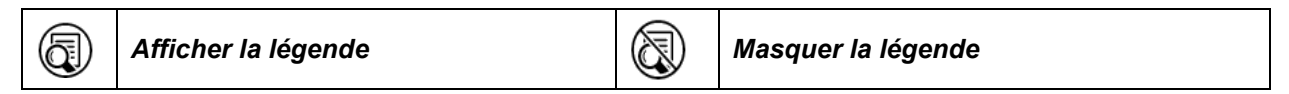

Appuyez sur la touche *Afficher la légende* pour afficher la légende sur le côté droit de l'écran.

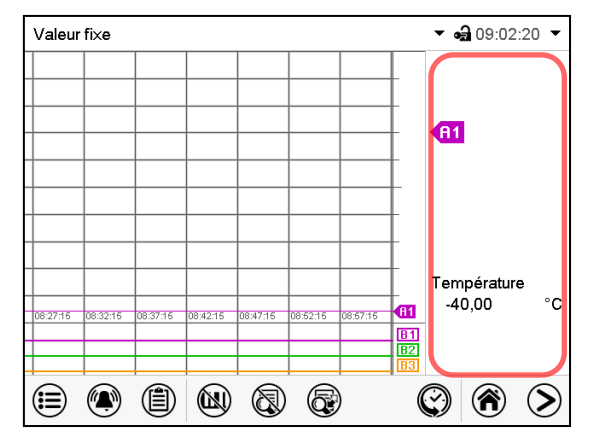

La légende est affichée sur le côté droit de l'écran.

#### **16.1.2 Changer entre les pages de la légende**

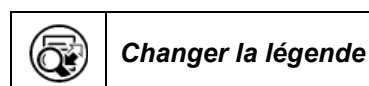

Appuyez sur la touche *Changer la légende* pour changer entre les pages de la légende.

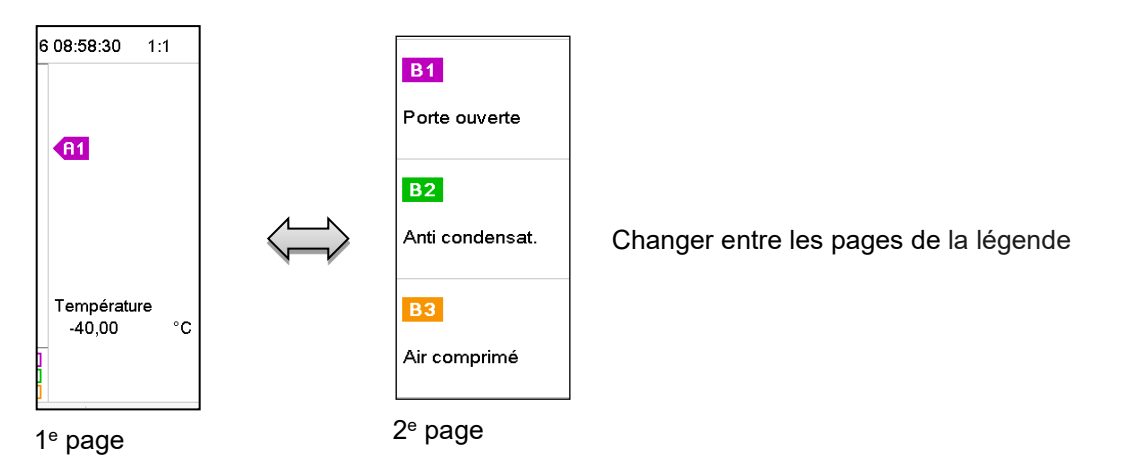

#### **16.1.3 Afficher et masquer des indications spéciales**

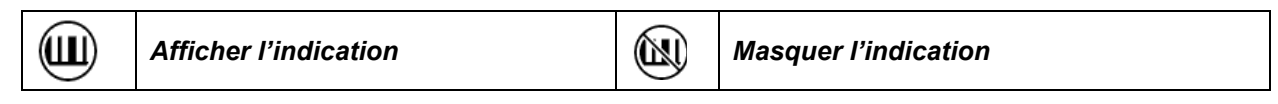

Appuyez sur la touche *Afficher l'indication* pour afficher les indications « Porte ouverte » (B1), « Anticondensation » (B2) et « Vanne d'air comprimé » (B3).

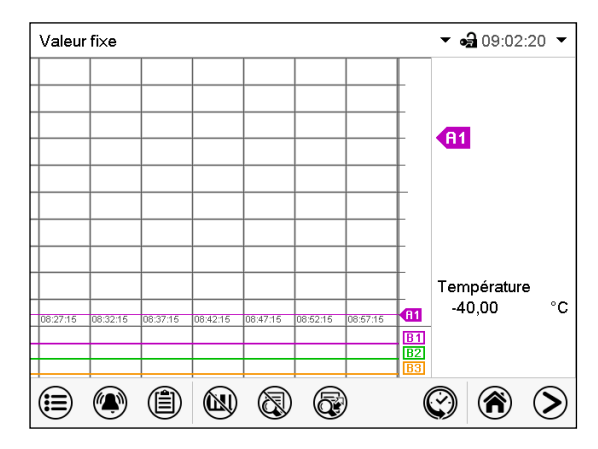

Les indications « Porte ouverte » (B1), « Anticondensation » (B2) et « Vanne d'air comprimé » (B3) sont affichées.

#### **16.1.4 Représentation historique**

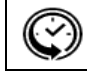

*Représentation historique*

Appuyez sur la touche *Représentation historique* -Taste, pour changer à la représentation historique.

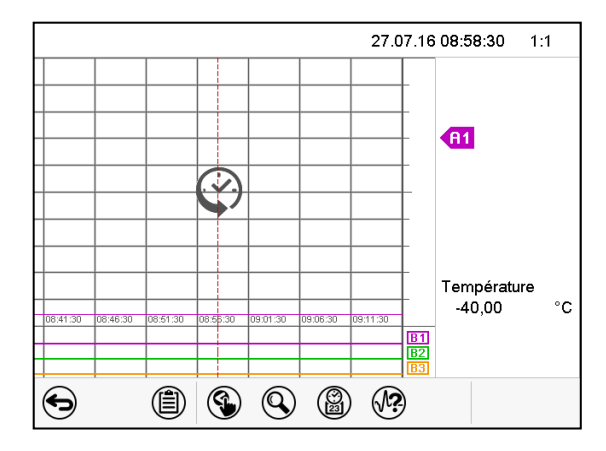

Ensuite d'autres icônes apparaissent :

Représentation historique.

L'enregistreur graphique est arrêté. L'enregistrement des données continue en arrière-plan.

Déplacez la ligne rouge au milieu, en appuyant dessus et le déplacer à la place désirée.

La légende sur le côté droit montre les valeurs de la position de la ligne actuelle.

#### **Représentation historique : Choix de la courbe**

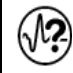

#### *Choix de la courbe*

Appuyez sur la touche *Choix de la courbe* pour accéder au menu secondaire « Choix de la courbe ».

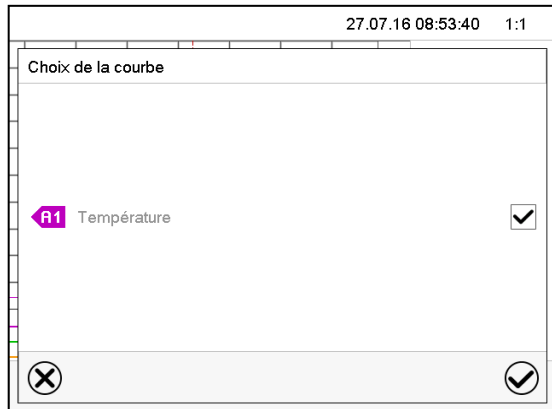

Menu secondaire « Choix de la courbe ».

Choisissez les courbes qui doivent s'afficher. Pour ce faire, activez le boîtier de commande du paramètre correspondant et appuyez sur la touche *Confirmer*.

#### **Représentation historique : Fonction de recherche**

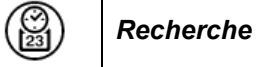

Appuyez sur la touche *Recherche* pour accéder au menu secondaire « Recherche ».

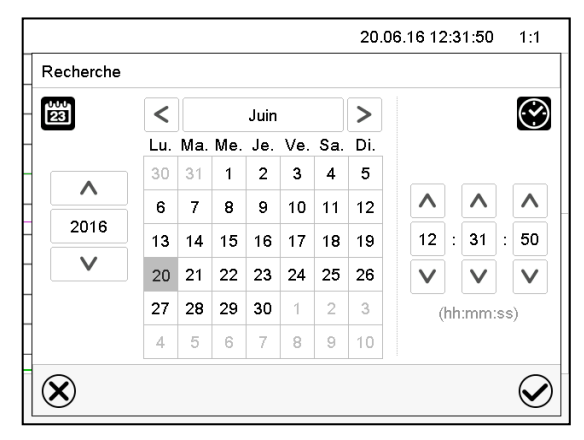

Menu secondaire « Recherche ».

Entrez la date et l'heure de l'instant désiré et appuyez sur la touche *Confirmer*.

#### **Représentation historique : Fonction d'échelle**

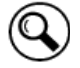

*Echelle*

Appuyez sur la touche *Echelle* pour accéder au menu secondaire « Changement d'échelle ».

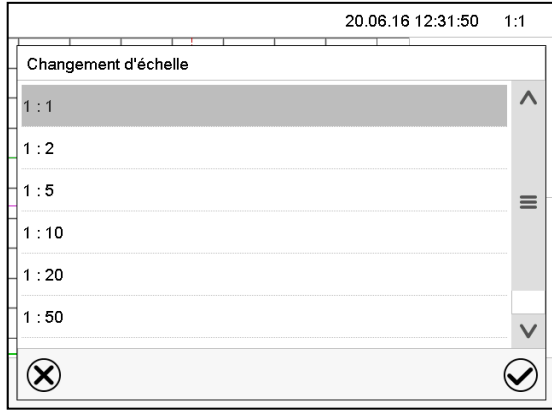

Menu secondaire « Changement d'échelle ».

Choisissez l'échelle convenante et appuyez sur la touche *Confirmer*.

#### **Représentation historique : Afficher et masquer les touches de défilement**

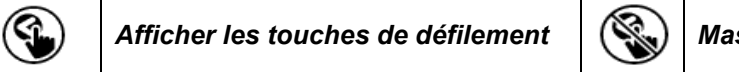

*Afficher les touches de défilement Masquer les touches de défilement*

Appuyez sur la touche *Afficher les touches de défilement* pour accéder au menu secondaire « Sélection de page ».

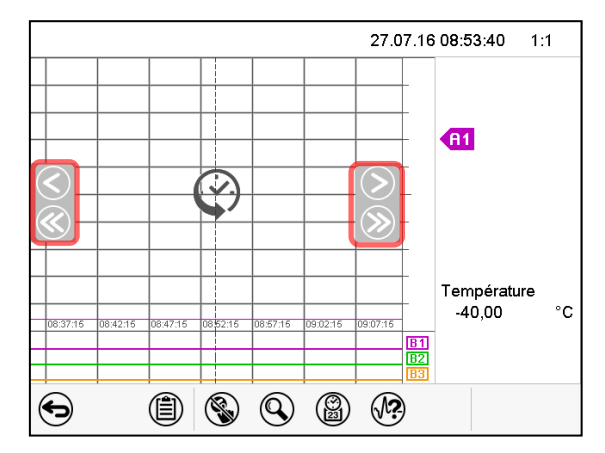

Menu secondaire « Sélection de page ».

Des touches de défilement apparaissent à gauche et à droite, vous permettant de vous déplacer le long de l'axe du temps.

## <span id="page-106-0"></span>**16.2 Configuration des paramètres**

Dans ce menu, vous pouvez régler l'intervalle de mémoire, les types des valeurs affichées et l'échelle. Chemin : *Menu principal > Paramètres > Graphique de valeur de mesure*

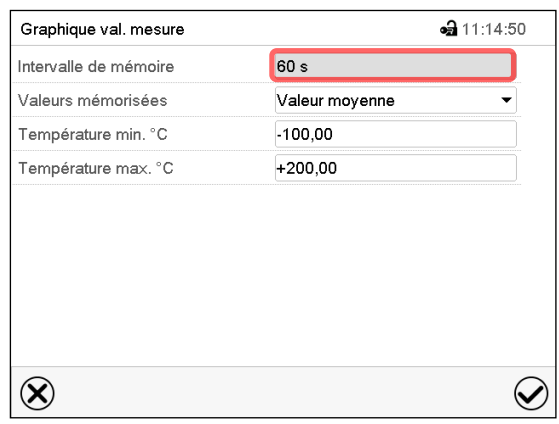

Menu secondaire « Graphique de valeur de mesure ».

• Choisissez le champ « Intervalle de mémoire » et entrez l'intervalle de mémoire désiré. Confirmez l'entrée avec la touche *Confirmer*.

La représentation dépend de l'intervalle d'enregistrement choisi. Réglage d'usine : 60 secondes. Le plus fréquents sont entrepris les mesurages, le plus précise mais aussi plus courte sera la période d'enregistrement.

• Dans le champ « Valeurs mémorisées », sélectionnez les valeurs désirées pour l'affichage.

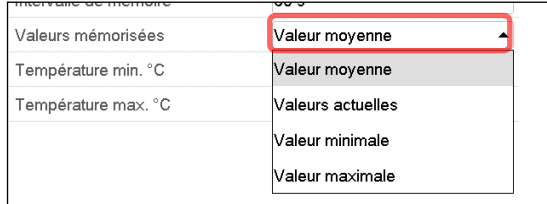

• Choisissez pour l'échelle les valeurs de température minimale et maximale désirées et entrez les valeurs désirées. Domaine d'affichage de température : -50 °C (MK) / -80 °C (MKT) à 180 °C. Confirmez l'entrée avec la touche *Confirmer*.

Par la remise de l'intervalle d'enregistrement ou de l'échelle (minimum et/ou maximum) la mémoire des valeurs mesurées et la liste des évènements sont vidées

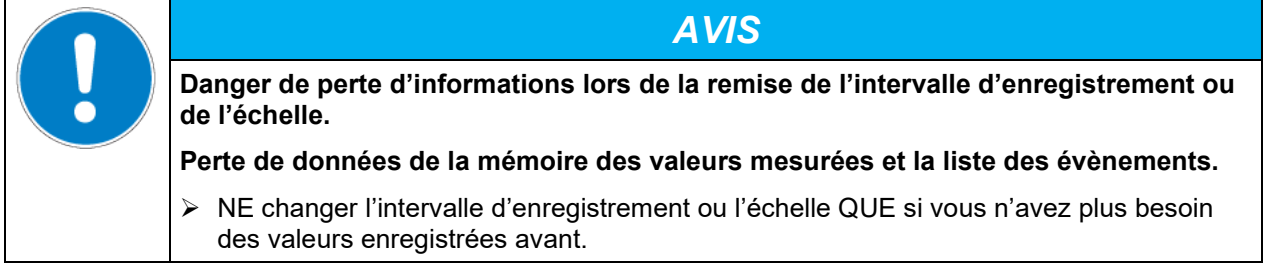

## **17. Remarques concernant la réfrigération**

#### **Dégivrage :**

Les enceintes climatiques pour des conditions variables de BINDER sont très hermétiques. En faveur de la précision de la température, on a renoncé à un dispositif de dégivrage automatique cyclique. Grâce au système de réfrigération, il n'y a pratiquement pas de givre sur les plaques du vaporisateur. Cependant à des températures très basses, l'humidité se trouvant dans l'air peut se condenser sur le vaporisateur et y former de givre.

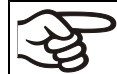

Veillez à ce que les portes soient toujours bien fermées.

#### **Opération à une valeur de consigne de température supérieure à +5 °C et une température ambiante de 20 °C :**

L'air fait fondre automatiquement la couche de givre. Le dégivrage se fait en permanence automatiquement.

#### **Opération à une valeur de consigne de température inférieure à +5 °C :**

Du givre peut se former sur le vaporisateur. Dégivrez l'appareil manuellement.

- A des valeurs de consigne de température < +5 °C, régulièrement dégivrez l'appareil manuellement :
	- Réglez la température à 60 °C (en mode de valeur fixe).
- Laissez opérer l'appareil pendant environ 1 heure, la porte fermée. Enlevez le bouchon du port d'accès.

S'il y a trop de givre sur le vaporisateur, la capacité frigorifique est amoindrie.

#### **Opération à une valeur de consigne de température inférieure à 0 °C :**

En cas d'opération avec des valeurs de consigne  $< 0$  °C, de la condensation à la surface interne de la porte extérieure peut se produire autour du joint de porte.

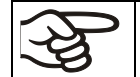

En cas de condensation intense, vérifiez l'étanchéité du joint de porte.

Après 1 à 2 jours d'opération à une valeur de consigne < 0 °C, il peut y avoir de la congélation à la porte intérieure, sur les côtés frontaux de la chambre intérieure et peut-être à la fenêtre. L'épaisseur de la congélation dépend de la température ambiante et de l'humidité ambiante. Le fonctionnement n'est pas influencé par cela.

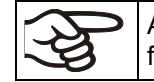

A une température de consigne de < 0 °C, le givre sur les vaporisateurs diminue la puissance frigorifique. Pour cette raison, exécutez un dégivrage régulier, par ex. 1 fois par semaine.

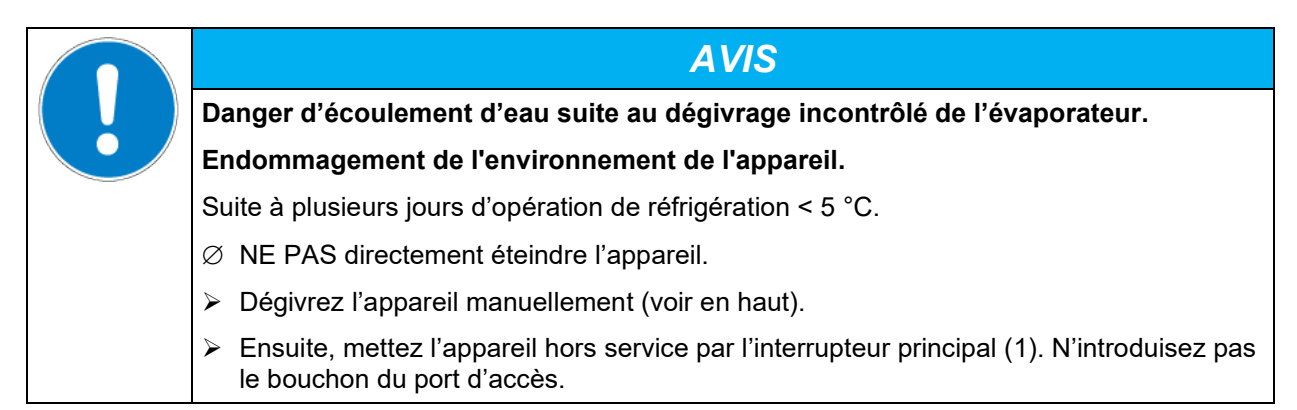
# <span id="page-108-0"></span>**18. Protection anti-condensation par piste de commande**

La protection anti-condensation a pour but de fixer l'humidité de l'air à l'intérieur de l'appareil à la position la plus froide, en vue d'éviter la formation de condensation sur les éprouvettes en phase de chauffage. Elle est programmable en modes d'opération de valeur fixe et opération de programmes par la piste de commande « Anti-condensation ».

N'utiliser cette fonction que s'il faut absolument éviter la formation de condensation sur les éprouvettes.

Si la protection anti-condensation est activée, l'appareil frigorifique reste constamment en service même en cas de rampes de température positives. (On = appareil frigorifique activé, Off = appareil frigorifique désactivé).

- **Si possible, utilisez la protection anti-condensation uniquement dans la phase de chauffage.** Si nécessaire, vous pouvez la mettre en marche aussi pendant une phase de maintien.
- **Utilisez la protection anti-condensation uniquement jusqu'à une valeur maximale de +20 °C.**

Pour le chauffage optimal des éprouvettes sans condensation, programmez un gradient de vitesse de chauffage d'environ 0,5 °C/minute.

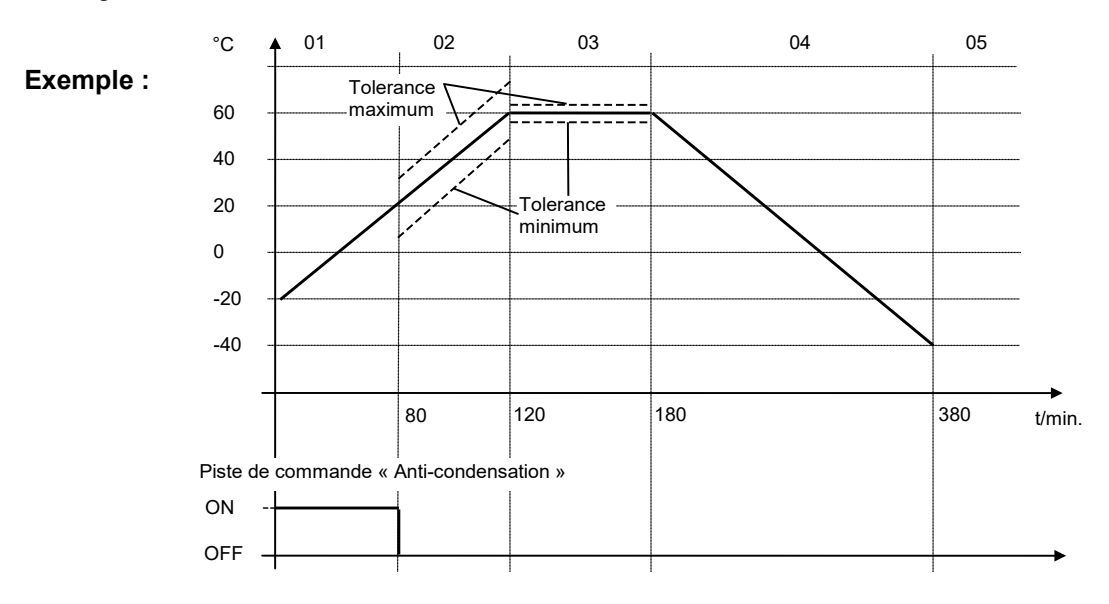

Selon la taille, le matériau et la forme du matériau de charge ainsi que selon la vitesse de chauffage, de la condensation éventuelle est possible malgré la protection anti-condensation activée. Dans ce cas, cependant, la condensation est réduite par rapport à l'opération sans protection anti-condensation.

# **19. Sorties de commutation sans potentiel par pistes de commande**

Les appareils sont équipés de version standard (MKT) ou par option (MK) de 4 sorties de commutation sans potentiel (prises DIN (7) et (8) dans le tableau de commande latéral).

Les pistes de commande servent à commuter des appareils divers aux sorties sans potentiel. Elles sont programmables en modes d'opération de valeur fixe et opération de programmes.

La connexion pour les pistes de commande « Sortie de commut. 1 » et « Sortie de commut. 2 » est effectuée par le biais de la prise DIN (7), la connexion pour les pistes de commande « Sortie de commut. 3 » et « Sortie de commut. 4 » par la prise DIN (8) dans le tableau de commande latéral :

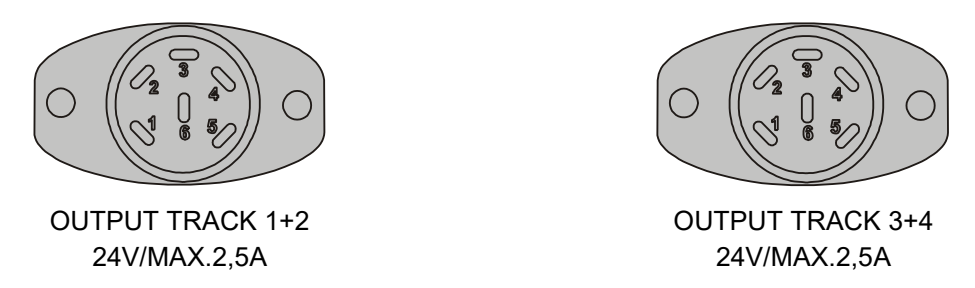

Figure 17: Affectation des pins des douilles DIN (7) à gauche et (8) à droite

#### **Douille DIN (7):**

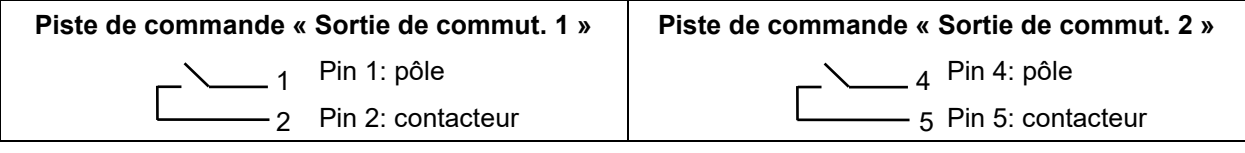

#### **Douille DIN (8):**

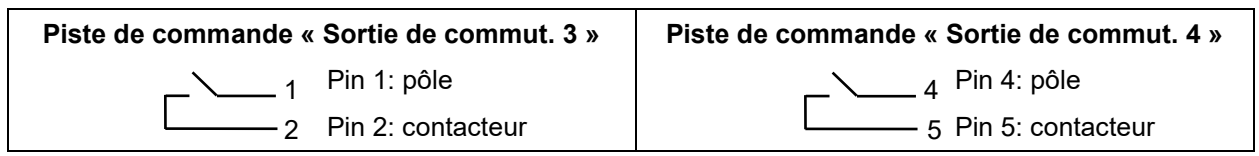

#### **Capacité de charge maximale des contacts de commutation : 24 V AC/DC 2,5A**

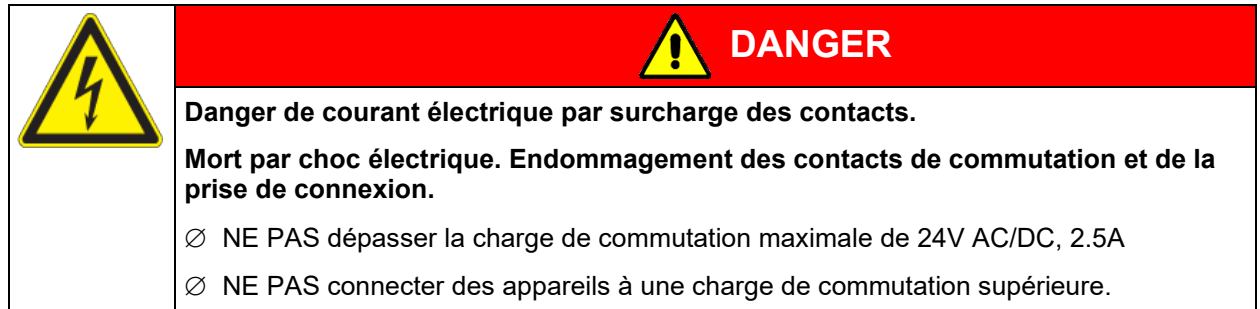

# **20. Options**

## <span id="page-110-0"></span>**20.1 Logiciel « APT-COM™ 4 Multi Management Software » (option)**

L'appareil est régulièrement équipé d'une interface Ethernet (5) à laquelle on peut brancher le logiciel APT-COM™ 4 Multi Management Software de BINDER. L'adresse MAC de l'appareil est indicée dans le menu du régulateur « Information sur l'appareil » (chap. [14.5.2.2\)](#page-94-0). La valeur actuelle de température est émise dans des intervalles réglables. Le régulateur peut être programmé graphiquement par l'ordinateur. Le système APT-COM™ permet de brancher jusqu'à 100 appareils avec l'interface Ethernet. Pour d'autres informations veuillez vous référer au mode d'emploi du logiciel APT-COM™ 4 de BINDER.

#### **20.1.1 APT-COM™ 4 Basic Edition**

APT-COM™ 4 Edition Basic est inclus avec l'appareil. APT-COM™ 4 est disponible au téléchargement sur le site Web de BINDER. Lors de l'enregistrement de votre appareil, vous recevrez une clé de licence avec laquelle vous pourrez activer les fonctionnalités de l'Edition Basic pour votre version téléchargée.

#### **Enregistrement du logiciel Multi Management Software APT-COM™ BASIC-Edition**

Enregistrez votre appareil pour obtenir votre logiciel gratuit : BINDER Multi Management Software APT-COM™ 4 Edition BASIC

Lors de l'achat de votre appareil BINDER vous recevrez **gratuitement** le logiciel **BINDER Multi Management Software APT-COM™ 4 Edition BASIC**. La gestion, l'enregistrement, la programmation et la documentation – tout cela et beaucoup plus vous offre la nouvelle Multi Management Software de BINDER.

Caractéristiques essentielles de l'**APT-COM™ 4 Edition BASIC**:

- Gestion de jusqu'à 5 appareils créés
- Gestion des enregistrements (création, suppression, archivage)
- Documentation des valeurs d'enregistrement
- Aperçu central de tous les appareils sous forme de graphique et tabulaire
- Représentation graphique des valeurs d'enregistrement
- Éditeur de programme graphique et numérique
- Exportation manuelle des valeurs d'enregistrement (fichier CSV/PDF)
- **Interface utilisateur en plusieurs langues (allemand, anglais, français, espagnol, italien)**
- Exécution du programme en option via APT-COM™
- $\triangleright$  Fonction de minuterie
- Importation de données à partir de l'APT-COM™ 3

Enregistrez votre appareil aujourd'hui et demandez votre numéro de série de logiciel personnel.

Cliquez ici pour l'enregistrement de votre produit:

<https://www.binder-world.com/fr/service-et-assistance/enregistrement-produit>

## **20.2 Interface RS 485 (option)**

Avec cette option, l'appareil est équipé d'une interface sérielle additionnelle RS485 (5a) à 2 fils à laquelle on peut brancher le logiciel APT-COM™ 4 Multi Management Software de BINDER. Les valeurs actuelles de température sont émises dans des intervalles réglables. Pour d'autres informations veuillez vous référer au mode d'emploi du logiciel APT-COM™ 4 de BINDER.

## **20.3 Sorties analogiques pour température (option)**

Avec cette option, l'appareil est équipé avec des sorties analogues de 4-20 mA pour les valeurs actuelles et les valeurs de consigne de la température. Ces sorties peuvent être utilisées pour transmettre des informations à des systèmes ou appareils de registration externes.

La douille de raccordement DIN (9) située dans le tableau d'instruments latéral se compose comme suit :

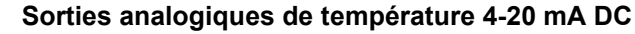

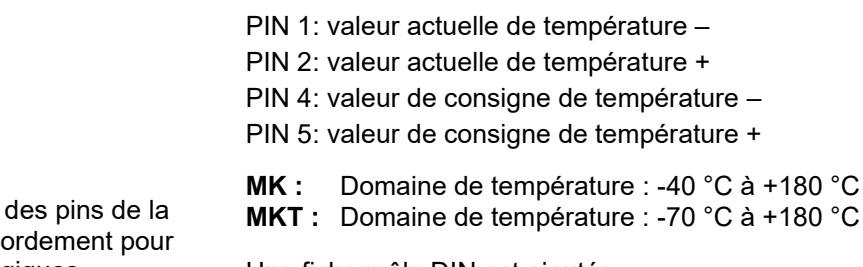

Figure 18: Occupation des pins de la douille DIN (9) de raccordement pour l'option « sorties analogiques »

Une fiche mâle DIN est ajoutée.

## **20.4 Affichage de la température d'échantillon avec sonde Pt 100 flexible (option)**

Cette option rend possible la détermination de la température réelle de l'échantillon pendant toute la durée de l'essai. La température de l'échantillon est mesurée à l'aide d'une sonde Pt100 flexible et affichée à l'écran du régulateur. Le tube d'usure de la pointe de la sonde Pt 100 flexible peut être plongé dans des substances liquides.

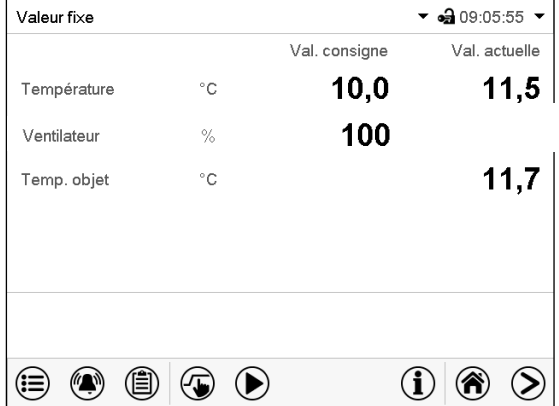

Écran d'accueil avec l'option Affichage de température de l'échantillon (valeurs d'exemple)

Les données de température de l'échantillon sont transmises avec les valeurs du régulateur de température à l'interface de communication peuvent être documentées par le logiciel APT-COM™ 4 Multi Management Software (option, chap. [20.1\)](#page-110-0) développé par BINDER.

#### **Données techniques de la sonde Pt 100 :**

- Technique à trois fils
- Classe B (DIN EN 60751)
- Plage de températures jusqu'à 320 °C
- Tube d'usure 45 mm de longueur en acier inox, matériau Nº 1.4501

## **20.5 Connexion d'air comprimé (option)**

Cette option permet de connecter de l'air comprimé directement à l'appareil.

#### **Exigences pour l'air comprimé fourni directement à l'appareil**

- Qualité de l'air : DIN ISO 8573-1:2010 [2:2:1]
- Pression d'alimentation : 6-8 bar connexion de maison

Si une pression de connexion différente est requise, veuillez contacter BINDER Individual.

- Température admissible : 10 °C à 50 °C
- Consommation d'air : 15 m<sup>3</sup>/h (à la pression normale)

#### **Connexion :**

La connexion s'établie au connecteur d'accouplement (20) dans la paroi arrière : Raccord de fermeture rapide standard d'air comprimé, diamètre nominal 7,85 mm.

#### **Activation :**

La piste de commande « vanne d'air comprimé » sert à ouvrir l'électrovanne de connexion d'air comprimé (20).

## **20.6 Séchoir à air comprimé (option)**

Cette option permet une déshumidification ainsi permettant d'obtenir des valeurs d'humidité basses. Les appareils munis d'un séchoir à air comprimé sont spécialement adaptés à conformer aux normes automobiles actuelles.

#### **Exigences pour l'air comprimé fourni au séchoir à air comprimé :**

• Qualité de l'air: DIN ISO 8573-1:2010 [4:4:3]

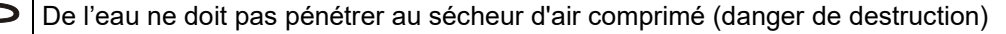

De l'huile ne doit pas pénétrer au sécheur d'air comprimé. L'huile est la cause principale du sécheur d'air comprimé et raccourcit sa durée de vie.

• Pression d'alimentation : 6-8 bar connexion de maison

Si une pression de connexion différente est requise, veuillez contacter BINDER Individual.

- Température admissible : 10 °C à 50 °C
- Consommation d'air : 15 m<sup>3</sup>/h (à la pression normale)

#### **Connexion :**

Le séchoir à air comprimé est fourni prêt assemblé.

Le raccordement de l'alimentation en air comprimé s'établie au connecteur d'accouplement (20) dans la paroi arrière : Raccord de fermeture rapide standard d'air comprimé, diamètre nominal 7,85 mm.

#### **Activation :**

Le séchoir à air comprimé s'active par la piste de commande « Séchoir à air compr. » du régulateur.

Ensuite, la piste de commande « vanne d'air comprimé » sert à ouvrir l'électrovanne de connexion d'air comprimé (20).

Pour activer les pistes de commande, voir chap. [7.3](#page-45-0) mode valeur fixe, [9.7.3](#page-58-0) opération de programme temporaire, [10.6.5](#page-70-0) opération de programme de semaine).

0 = piste de commande désactivée, 1 = piste de commande activée.

#### **Remarque :**

Une régénération automatique dans un intervalle de 2 minutes est nécessaire pour le fonctionnement du séchoir à air comprimé. Dans cette occasion, une petite quantité d'air comprimé est soudain libérée dans l'environnement, créant du bruit.

#### **Intervalles de remplacement des pièces d'usure :**

Les cartouches déshydratantes doivent être remplacées au plus tard après 17.500 heures d'opération ou deux années. Les filtres doivent être remplacées au plus tard après 8.760 heures d'opération ou 1 année. Nous recommandons un intervalle annuel de maintenance. Pour cela, utilisez les kits d'entretien disponibles pour 12 ou 24 mois. Le filtre à charbon actif est capable de filtrer environ 100 g d'huile. En fonction de la charge en huile de votre air comprimé, changez le filtre à charbon actif à intervalles réguliers, mais au moins une fois par an. Pour les numéros d'article, voir chap. [24.7](#page-132-0) Accessoires et pièces de rechange.

Le remplacement est aussi dû quand l'affichage d'état au dos de l'appareil s'illumine ou clignote en jaune. Vérifier l'affichage d'état 1x par mois.

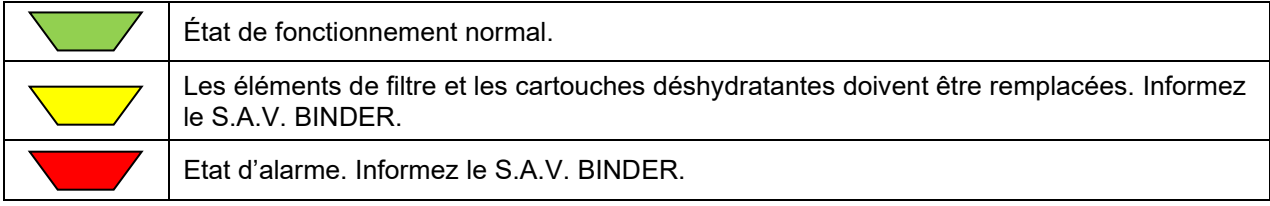

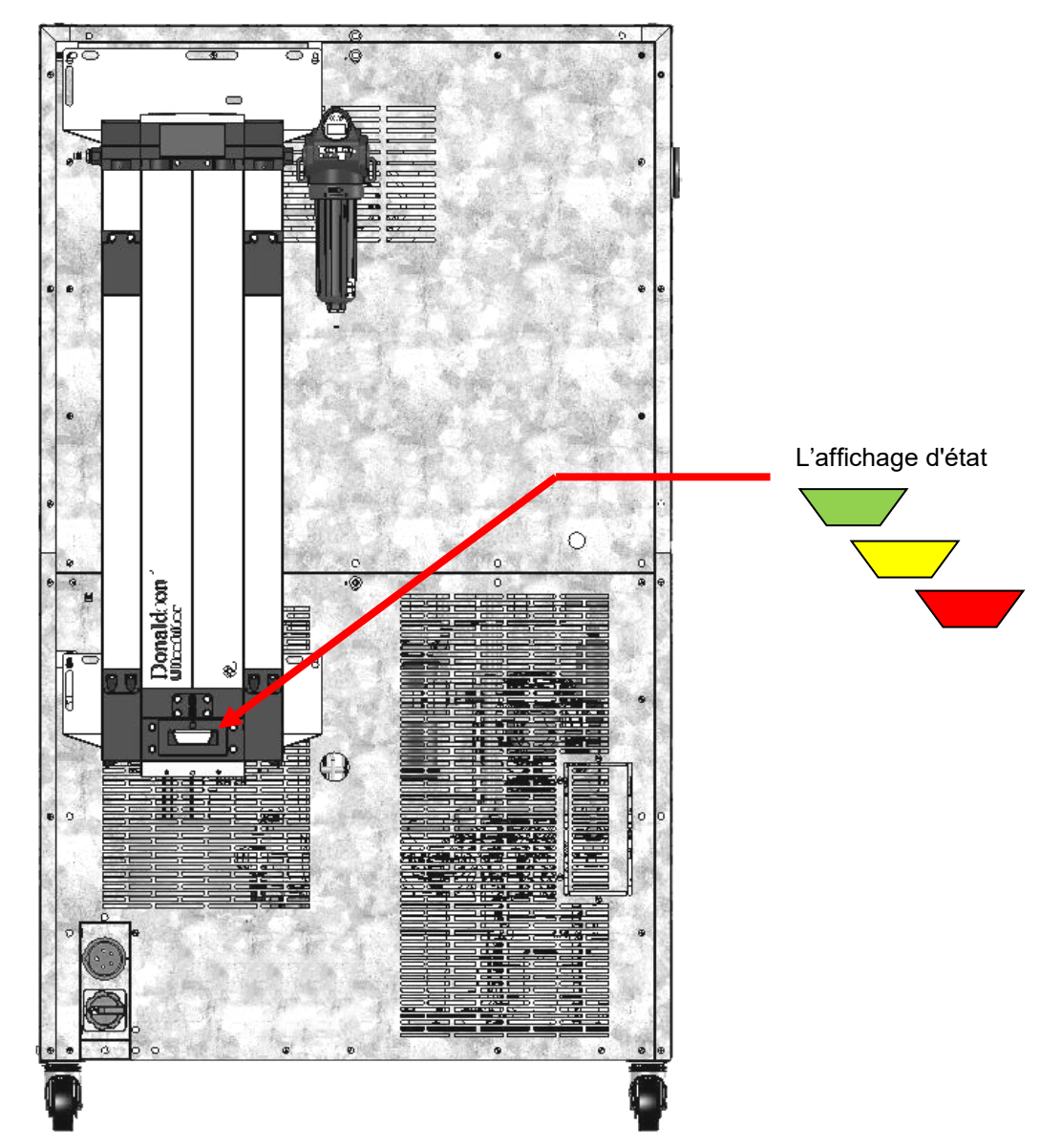

Figure 19: Vue d'arrière de l'appareil avec l'option séchoir à air comprimé (exemple : MKT 115)

## **20.7 Refroidissement à l'eau (option pour MK 56 et MK 1020)**

Le refroidissement à l'eau est disponible pour MK 56 et MK 1020 comme option, pour les autres appareils par BINDER Individual.

Le refroidissement à l'eau sert pour refroidir l'appareil à la place du refroidissement à air et réduit la chaleur qui se dégage au cours d'opération réfrigérateur à l'air ambiant.

**MK 56, MK / MKT 115 et 240 :** Avec l'option de refroidissement à l'eau, vous pouvez choisir entre le refroidissement par air et le refroidissement par eau. Le refroidissement à l'eau est mis en marche par l'intermédiaire du commutateur (3) dans le panneau latéral d'instruments. Lorsqu'il est éteint, le refroidissement à air standard est actif.

**MK / MKT 720, MK 1020 :** Avec l'option de refroidissement à l'eau, l'appareil refroidit toujours avec le refroidissement à l'eau.

Rééquipement est possible par le fabricant. Pour le faire, l'appareil doit être retourné dans l'usine de BINDER GmbH.

#### **Raccords d'eau :**

Avec l'option refroidissement à l'eau, l'appareil est alimenté en eau de refroidissement par une conduite d'eau douce (température d'entrée max. : 10 °C).

- Raccord pour l'entrée d'eau de refroidissement : voir chap. [4.2](#page-27-0)
- Raccord pour la sortie d'eau de refroidissement : voir chap. [4.1](#page-27-1)

# **21. Nettoyage et décontamination**

Nettoyez l'appareil après chaque utilisation pour éviter les éventuelles traces de corrosion provoquées par les ingrédients contenus dans la matière de chargement.

Après toutes les mesures de nettoyage et de décontamination, faites sécher entièrement l'appareil avant une nouvelle mise en service.

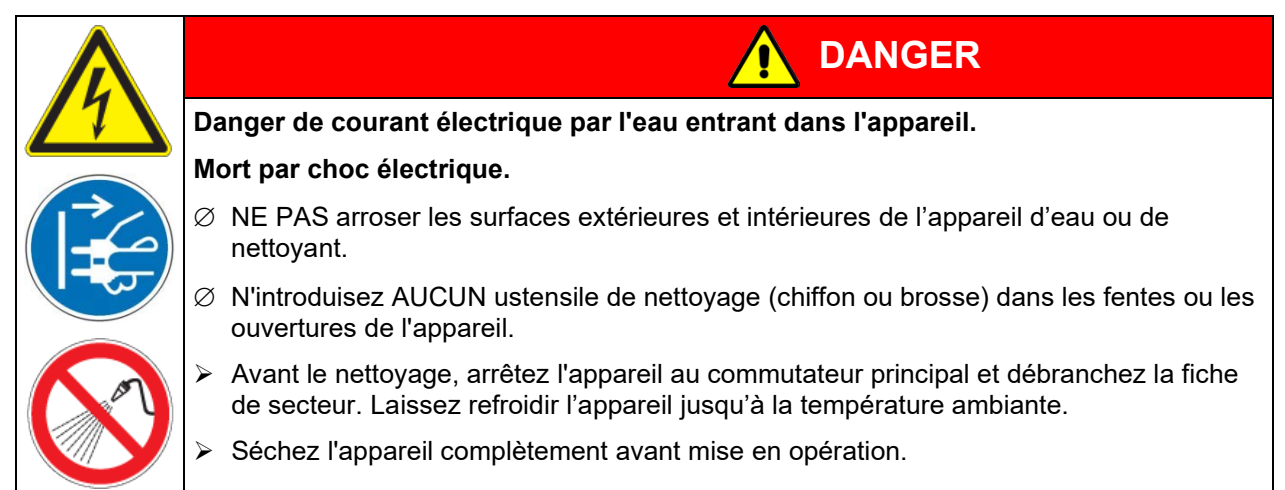

## **21.1 Nettoyage**

Mettez hors tension l'appareil avant le nettoyage. Tirez la fiche de secteur.

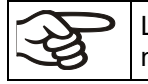

L'intérieur de l'appareil doit être maintenu propre. Éliminez soigneusement les résidus du matériau d'essai.

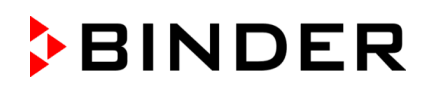

Essuyez les surfaces avec un chiffon mouillé. En outre vous pouvez utiliser les nettoyants suivants :

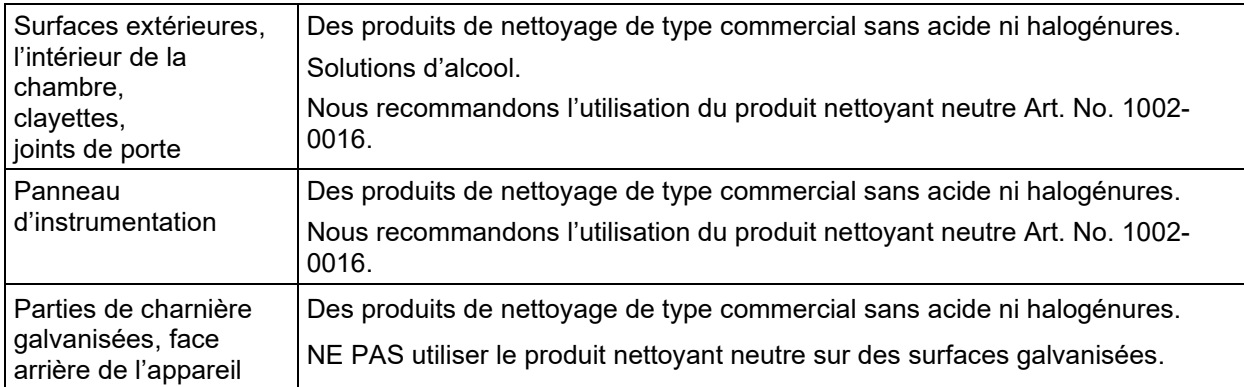

N'utilisez pas de produits de nettoyage qui pourraient causer un danger en raison de la réaction avec les composants de l'appareil ou le matériau de charge. En cas de doute quant à la convenance de produits de nettoyage, veuillez contacter le S.A.V. BINDER.

Pour un nettoyage de l'enceinte avec tous les aménagements possibles, nous recommandons l'utilisation du produit nettoyant neutre Art. No. 1002-0016.

En cas de détériorations de corrosion éventuelles suite à l'utilisation d'autres nettoyants, la BINDER GmbH décline toute responsabilité.

La BINDER GmbH n'assume aucune responsabilité pour des possibles dégâts de corrosion causés par un manque de nettoyage.

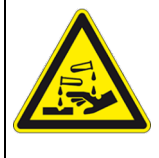

## *AVIS*

**Danger de corrosion dû à l'utilisation d'agents de nettoyage inappropriés.**

**Endommagement de l'appareil.**

- ∅ NE PAS utiliser des nettoyants contenant de l'acide ou du chlore.
- $\varnothing$  NE PAS utiliser le produit nettoyant neutre sur d'autres types de surface (p.ex. les parties de charnière galvanisées ou la face arrière de l'appareil).

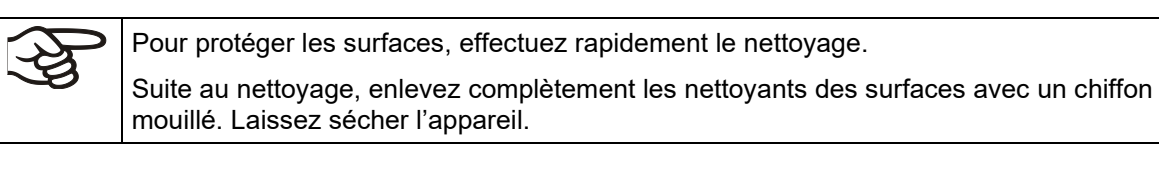

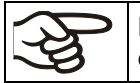

N'utilisez PAS de la lessive de savon pour le nettoyage, parce qu'elle peut contenir des chlorures.

Pendant chaque nettoyage, veillez à la protection des personnes adaptée aux risques.

Suite au nettoyage, laissez la porte de l'appareil ouverte ou enlevez les bouchons des portes d'accès.

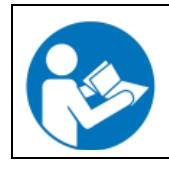

Le produit nettoyant neutre peut provoquer des problèmes de santé en contact avec la peau et par ingestion. Respectez les instructions d'utilisations et les indications de sécurité indiquées sur la bouteille du produit nettoyant neutre.

Précautions recommandées : Pour protéger les yeux, portez des lunettes protectrices étanches. Portez des gants. Des gants de protection appropriés en plein contact avec des médias sont : caoutchouc butylique ou nitrile, temps de percée > 480 minutes.

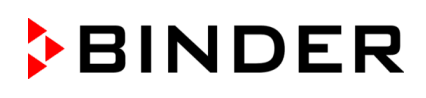

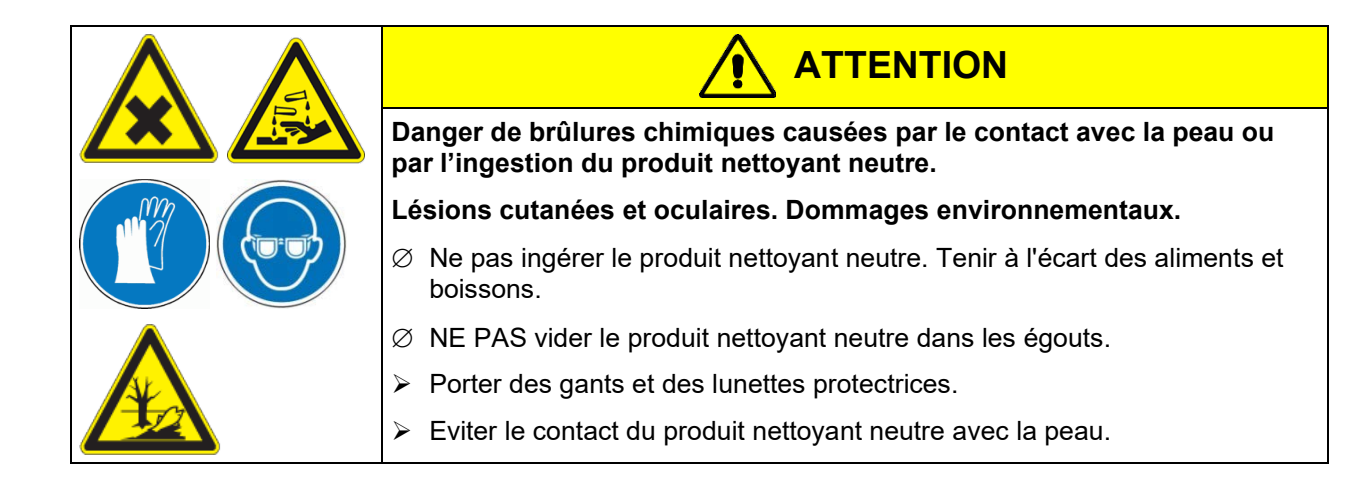

## **21.2 Décontamination / désinfection chimique**

L'opérateur doit s'assurer que la décontamination appropriée est effectuée, suite à une contamination de l'appareil par des substances dangereuses.

Mettez hors tension l'appareil avant la décontamination chimique. Tirez la fiche de secteur.

N'utilisez pas de produits de décontamination qui pourraient causer un danger en raison de la réaction avec les composants de l'appareil ou le matériau de charge. En cas de doute quant à la convenance de produits de nettoyage, veuillez contacter le S.A.V. BINDER.

Désinfectants appropriés :

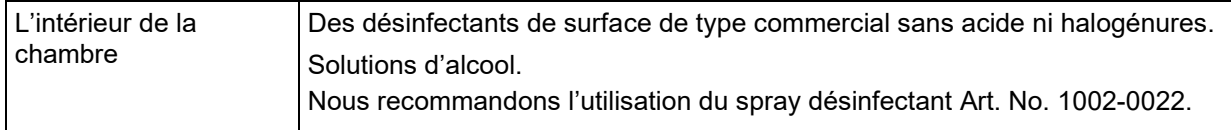

0022.

Pour la décontamination chimique, nous recommandons le spray désinfectant Art. No. 1002-

En cas de détériorations de corrosion éventuelles suite à l'utilisation d'autres désinfectants, la BINDER GmbH décline toute responsabilité.

Pendant chaque décontamination, veillez à la protection des personnes adaptée aux risques.

En cas de contamination de la chambre intérieure avec des matières biologiques ou chimiques dangereuses, il y a en principe 2 procédures possibles, dépendant du type de contamination et du matériel de charge :

(1) Aspergez l'intérieur de l'appareil avec un désinfectant approprié.

Avant la mise en service, il faut bien sécher et aérer l'appareil car des gaz explosifs peuvent se former pendant la désinfection.

(2) Au besoin, un technicien peut démonter la chambre intérieure afin de nettoyer la chambre de préchauffage ou de remplacer des pièces trop souillées. Les pièces de la chambre intérieure peuvent être stérilisées dans un stérilisateur ou un autoclave.

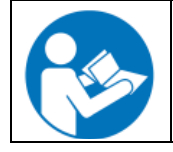

En contact avec les yeux, le spray désinfectant peut provoquer des lésions oculaires causées par des brûlures. Respectez les instructions d'utilisations et les indications de sécurité indiquées sur la bouteille du spray désinfectant.

Précautions recommandées : Pour protéger les yeux, portez des lunettes protectrices étanches.

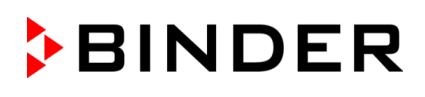

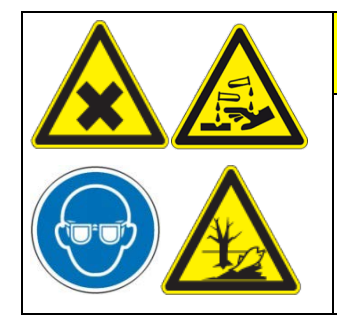

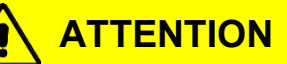

**Danger de brûlures chimiques causées par le contact avec les yeux du spray désinfectant.** 

**Lésions oculaires. Dommages environnementaux.**

∅ NE PAS vider le spray désinfectant dans les égouts.

 $\triangleright$  Porter des lunettes protectrices.

Suivant l'utilisation du spray désinfectant, laissez sécher l'appareil et l'aérer suffisamment

# **22. Maintenance et service après-vente, dépannage / recherche d'erreur, réparation, contrôles**

#### **22.1 Informations générales, qualification du personnel**

#### • **Maintenance**

Voir chap. [22.2.](#page-118-0)

#### • **Recherche d'erreur simple**

Les instructions figurant au chapitre [22.3](#page-119-0) permettront au personnel exploitant de rechercher les erreurs. Pour ce faire, aucune intervention technique sur l'appareil, ni aucun démontage de pièce n'est requis.

Exigences de qualification du personnel, voir chap. [1.1.](#page-6-0)

#### • **Recherche d'erreur approfondie**

Si une recherche simple ne permet pas d'identifier les erreurs, une recherche approfondie devra être réalisée par le service SAV de BINDER ou par un partenaire ou un technicien SAV habilité par BINDER, conformément à la description du manuel d'entretien.

Exigences de qualification du personnel, voir le manuel de service.

#### • **Réparation / dépannage**

La réparation de l'appareil peut être effectué par le service SAV de BINDER ou par un partenaire ou un technicien SAV habilité par BINDER, conformément à la description du manuel d'entretien.

Après une réparation, l'appareil doit être contrôlé avant d'être remis en service.

#### • **Contrôle électrique**

Pour éviter un risque d'électrocution sur l'équipement électrique de l'appareil, un nouveau contrôle annuel est requis, ainsi qu'un contrôle avant la première mise en service et avant chaque remise en service suite à des travaux de maintenance ou de réparation. Ce contrôle doit être conforme aux exigences des autorités compétentes locales. Nous recommandons le contrôle selon la norme DIN VDE 0701-0702:2008, selon les informations figurant dans le manuel d'entretien.

Exigences de qualification du personnel, voir le manuel de service.

## <span id="page-118-0"></span>**22.2 Intervalles de maintenance, service après-vente**

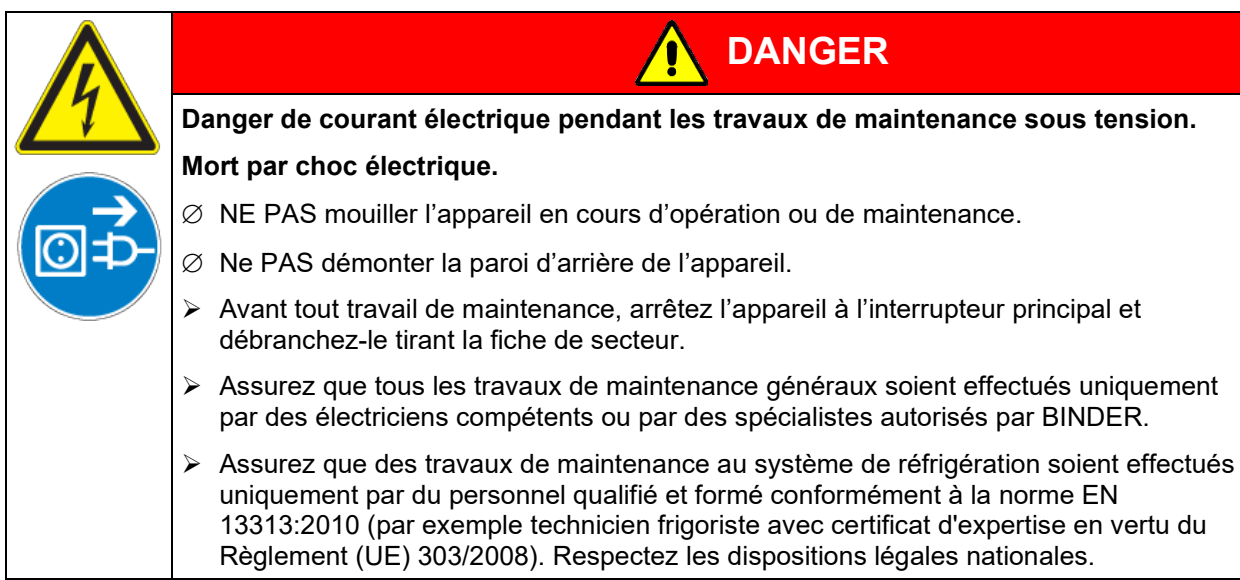

Assurez-vous que des travaux réguliers de maintenance sont effectués au moins une fois par an et que les exigences légales sont remplies en termes de la qualification du personnel de service, l'étendue des tests et la documentation. Tous les travaux sur le système de réfrigération (réparations, inspections) doivent être documentés dans un registre de l'équipement.

Au cours de cette maintenance annuelle, un test d'étanchéité doit également être effectué conformément au règlement (UE) 517/2014 (article 4 et article 10, paragraphe 1, point b).

Des travaux de maintenance effectués par du personnel de service non autorisé entraîneront l'annulation de la garantie.

Changez le joint de porte uniquement en état froid. Sinon, il y a risque de l'endommager.

En cas de quantité élevée de poussières dans l'ambiance, il faut nettoyer le ventilateur du condenseur plusieurs fois par an. Nous recommandons de contrôler le grillage de ventilateur (derrière le volet gauche de service) chaque semaine. En cas d'encrassement visible, arrêtez l'appareil et aspirez le grillage de ventilateur.

Nous recommandons de souscrire un contrat de maintenance. Pour des plus amples informations, veuillez vous renseigner au service après-vente BINDER :

BINDER ligne directe Tél. : +49 (0) 7462 2005 555 BINDER ligne directe Fax : +49 (0) 7462 2005 93555

BINDER Internet : http://www.binder-world.com

BINDER ligne directe de service U.S.A.: +1 866 885 9794 ou +1 631 224 4340 x3 (gratuit aux Etats-Unis) BINDER ligne directe Asie Pacifique: +852 390 705 04 ou +852 390 705 03 BINDER adresse postale : BINDER GmbH, boîte postale 102, 78502 Tuttlingen, Allemagne

Clients internationaux, veuillez contacter votre distributeur local BINDER.

Après 8760 heures d'opération ou deux années, le message suivant s'affiche

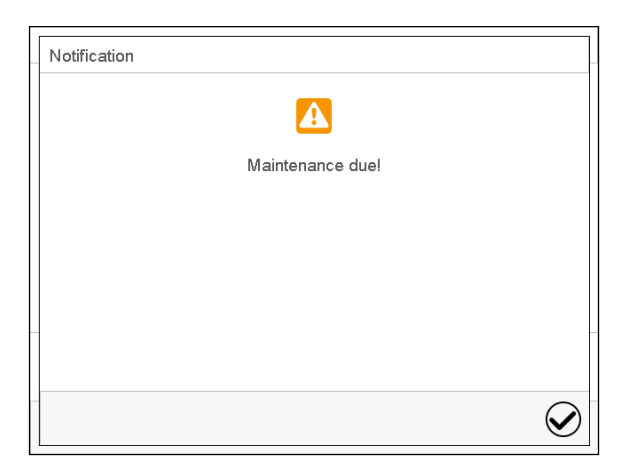

Quand vous l'avez confirmé avec la touche *Confirmer*, il va s'afficher toutes les deux semaines jusqu'à ce qu'elle soit remise par le S.A.V. BINDER.

## <span id="page-119-0"></span>**22.3 Dépannage / Recherche d'erreurs simple**

Les défauts et malfaçons nuisent à la sécurité d'exploitation de l'appareil et peuvent exposer à des risques, endommager des objets ou blesser des personnes. En cas de défauts ou malfaçons, mettez l'appareil hors service et informez le service SAV de BINDER. Si vous n'avez pas la certitude qu'il y a un défaut, procédez selon la liste suivante. Si vous ne parvenez pas à identifier clairement une erreur ou en cas de défaut, veuillez contacter le service SAV de BINDER.

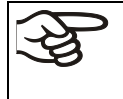

Des travaux de réparation sont à exécuter uniquement par des techniciens formés autorisés par BINDER. Des appareils remis en état doivent être conformes au standard de qualité BINDER.

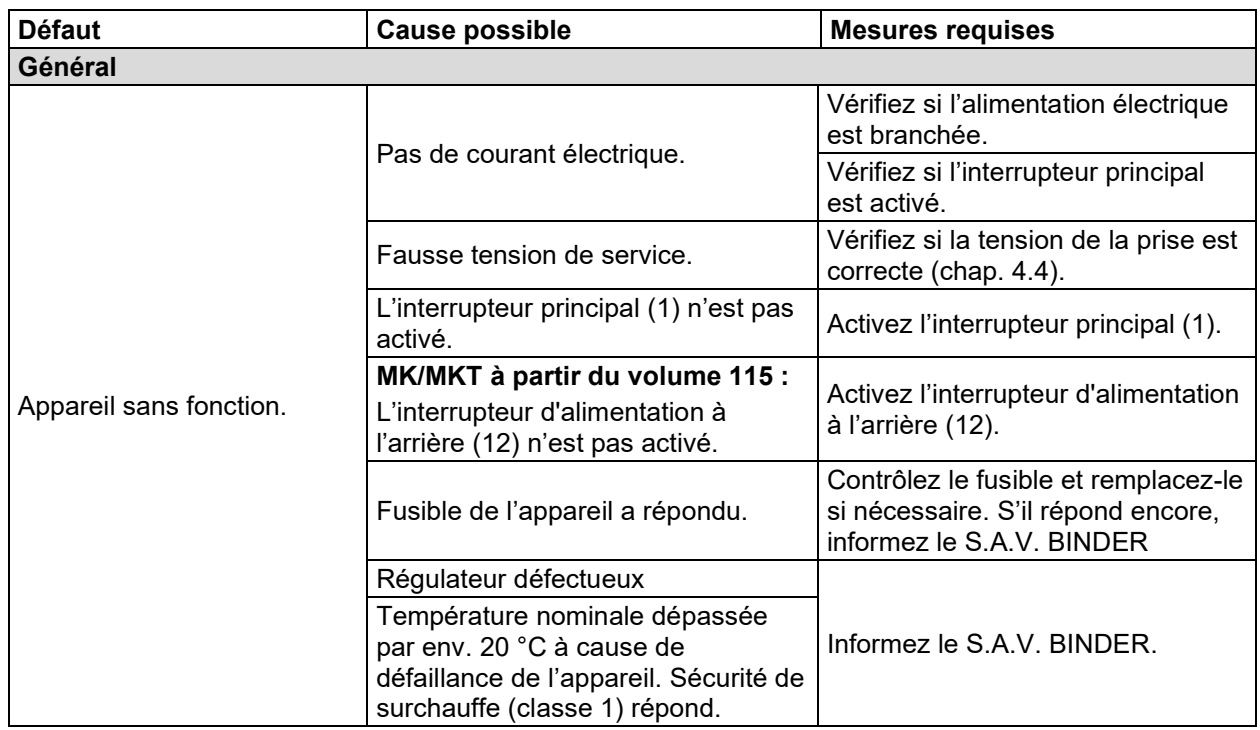

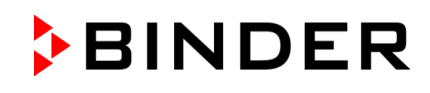

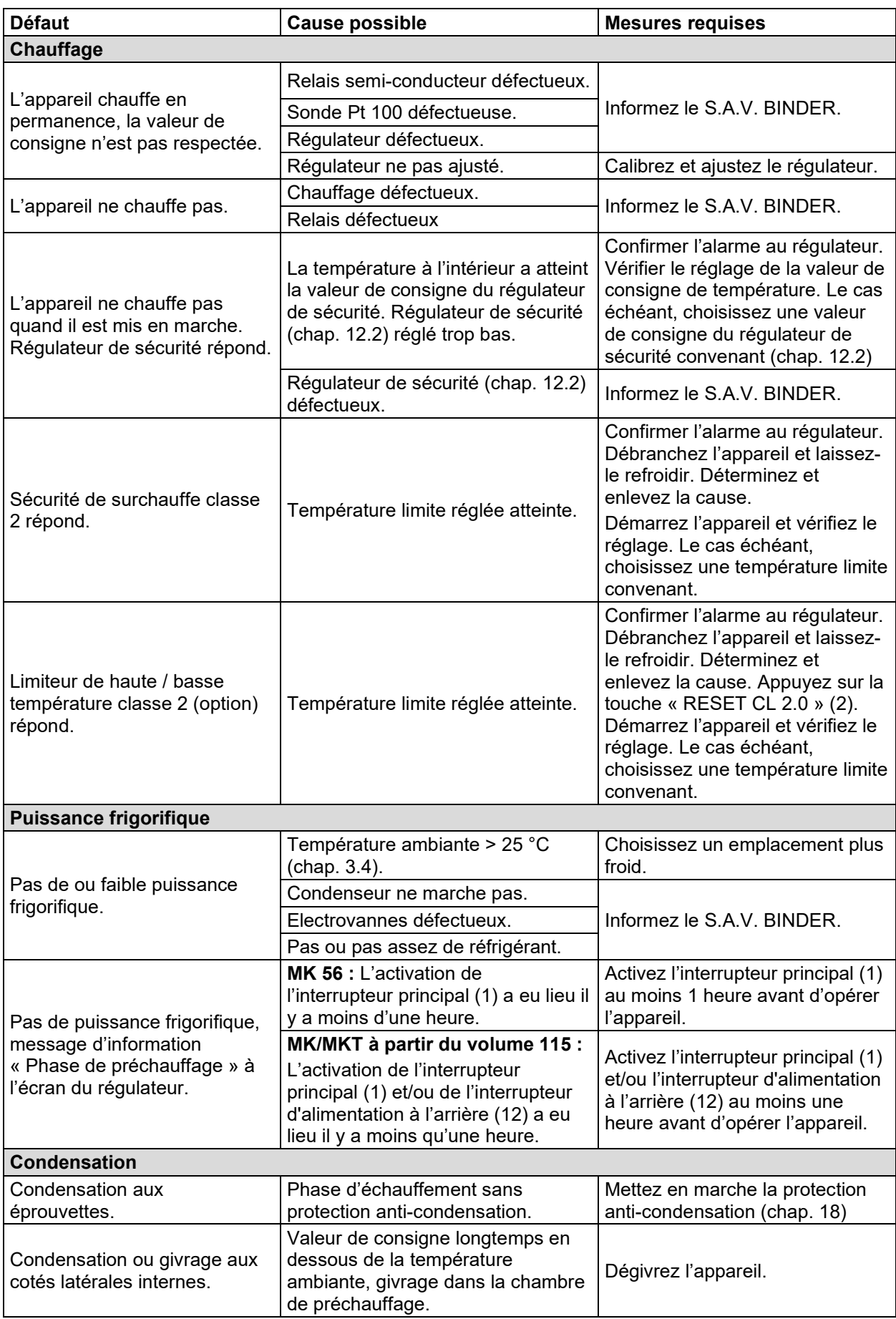

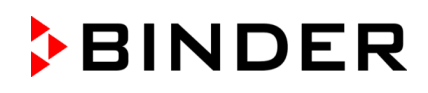

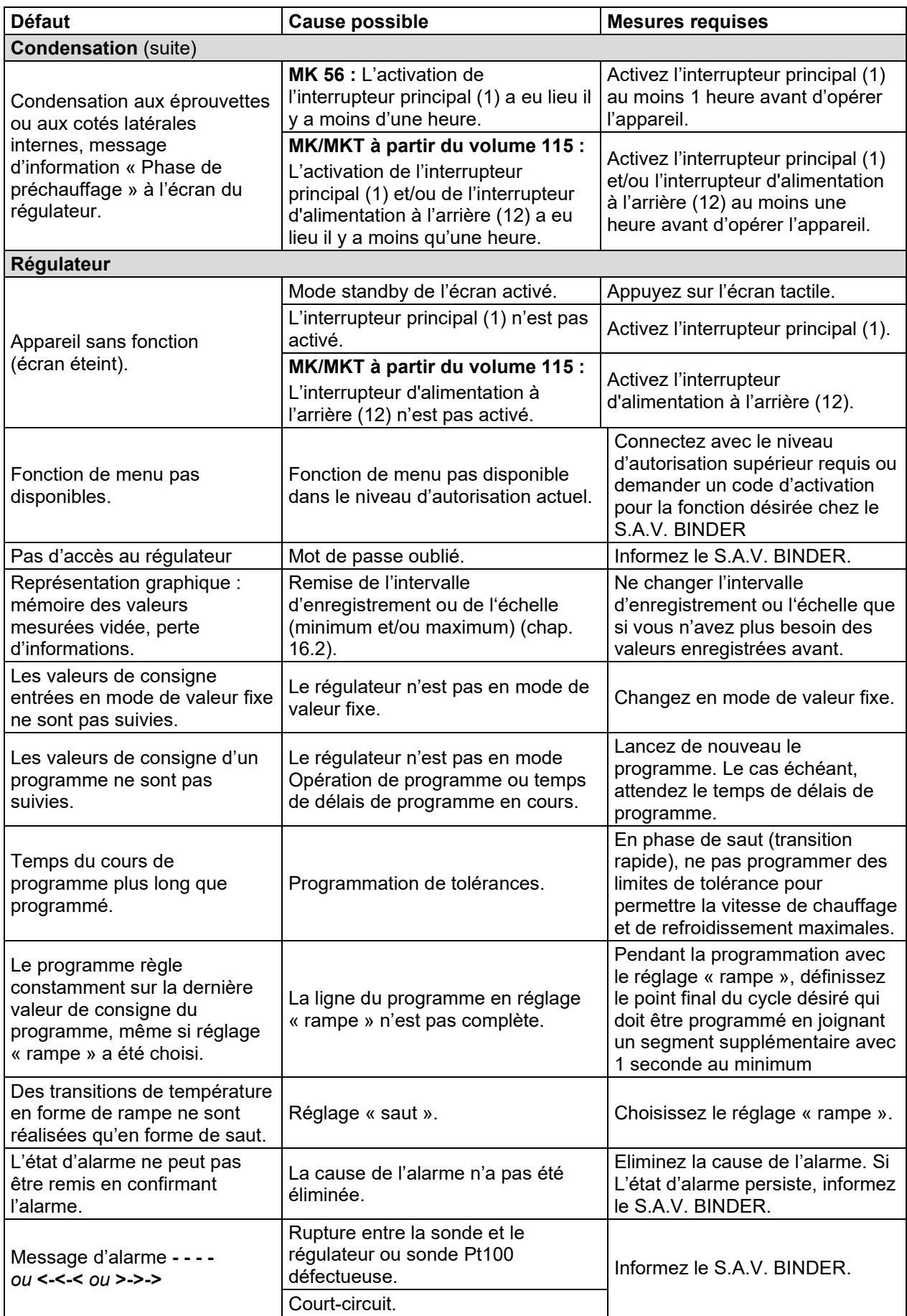

# **22.4 Renvoi d'un appareil à la BINDER GmbH**

La réception d'appareils BINDER retournés à notre usine pour réparation ou pour d'autres raisons n'aura lieu qu'après présentation du **numéro d'autorisation** (numéro RMA) que nous avons attribué. Ce numéro vous sera communiqué à la réception de votre réclamation par téléphone ou par écrit avant le renvoi (!) de l'appareil BINDER à notre usine. Le numéro d'autorisation est attribué après communication des renseignements suivants :

- Modèle de l'appareil et numéro de série
- Date d'achat
- Nom et adresse de la maison où vous avez acheté l'appareil
- Nature du mauvais fonctionnement ou description exacte du défaut
- Votre adresse complète, le cas échéant la personne à contacter et sa disponibilité
- Lieu d'implantation
- Attestation de non-contamination (chap. [26\)](#page-162-0), au préalable par fax

Le numéro d'autorisation doit être appliqué bien visiblement sur l'emballage d'origine ou clairement spécifié sur les papiers de livraison.

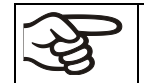

Sans le numéro d'autorisation, nous ne pouvons pas, pour des raisons de sécurité, réceptionner la marchandise que vous nous renvoyez.

**Adresse de retour :** BINDER GmbH

Abteilung Service

Gänsäcker 16 78502 Tuttlingen, Allemagne

# **23. Elimination**

## **23.1 Elimination de l'emballage de transport**

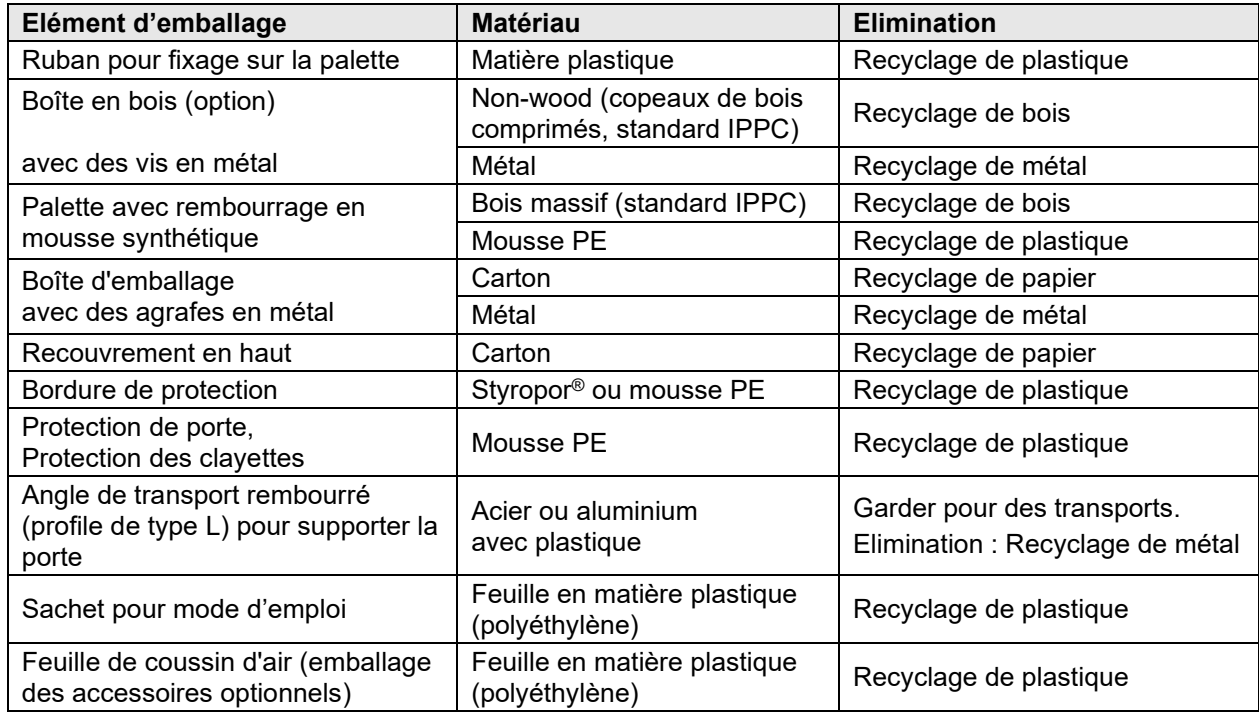

Sans possibilité de recyclage vous pouvez éliminer tous les composants d'emballage dans l'ordure commun (déchets ménagers).

## **23.2 Mise hors service**

- Arrêtez l'appareil à l'interrupteur principal (1) et débranchez-le du réseau électrique.
- MK/MKT à partir du volume 115: Arrêtez l'interrupteur d'alimentation à l'arrière (12).
- Mise hors service temporaire : Respectez les indications pour le stockage approprié, chap. [3.3.](#page-25-1)

Lors d'une mise hors service prolongée, laissez la porte de l'appareil ouverte ou enlevez les bouchons des portes d'accès. Dans le cas de plusieurs semaines hors service, nous recommandons que vous mettiez l'appareil en marche tous les 3 jours et l'opérez pendant 30 minutes en mode de refroidissement. Cela assurera un redémarrage plus rapide.

• Mise hors service définitive : Eliminez l'appareil comme décrit dans chap. [23.3](#page-123-0) à [23.5.](#page-125-0)

## <span id="page-123-0"></span>**23.3 Elimination de l'appareil dans la République Fédérale d'Allemagne**

Les appareils BINDER sont classifiés conformément à l'annexe I de la directive 2012/19/UE du Parlement européen et du Conseil relative aux déchets d'équipements électriques et électroniques (DEEE) comme des « instruments de contrôle et de surveillance » (catégorie 9) destinés uniquement à un usage professionnel. Ils ne doivent pas être déposés aux dépôts publics.

Les appareils sont marqués du symbole DEEE (poubelle sur roues barrée d'une croix et rectangle noir) pour les équipements électriques et électroniques qui ont été mis sur le marché après le 13 août 2005 et font l'objet d'une collecte sélective selon la directive 2012/19/UE relative aux déchets d'équipements électriques et électroniques (DEEE) et da la loi Allemande pour les équipements électriques et électroniques (Elektro- und Elektronikgerätegesetz, ElektroG). Une grande partie des matériaux doit être recyclée en vue de la protection de l'environnement.

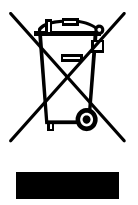

Suite à la fin d'utilisation, laissez éliminer l'appareil selon la loi allemande pour les équipements électriques et électroniques (Elektro- und Elektronikgerätegesetz, ElektroG) du 20/10/2015 (BGBl. I S. 1739) ou contactez le service BINDER qui va organiser la reprise et l'élimination de l'appareil selon la loi Allemande pour les équipements électriques et électroniques (Elektro- und Elektronikgerätegesetz, ElektroG) du 20/10/2015 (BGBl. I S. 1739).

## *AVIS* **Danger d'infraction à la législation en vigueur en cas d'élimination non conforme. Non-respect de la loi applicable.** ∅ NE PAS éliminer les appareils BINDER aux dépôts publics. Laissez éliminer correctement l'appareil par une entreprise de recyclage certifiée selon la loi allemande pour les équipements électriques et électroniques (Elektro- und Elektronikgerätegesetz, ElektroG) du 20/10/2015 (BGBl. I S. 1739). *ou bien* Chargez de l'élimination de l'appareil le service BINDER. Les conditions générales de vente de la BINDER GmbH valides lors de l'achat de l'appareil sont en vigueur.

Des appareils BINDER usagés sont démontés lors de leur recyclage dans des matières primaires selon la directive 2012/19/UE par des entreprises certifiées. En vue d'exclusion tout risque pour la santé des employés des entreprises de recyclage, les appareils doivent être libres de matières de nature toxique, infectante ou radioactive.

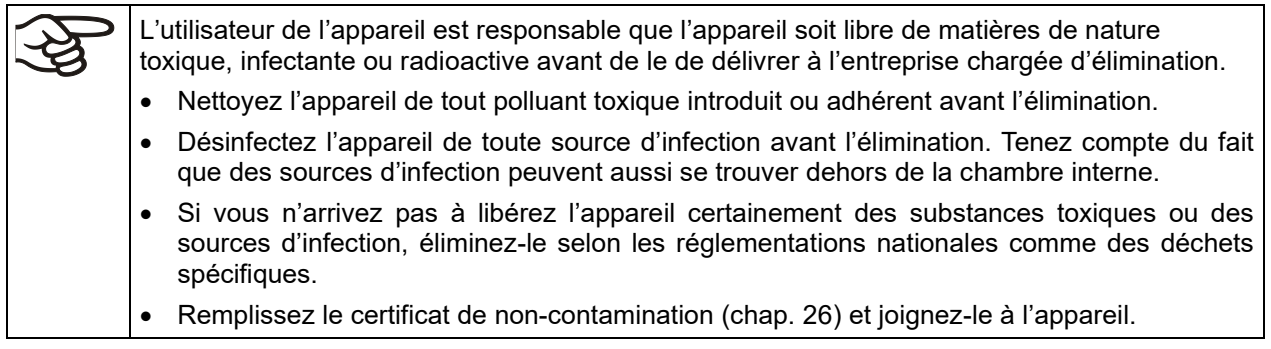

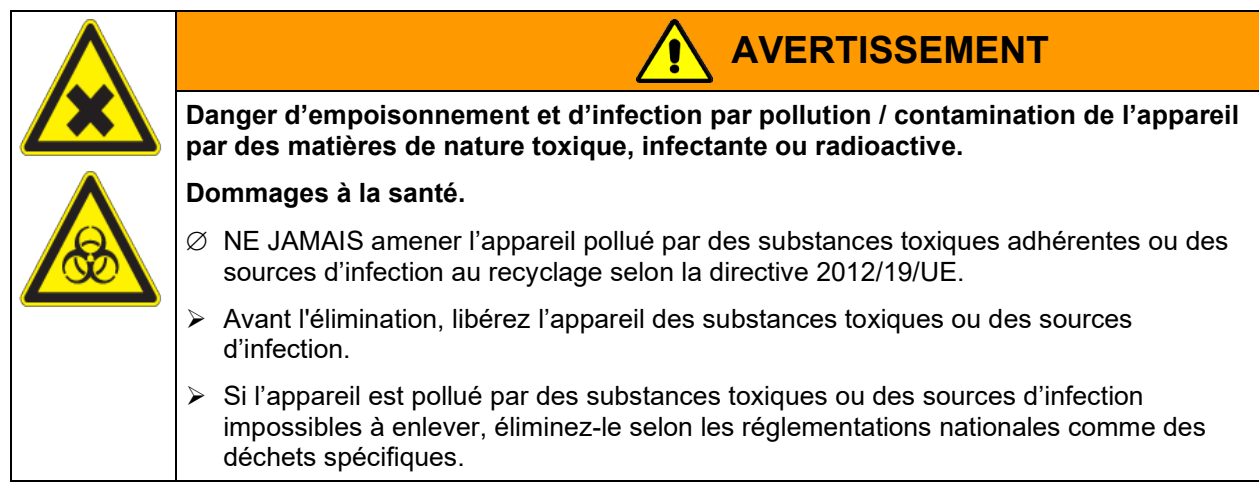

Les réfrigérants R452a et R23 (uniquement MKT) utilisés ne sont pas inflammables à pression ambiante. Ils ne doivent pas échapper dans l'environnement. En Europe, la récupération des réfrigérants R452a (GWP 1945 selon IPCC Assessment Report 5) et R23 (GWP 14800 selon le règlement (UE) n° 517/214) est obligatoire. Assurez-vous que les exigences légales sont remplies en termes de la qualification du personnel de service, l'élimination et la documentation. (GWP = Potentiel de réchauffement climatique)

La carte mère de l'appareil est munie d'une pile au lithium. En tant qu'utilisateur final, vous êtes légalement tenu de retourner les piles usagées. Les piles et batteries usagées ne doivent pas être jetées avec les déchets ménagers. Elles peuvent être déposées gratuitement dans les points de collecte publics de la commune et partout où sont vendues des piles et batteries du même type.

#### **23.4 Elimination de l'appareil dans les états de l'Union Européenne à part la République Fédérale d'Allemagne**

Les appareils BINDER sont classifiés conformément à l'annexe I de la directive 2012/19/UE du Parlement européen et du Conseil relative aux déchets d'équipements électriques et électroniques (DEEE) comme des « instruments de contrôle et de surveillance » (catégorie 9) destinés uniquement à un usage professionnel. Ils ne doivent pas être déposés aux dépôts publics.

Les appareils sont marqués du symbole DEEE (poubelle sur roues barrée d'une croix et rectangle noir) pour les équipements électriques et électroniques qui ont été mis sur le marché après le 13 août 2005 et font l'objet d'une collecte sélective selon la directive 2012/19/UE relative aux déchets d'équipements électriques et électroniques (DEEE).

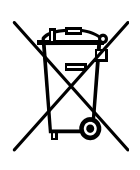

Suite à la fin d'utilisation, avertissez le distributeur chez lequel vous avez acheté l'appareil pour que celui-ci reprenne et élimine l'appareil selon la directive 2012/19/UE relative aux déchets d'équipements électriques et électroniques (DEEE).

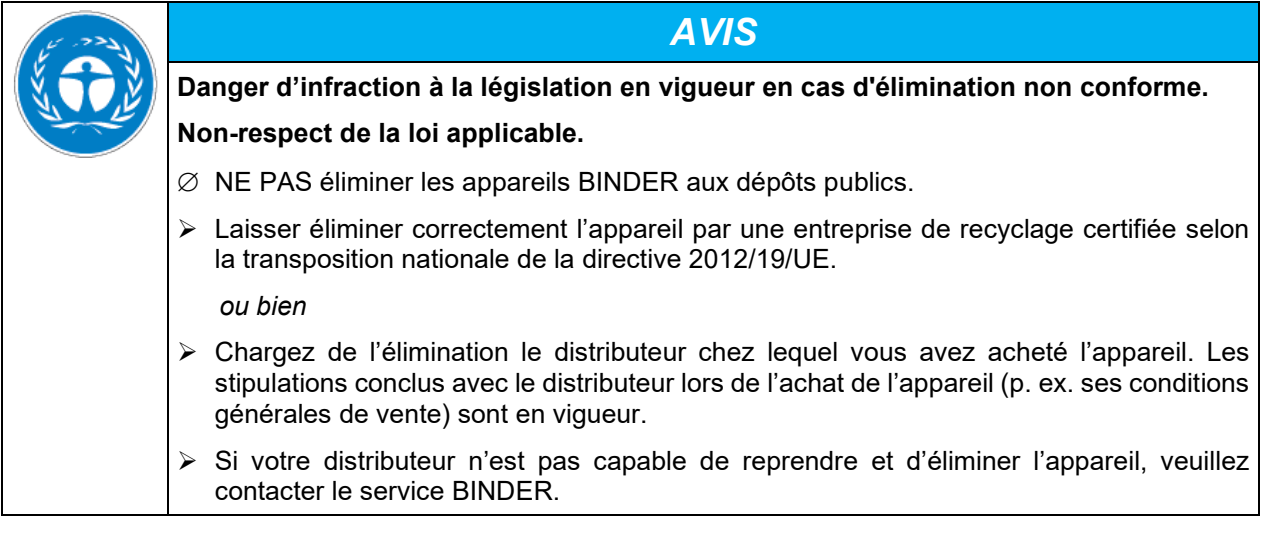

Des appareils BINDER usagés sont démontés lors de leur recyclage dans des matières primaires selon la directive 2012/19/UE par des entreprises certifiées. En vue d'exclusion tout risque pour la santé des employés des entreprises de recyclage, les appareils doivent être libres de matières de nature toxique, infectante ou radioactive.

L'utilisateur de l'appareil est responsable que l'appareil soit libre de matières de nature toxique, infectante ou radioactive avant de le de délivrer à l'entreprise chargée d'élimination.

- Nettoyez l'appareil de tout polluant toxique introduit ou adhérent avant l'élimination.
- Désinfectez l'appareil de toute source d'infection avant l'élimination. Tenez compte du fait que des sources d'infection peuvent aussi se trouver dehors de la chambre intérieure.
- Si vous n'arrivez pas à libérez l'appareil certainement des substances toxiques ou des sources d'infection, éliminez-le selon les réglementations nationales comme des déchets spécifiques.
- Remplissez le certificat de non-contamination (chap. [26\)](#page-162-0) et joignez-le à l'appareil.

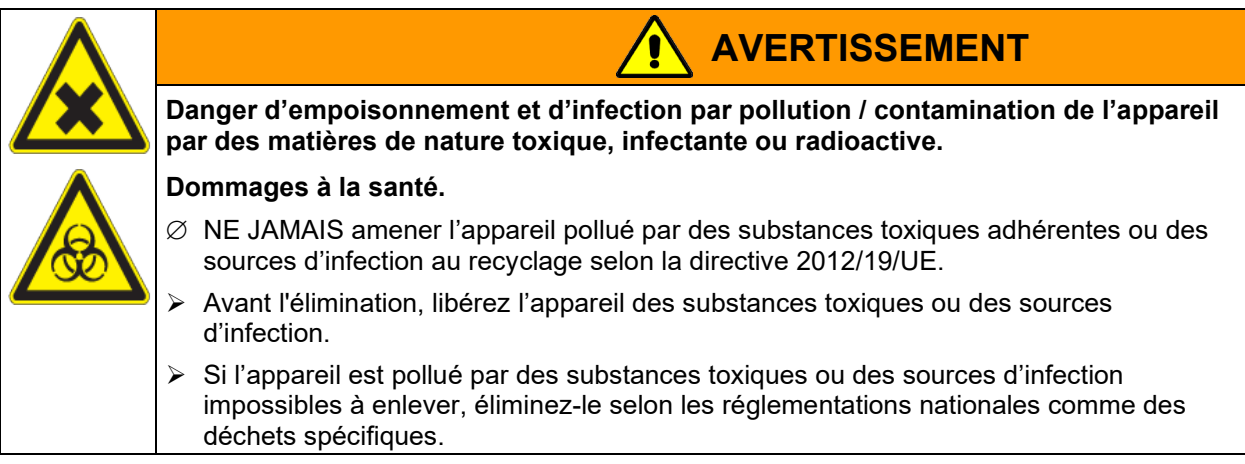

Les réfrigérants R452a et R23 (uniquement MKT) utilisés ne sont pas inflammables à pression ambiante. Ils ne doivent pas échapper dans l'environnement. En Europe, la récupération des réfrigérants R452a (GWP 1945 selon IPCC Assessment Report 5) et R23 (GWP 14800 selon le règlement (UE) n° 517/214) est obligatoire. Assurez-vous que les exigences légales sont remplies en termes de la qualification du personnel de service, l'élimination et la documentation. (GWP = Potentiel de réchauffement climatique)

La carte mère de l'appareil est munie d'une pile au lithium. La mise au rebut des batteries au sein de l'UE doit être effectuée conformément aux directives européennes en vigueur ainsi qu'aux réglementations nationales, régionales et communales en matière d'environnement.

## <span id="page-125-0"></span>**23.5 Elimination de l'appareil dans les états non appartenant à l'Union Européenne**

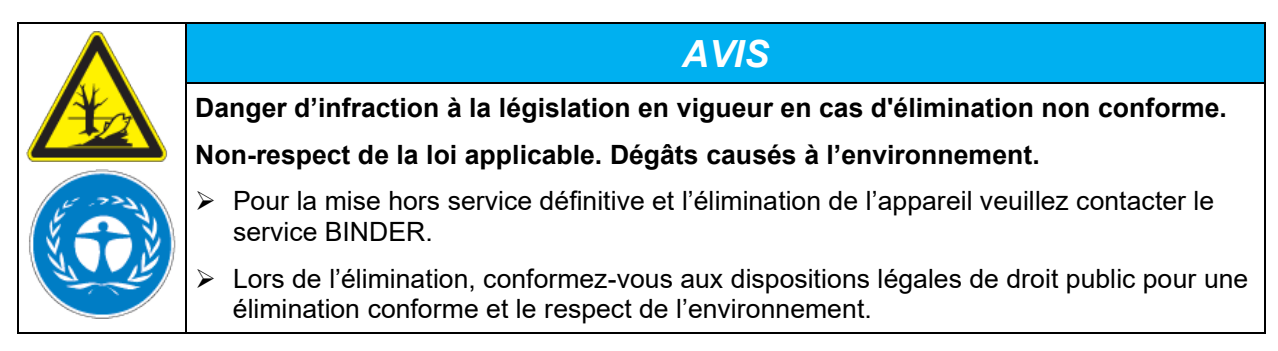

La carte mère de l'appareil est munie d'une pile au lithium. Les piles usagées doivent être éliminées de manière appropriée. Veuillez vous assurer que la pile est mise au rebut conformément aux réglementations locales.

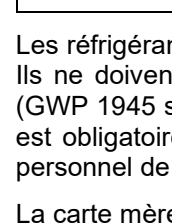

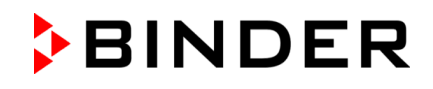

Les réfrigérants R452a et R23 (uniquement MKT) utilisés ne sont pas inflammables à pression ambiante. Ils ne doivent pas échapper dans l'environnement. En Europe, la récupération des réfrigérants R452a (GWP 1945 selon IPCC Assessment Report 5) et R23 (GWP 14800 selon le règlement (UE) n° 517/214) est obligatoire. Assurez-vous que les exigences légales sont remplies en termes de la qualification du personnel de service, l'élimination et la documentation. (GWP = Potentiel de réchauffement climatique)

# **24. Description technique**

## **24.1 Calibrage et ajustage effectués en usine**

L'appareil a été calibré et ajusté en usine. Le calibrage et l'ajustage sont décrits et effectués par des instructions de contrôle standardisées dans le système d'assurance de la qualité BINDER selon DIN EN ISO 9001 (certifié depuis décembre 1996 par TÜV CERT). Par ailleurs l'équipement de vérification utilisé est soumis à l'observation de l'équipement de vérification décrit dans le système d'assurance de la qualité BINDER selon DIN EN ISO 9001 et est calibré et vérifié régulièrement en relation à un standard DKD.

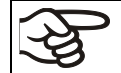

Il est recommandé de répéter les calibrages tous les 12 mois.

## **24.2 Coupe-circuit miniature**

Les appareils sont munis de fusibles internes qui ne sont pas accessibles de l'extérieur. Si ces fusibles se déclenchent, il faut consulter un spécialiste (électricien) ou le service BINDER.

## **24.3 Définition du volume utile**

Le volume utile illustré ci-dessous est calculé comme suit :

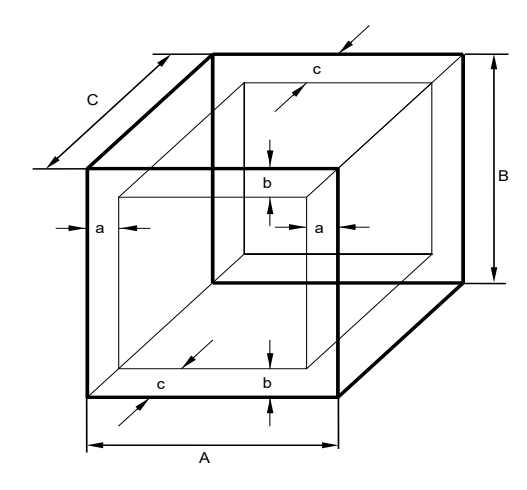

A, B, C = dimensions intérieures (largeur, hauteur, profondeur)  $a, b, c =$  espace libre entre les parois

```
a = 0.1^*Ab = 0.1*Bc = 0,1^{\ast}CVUTILE = (A - 2 * a) * (B - 2 * b) * (C - 2 * c)
```
Figure 20: Détermination du volume utile

**Les données techniques se réfèrent sur le volume utile.**

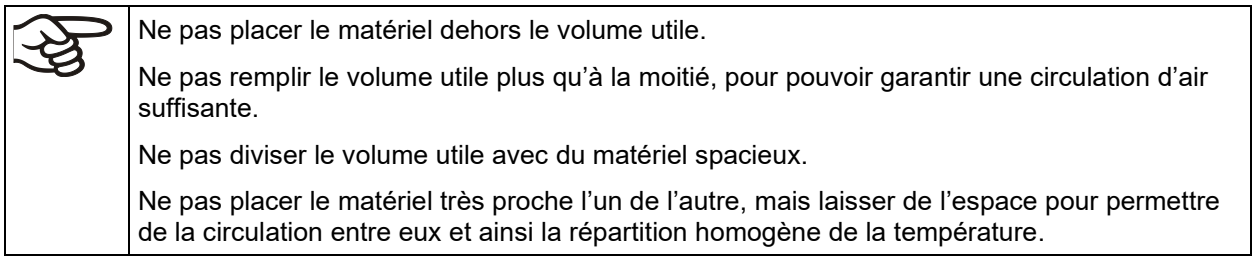

# **24.4 Données techniques MK (E5)**

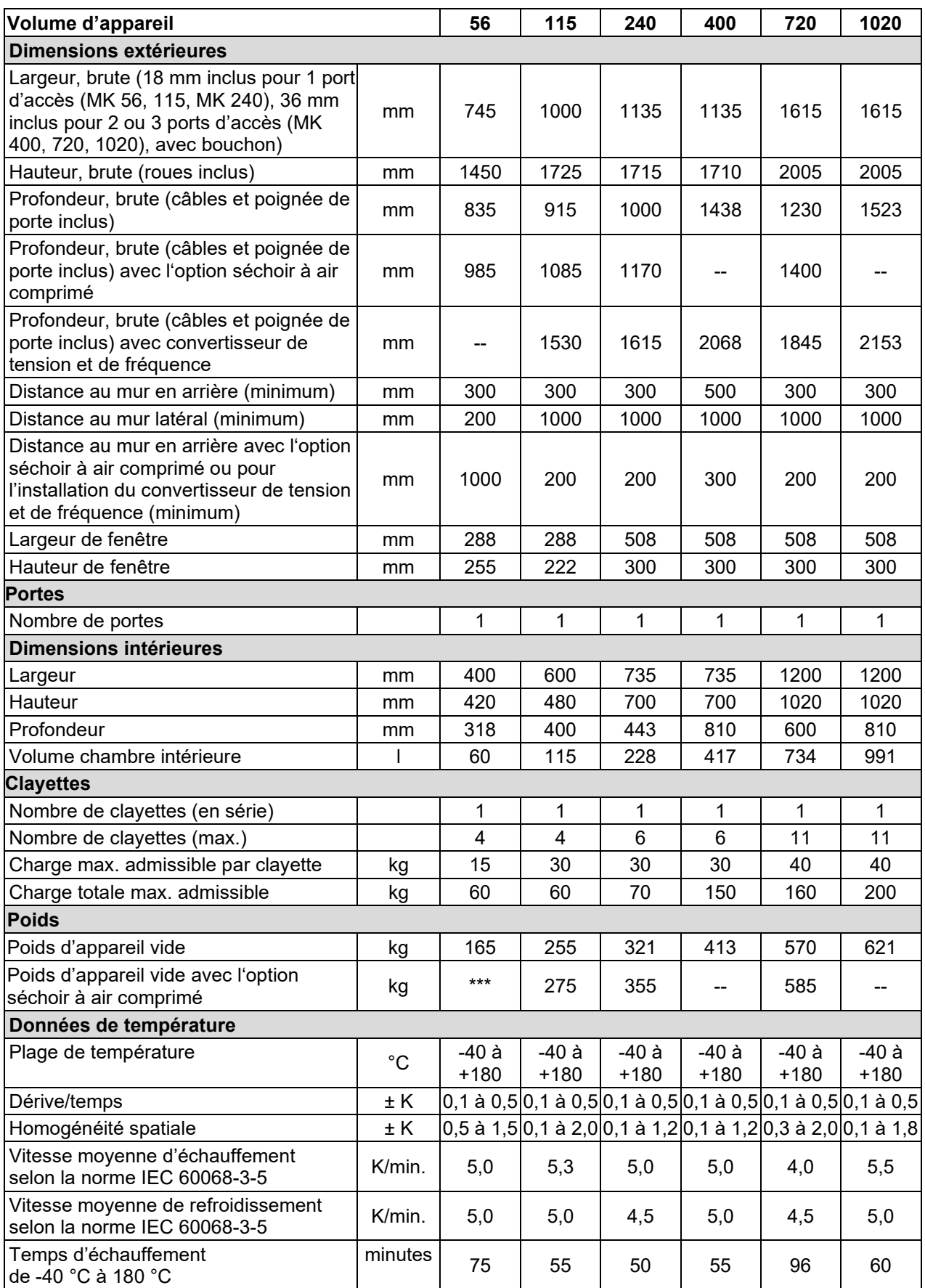

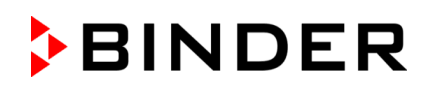

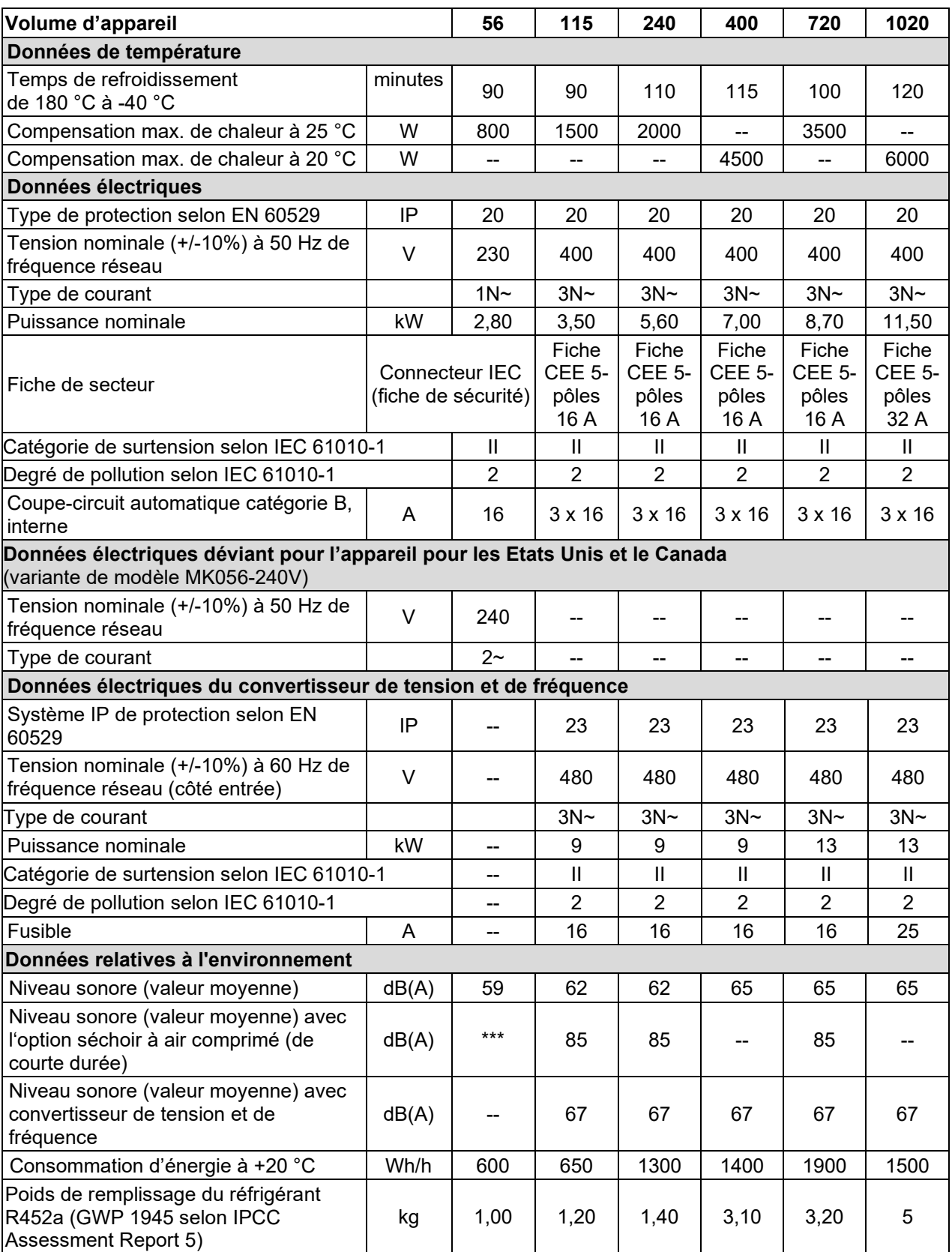

**Indication :** Appareils avec convertisseur de tension et de fréquence : La vitesse moyenne d'échauffement est réduite par 0,3 K/min.

Toutes les caractéristiques techniques sont valables uniquement pour les modèles standards vides à une température ambiante de +22 °C +/- 3 °C et avec une variation de la tension du secteur de +/-10%. Les données techniques sont déterminées conformément au standard d'usine BINDER Partie 2:2015 et la norme DIN 12880:2007.

**Toutes les indications sont des valeurs moyennes typiques pour les appareils produits en série. Tous droits de modifications techniques réservés.**

Si vous chargez l'appareil à capacité totale, des écarts des vitesses de chauffage et de refroidissement par rapport aux valeurs données sont possibles du fait de la charge.

# **24.5 Données techniques MKT (E5)**

と

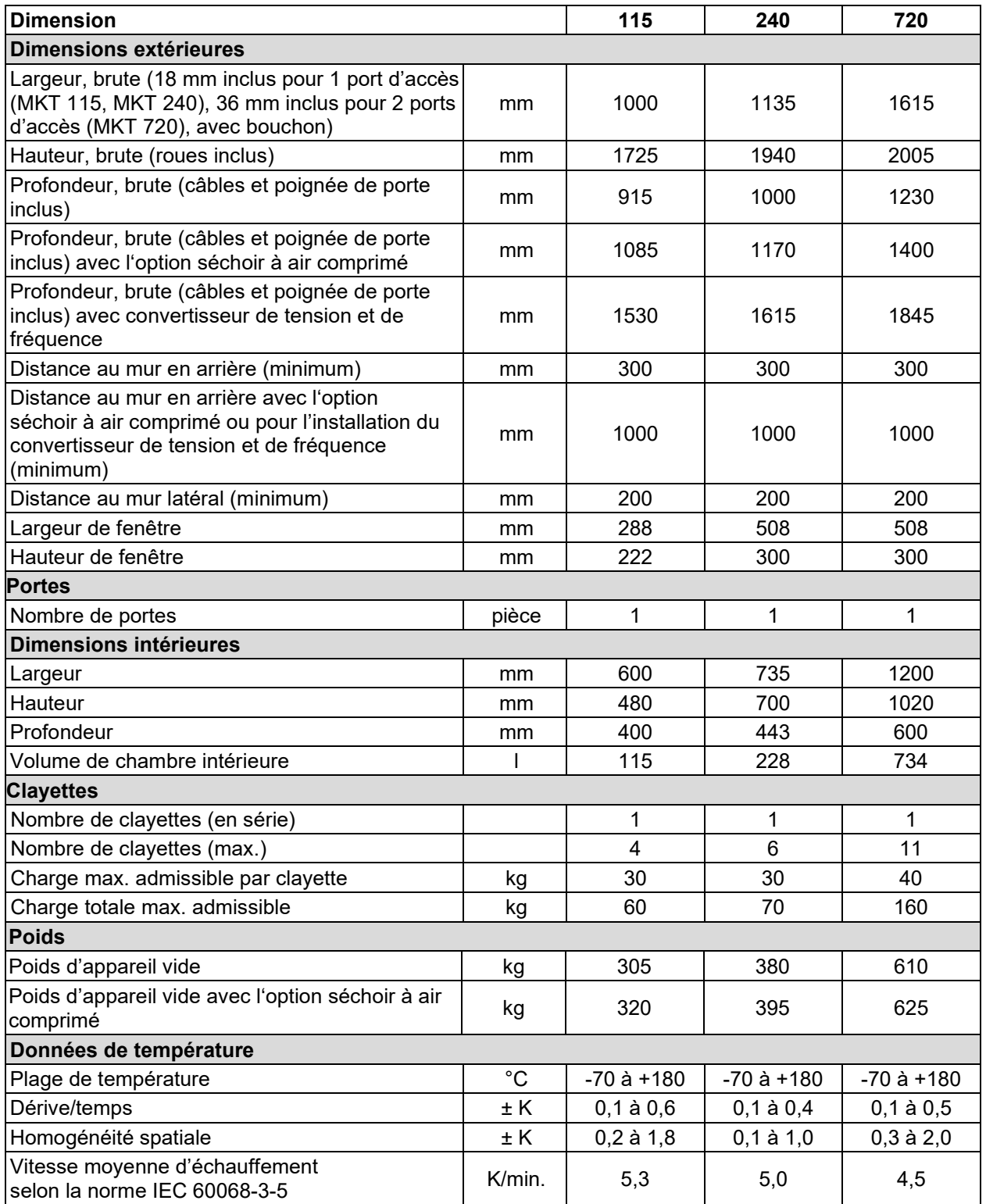

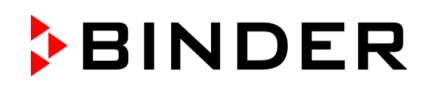

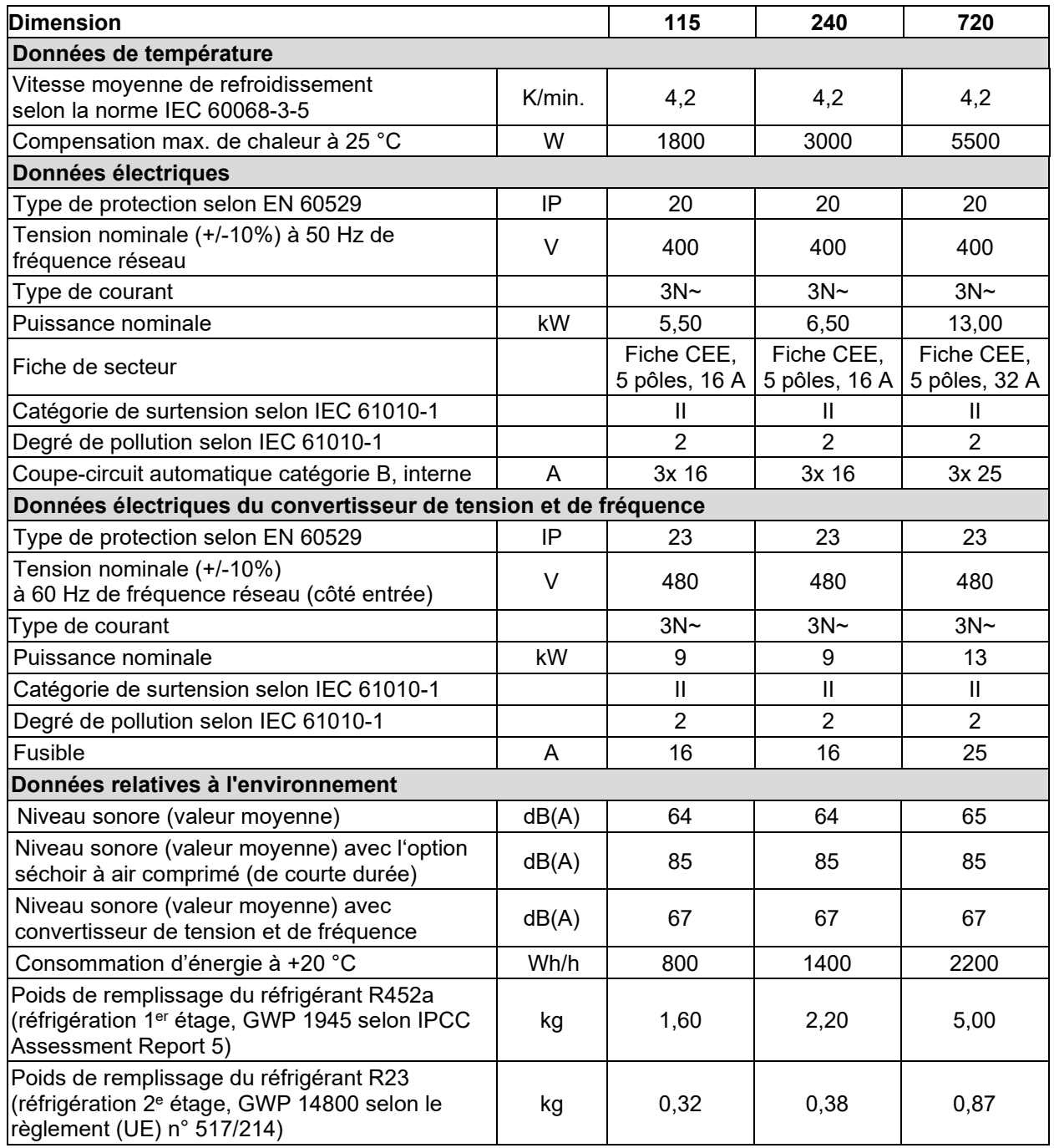

**Indication :** Appareils avec convertisseur de tension et de fréquence : La vitesse moyenne d'échauffement est réduite par 0,3 K/min.

Toutes les caractéristiques techniques sont valables uniquement pour les modèles standards vides à une température ambiante de +22 °C +/- 3 °C et avec une variation de la tension du secteur de +/-10%. Les données techniques sont déterminées conformément au standard d'usine BINDER Partie 2:2015 et la norme DIN 12880:2007.

#### **Toutes les indications sont des valeurs moyennes typiques pour les appareils produits en série. Tous droits de modifications techniques réservés.**

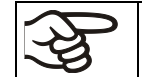

Si vous chargez l'appareil à capacité totale, des écarts des vitesses de chauffage et de refroidissement par rapport aux valeurs données sont possibles du fait de la charge.

# **24.6 Equipement et options (extrait)**

L'appareil doit être opéré uniquement avec des pièces accessoires originales BINDER ou avec des pièces accessoires d'autres fournisseurs autorisés par BINDER. L'utilisateur est responsable de tout risque lors de l'utilisation de pièces accessoires non autorisées.

#### **Equipement standard**

Régulateur de programmes à microprocesseur

Fenêtre chauffée avec éclairage intérieur

Protection programmable anti-condensation du matériau de charge

Hublot et éclairage intérieur

Réfrigérants écologiques R452A (MK / MKT) et R23 (MKT)

Régulateur de sécurité (sécurité de surchauffe classe 2 selon la norme DIN 12880 :2007)

MKT : 2 sorties de commutation sans potentiel, activables par pistes de commande

Interface de communication Ethernet

1 passage de câble avec bouchon en silicone, diamètre 50 mm, à gauche (volumes 56, 115, 240), 2 passages de câble avec bouchon en silicone, diamètre 80 mm, à gauche et à droite (volume 400) 3 passages de câble avec bouchon en silicone, diamètre 80 mm, à gauche et à droite (volumes 720, 1020)

1 clayette en acier inox

Aération / désaération

Roues (4 pièces, 2 avec frein de blocage)

#### **Options / Accessoires**

Clayette en acier inox

Clayette perforée en acier inox

Clayette renforcée en acier inox avec 1 kit de consolidation de clayettes

Consolidations de clayette (4 pièces)

Serrure de porte

Passages de câble 30mm/50mm/80mm/100mm/125mm, à gauche ou à droite, avec bouchon en silicone Limiteur de température supérieur et inférieur classe 2

Sortie analogique pour valeur actuelle et valeur de consigne de température 4-20 mA sur prise femelle DIN (6-pôles), prise mâle DIN inclue

Affichage digital de la température de l'échantillon, avec sonde de température Pt 100 flexible Séchoir à air comprimé

Refroidissement à l'eau (option pour MK 56, pour les autres appareils : disponible par BINDER Individual)

Passe-câble en forme d'entaille 35 x 100 mm dans la porte

Interface RS485

MK : 4 sorties de commutation sans potentiel, activables par pistes de commande

MKT : 2 sorties de commutation sans potentiel, activables par pistes de commande

Certificat de calibrage de température

Mesure spatiale de température avec certificat

Mesure spatiale de température selon la norme DIN 12880 :2007 avec certificat

Documentation de qualification

## <span id="page-132-0"></span>**24.7 Accessoires et pièces de rechange (extrait)**

La BINDER GmbH n'est responsable pour les propriétés de sécurité de l'enceinte climatique que si tous les travaux de maintenance et la remise en bonne état sont effectués par des électriciens compétents ou par des spécialistes autorisés par BINDER, et si des pièces influençant la sécurité de l'appareil sont, en cas de défaillance, remplacés par des pièces de rechange originales. L'utilisateur est responsable de tout risque lors de l'utilisation de pièces accessoires non autorisées.

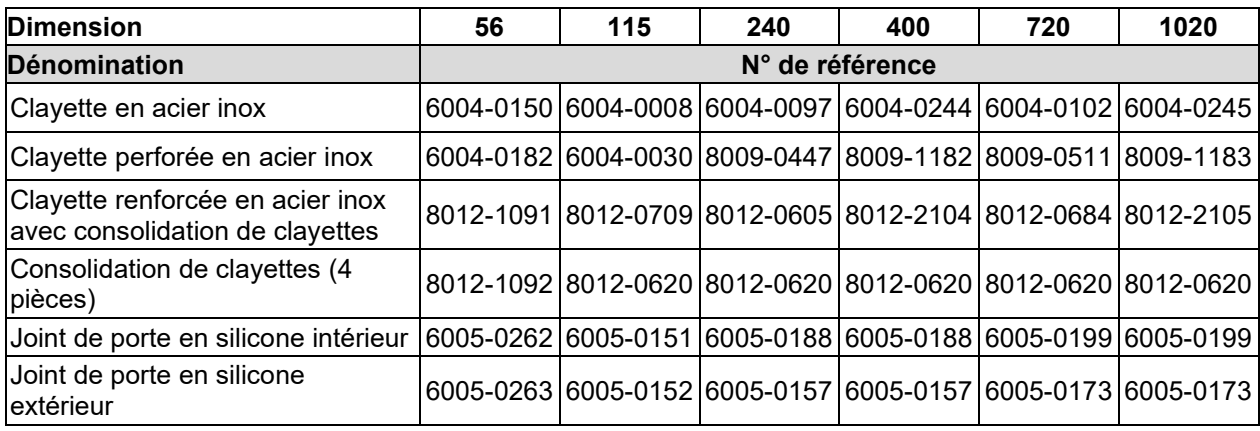

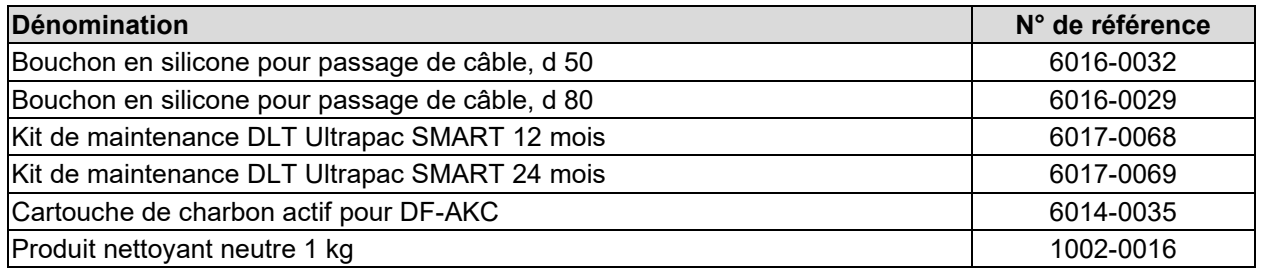

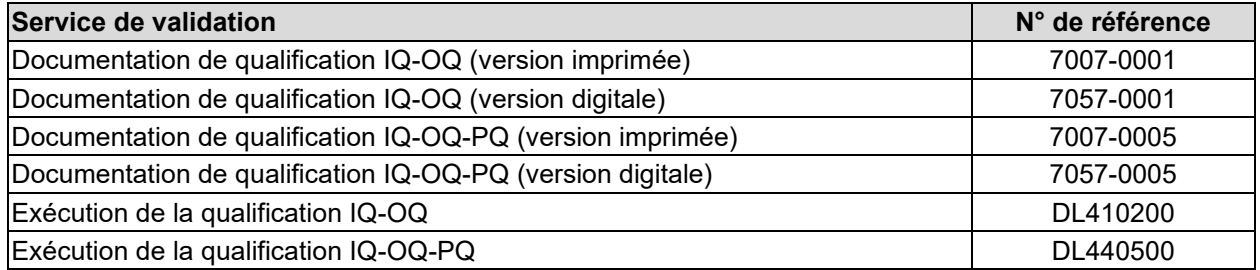

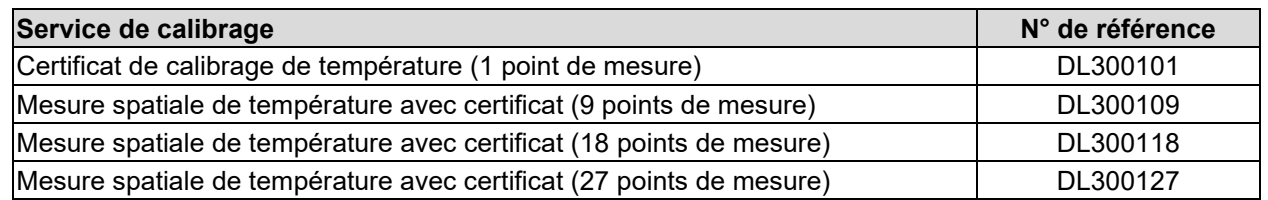

Pour des informations sur les composants non énumérés ici, s'il vous plaît contacter le S.A.V. BINDER.

# **24.8 Tracés d'échauffement et de refroidissement MK**

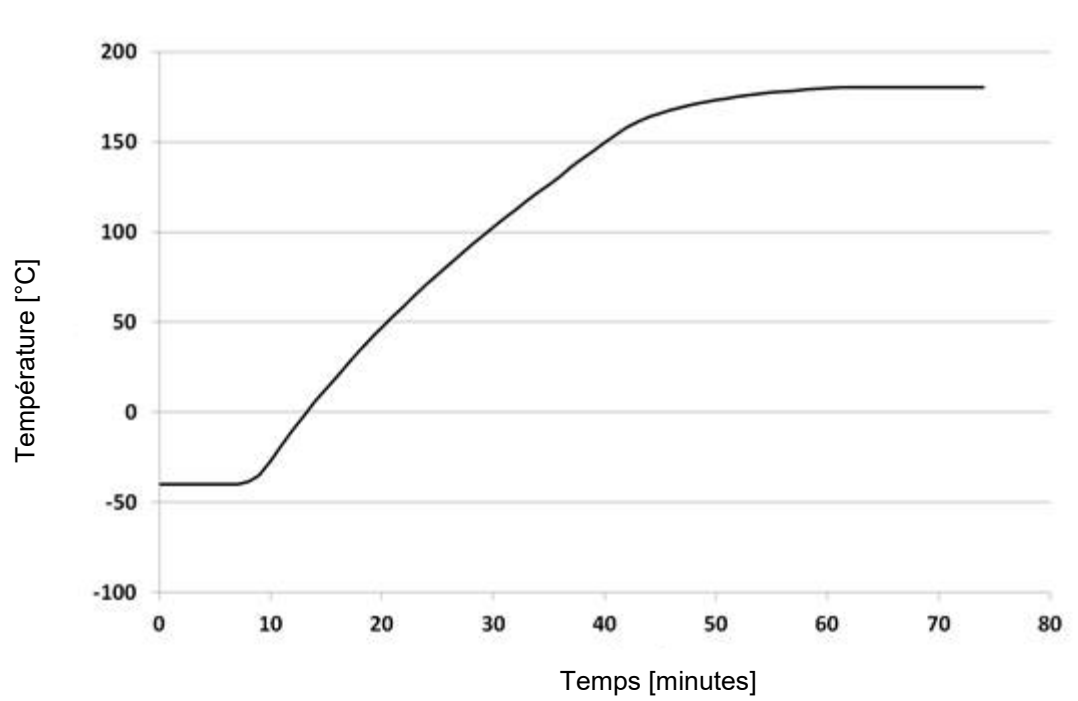

**Tracé d'échauffement MK 56 :**

## **Tracé de refroidissement MK 56 :**

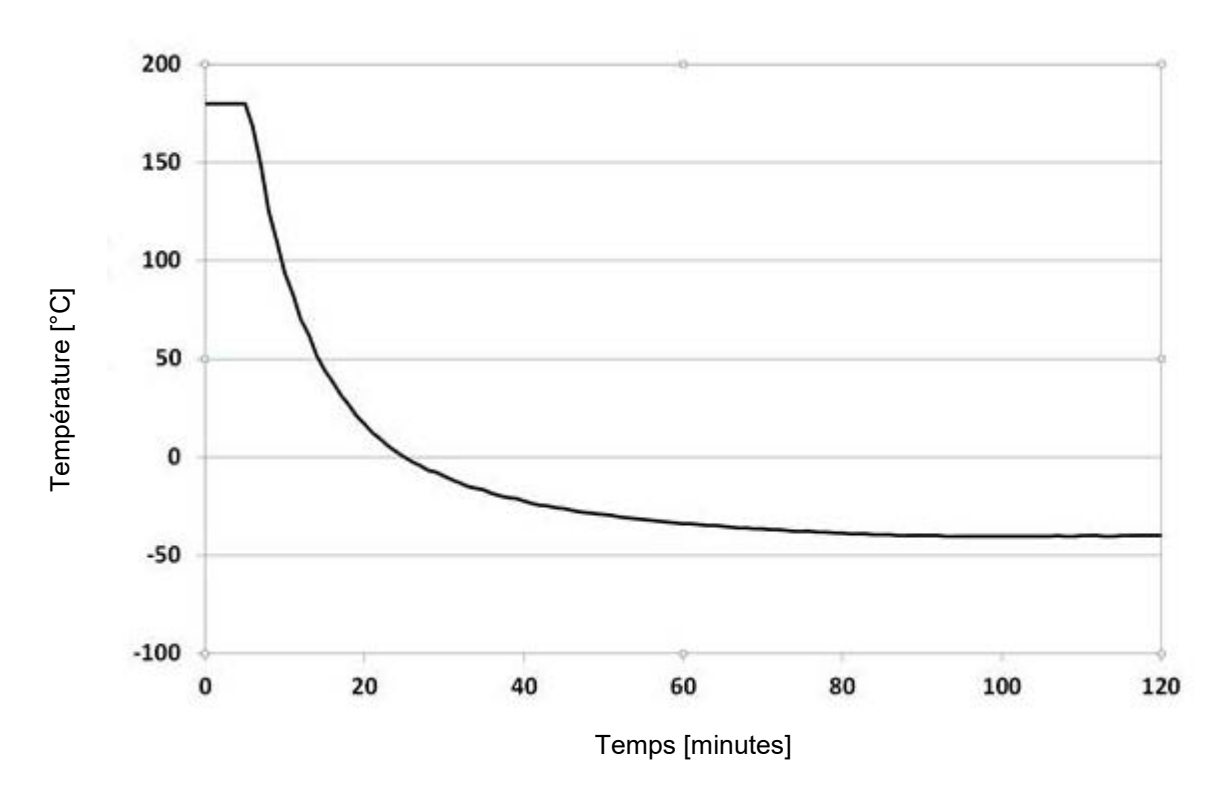

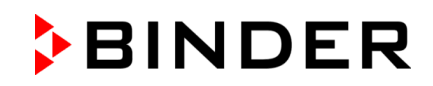

#### **Tracé d'échauffement MK 115 :**

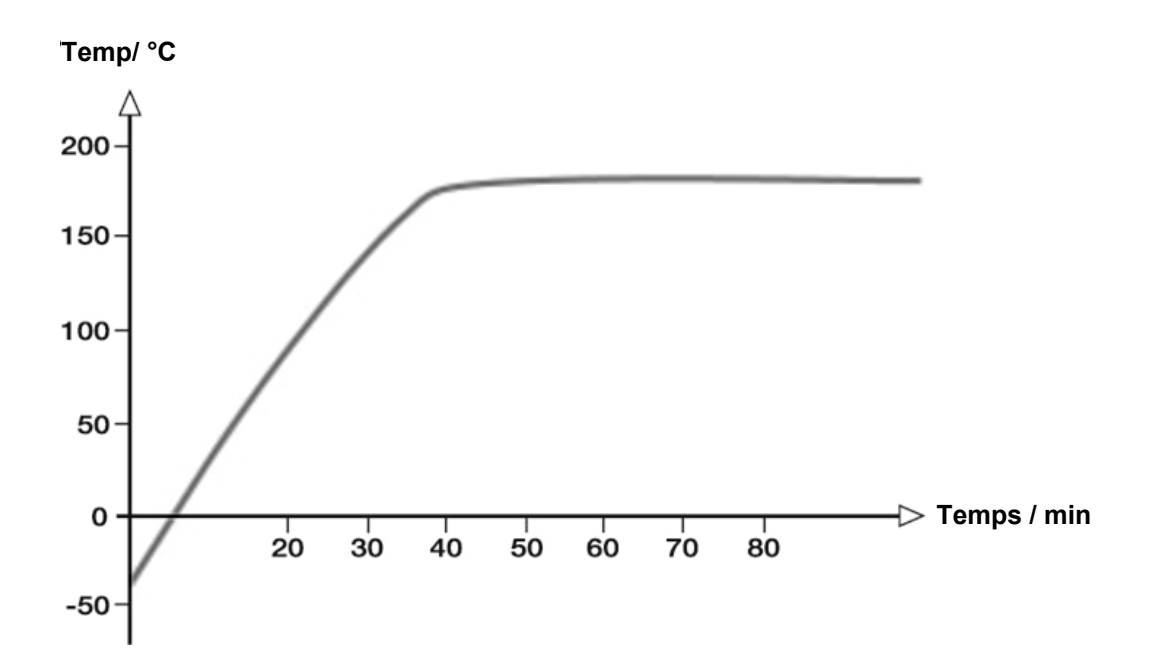

## **Tracé de refroidissement MK 115 :**

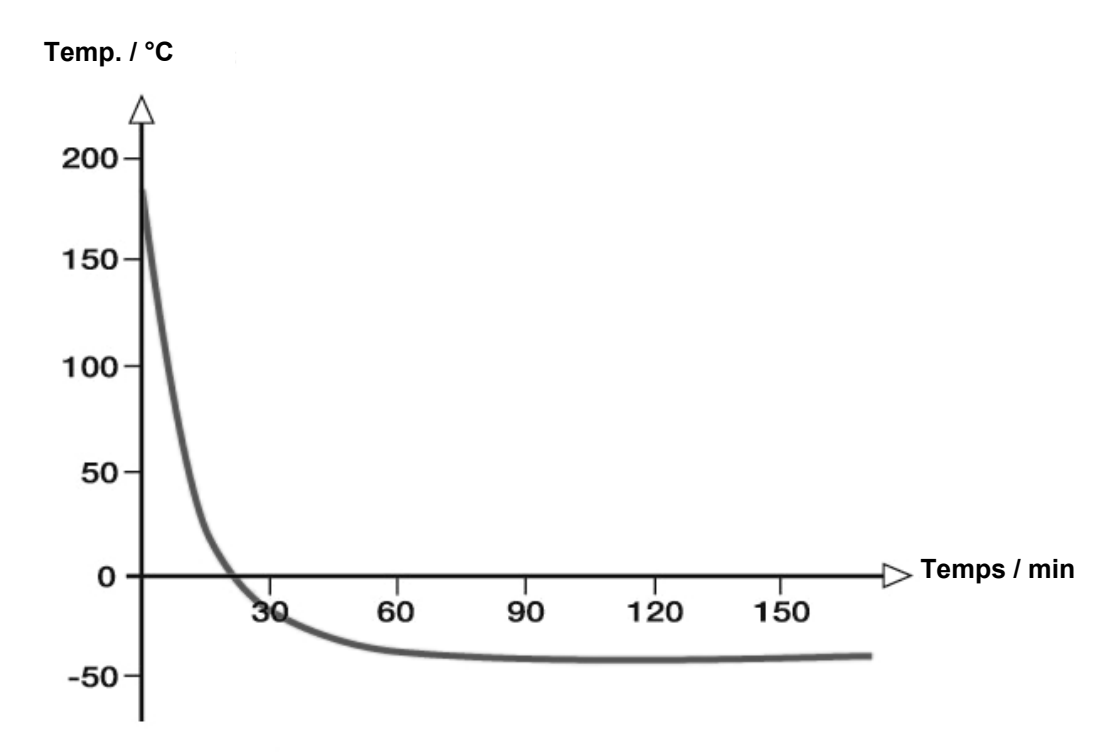

#### **Tracé d'échauffement MK 240 :**

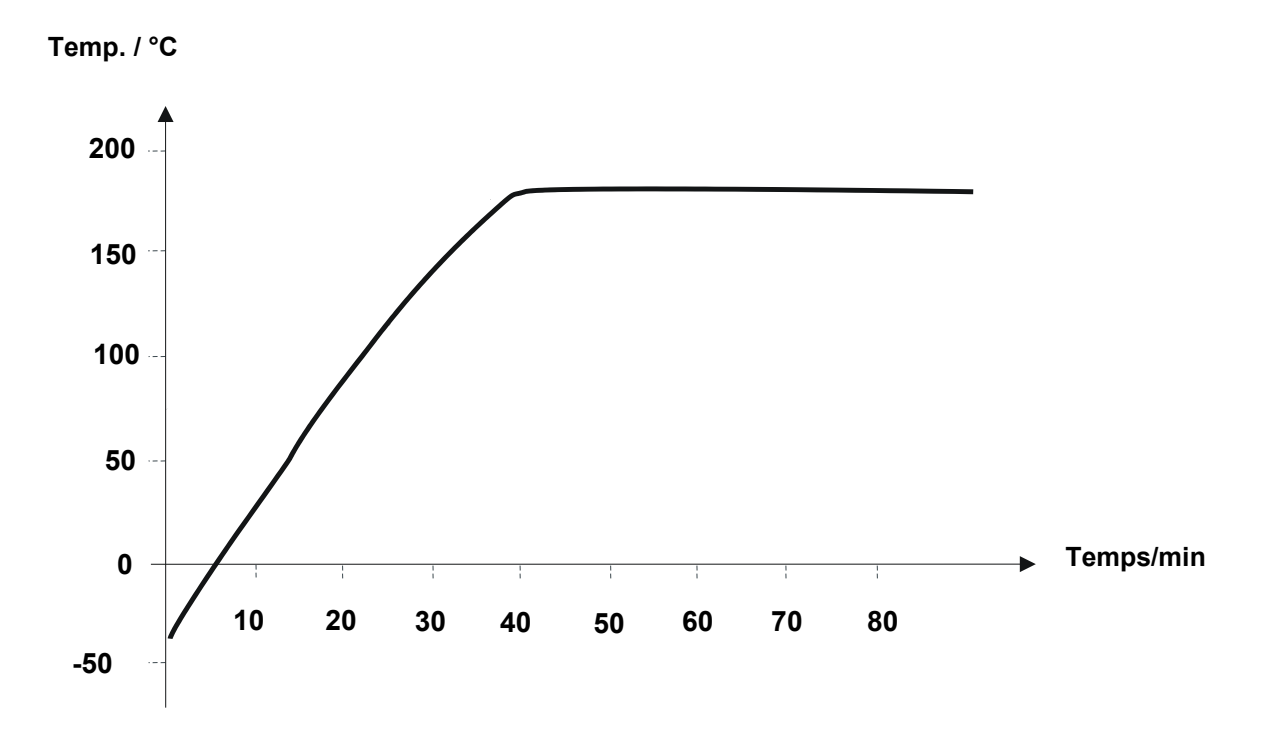

**Tracé de refroidissement MK 240 :**

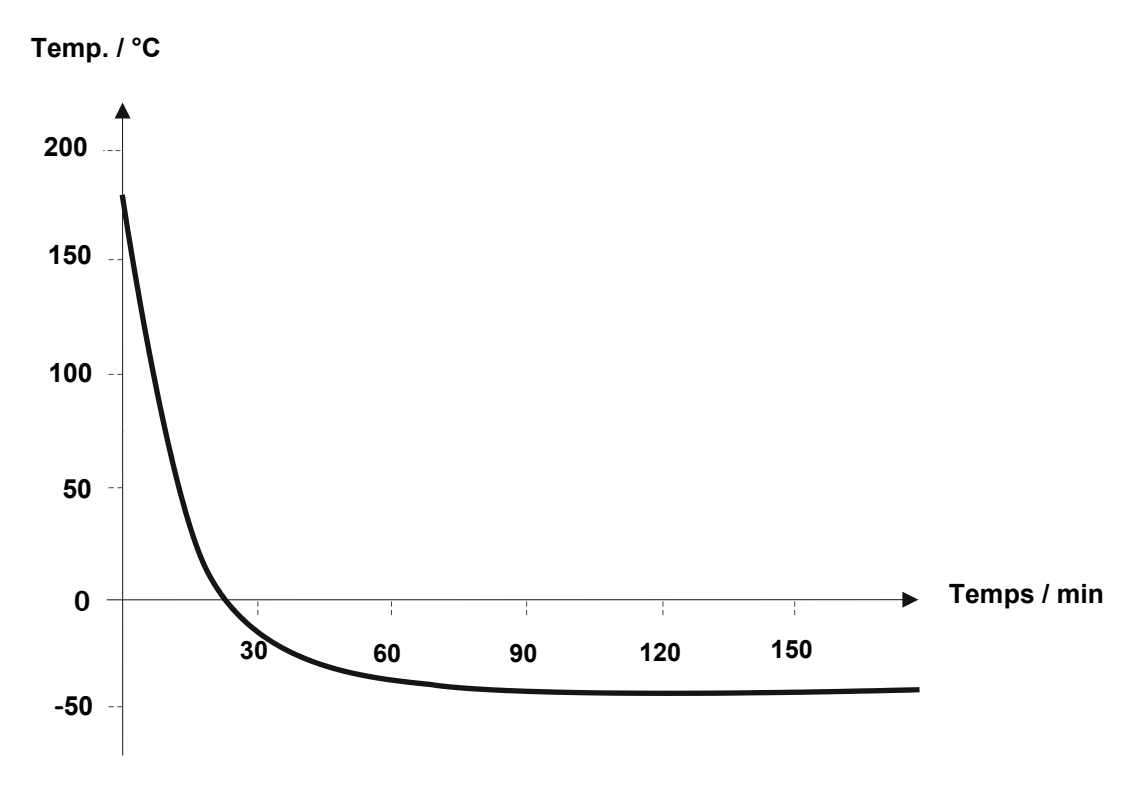

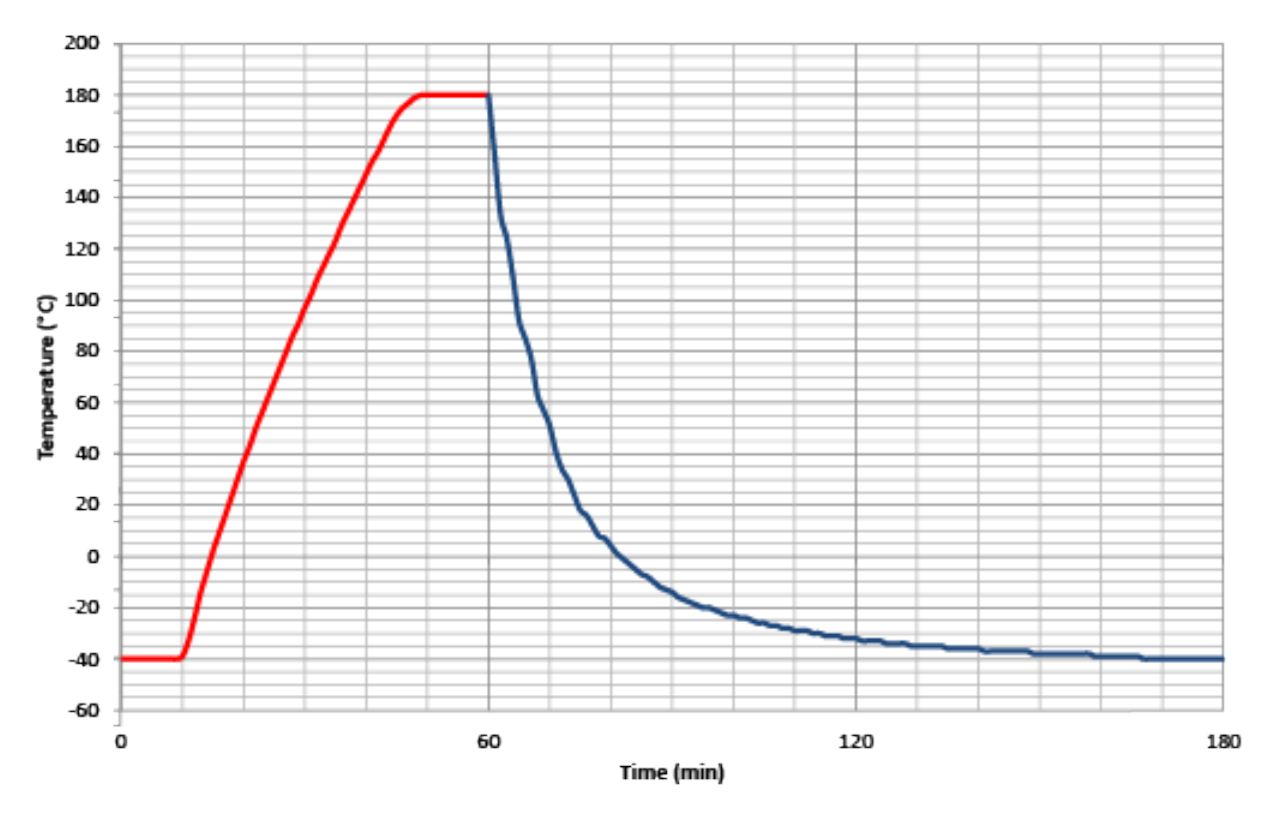

**Tracé d'échauffement / de refroidissement MK 400:**

**Tracé d'échauffement MK 720 :**

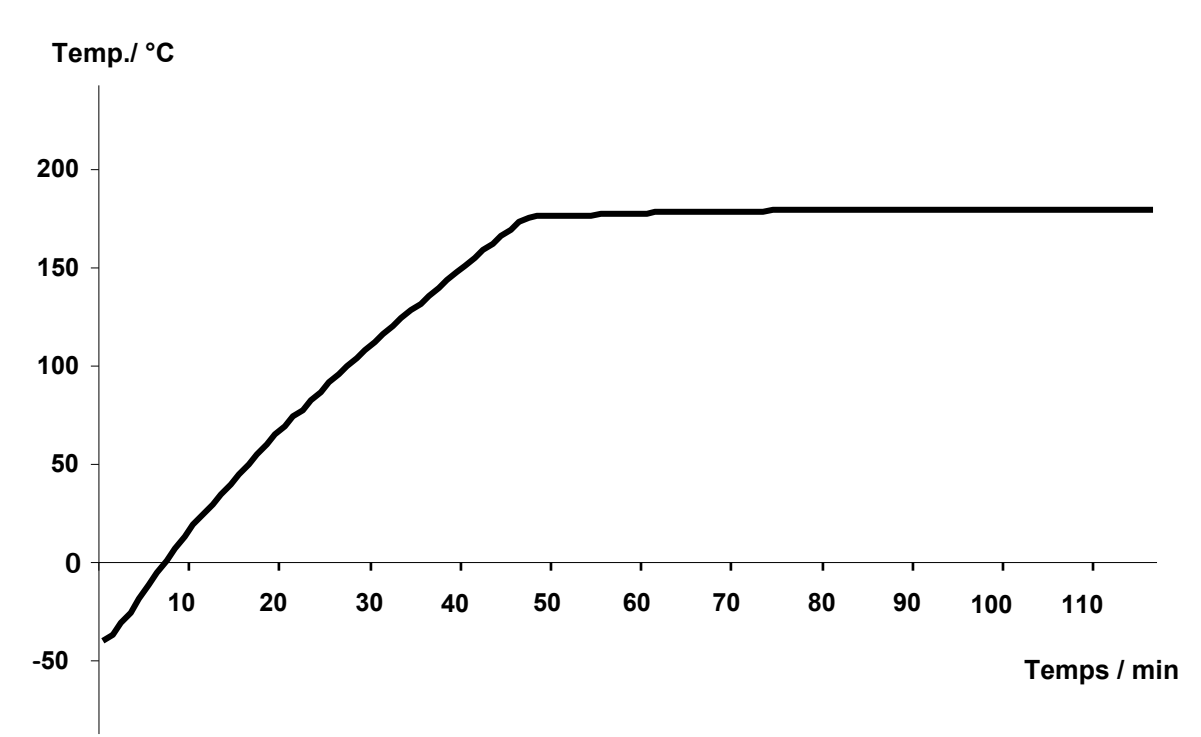

**Tracé de refroidissement MK 720 :**

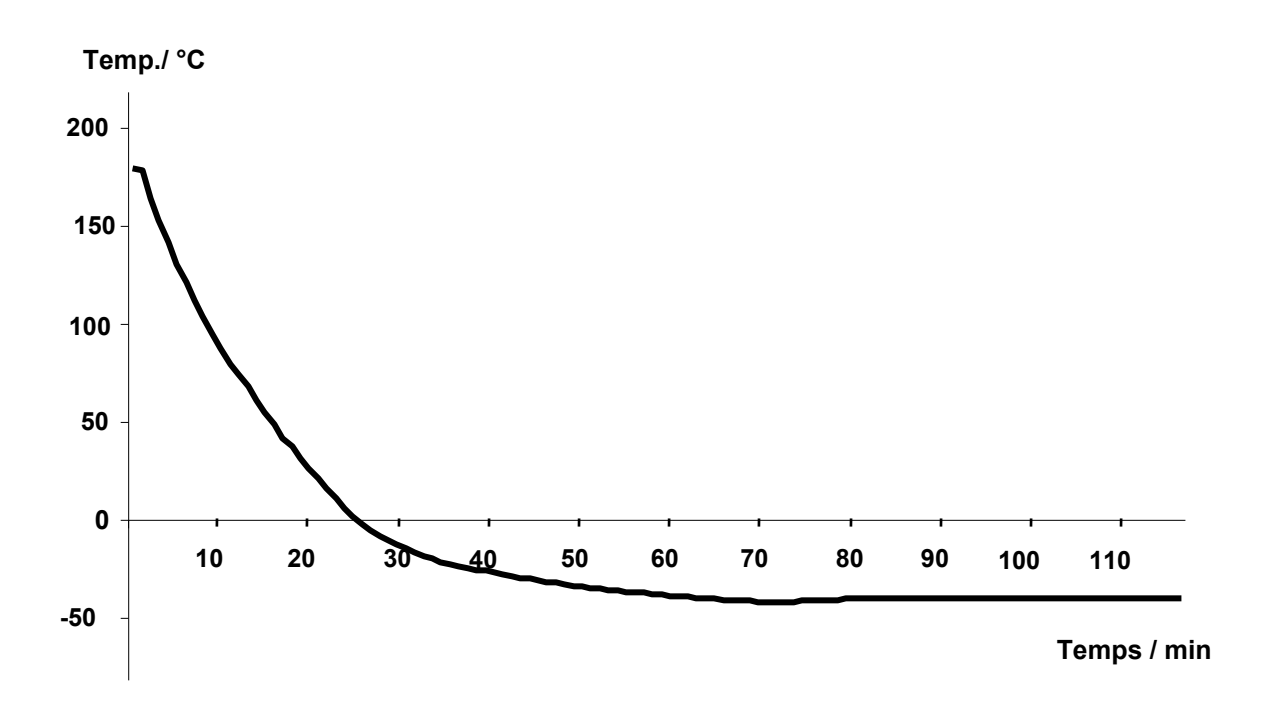

## **Tracé d'échauffement / de refroidissement MK 1020:**

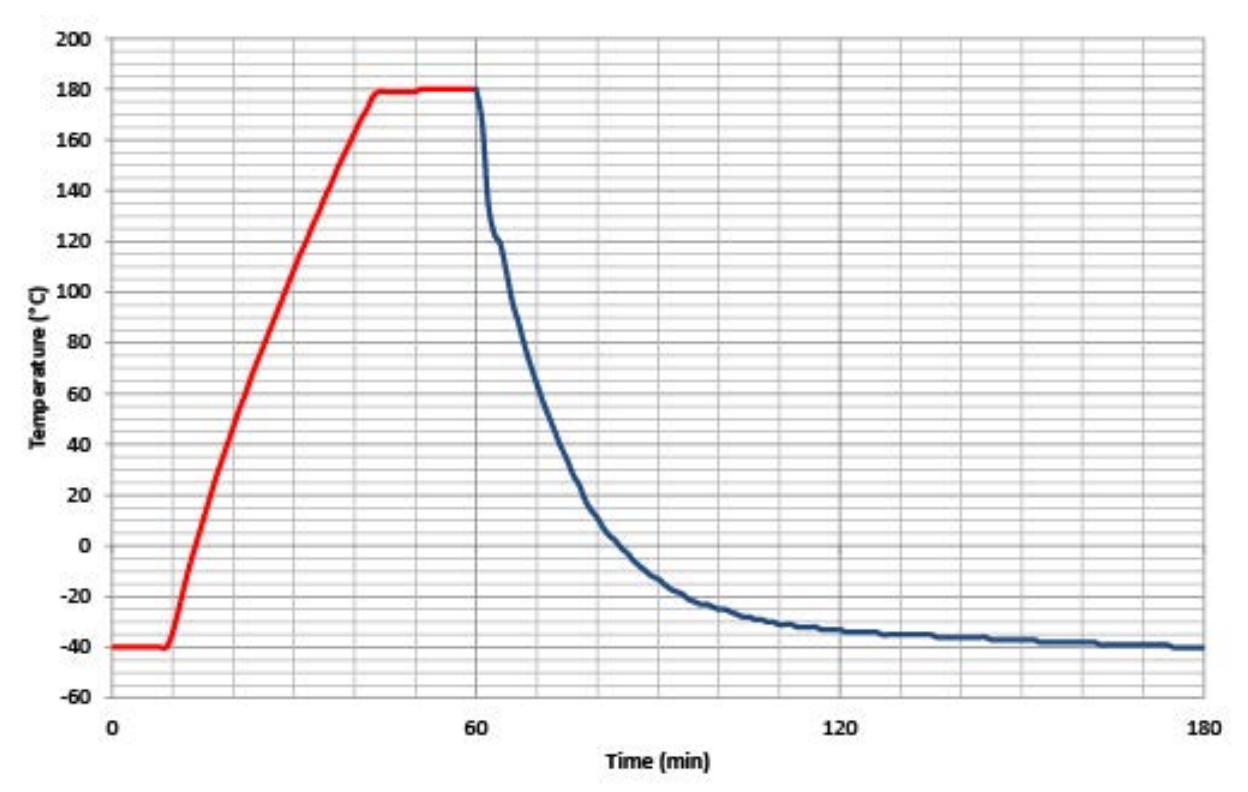

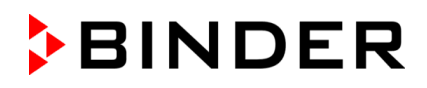

# **24.9 Tracés d'échauffement et de refroidissement MKT**

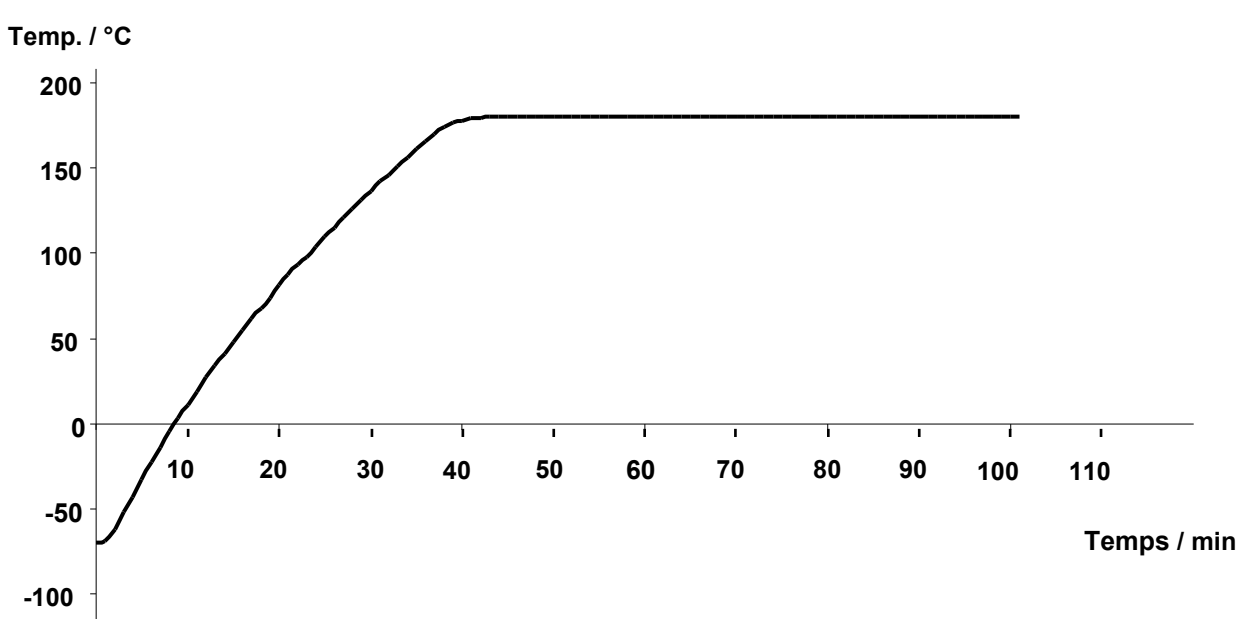

**Tracé d'échauffement MKT 115 :**

## **Tracé de refroidissement MKT 115 :**

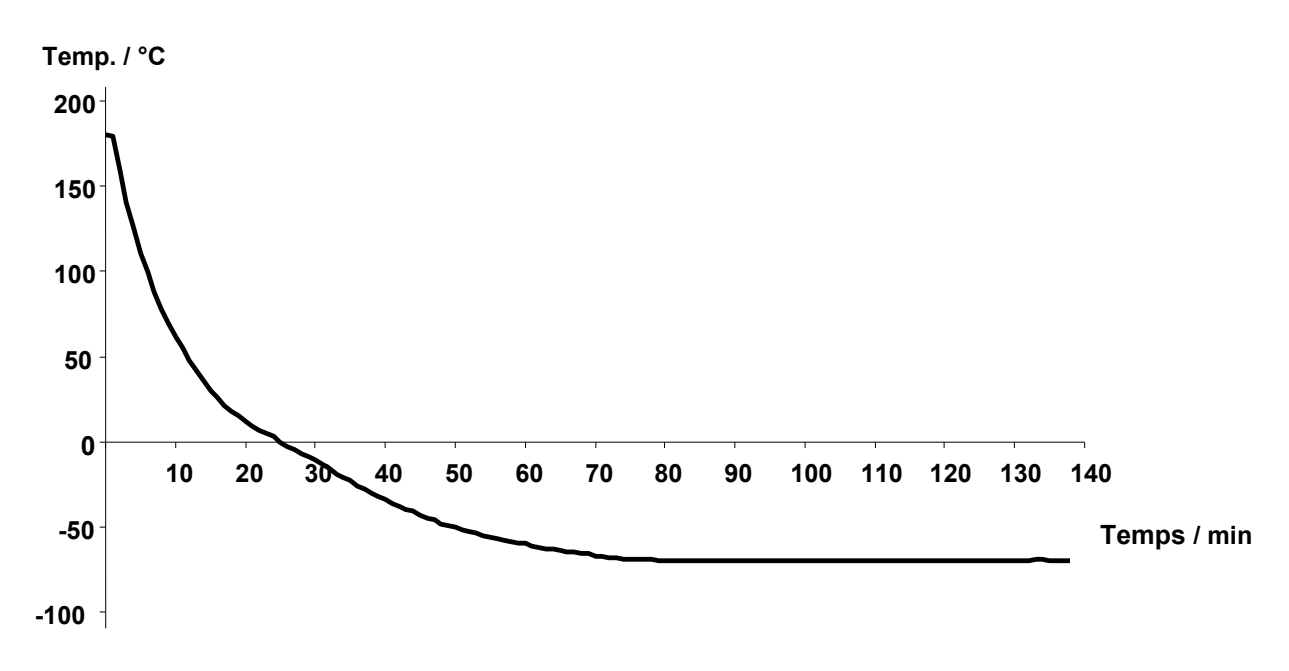

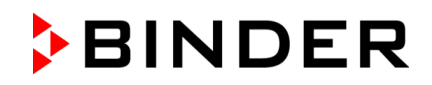

**Tracé d'échauffement MKT 240 :**

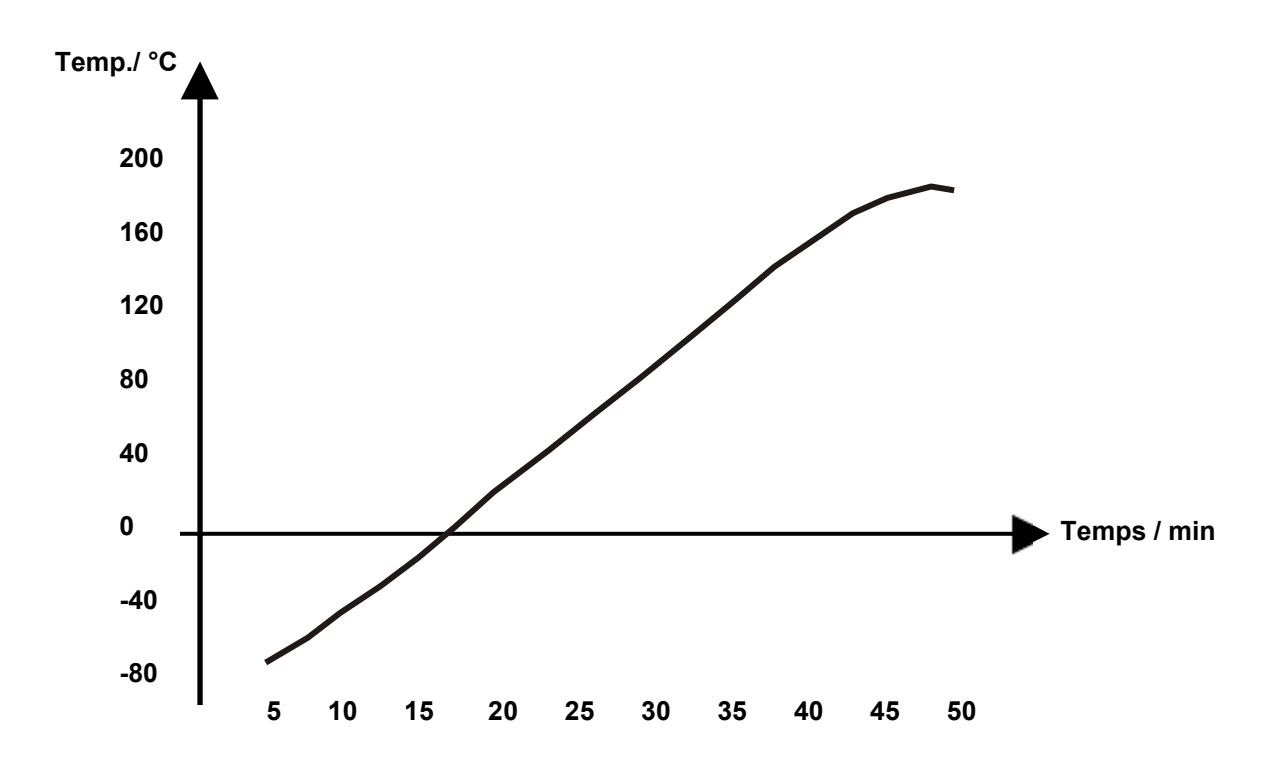

**Tracé de refroidissement MKT 240 :**

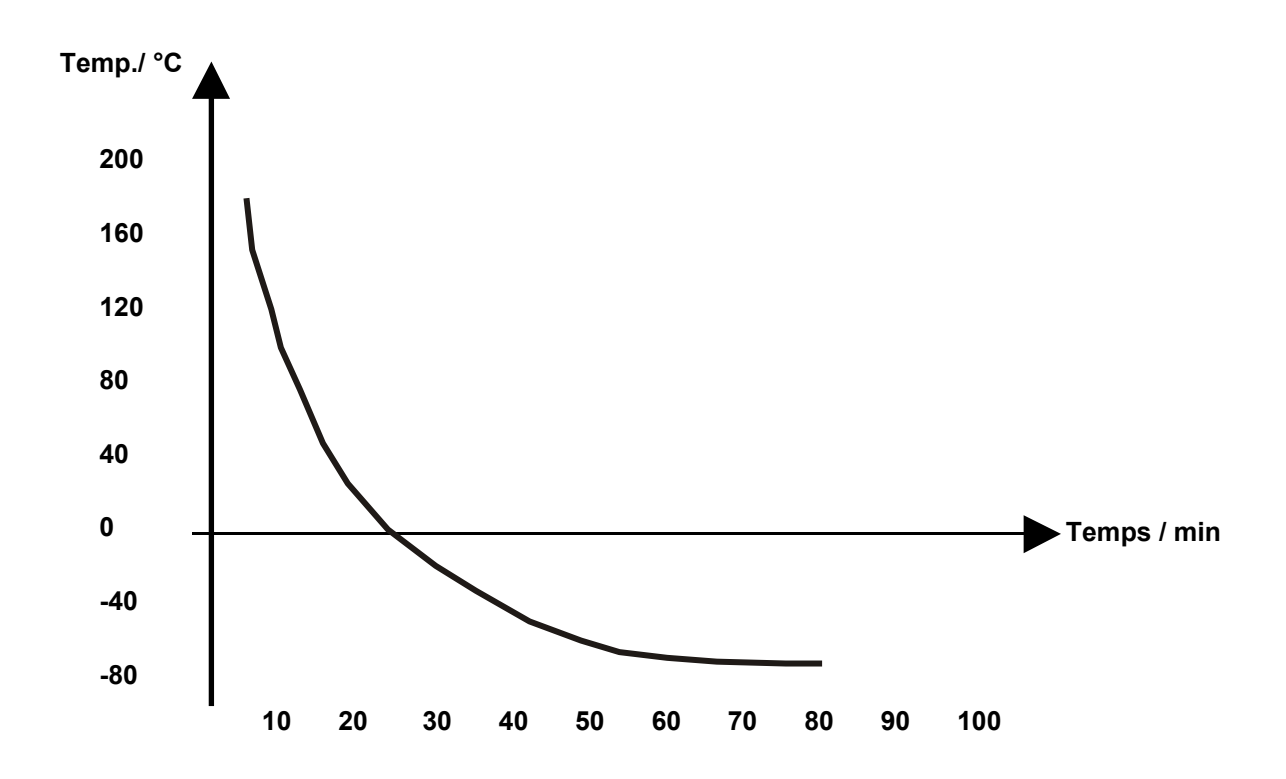

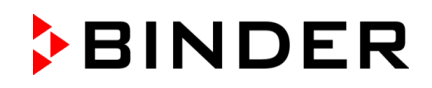

## **Tracé d'échauffement MKT 720 :**

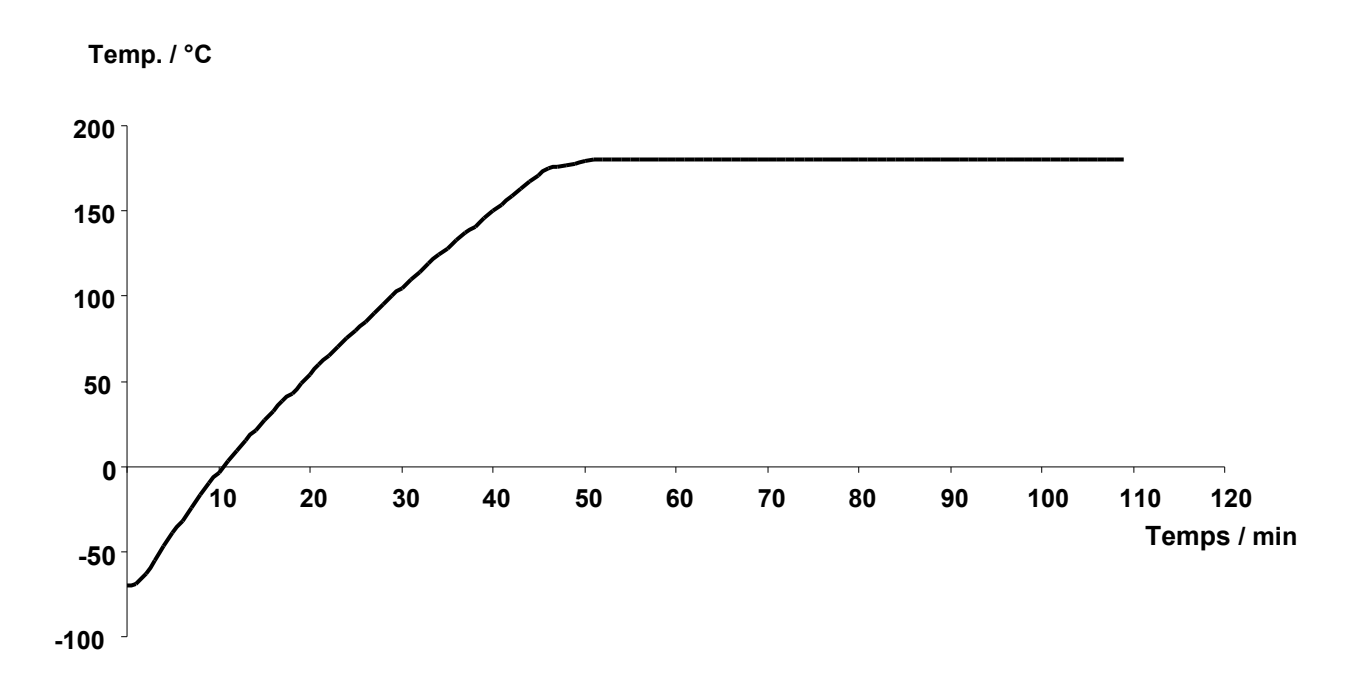

#### **Tracé de refroidissement MKT 720 :**

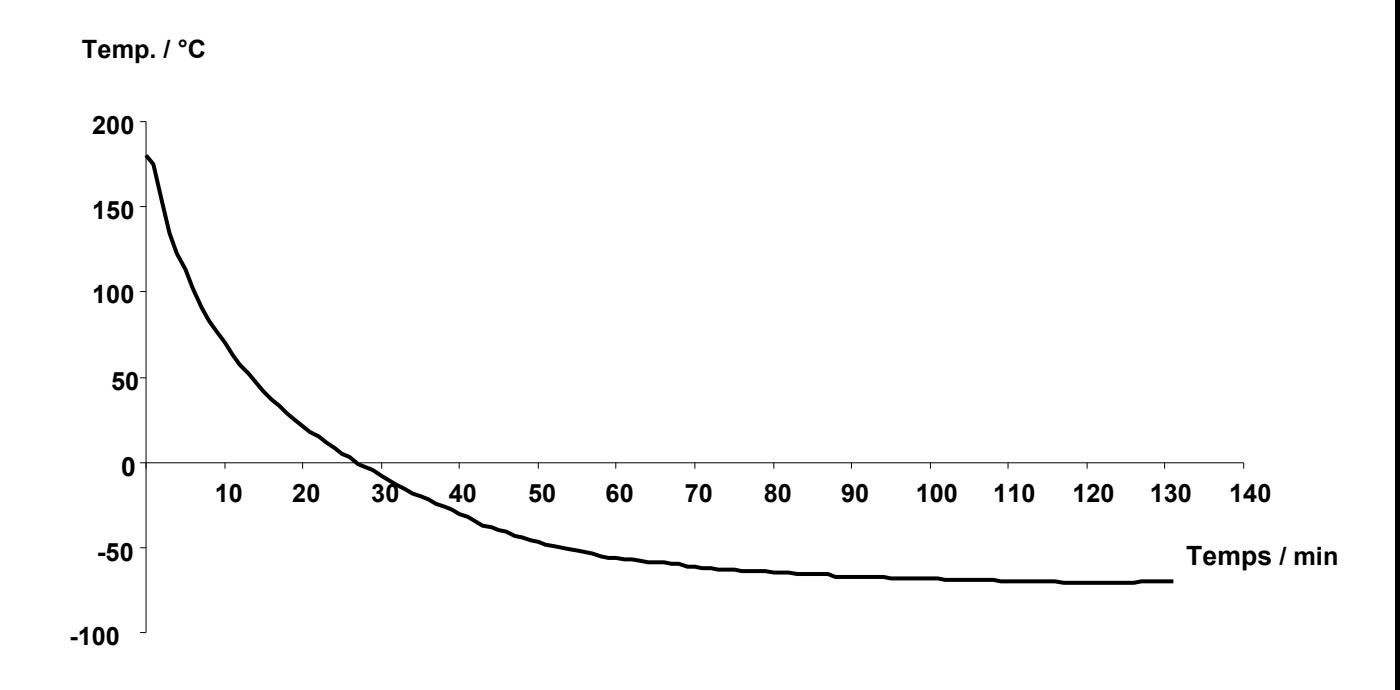

# **24.10 Compensation de chaleur MK**

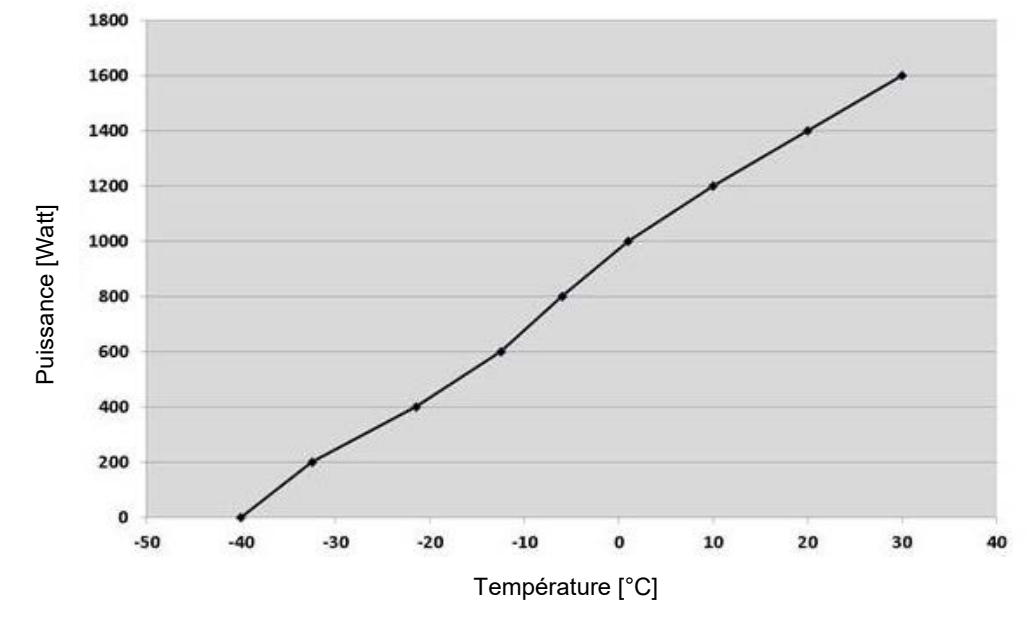

## **Compensation de chaleur MK 56 :**

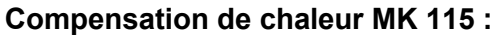

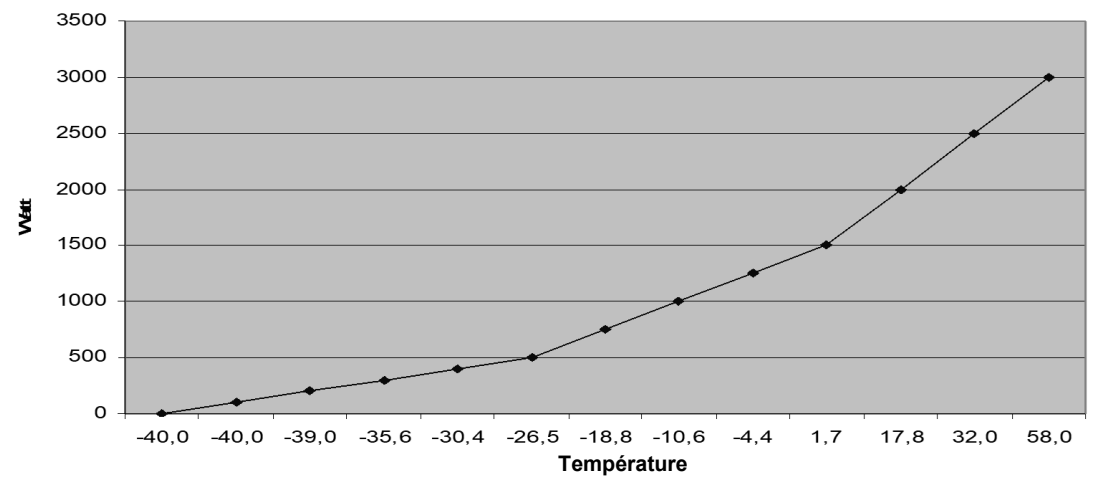

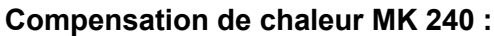

**Wärmekompensation MK 240**

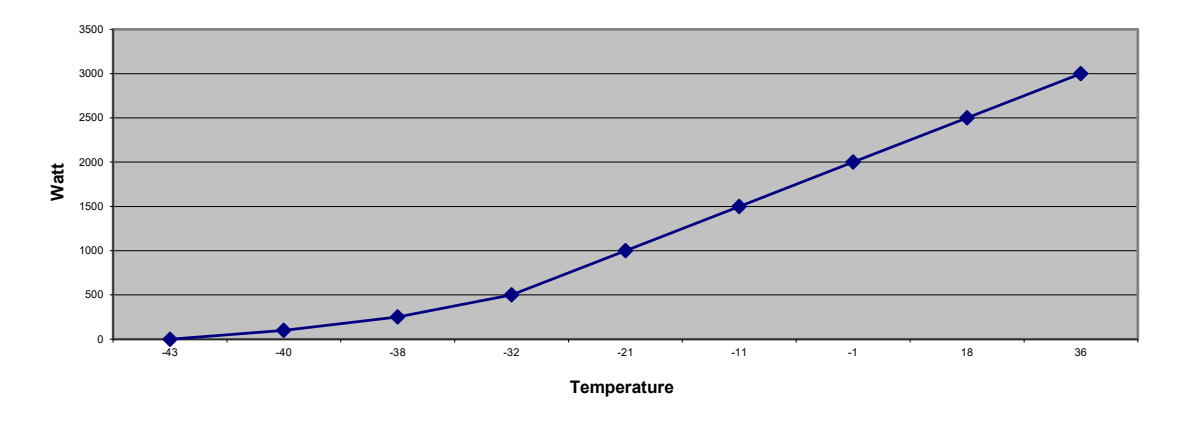

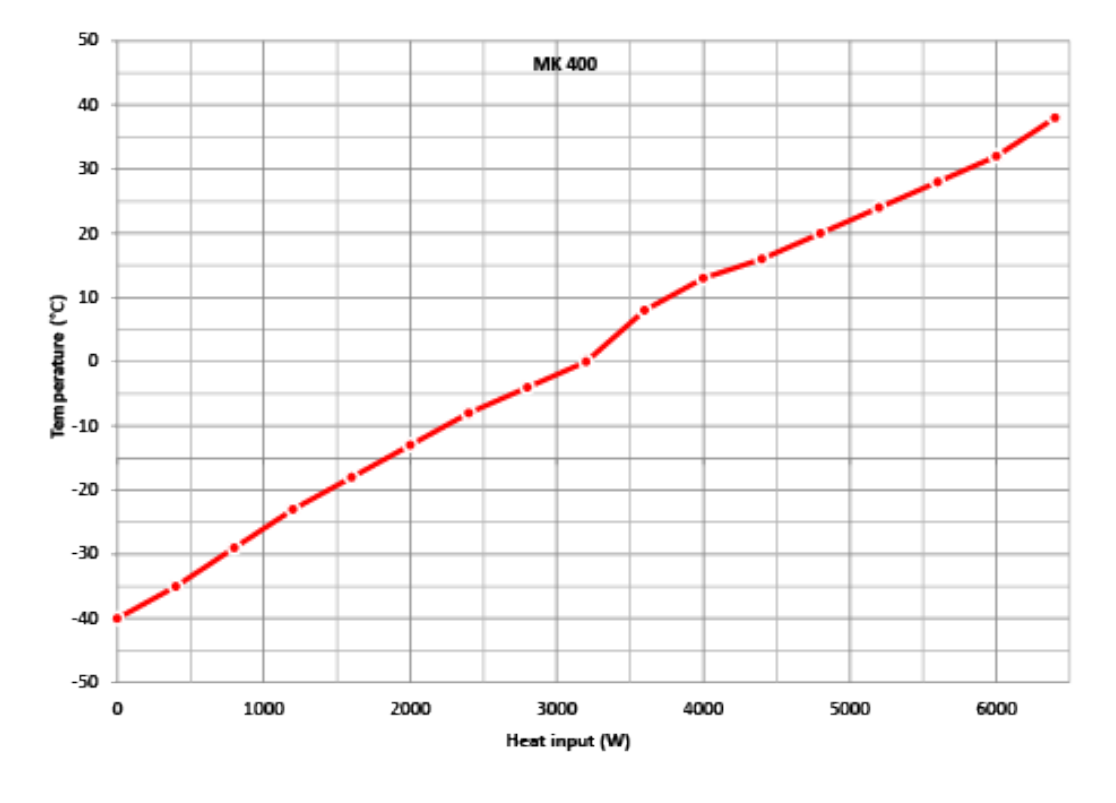

**Compensation de chaleur MK 400:**

#### **Compensation de chaleur MK 720 :**

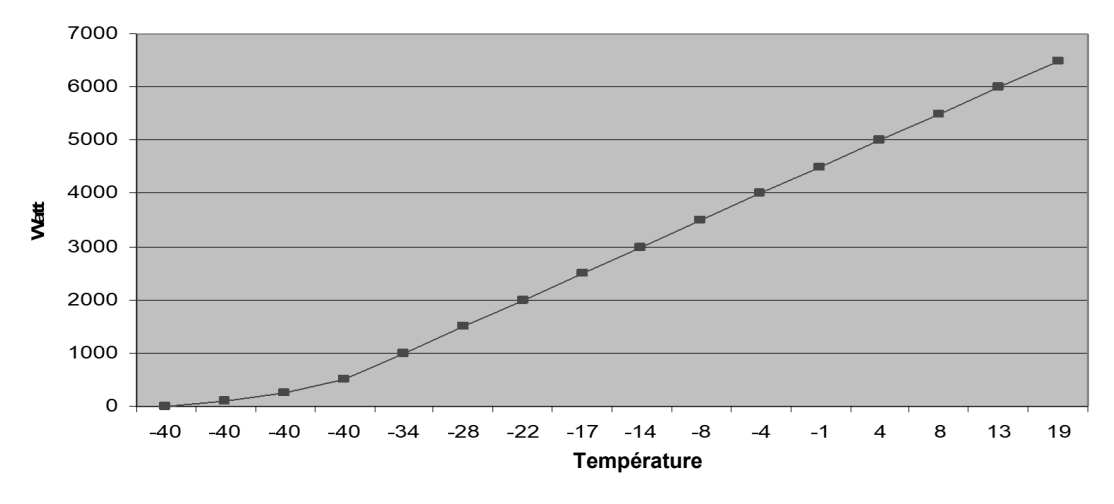

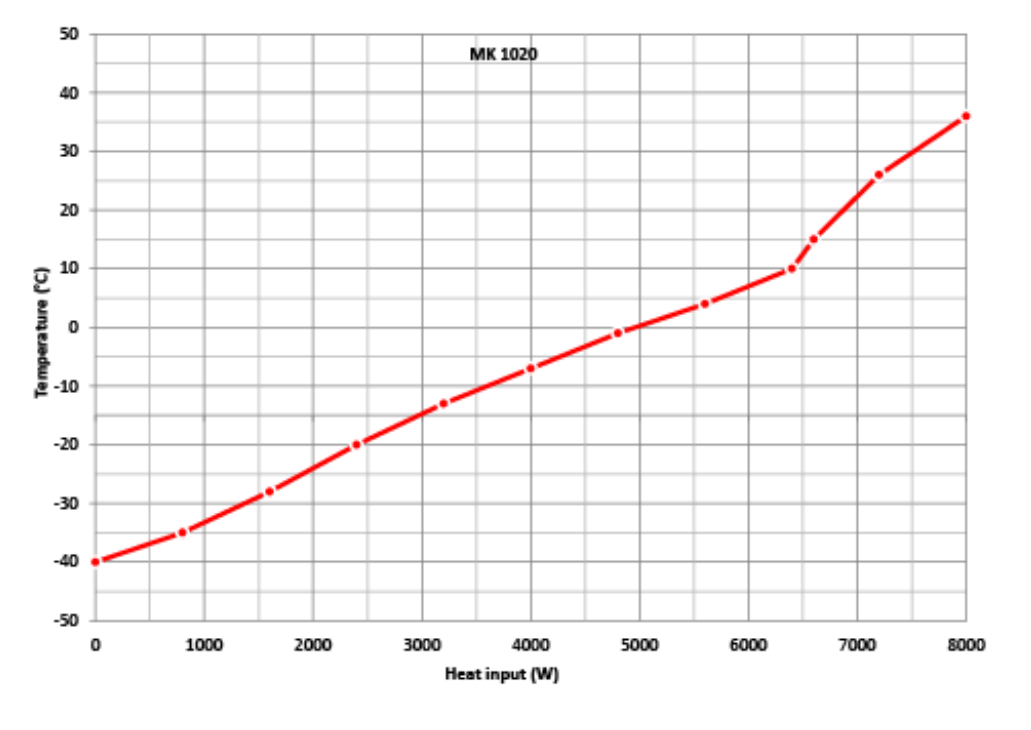

#### **Compensation de chaleur MK 1020:**

Si une charge thermique est introduite, la machine frigorifique va opérer en marche continue. Dans ce cas, des intervalles de maintenance fréquents seront exigés.

## **24.11 Compensation de chaleur MKT**

#### **Compensation de chaleur MKT 115 :**

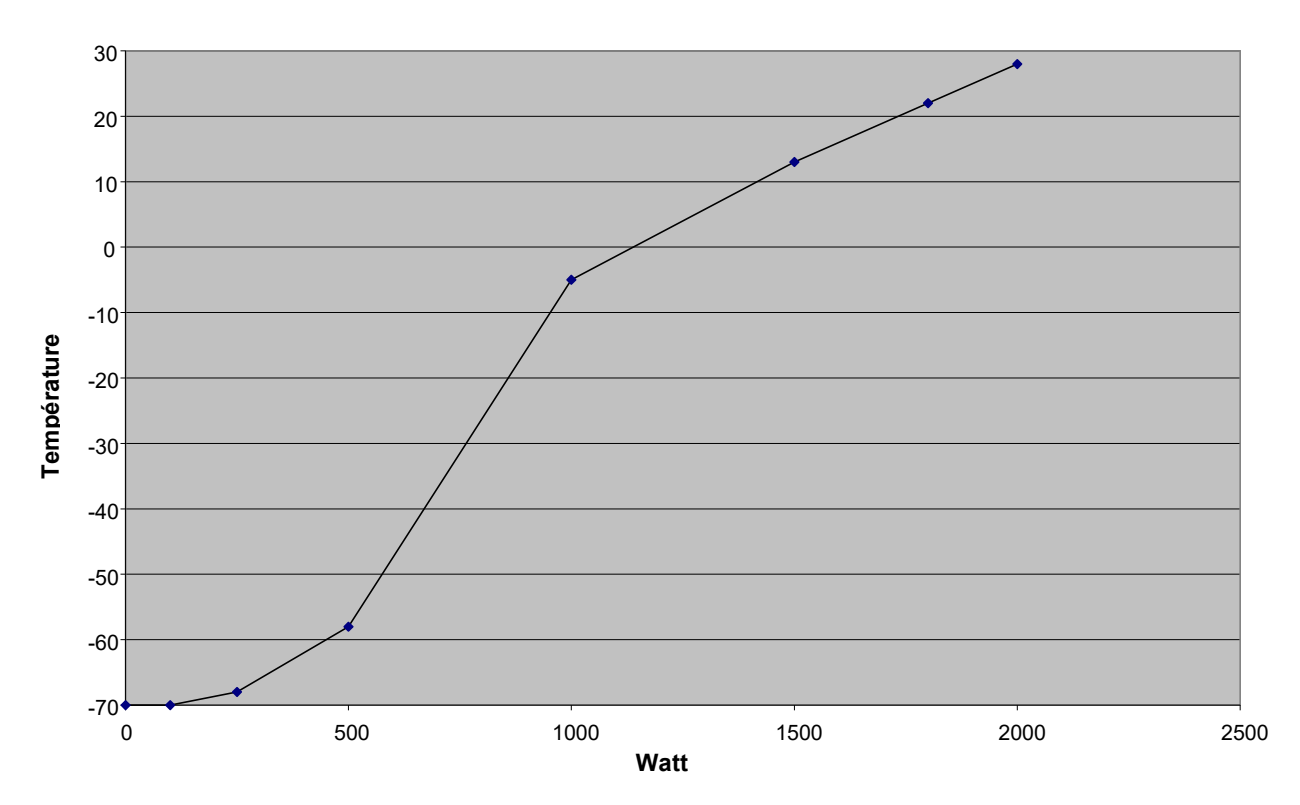
# **BINDER**

#### **Compensation de chaleur MKT 240 :**

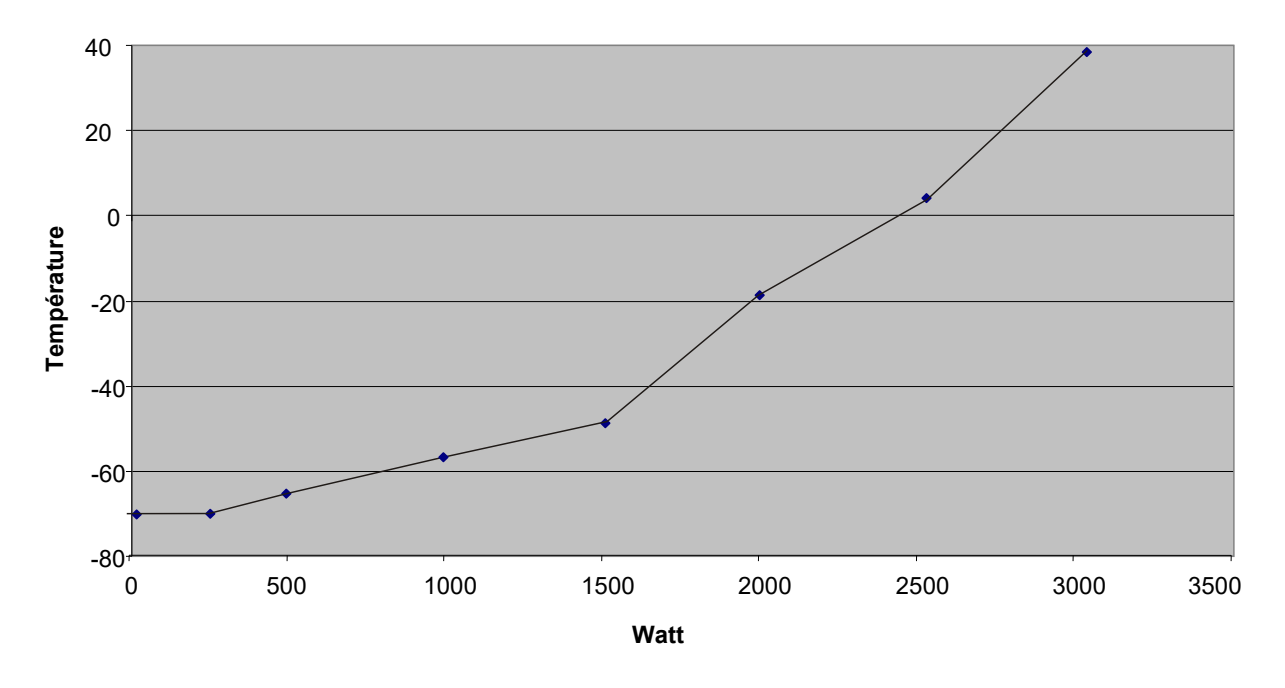

## **Compensation de chaleur MKT 720 :**

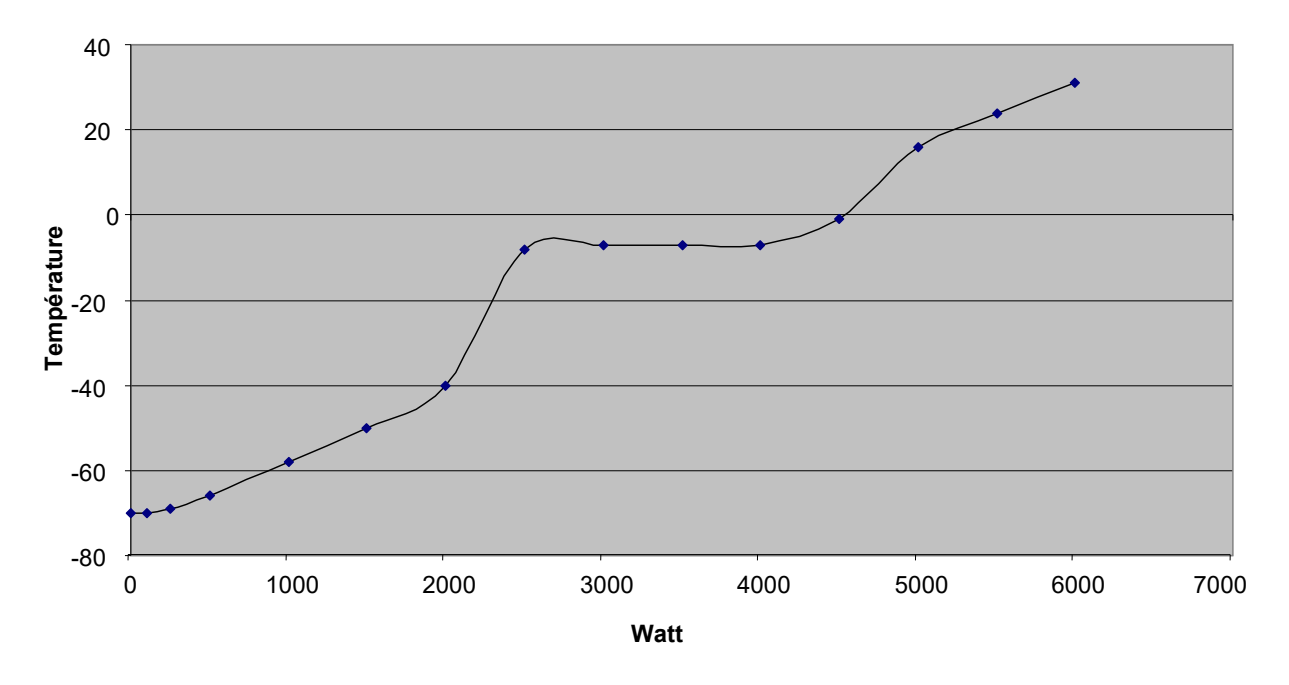

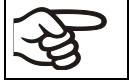

Si une charge thermique est introduite, la machine frigorifique va opérer en marche continue. Dans ce cas, des intervalles de maintenance fréquents seront exigés.

## **24.12 Plan des côtes**

### **Plan des côtes MK 56 :**

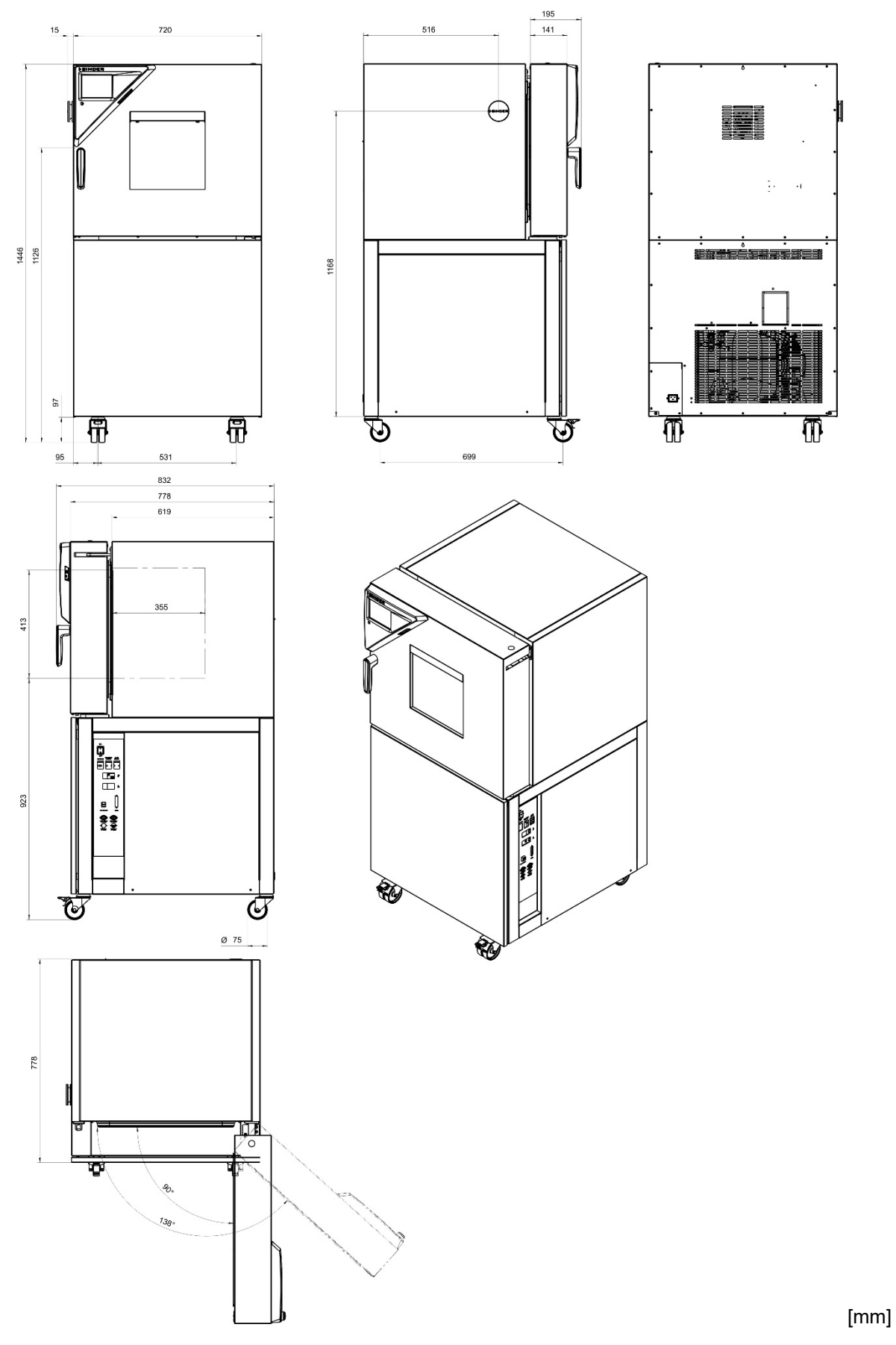

### **Plan des côtes MK / MKT 115 :**

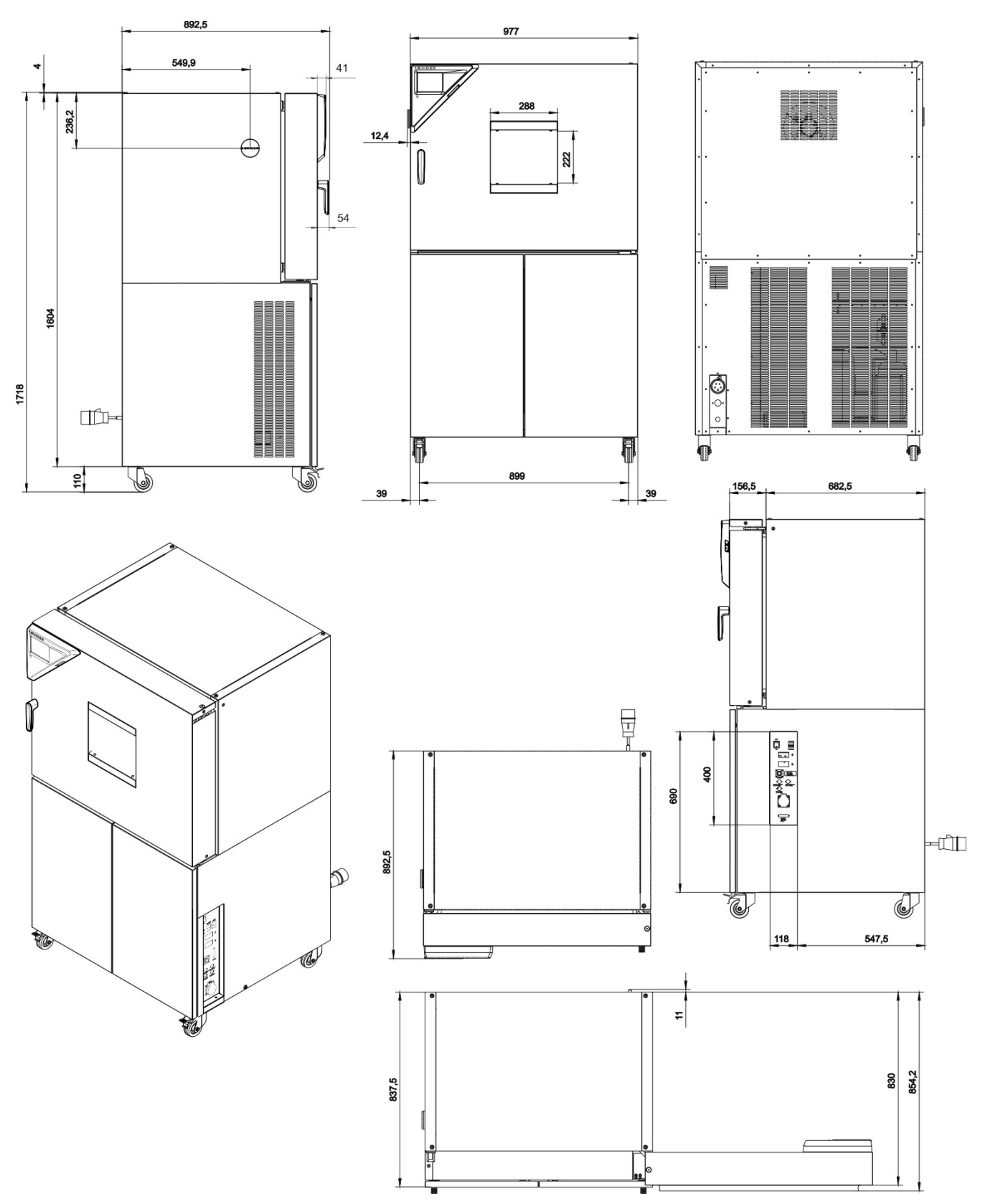

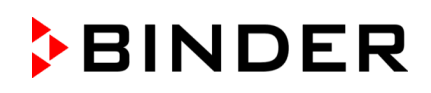

## **Plan des côtes MK 240 :**

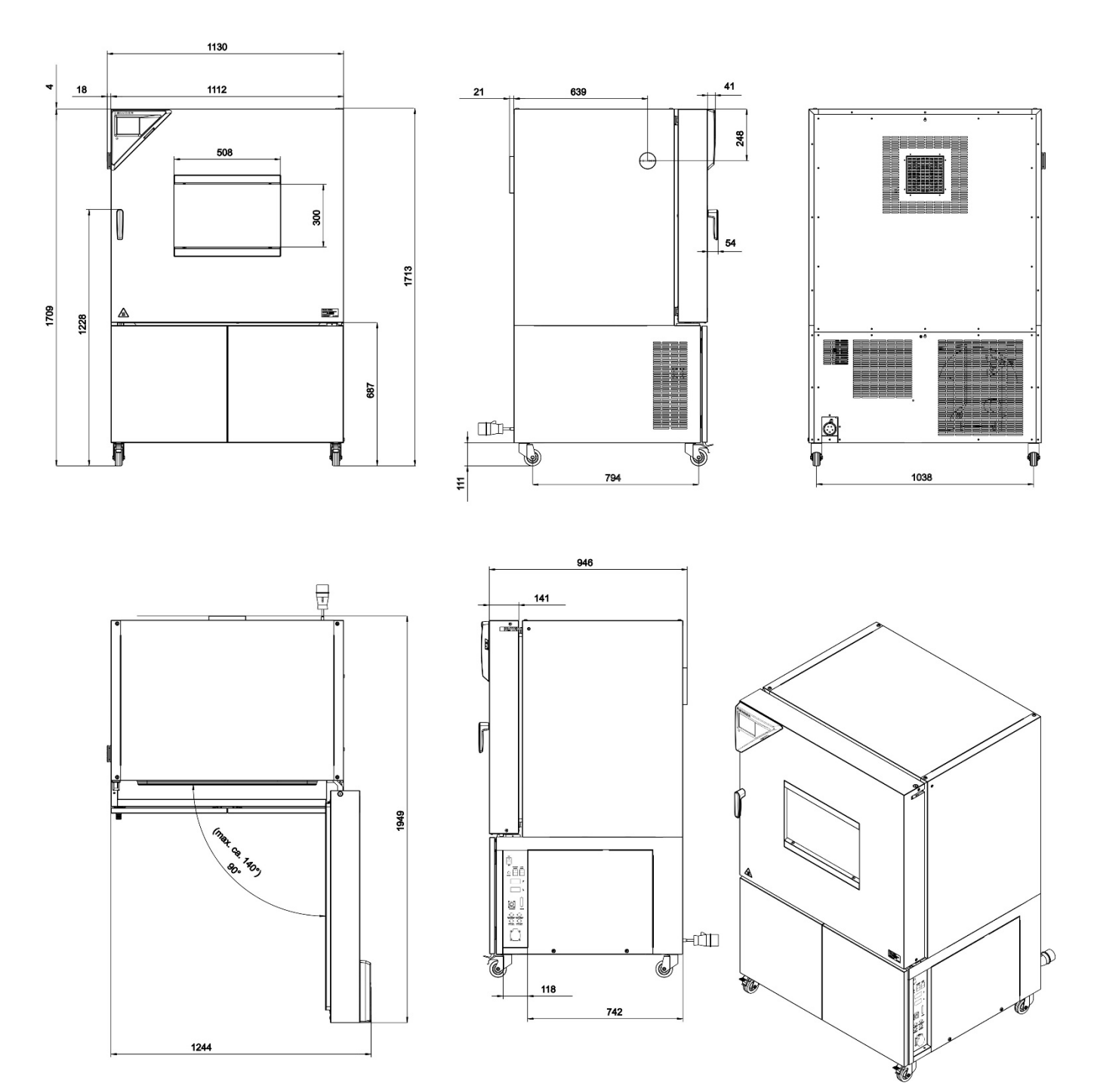

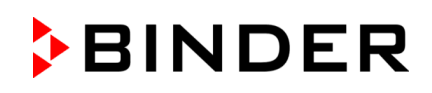

## **Plan des côtes MKT 240 :**

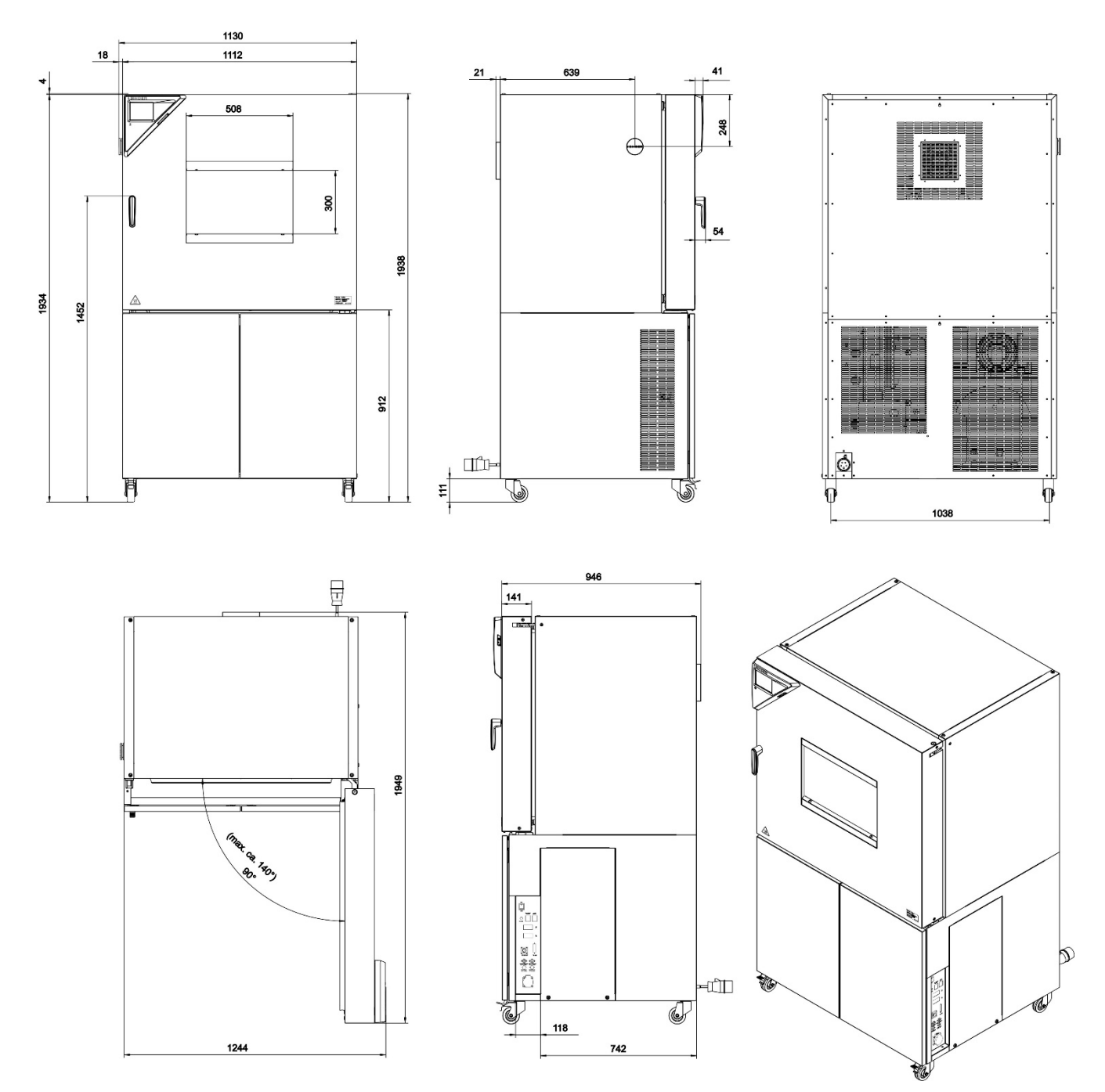

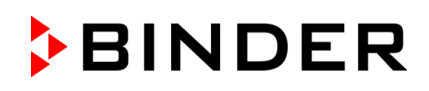

## **Plan des côtes MK 400 :**

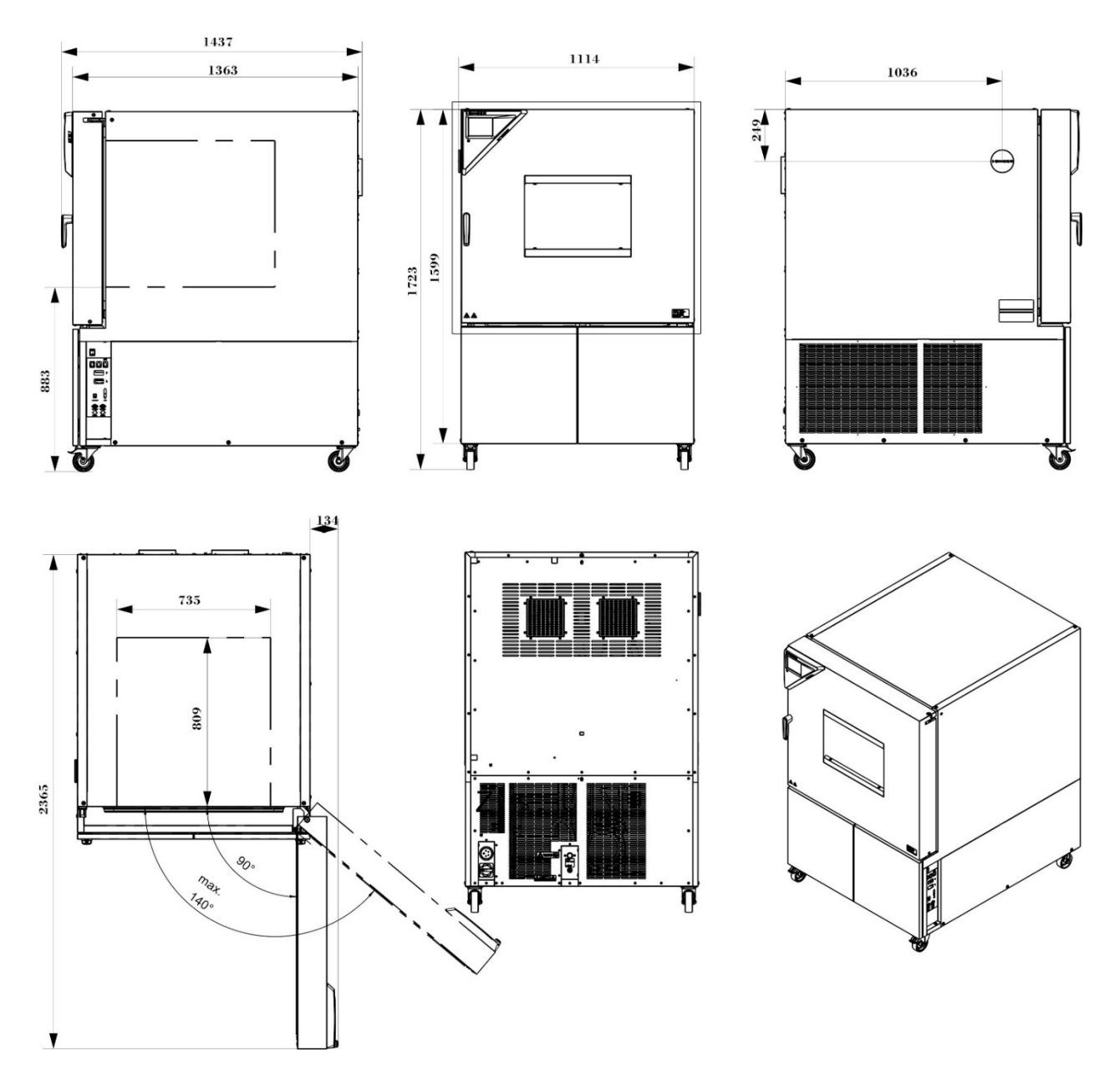

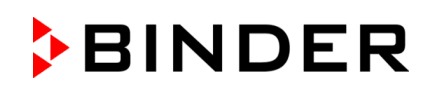

#### **Plan des côtes MK / MKT 720 :**

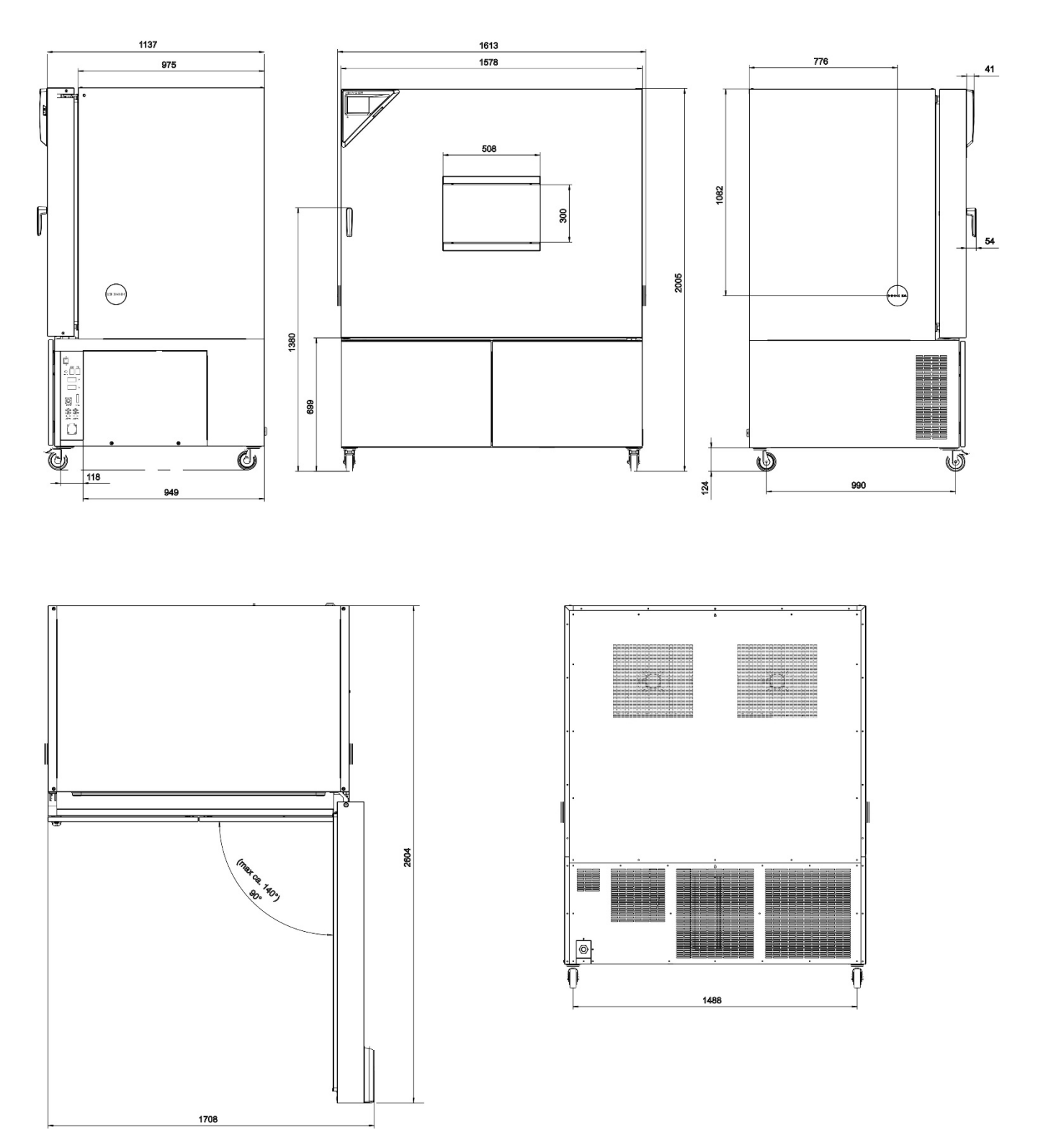

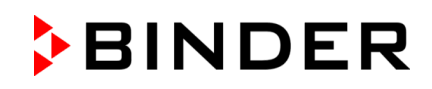

## **Plan des côtes MK 1020 :**

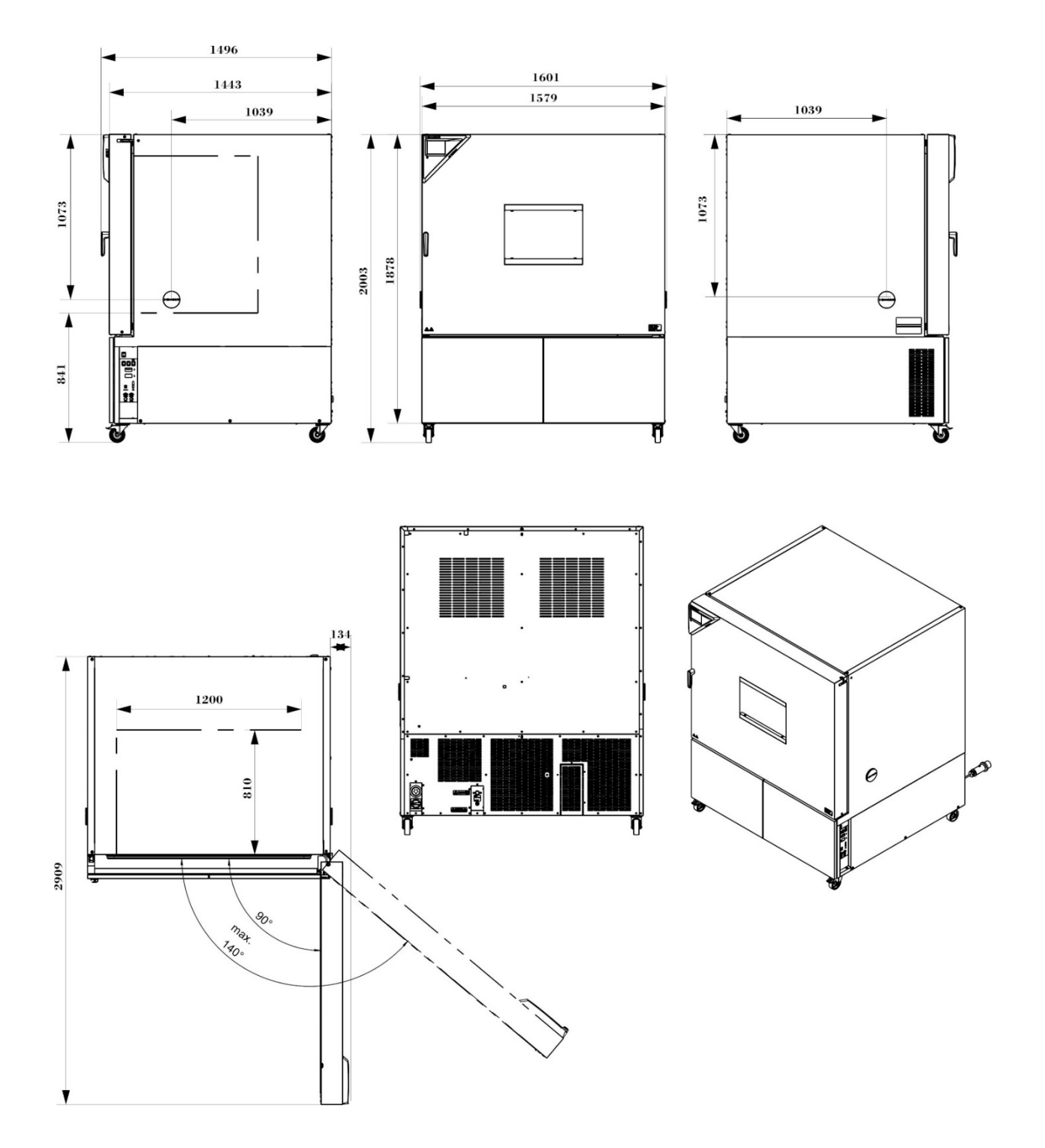

## **25. Certificats et déclarations de conformité**

# **25.1 Déclaration de conformité UE pour MK**

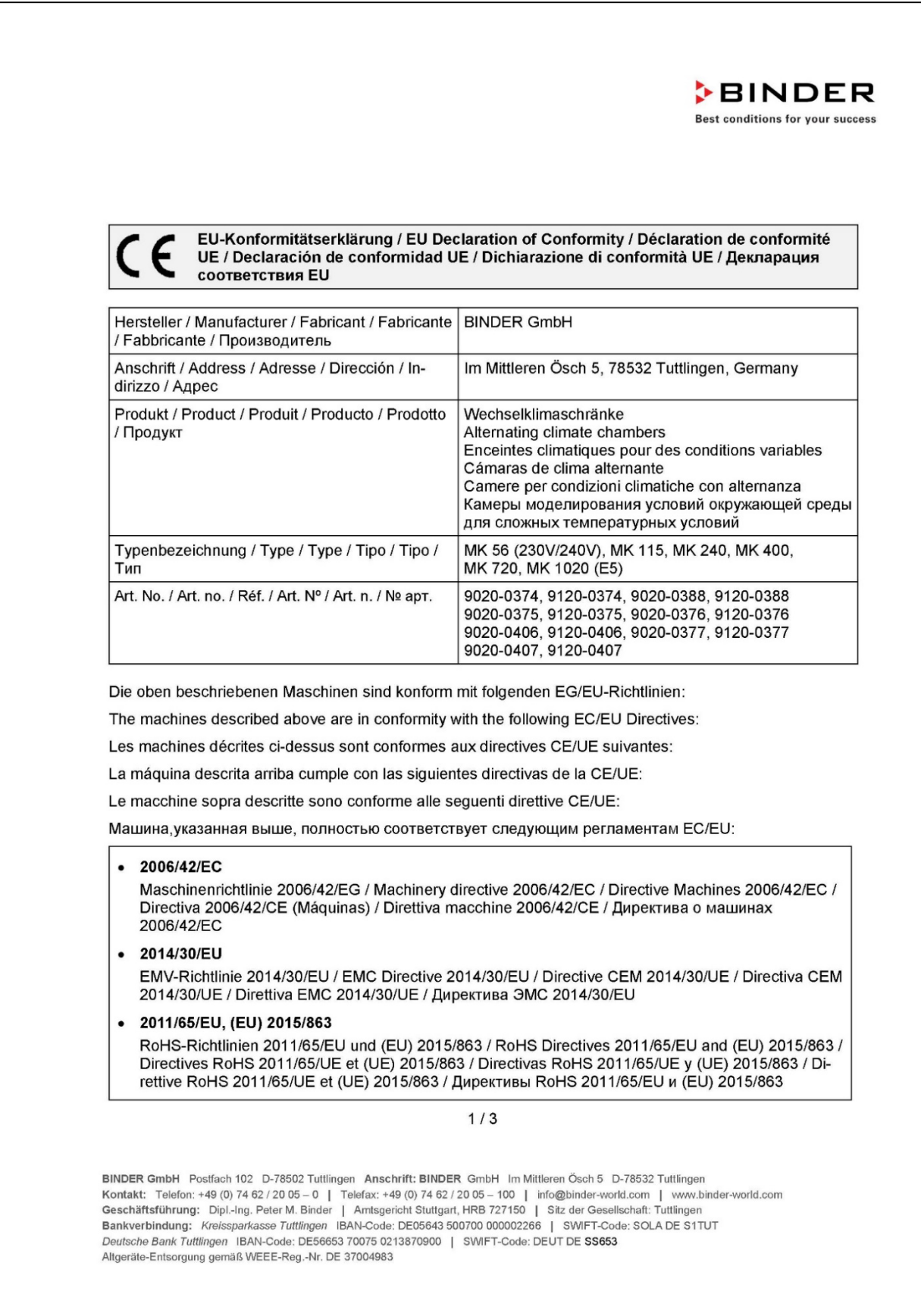

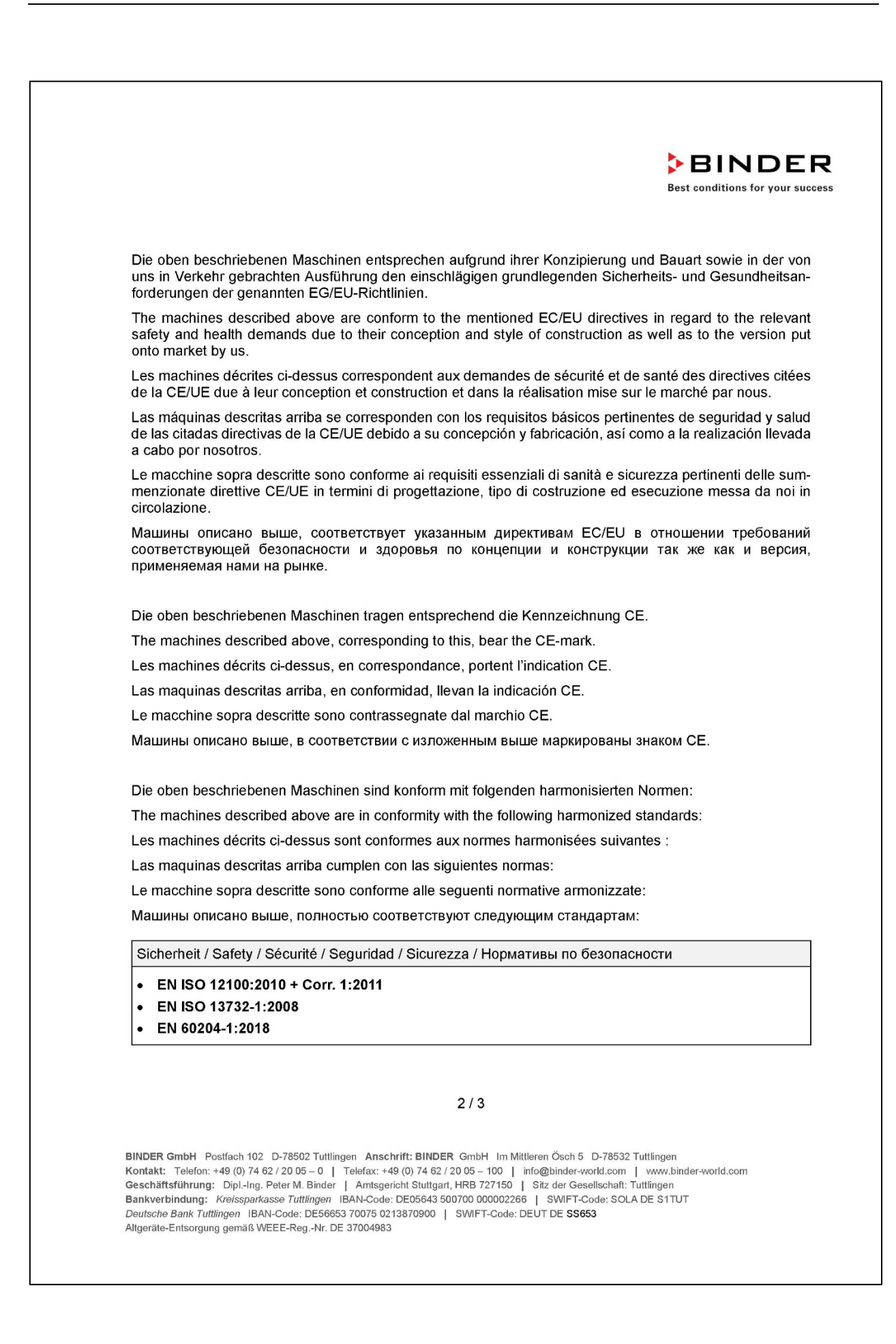

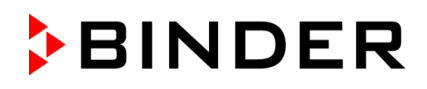

**BINDER Best conditions for your success** 

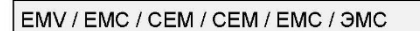

 $\bullet$  EN 61326-1:2013

**RoHS** 

• EN IEC 63000:2018

78532 Tuttlingen, 28.01.2022 **BINDER GmbH** 

 $11a.$  file P. Wimmer

Vice President Vice President Vice président Vicepresidente vicepresidente Вице-президент

J. Bollaender Leiter F & E Director R & D Chef de service R&D Responsable | & D Direttore R & D Глава департамента R&D

 $3/3$ 

BINDER GmbH Postfach 102 D-78502 Tuttlingen Anschrift: BINDER GmbH Im Mittleren Ösch 5 D-78532 Tuttlingen Kontakt: Telefon: +49 (0) 74 62 / 20 05 - 0 | Telefax: +49 (0) 74 62 / 20 05 - 100 | info@binder-world.com | www.binder-world.com<br>Geschäftsführung: Dipl.-Ing. Peter M. Binder | Amtsgericht Stuttgart, HRB 727150 | Sitz der Deutsche Bank Tuttlingen IBAN-Code: DE56653 70075 0213870900 | SWIFT-Code: DEUT DE SS653 Altgeräte-Entsorgung gemäß WEEE-Reg.-Nr. DE 37004983

## **25.2 Déclaration de conformité UE pour MKT**

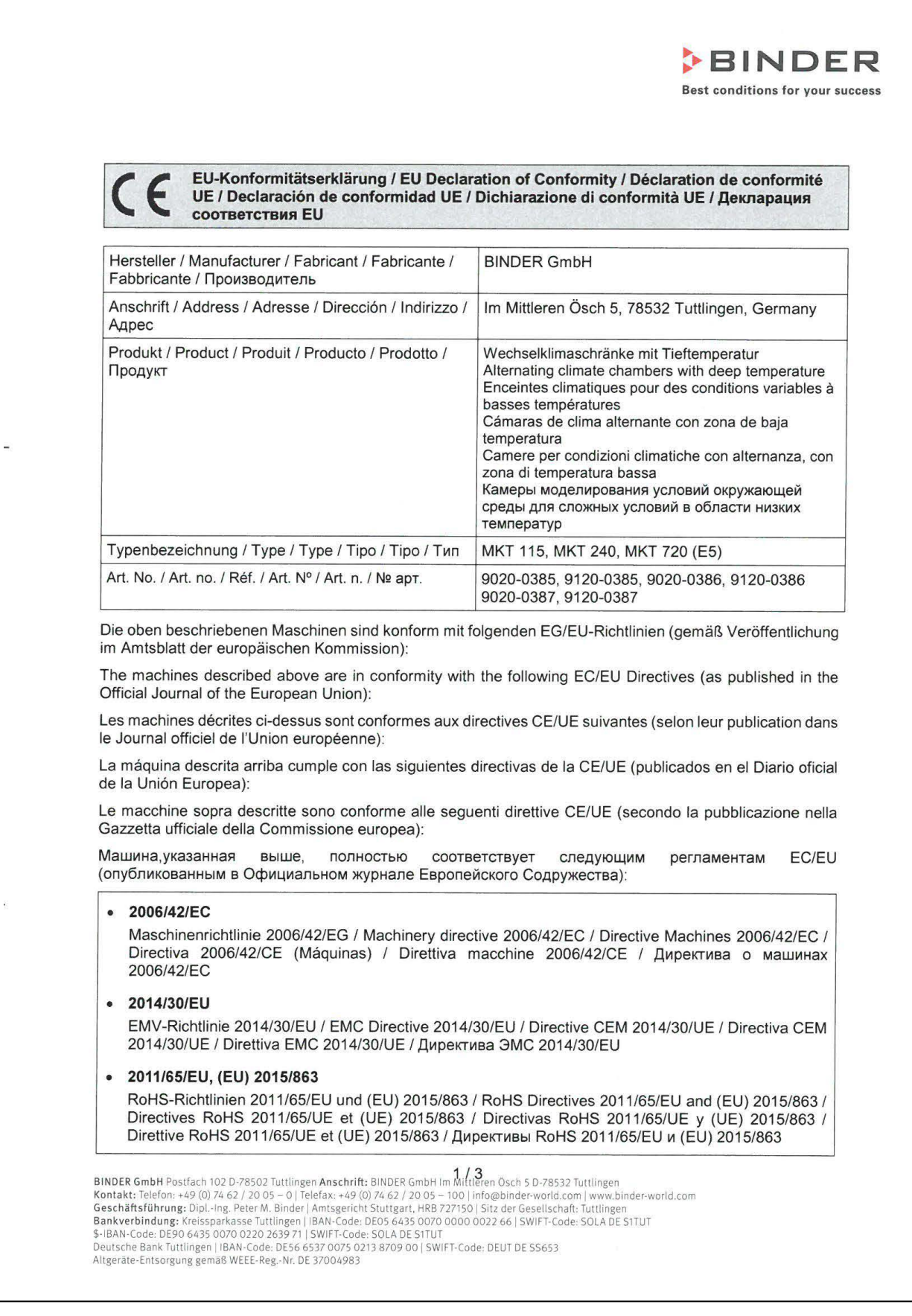

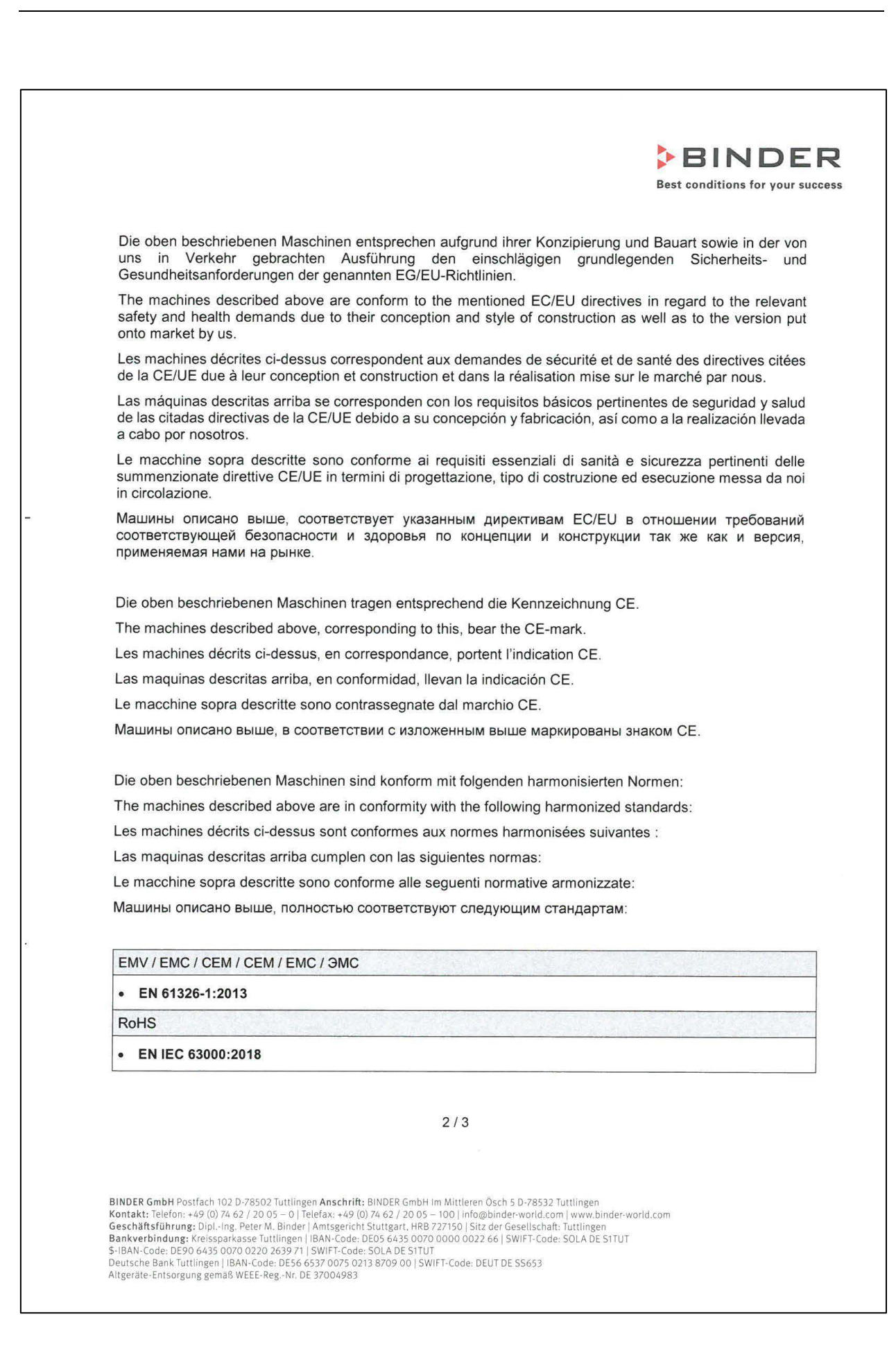

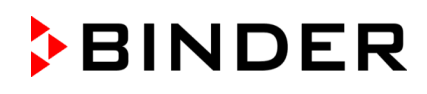

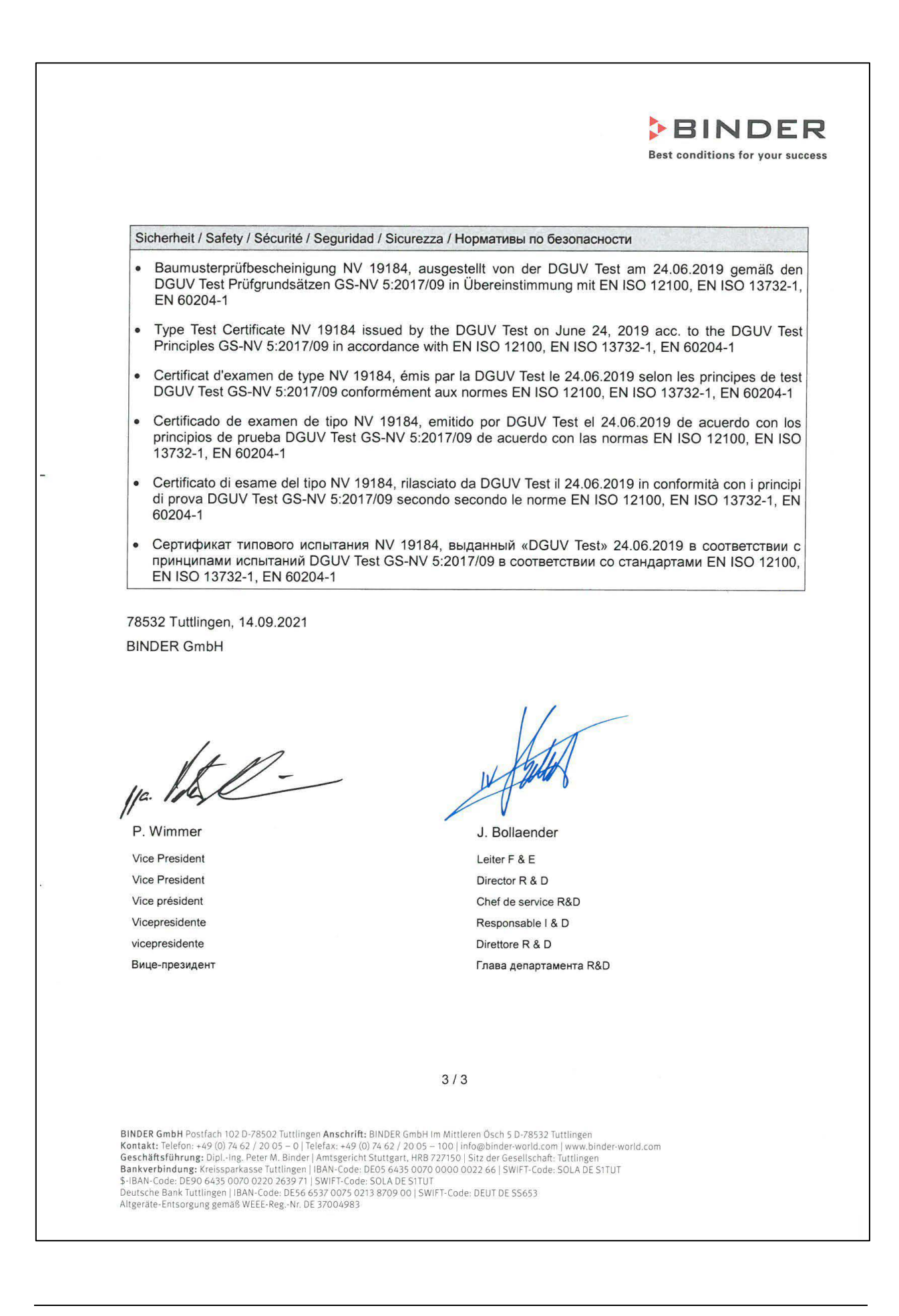

## **25.3 Déclaration de conformité UKCA pour MK**

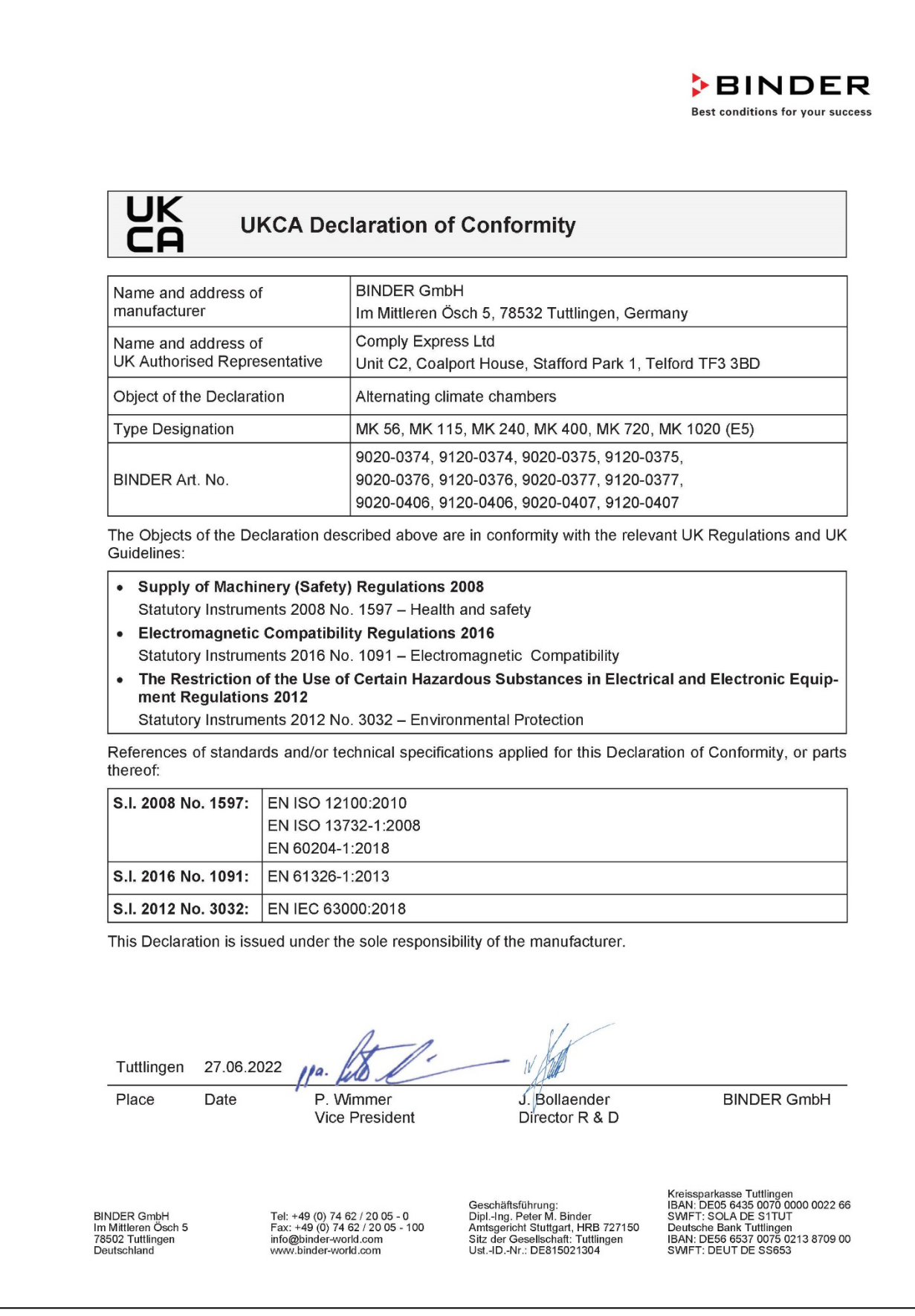

## **25.4 Déclaration de conformité UKCA pour MKT**

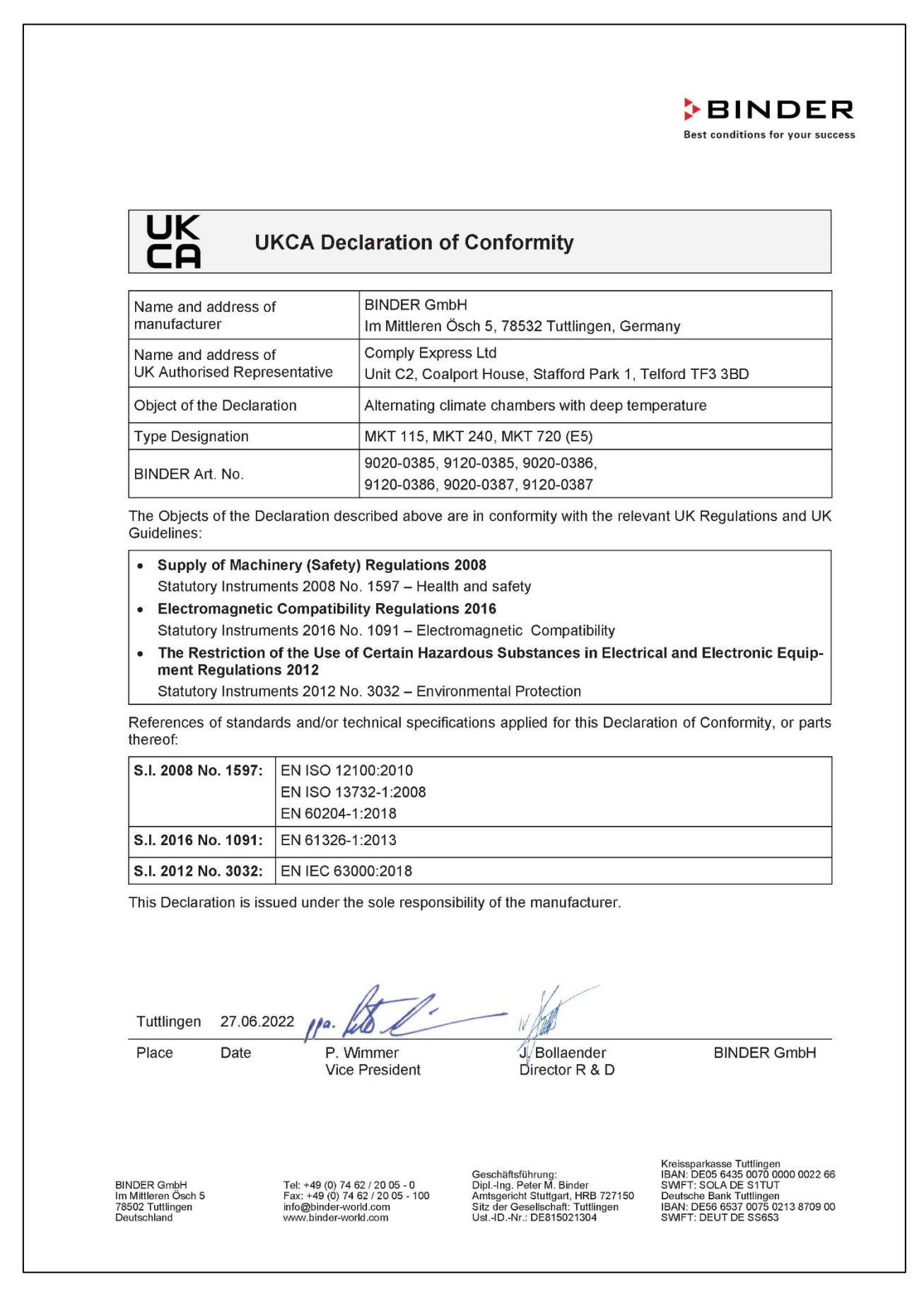

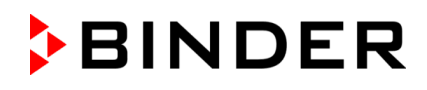

### **25.5 Certificat pour la marque de conformité GS de la "Deutsche Gesetzliche Unfallversicherung e.V. (DGUV) (Assurance sociale allemande des accidents du travail et maladies professionnelles)**

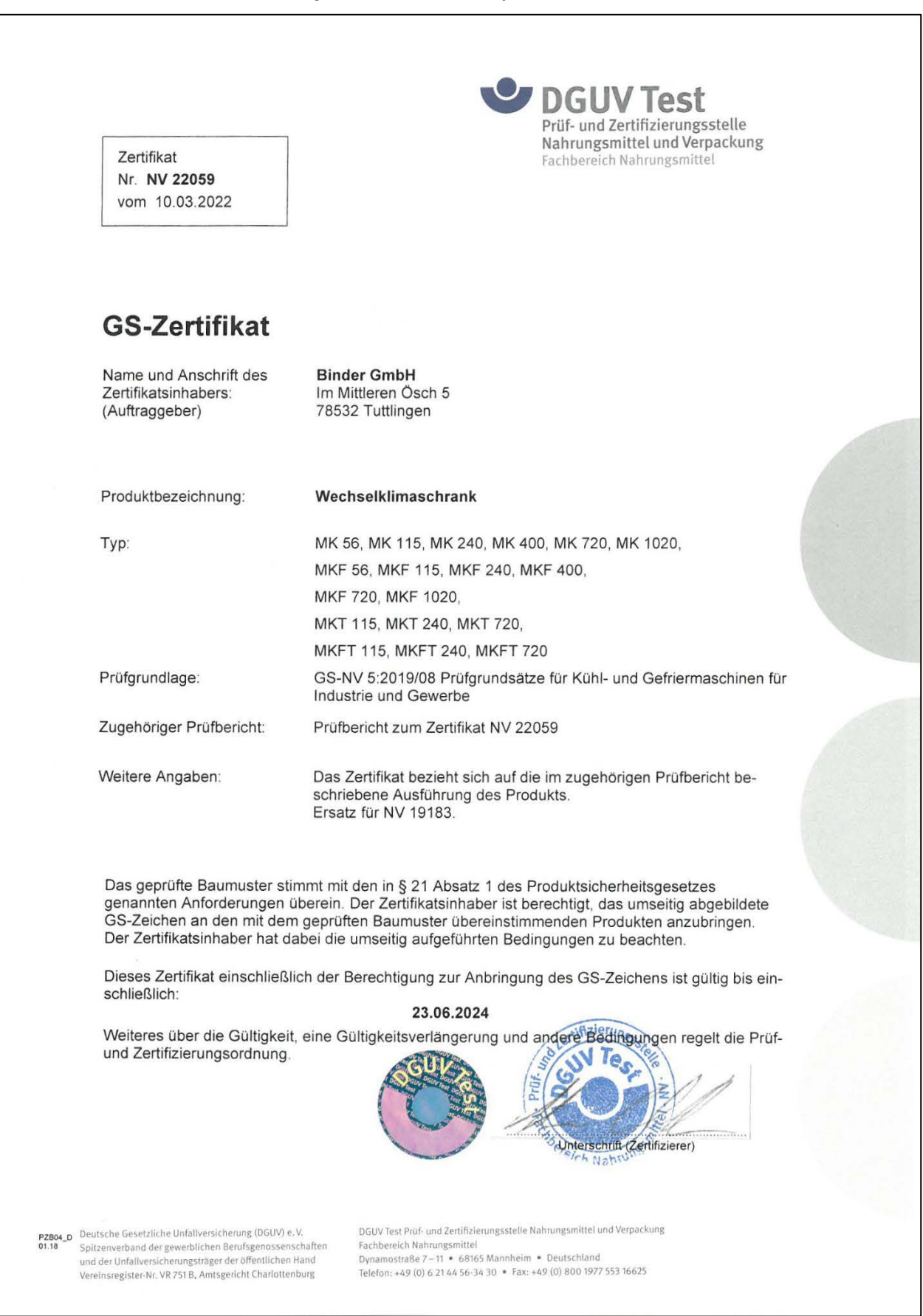

# **BINDER**

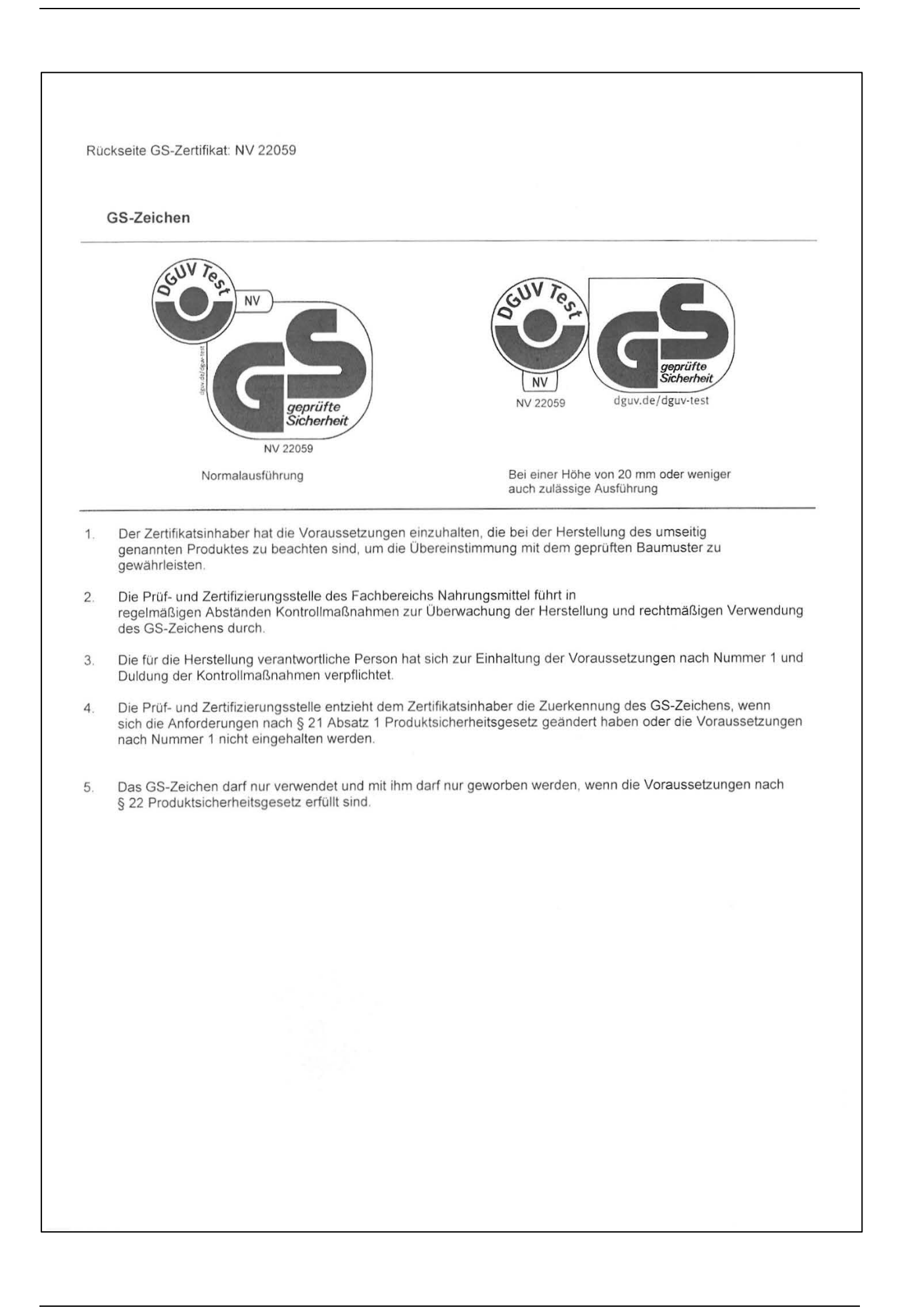

## **26. Déclaration de l'absence de nocivité**

#### **26.1 Pour les appareils situés à l'extérieur des Etats Unis et du Canada**

#### **Déclaration concernant la sécurité et l'absence des produits nocifs**

Erklärung zur Sicherheit und gesundheitlichen Unbedenklichkeit

La sécurité et la santé de nos collaborateurs, le décret concernant des matières dangereuses (GefStofV), et les prescriptions concernant la sécurité du lieu de travail rendent nécessaire que vous remplissez ce formulaire pour tous les produits retournés.

Die Sicherheit und Gesundheit unserer Mitarbeiter, die Gefahrstoffverordnung GefStofV und die Vorschriften zur Sicherheit am Arbeitsplatz machen es erforderlich, dass dieses Formblatt für alle Produkte, die an uns zurückgeschickt werden, ausgefüllt wird.

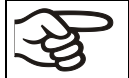

Sans ce formulaire complètement rempli, nous ne pouvons pas effectuer aucune réparation. Ohne Vorliegen des vollständig ausgefüllten Formblattes ist eine Reparatur nicht möglich.

• Envoyez-nous à l'avance une copie de ce formulaire soit par téléfax (No. +49 (0) 7462 2005 93555), soit par courrier. Ainsi nous avons l'information avant la réception de l'appareil/la pièce. Envoyez une deuxième copie avec l'appareil/la pièce retourné. Veuillez informer éventuellement le transporteur.

Eine vollständig ausgefüllte Kopie dieses Formblattes soll per Telefax (Nr. +49 (0) 7462 2005 93555) oder Brief vorab an uns gesandt werden, so dass die Information vorliegt, bevor das Gerät/Bauteil eintrifft. Eine weitere Kopie soll dem Gerät/Bauteil beigefügt sein. Ggf. ist auch die Spedition zu informieren.

• Une information incomplète ou l'inobservance de ce déroulement retardent le traitement de l'affaire. Veuillez comprendre ces mesures de sécurité obligatoires sur lesquelles nous n'avons aucune influence, et veuillez nous aider à accélérer le procédé.

Unvollständige Angaben oder Nichteinhalten dieses Ablaufs führen zwangsläufig zu beträchtlichen Verzögerungen in der Abwicklung. Bitte haben Sie Verständnis für Maßnahmen, die außerhalb unserer Einflussmöglichkeiten liegen und helfen Sie mit, den Ablauf zu beschleunigen.

#### • **Veuillez remplir complètement!**

**Bitte unbedingt vollständig ausfüllen!**

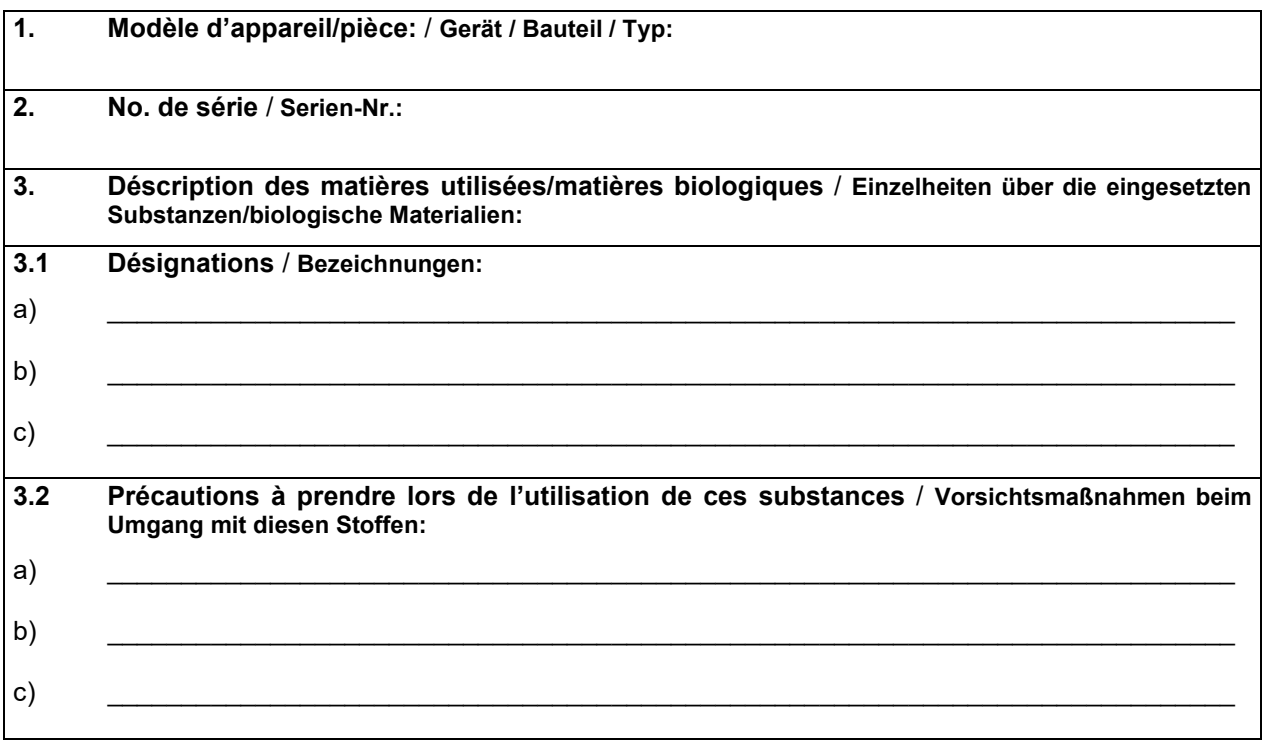

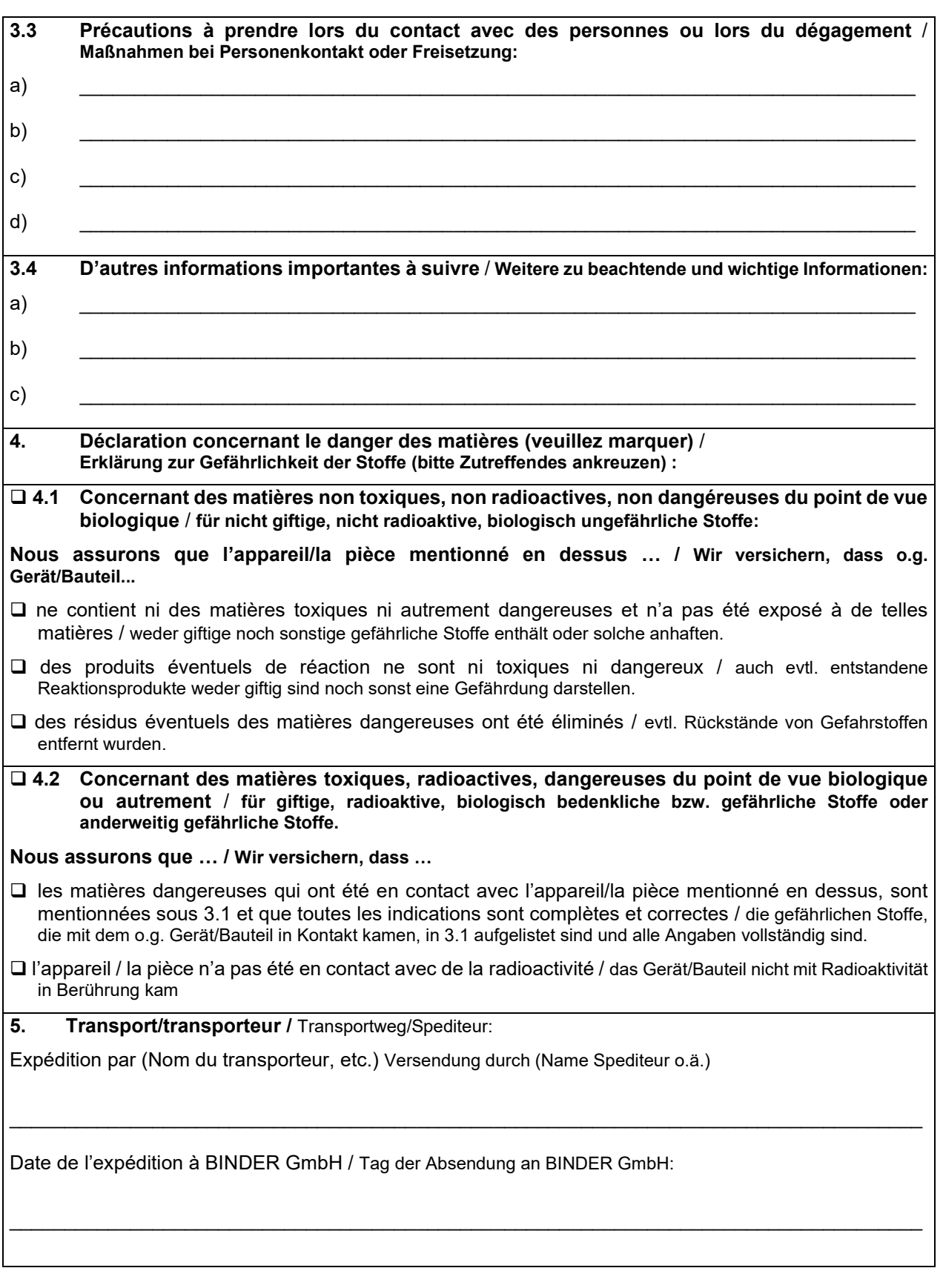

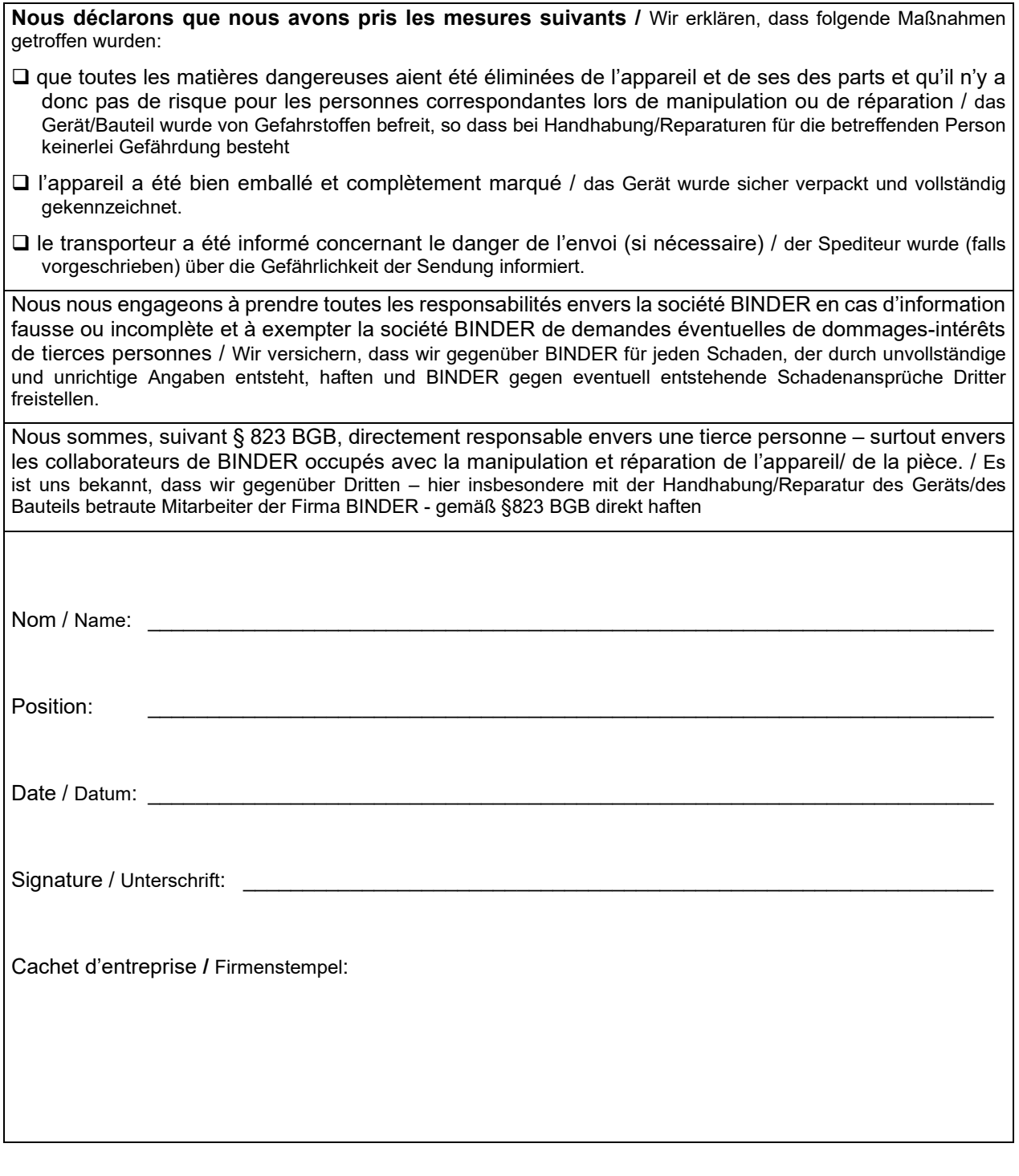

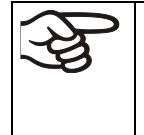

La déclaration concernant l'absence des produits nocifs remplie doit accompagner l'appareil lors du retour dans nos usines. Si la réparation est effectuée sur site, elle doit être donnée au technicien avant la réparation. Sans cette déclaration, ni une réparation ni une maintenance sont possibles.

## **26.2 Pour les appareils aux Etats Unis et au Canada**

## **Product Return Authorization Request**

Please complete this form and the Customer Decontamination Declaration (next 2 pages) and attach the required pictures. E-mail to: IDL SalesOrderProcessing USA@binder-world.com E-mail to: IDL\_SalesOrderProcessing\_USA@binder-world.com

After we have received and reviewed the complete information we will decide on the issue of a RMA number. Please be aware that size specifications, voltage specifications as well as performance specifications are available on the internet at [www.binder-world.us](http://www.binder-world.us/) at any time.

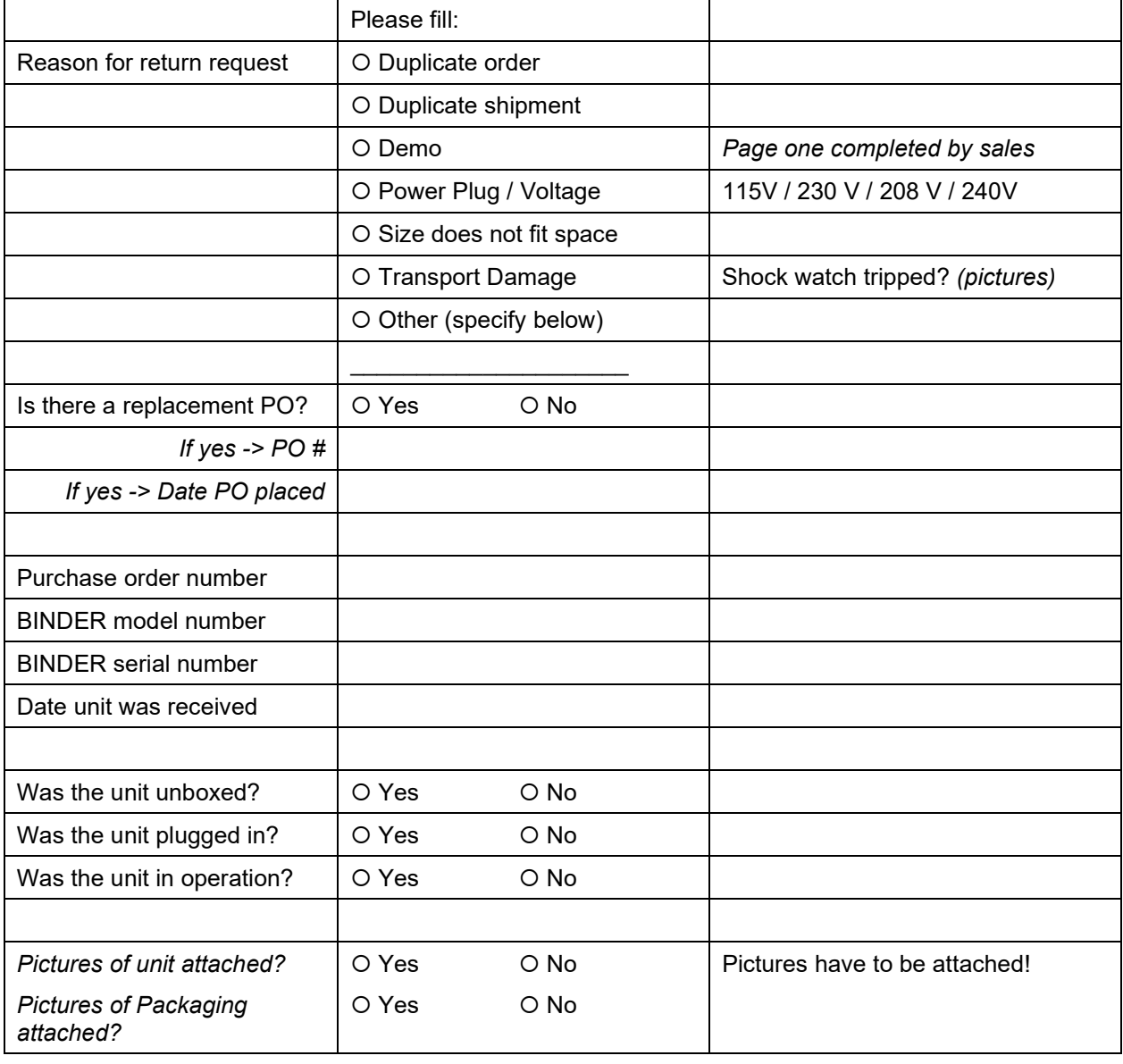

Take notice of shipping laws and regulations.

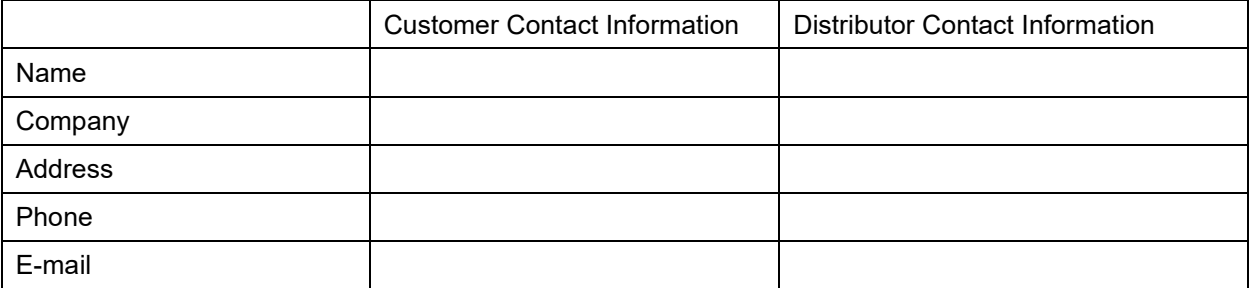

## **Customer (End User) Decontamination Declaration**

#### **Health and Hazard Safety declaration**

To protect the health of our employees and the safety at the workplace, we require that this form is completed by the user for all products and parts that are returned to us. (Distributors or Service Organizations cannot sign this form)

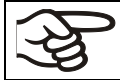

NO RMA number will be issued without a completed form. Products or parts returned to our NY warehouse without a RMA number will be refused at the dock.

A second copy of the completed form must be attached to the outside of the shipping box.

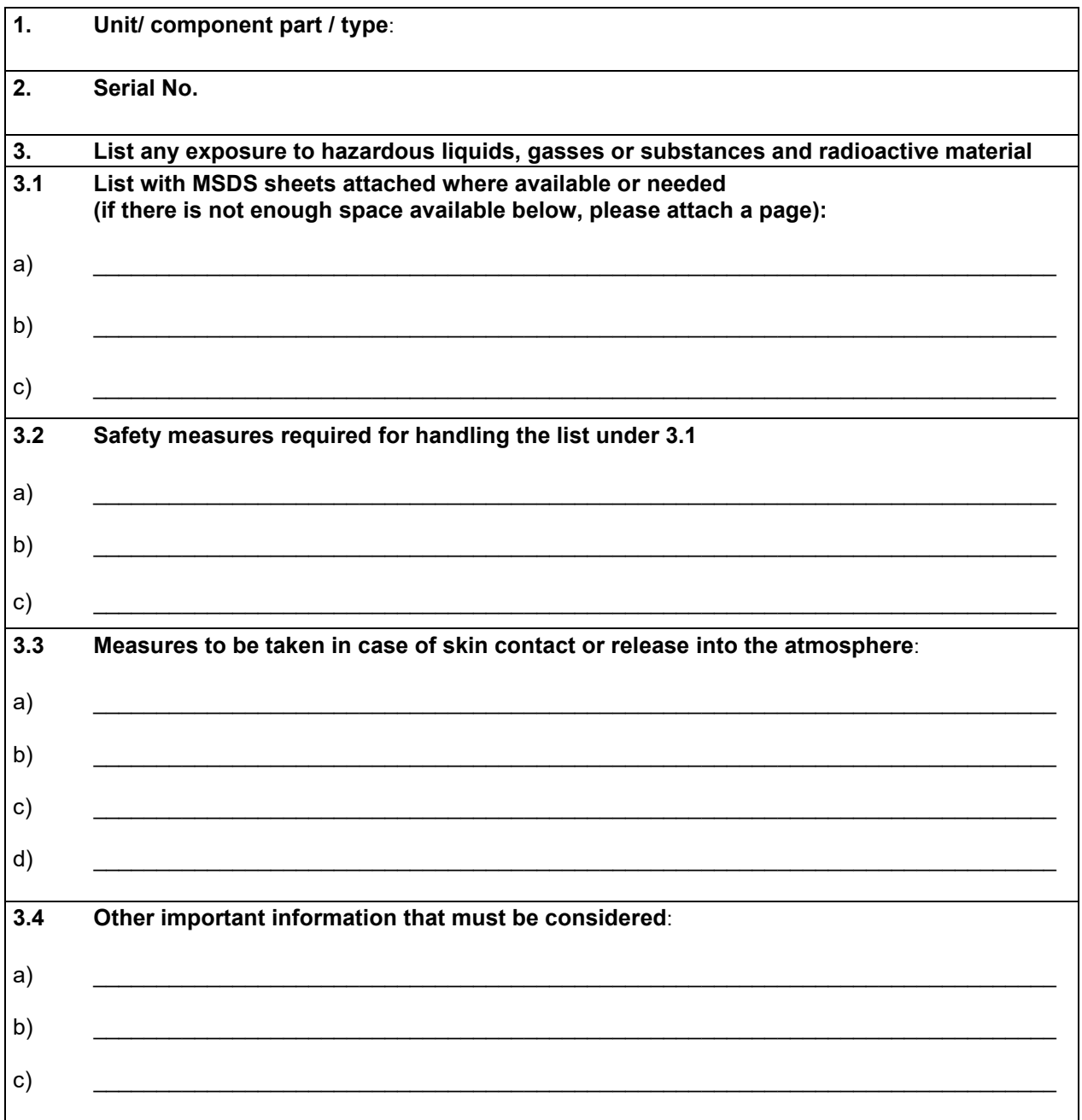

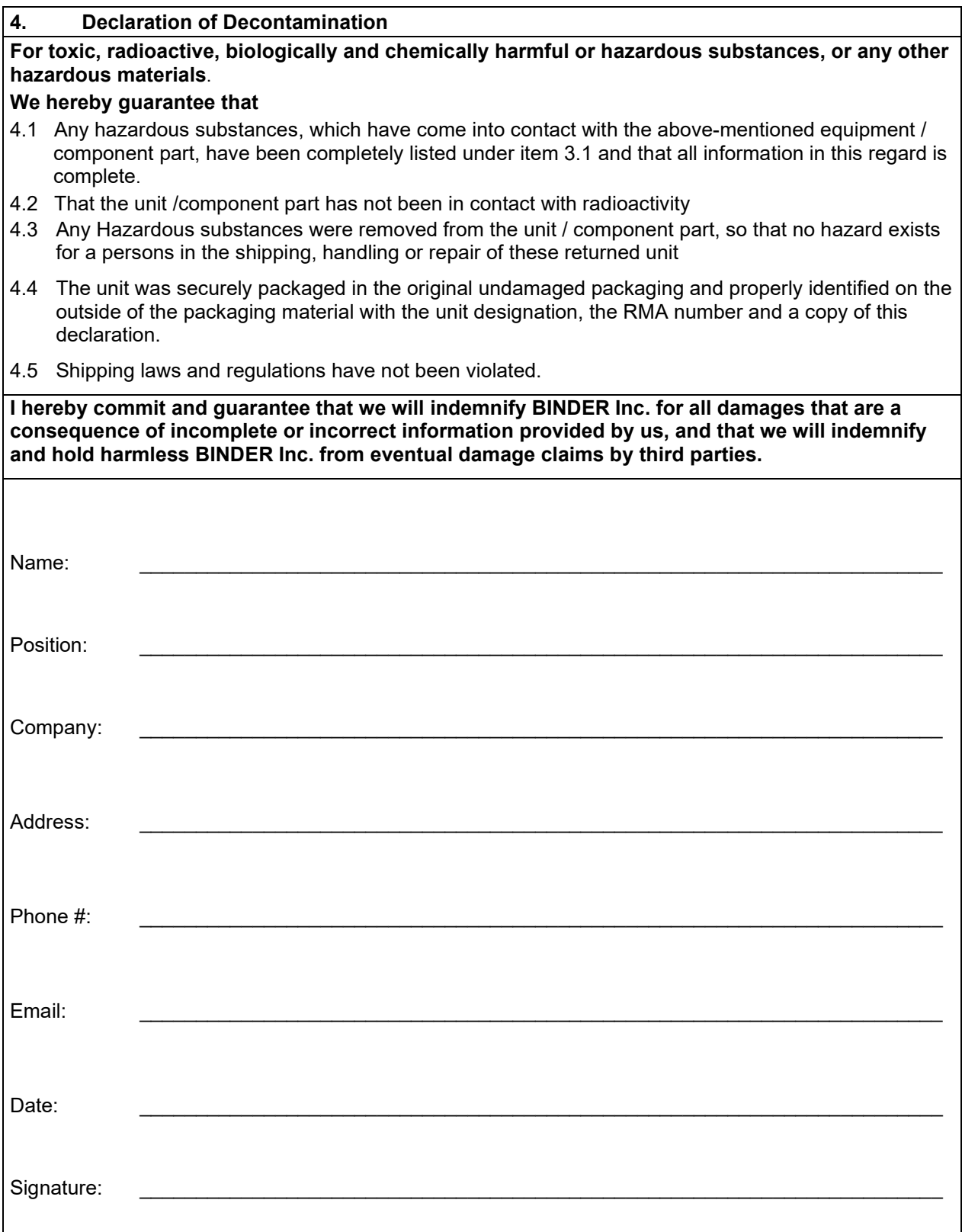

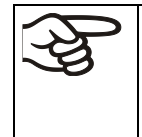

Equipment returned to the NY warehouse for repair must be accompanied by a completed customer decontamination declaration. For service and maintenance works on site, such a customer decontamination declaration must be submitted to the service technician before the start of work. No repair or maintenance of the equipment is possible without a completed form.